**OLYMPUS** 

### **CAMERĂ DIGITALĂ**

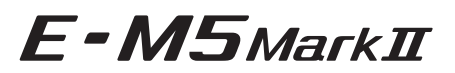

## **Manual de instrucţiuni**

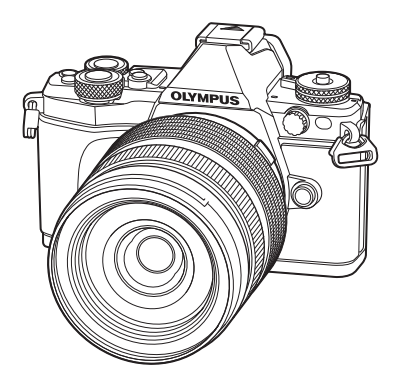

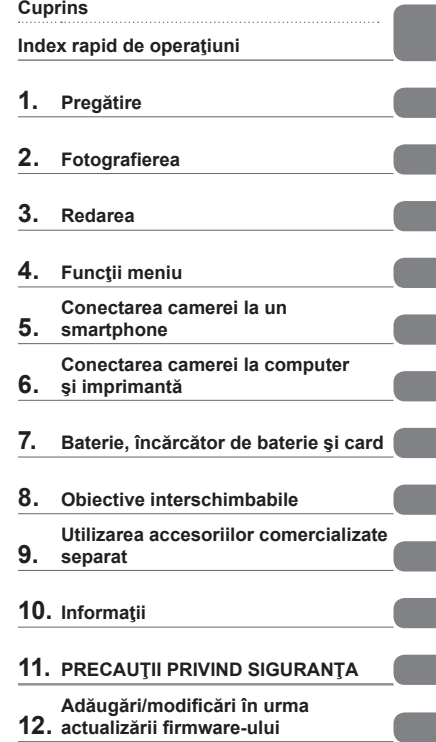

#### **Nr. model: E-M5 II**

- Vă mulţumim că aţi ales camera digitală Olympus. Înainte de utilizarea noii dvs. camere, vă rugăm să citiți cu atenție aceste instrucțiuni pentru a vă putea bucura de performanța optimă a aparatului si de o funcționare îndelungată. Păstrați acest manual într-un loc sigur pentru consultări ulterioare.
- Vă recomandăm să efectuaţi fotografii de probă pentru a vă obişnui cu camera înainte de a realiza fotografii importante.
- Afişajele de pe ecran şi ilustraţiile prezentate în manual au fost realizate în etape anterioare şi pot fi diferite de produsul actual.
- În cazul unor completări și/sau modificări ale funcțiilor, în urma unei actualizări firmware a camerei, informațiile vor diferi. Pentru ultimele informații, vizitați pagina de internet Olympus.

■ Această notificare privește blițul furnizat și este destinată în principal **utilizatorilor din America de Nord.** 

**Information for Your Safety**

# **IMPORTANT SAFETY INSTRUCTIONS**

When using your photographic equipment, basic safety precautions should always be followed, including the following:

- Read and understand all instructions before using.
- Close supervision is necessary when any flash is used by or near children. Do not leave flash unattended while in use.
- Care must be taken as burns can occur from touching hot parts.
- Do not operate if the flash has been dropped or damaged until it has been examined by qualified service personnel.
- Let flash cool completely before putting away.
- To reduce the risk of electric shock, do not immerse this flash in water or other liquids.
- To reduce the risk of electric shock, do not disassemble this flash, but take it to qualified service personnel when service or repair work is required. Incorrect reassembly can cause electric shock when the flash is used subsequently.
- The use of an accessory attachment not recommended by the manufacturer may cause a risk of fire, electric shock, or injury to persons.

# **SAVE THESE INSTRUCTIONS**

#### **区** Note

• În ilustratiile și explicatiile din acest manual, meniul este prezentat în limba engleză. Camera permite selectarea limbii de afisare a meniului. Pentru detalii, consultați "Modificarea limbii de afișare" (pag. 99).

#### **Indicaţii utilizate în acest manual**

Următoarele simboluri sunt utilizate în cadrul acestui manual.

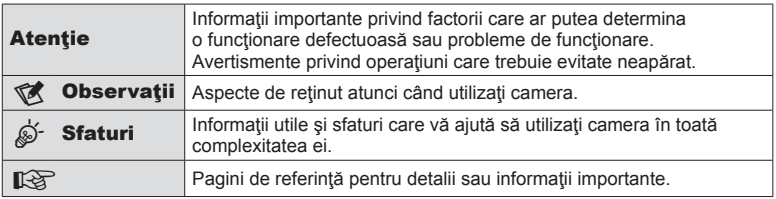

# **Cuprins**

#### **Index rapid de operaţiuni 7**

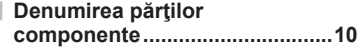

#### **Pregătire** 12

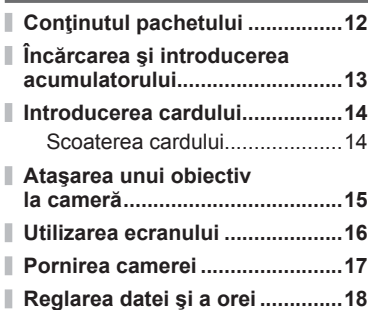

I

Ï

I

#### **Fotografierea** 19

Ĭ.

Ï

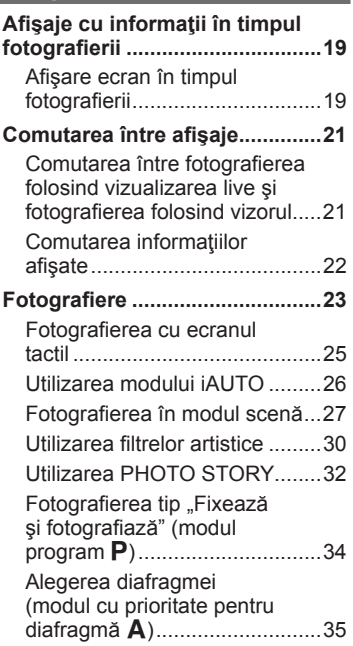

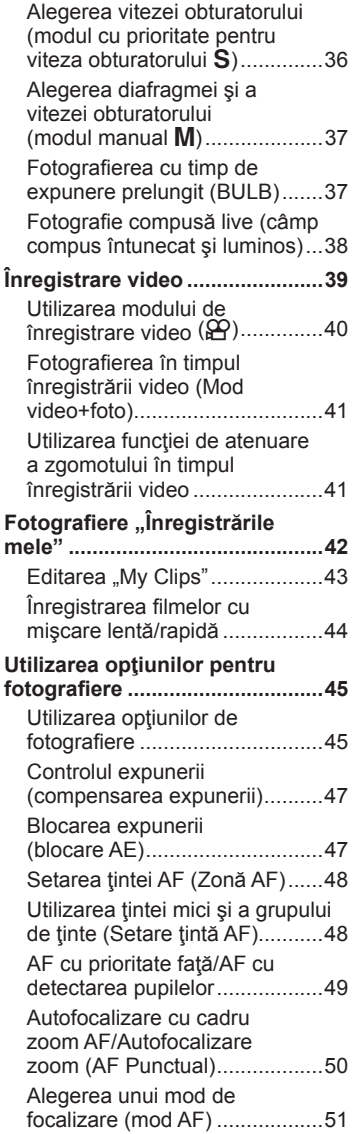

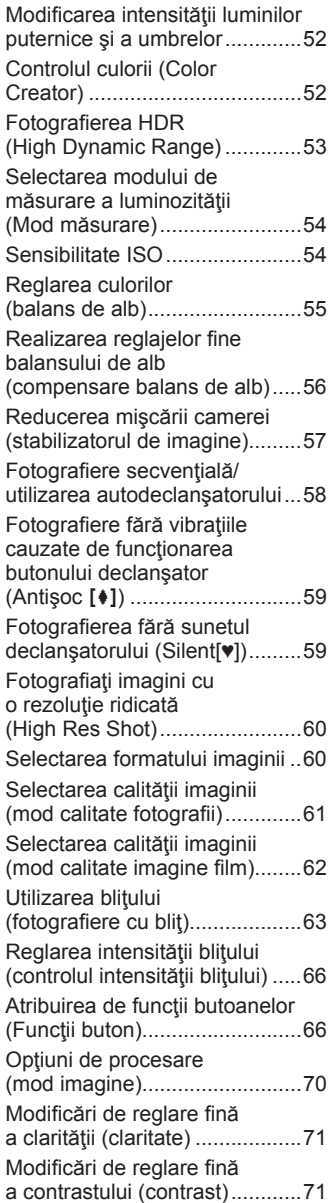

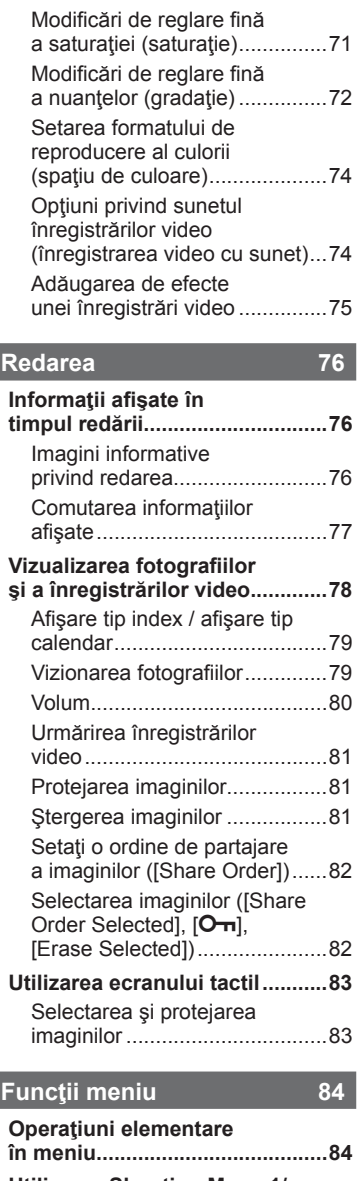

ļ

I

I

l I

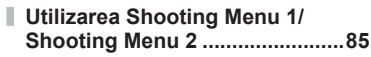

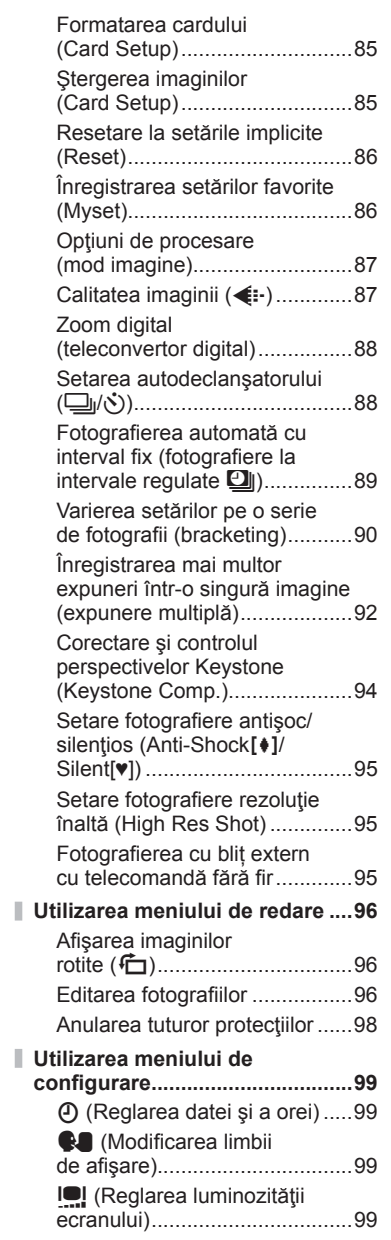

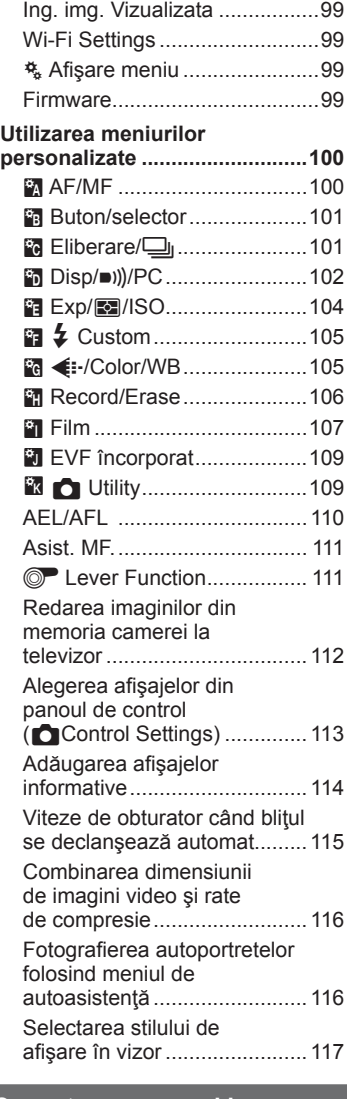

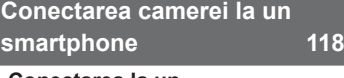

I

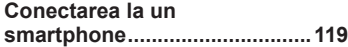

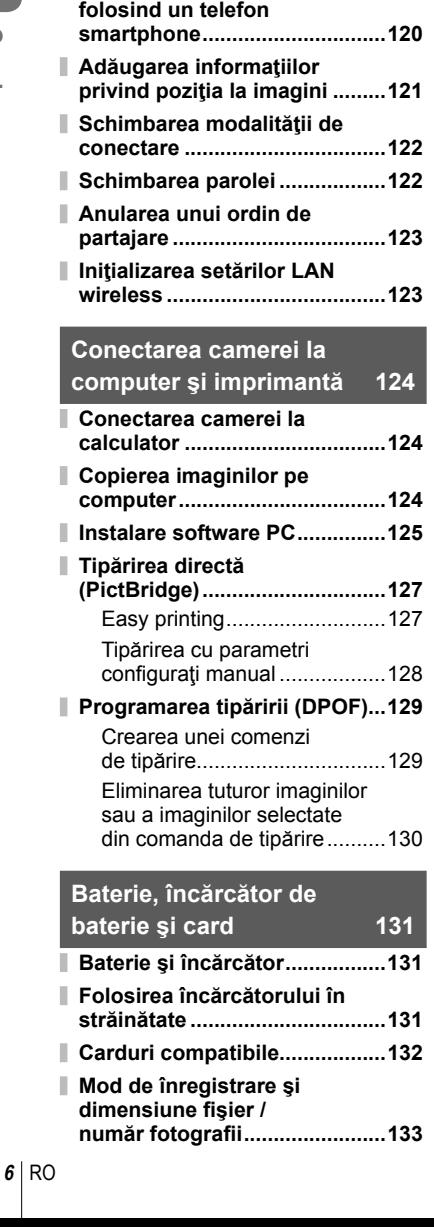

**Transferarea imaginilor către un telefon smartphone .............120**

**Fotografi erea la distanţă**

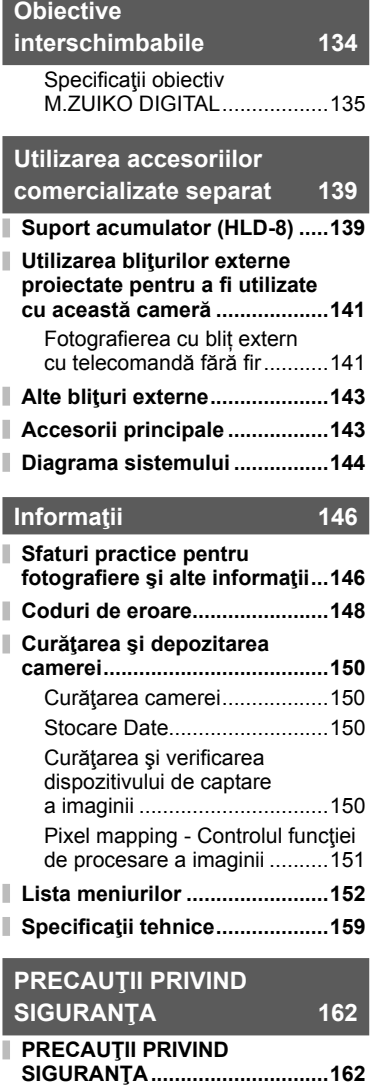

I

I I

I

I I

> **Adăugări/modifi cări în urma actualizării fi rmware-ului 172**

> **Indice 181**

## **Index rapid de operaţiuni**

#### **Fotografierea** galaxies and the set of the set of the set of the set of the set of the set of the set of the set of the set of the set of the set of the set of the set of the set of the set of the set of the set of the se

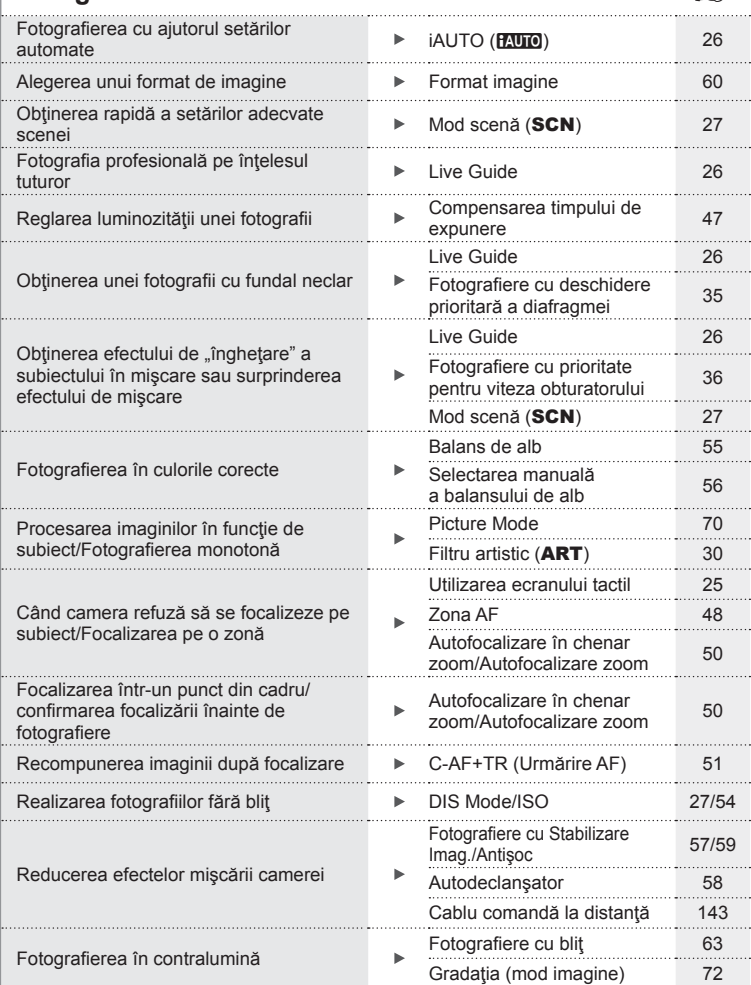

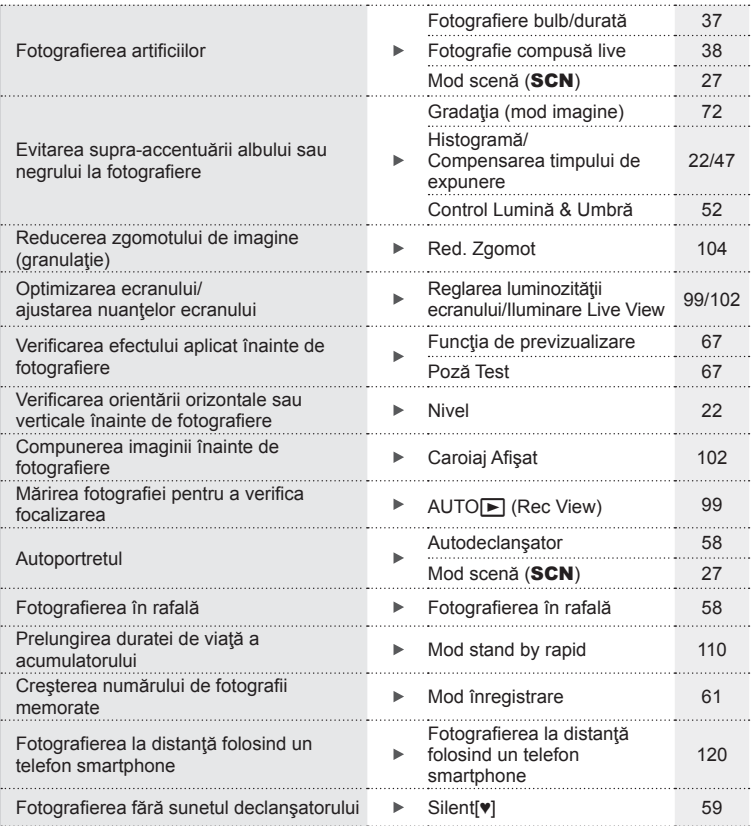

#### **Redare/Retuşare general control of the set of the set of the set of the set of the set of the set of the set of the set of the set of the set of the set of the set of the set of the set of the set of the set of the set**

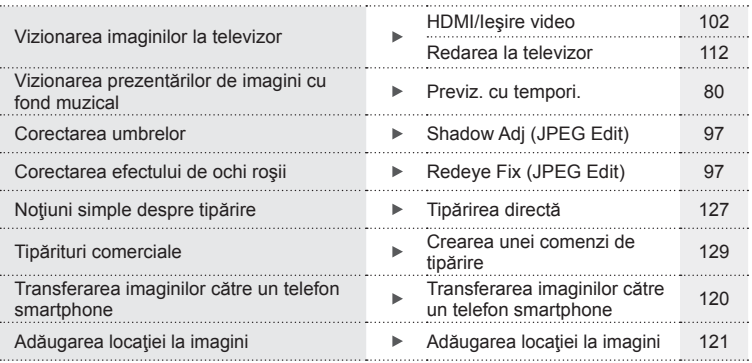

#### **Setările camerei** George Constantinople and the set of  $\mathbb{R}$

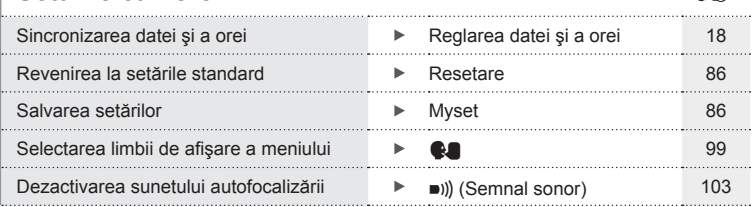

# Index rapid de operațiuni RO **9 Index rapid de operaţiuni**

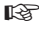

#### **Denumirea părţilor componente**

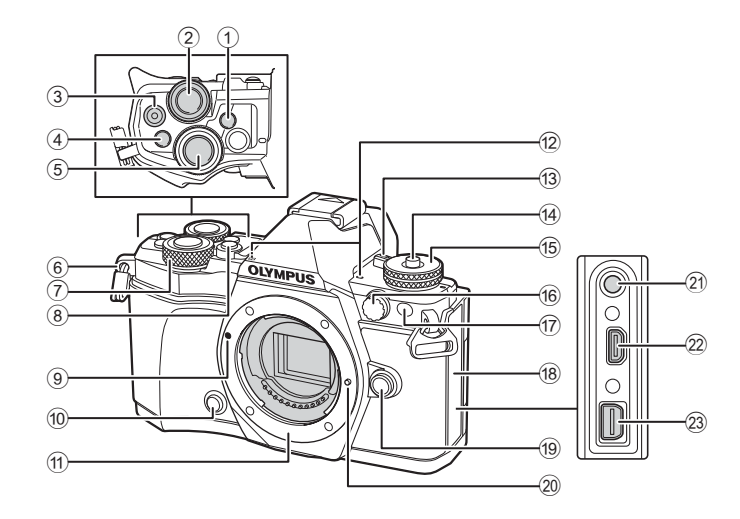

- 1 Buton u (**LV**) (**Fn3**) ...........pag. 21, 66
- $(2)$  Selector spate\*  $(2)$ ........... pag. 34 – 37, 46 – 47, 62, 68 – 69
- 3 Buton (Film)/M ........ pag. 39, 66, 82
- 4 Buton **Fn2** .....................pag. 52, 68, 111
- 5 Butonul declanşator ....................pag. 24
- 6 Orifi ciu prindere şnur ..................pag. 12
- $(7)$  Selector fată\* ( $\circled{?}$ ) .........pag. 34-37, 79
- 8 Buton HDR (**Fn4**) .................pag. 53, 66
- 9 Reper pentru ataşarea obiectivului ..................................pag. 15
- $<sup>10</sup>$  Buton  $<sup>10</sup>$  (Previzualizare).............pag. 67</sup></sup>
- 11) Montură (Scoateti capacul de protecţie înainte de a ataşa obiectivul.)
- 12 Microfon stereo ............... pag. 74, 82, 98

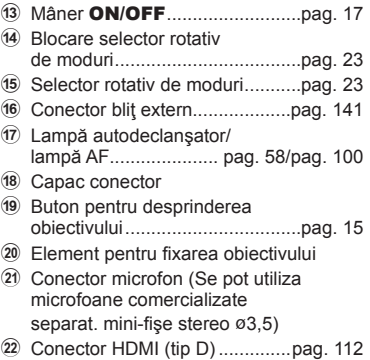

- 23 Multiconector ................pag. 112, 124, 127
- \* În acest manual, pictogramele  $\circledcirc$  si  $\circledcirc$  reprezintă operații executate utilizând selectorul principal şi selectorul secundar.

Denumirea părților componente

 $\circ$ 

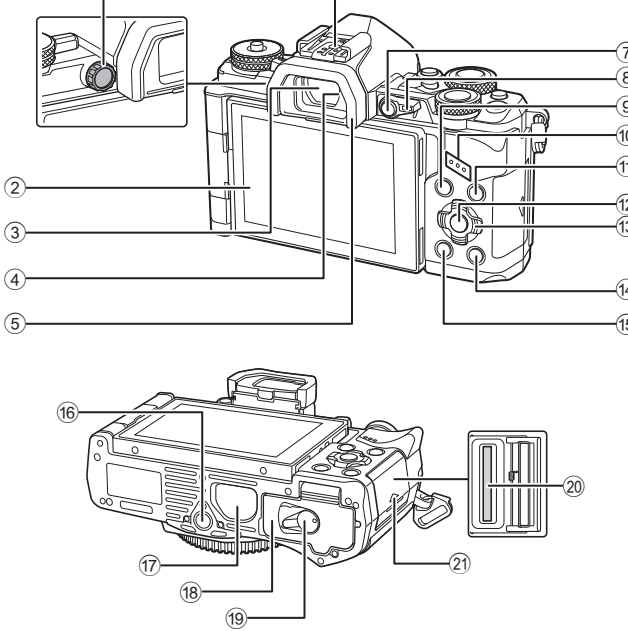

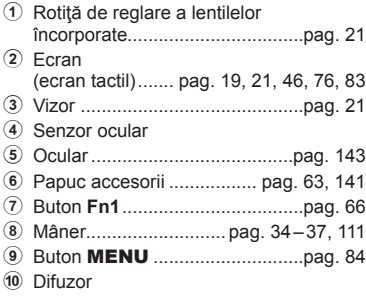

 $(1)$ 

٦

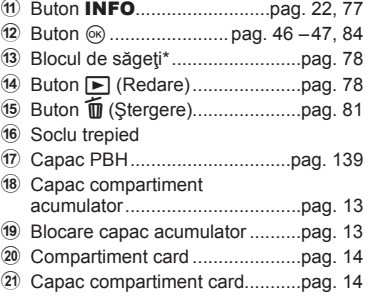

\* În acest manual, pictogramele  $\Delta \nabla \triangleleft \triangleright$  indică operațiuni executate cu ajutorul selectorului de control.

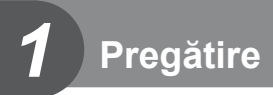

#### **Conţinutul pachetului**

Următoarele articole sunt livrate împreună cu camera foto. Dacă un articol lipseşte sau este deteriorat, contactaţi magazinul de unde aţi achiziţionat camera.

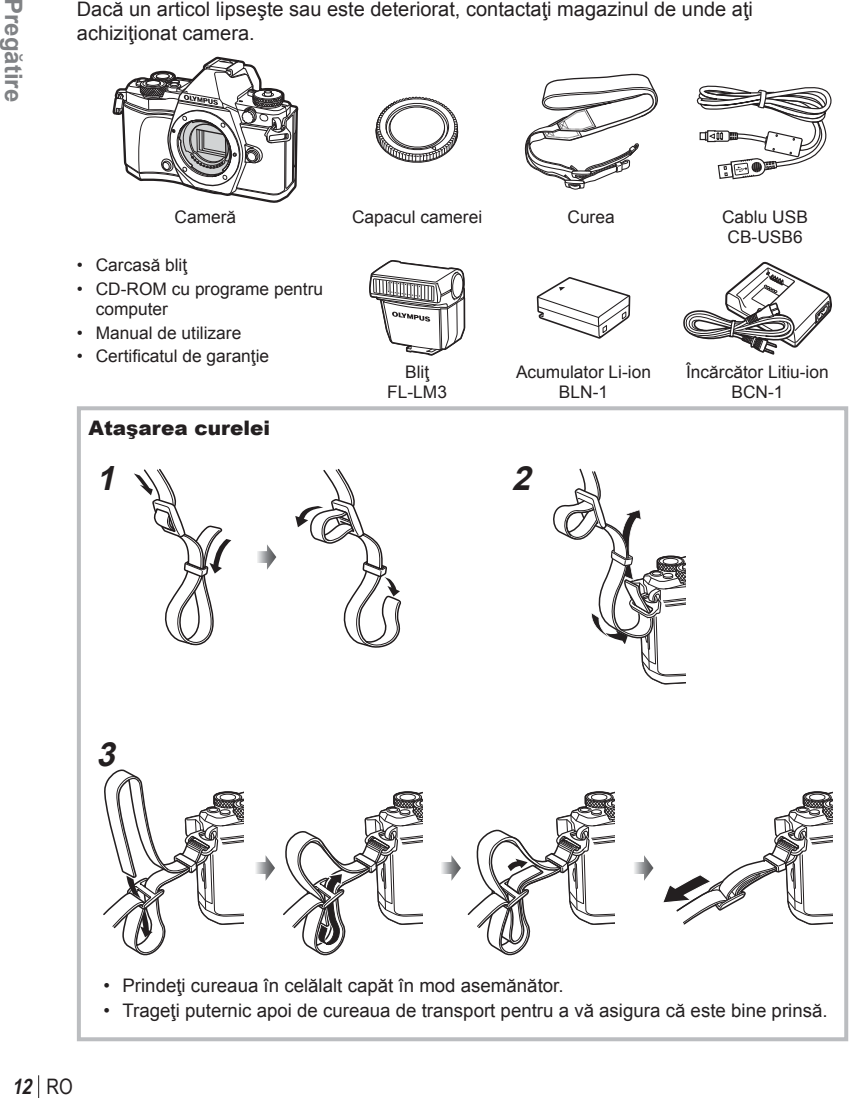

#### **Încărcarea şi introducerea acumulatorului**

Semn indicator directie ( $\triangle$ )

#### **1** Încărcarea acumulatorului.

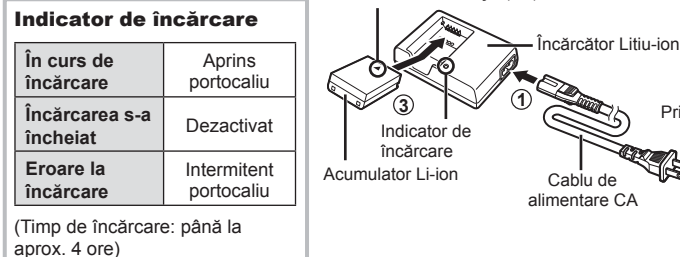

**Atenție** 

- Deconectaţi încărcătorul de la priză când încărcarea s-a încheiate.
- **2** Deschiderea capacului compartimentului acumulator.
- **3** Introducerea acumulatorului.

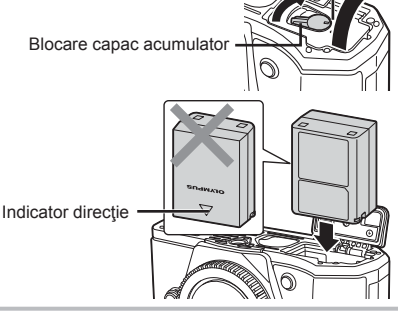

Cablu de

Capac compartiment acumulator

**1**

#### **Scoaterea acumulatorului**

Opriţi camera înainte de a deschide sau închide compartimentul acumulatorului. Pentru a scoate acumulatorul, împingeți mai întâi dispozitivul de blocare în direcția indicată de săgeată după care scoateti acumulatorul.

# rū

#### **Atenție**

• Dacă nu reuşiţi să scoateţi bateria, contactaţi un distribuitor sau centru de service autorizat. Nu forțați.

#### *S* Observații

- Vă recomandăm să aveți întotdeauna un acumulator de rezervă, în cazul sesiunilor fotografice prelungite, pentru a o putea folosi în cazul în care acumulatorul camerei rămâne fără energie.
- Consultați și "Baterie, încărcător de baterie și card" (pag. 131).

**2 3** Priză reţea CA

**2**

*1*

#### **Introducerea cardului**

Următoarele tipuri de carduri de memorie SD (disponibile în comerţ) pot fi utilizate cu această cameră: SD, SDHC, SDXC şi Eye-Fi.

#### **Carduri Eye-Fi**

Consultați "Carduri compatibile" (pag. 132) înainte de utilizare.

#### **1** Introducerea cardului.

- Deschideţi compartimentul cardului.
- Glisati cardul până rămâne fixat. Get "Carduri compatibile" (pag. 132)

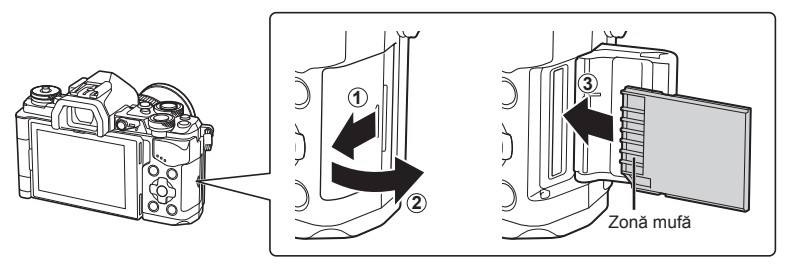

#### **Atentie**

- Opriţi camera înainte de a introduce sau a scoate bateria sau cardul.
- Nu introduceti fortat un card deteriorat sau deformat. Acest lucru poate duce la defectarea compartimentului pentru card.

**2** Închiderea capacului compartimentului pentru card.

• Închideti ferm până auziți un clic.

#### **Atentie**

• Aveţi grijă să închideţi capacul compartimentului pentru card înainte de a utiliza camera.

#### **Scoaterea cardului**

Apăsaţi uşor pe card şi acesta va fi împins în afară. Scoateți cardul.

#### **Atentie**

• Nu scoateti acumulatorul sau cardul atâta timp cât este afișat indicatorul de scriere pe card (pag. 19).

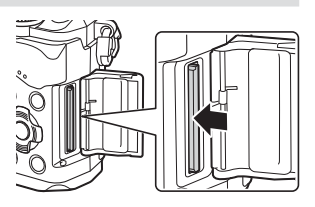

#### **Ataşarea unui obiectiv la cameră**

 **1** Ataşaţi un obiectiv la cameră.

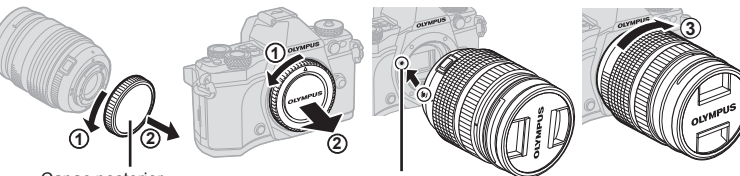

Capac posterior

Reper pentru ataşarea obiectivului

- Eliminaţi capacul posterior al obiectivului şi carcasa camerei.
- Asiguraţi-vă că reperul pentru ataşarea obiectivului (roşu) şi reperul de aliniere (roşu) coincid, apoi ataşaţi obiectivul la corpul camerei.
- Rotiți obiectivul spre dreapta până când auziți un clic (direcția indicată de săgeata 3).

#### **Atentie**

- Asigurați-vă că aparatul foto este oprit înainte de a fixa sau a scoate obiectivul.
- Nu apăsaţi pe butonul de desprindere a obiectivului.
- Nu atingeţi părţile interne ale camerei.
- **2** Scoateţi capacul obiectivului.

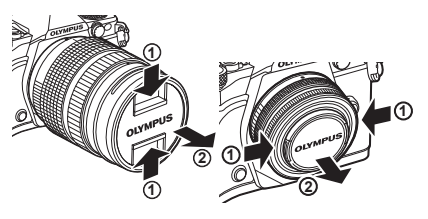

#### ■ Detasarea obiectivului de la cameră

Asigurați-vă că aparatul foto este oprit înainte a scoate obiectivul.

**1** Tineti apăsat butonul pentru desprinderea obiectivului şi rotiţi obiectivul în direcţia indicată de săgeată.

Buton pentru desprinderea obiectivului

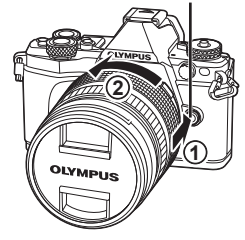

#### **Obiective interschimbabile**

Consultați "Obiective interschimbabile" (pag. 134).

#### **Utilizarea ecranului**

Puteți modifica orientarea și unghiul ecranului. Vă rugăm să utilizaţi camera cu ecranul îndreptat spre exterior.

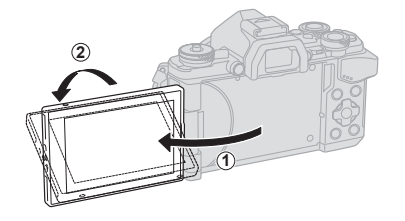

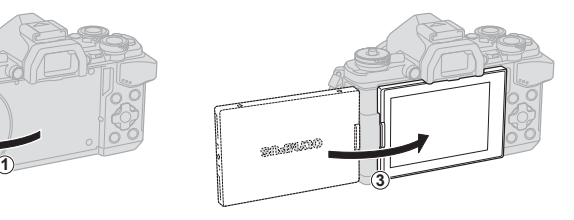

Unghiul inferior/Unghiul superior **Autoportret** 

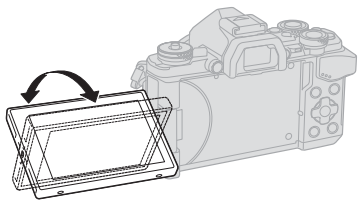

**SNAWA10** 

- Dacă utilizaţi un obiectiv de zoom electric, se va muta automat către partea cu unghiul mai larg când ecranul este setat în poziția de autoportret.
- Când ecranul este în pozitie de autoportret, puteți comuta ecranul pentru a face autoportrete. D<sup>3</sup> "Fotografierea autoportretelor folosind meniul de autoasistență" (pag. 116)

#### $RO$  17

#### **Pornirea camerei**

#### **1** Comutaţi mânerul ON/OFF în poziţia ON.

- Când camera este pornită, ecranul se aprinde.
- Pentru a opri camera, repoziționați mânerul în poziția OFF.

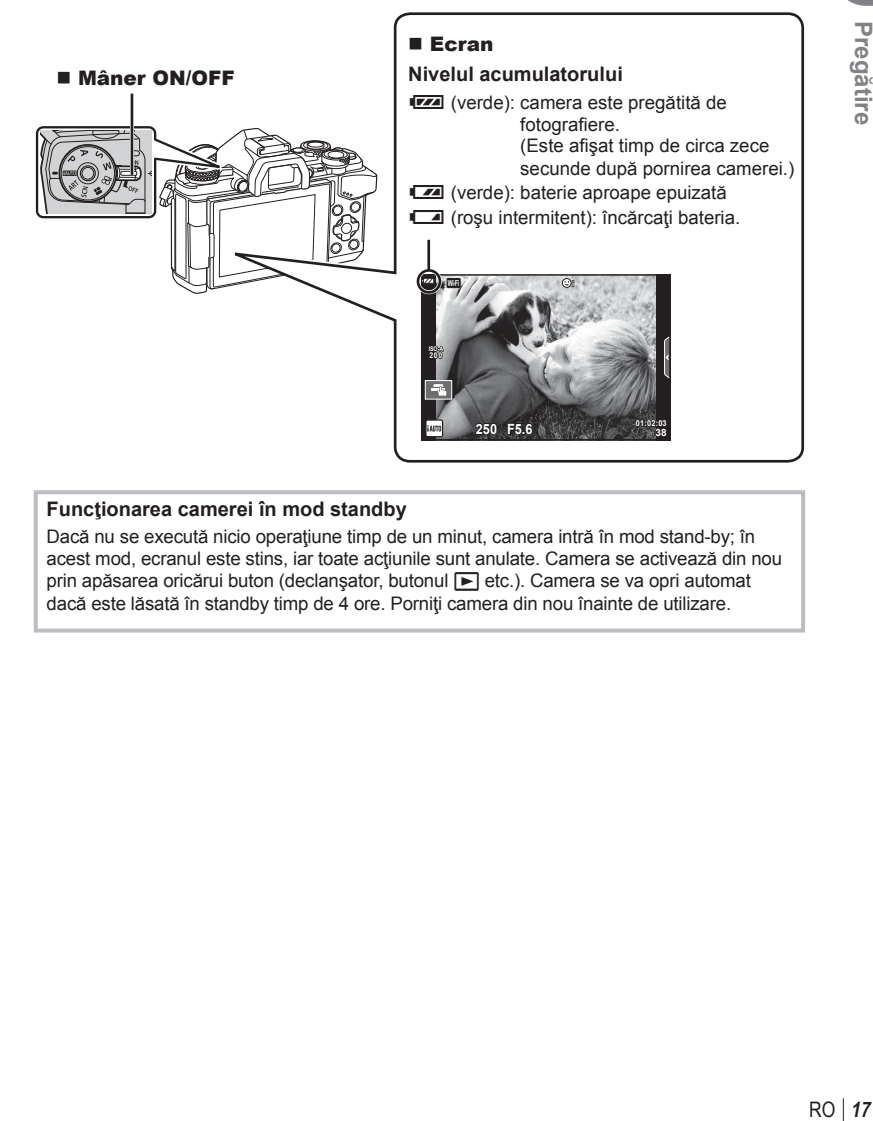

#### **Funcţionarea camerei în mod standby**

Dacă nu se execută nicio operaţiune timp de un minut, camera intră în mod stand-by; în acest mod, ecranul este stins, iar toate actiunile sunt anulate. Camera se activează din nou prin apăsarea oricărui buton (declanșator, butonul etc.). Camera se va opri automat dacă este lăsată în standby timp de 4 ore. Porniţi camera din nou înainte de utilizare.

*1*

#### **Reglarea datei şi a orei**

Informaţiile despre dată şi oră sunt înregistrate pe card împreună cu imaginile. Numele fisierului este inclus în informația privitoare la dată și oră. Reglați data și ora înainte de a folosi camera. Unele funcții nu pot fi utilizate dacă data și ora nu au fost încă setate.

- **1** Afișați meniurile.
	- Apăsați butonul MENU pentru a afișa meniurile.

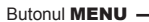

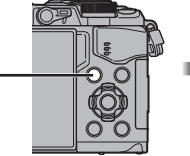

Fila [f]-

- **2** Selectati  $[0]$  din fila  $[\hat{\mathbf{y}}]$  (configurare).
	- Utilizați  $\Delta \nabla$  de pe blocul de săgeți pentru a selecta [ $\mathfrak{f}$ ] apoi apăsați  $\triangleright$ .
	- Selectați  $[*①*]$  și apăsați  $\triangleright$ .
- **3** Setaţi data şi ora.
	- Utilizati  $\triangleleft$  pentru a selecta elementele.
	- Utilizați  $\Delta \nabla$  pentru a modifica elementul selectat.
	- Utilizați  $\Delta \nabla$  pentru a selecta formatul datei.

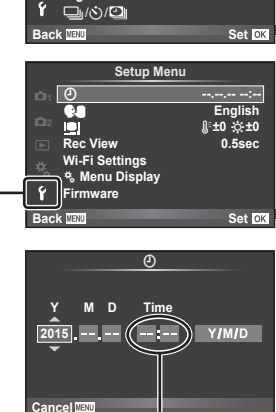

**Shooting Menu 1**

**Digital Tele-converter Off**

 $\leftarrow$ 

**Card Setup Reset/Myset Image Aspect**

**1**  $\mathbf{a}_2$ 

 $\Box$ Ř,

**4:3**

Ceasul este afisat în format de 24 de ore.

#### **4** Salvaţi setările şi ieşiţi.

- Apăsați ® pentru a fixa ora și ieșiți în meniul principal.
- Apăsați butonul **MENU** pentru a părăsi meniurile.

#### **Atentie**

• Dacă acumulatorul este scos din aparat și acesta este lăsat ceva timp, data şi ora se pot reseta a valorile inițiale din fabricație.

#### **<b>8** Observații

• Puteti sincroniza ora apăsând  $\circledcirc$  la semnalul de 0 secunde în timpul configurării [min].

#### Afisaje cu informații în timpul fotografierii

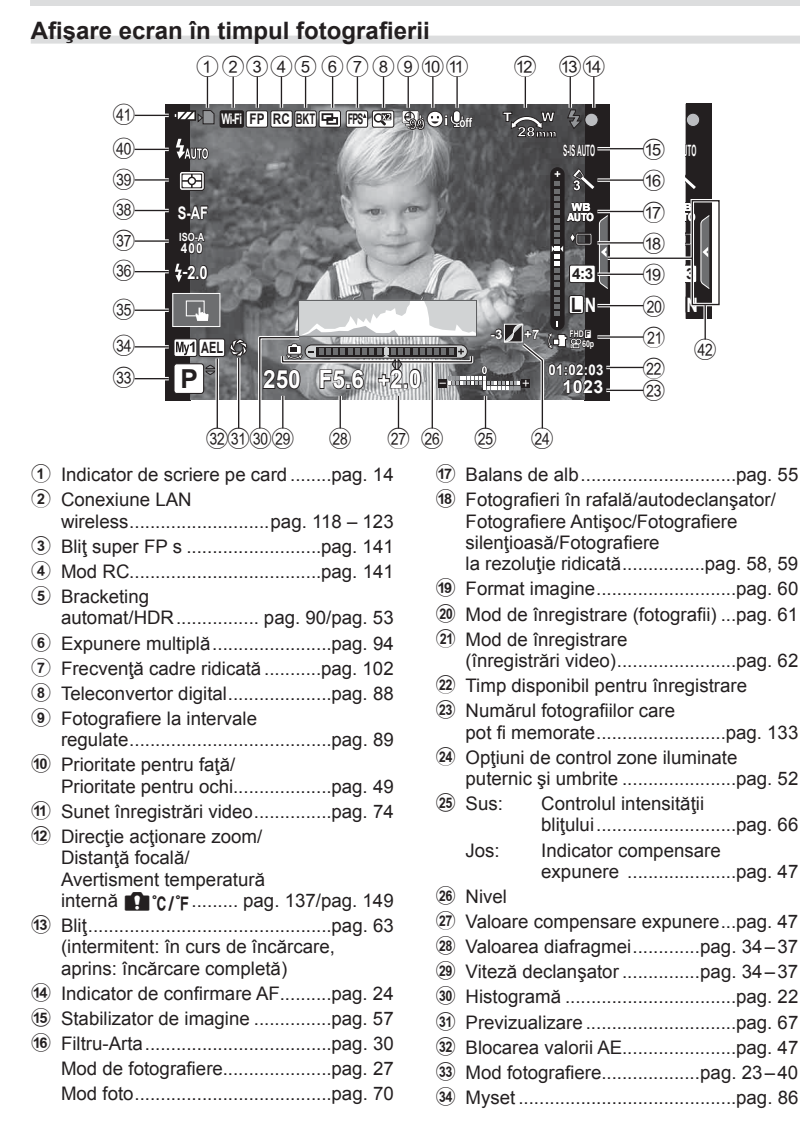

*2*

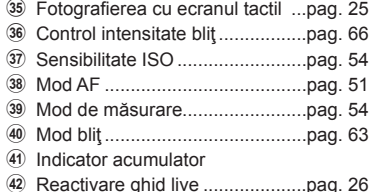

#### Afişajul ecranului în timpul modului film

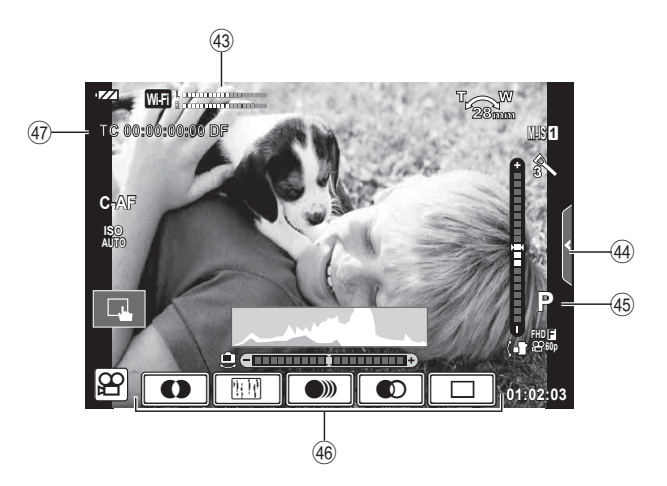

- 43 Volumetru înregistrare ....... pag. 74, 107
- 44 Filă fotografiere silențioasă .........pag. 41
- I Mod fotografi ere..........................pag. 75
- J Efect fi lm .....................................pag. 40
- K Cod timp ...................................pag. 108

#### **Comutarea între afișaje**

#### **Comutarea între fotografierea folosind vizualizarea live și** fotografierea folosind vizorul

Cu această cameră puteți selecta între două modalități de fotografiere: Fotografierea cu ajutorul vizorului și fotografierea folosind afișarea live de pe ecran. Apăsați butonul |○ pentru a comuta între modalitățile de fotografiere.

#### **Fotografi erea cu afi şare live**

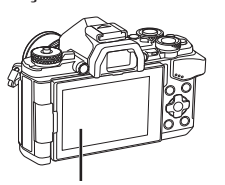

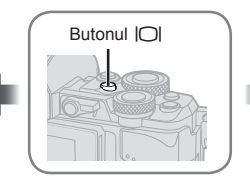

#### **Fotografierea cu vizorul**

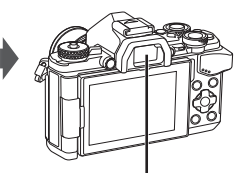

 **Vizor** Se aprinde automat când mişcaţi ochiul în apropiere. Când vizorul este aprins, monitorul se închide.

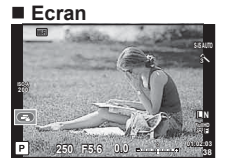

Afişare vizualizare live

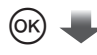

Cursor

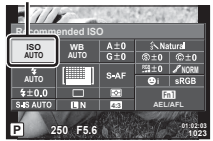

Când setati funcțiile de fotografiere, se va afişa cursorul pe super panoul de comandă LV dacă apăsați butonul (%). Atingeți funcția pe care doriți să o configurați.

#### **Dacă afi şajul din vizor are neclarităţi**

Priviţi prin vizor şi învârtiţi rotiţa de reglare a lentilelor încorporate până când afisajul este focalizat corect.

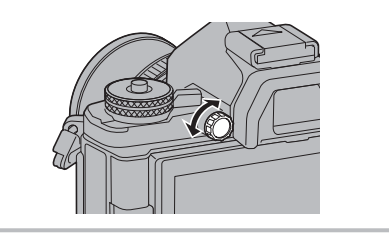

#### **Comutarea informaţiilor afi şate**

Puteți schimba informațiile afișate pe ecran în timpul fotografierii cu butonul INFO.

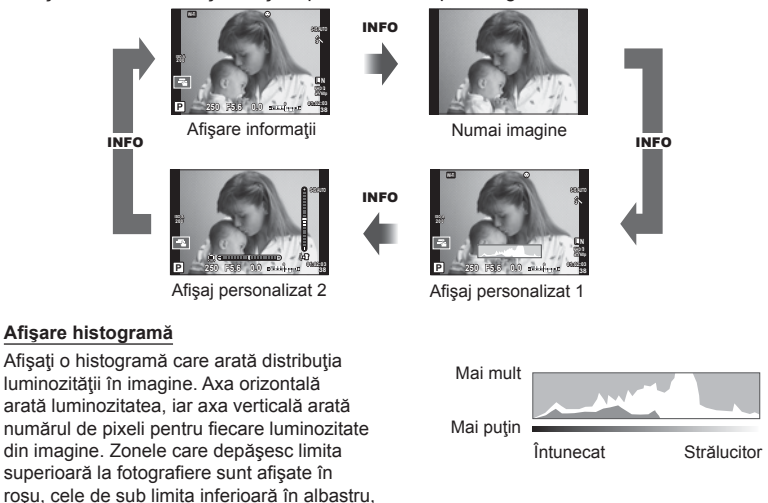

#### Afişaje cu informații în timpul fotografierii

iar zona de măsurare la punct în verde.

Indicați orientarea camerei. Direcția "înclinare" este indicată pe bara verticală, iar direcția "orizont" pe bara orizontală. Utilizați indicatorii de pe indicatorul de nivel ca un ghid.

#### **Fotografiere**

 Utilizaţi selectorul rotativ de moduri pentru a selecta modul de fotografiere și fotografiați ulterior imaginea.

# Indicator **Pictogram**ă mod

#### $\blacksquare$  Tipurile modurilor de fotografiere

Pentru a afla cum să utilizați diferite moduri de fotografiere, consultați următoarele.

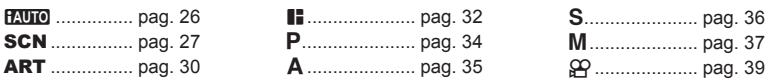

- 1 Apăsați blocarea selectorului rotativ de moduri pentru deblocare și apoi rotiți pentru a seta modul pe care doriţi să-l utilizaţi.
	- Când blocarea selectorului de moduri a fost apăsată, selectorul de moduri este blocat. De fiecare dată când apăsați blocarea selectorului de moduri, comută între starea de blocare/deblocare.

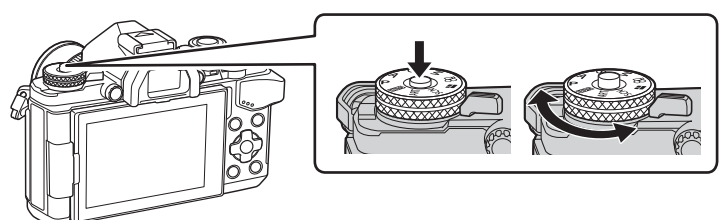

- 2 Configurați camera și opriți-vă la o compoziție anume.
	- Aveți grijă să nu obstrucționați obiectivul cu degetele sau cureaua de transport sau lampa AF.

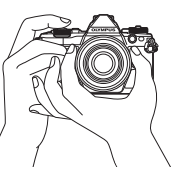

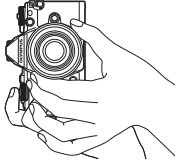

Poziție Peisaj Poziție Portret

- **3** Reglaţi focalizarea.
	- Afişați subiectul în centrul ecranului și apăsați ușor pe declanșator în prima poziție (apăsați declanșatorul până la jumătate). Indicatorul de confirmare AF (●) se va afișa, iar un cadru verde (țință AF) se va afișa în poziția de focalizare.

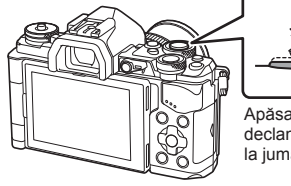

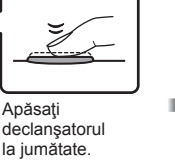

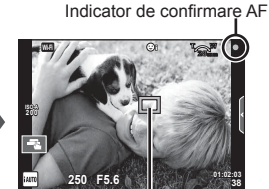

Ţintă AF

- Pe ecran sunt afișate sensibilitatea ISO, viteza obturatorului și deschiderea diafragmei care au fost setate automat de cameră.
- Dacă indicatorul de confirmare AF clipește, subiectul nu este focalizat. (pag. 146)
- **4** Luati degetul de pe declansator.
	- Apăsaţi complet pe declanşator (până la capăt).
	- Declansatorul actionează și se realizează fotografierea.
	- Imaginea fotografiată va fi afișată pe ecran.

#### **Apăsarea declanşatorului la jumătate şi până la capăt**

Declanşatorul are două poziţii. Apăsarea uşoară a declanşatorului până la prima poziţie și menținerea sa în această poziție se numește "apăsarea declanșatorului la jumătate", iar apăsarea completă, Apăsaţi până

până la a doua poziție, se numește "apăsarea declanşatorului până la capăt".

Apăsaţi până la jumătate la capăt

#### **Fotografierea cu ecranul tactil**

Atingeți **Ta** pentru a parcurge setările pentru ecranul tactil.

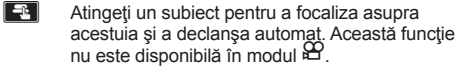

**IO** Comenzile de pe ecranul tactil sunt dezactivate.

**V Apăsați ușor pentru a afișa ținta AF și a vă** focaliza pe subiectul din zona selectată. Puteţi utiliza ecranul tactil pentru a alege pozitia si dimensiunea chenarului de focalizare. Puteţi fotografia prin apăsarea butonului declanșator.

#### **Previzualizarea subiectului (** $\blacksquare$ **)**

- **1** Atingeti subiectul pe ecran.
	- Se afisează tinta de autofocalizare.
	- Utilizati butonul glisant pentru a selecta dimensiunea chenarului.
	- Atingeti **Boff** pentru a dezactiva afisajul tintei de autofocalizare.
- **2** Folosiţi butonul glisant pentru a regla mărimea tintei AF și apoi atingeți **Q** pentru a mări cadrul respectiv.
	- Cu ajutorul degetului, deplasati imaginea când aceasta este mărită.
	- Atingeti **E pentru a anula afisarea zoom.**

#### **Atentie**

- În următoarele situaţii, utilizarea ecranului tactil nu este disponibilă. Panorama/3D/e-portrait/expunere multiplă/în timpul fotografierii bulb, durată sau compusă live/meniul de selectare manuală a balansului de alb/când se utilizează butoanele sau selectoarele rotative
- Nu atingeţi ecranul cu unghiile sau cu alte obiecte ascuţite.
- Mănușile sau foliile protectoare pentru ecran pot afecta eficiența operațiunilor pe ecranul tactil.

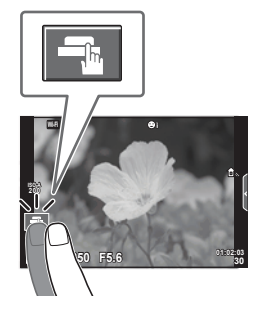

*2*

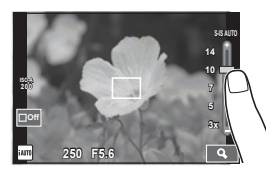

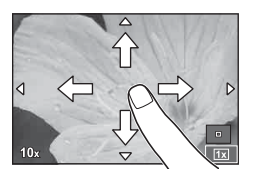

#### **Utilizarea modului iAUTO**

Un mod complet automat, în care camera optimizează automat setările pentru scena curentă. Camera se ocupă de toate operaţiunile, ceea ce reprezintă un avantaj pentru începători.

#### **Utilizarea ghidului live**

Opţiunile ghidului live de pe ecran vă permit să accesaţi o mulţime de tehnici avansate de fotografiere.

- **1** Pozitionați selectorul rotativ de moduri în poziția **PAUTO**.
- 2 Apăsați fila pentru a afișa ghidurile live.
	- Atingeți elementul de ghidare și apăsați ® după selectare pentru a afișa butonul glisant de la nivelul barei.

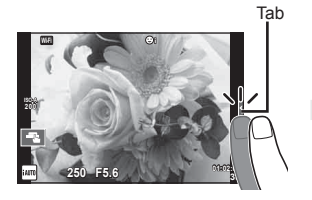

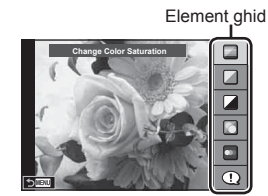

- **3** Selectaţi poziţia butonului glisant cu ajutorul degetului.
	- Atingeti **a** pentru a introduce setarea.
	- Pentru a anula setarea de ghid live, atingeti pe ecran.
	- Dacă este selectată optiunea [Shooting Tips]. selectați un element și apăsați ox pentru a vedea descrierea.
	- Efectul nivelului selectat este vizibil pe ecran. Dacă este selectată opțiunea [Blur Background] sau [Express Motions], ecranul va reveni la modul normal de afişare, dar efectul selectat va fi vizibil în imaginea finală.
- 4 Pentru a fixa mai multe ghiduri Live, repetați Pasul 2 și 3.
	- O bifă se afișează pe elementul de ghidaj pentru ghidul live ce a fost deja fixat.

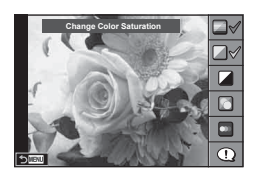

**0**

 $\Box$ 

n

**Clear & Vivid**

Bară de nivel / selecție

**Flat & Muted**

- 5 Fotografiati.
	- Pentru a elimina ghidul live de pe ecran, apăsați butonul MENU.

#### **Atentie**

- [Express Motions] și [Blur Background] nu pot fi fixate în același timp.
- Dacă este selectată opţiunea [RAW] pentru calitatea imaginii, calitatea imaginii va fi setată automat la [<sup>M+RAW]</sup>.
- Setările din ghidul live nu se aplică şi exemplarului în format RAW.
- Imaginile pot apărea granulat la anumite niveluri ale setărilor din ghidul live.
- Este posibil ca modificările nivelurilor setărilor din ghidul live să nu fie vizibile pe ecran.
- Numărul de cadre pe secundă scade când se selectează [Blurred Motion].
- Bliţul nu poate fi utilizat împreună cu ghidul live.
- Alegerea unor setări din ghidul live care depăşesc limitele indicatorilor de măsurare a expunerii camerei poate avea ca rezultat imagini expuse excesiv sau insuficient.

#### **Fotografierea în modul scenă**

Selectați o scenă în funcție de subiect.

- **1** Rotiti discul pentru moduri de fotografiere la **SCN**.
	- Se afișează un meniu cu scene. Selectați o scenă, utilizând blocul de săgeți ( $\Delta \nabla$ ).
	- Din ecranul meniului Scene, apăsați  $\triangleright$  pentru a afisa detalii privind modul de scenă de pe monitorul camerei.
	- Apăsați ® sau apăsați declanșatorul la jumătate pentru a selecta elementul evidenţiat şi ieşiţi din meniul pentru scene. **<sup>1</sup> Portrait**

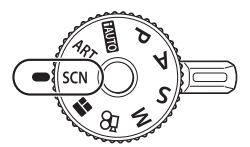

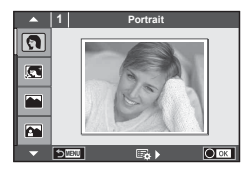

#### ■ Tipuri de moduri scenă

- **O** Portrait **High Key Example 1** Artificii
- 
- 
- 
- 
- 
- **হয় Sport বা Macro Natură শিল না** Macro
- **in** Hand-Held Starlight **B** Lumânare 50 **3D** Foto 3D
- **R** Scena Nocturna R Asfintit **R Assembly** Panoramare
- U. Nocturn+Portret **To Documente**
- 
- 
- -
- **B** Copii  $\Box$  Panorama (pag. 29)
- 
- **P** e-Portret I I Low Key **EX** Beach & Snow
- **L** Peisaj **q Mod DIS Fisheye Effect**
- **K** Peisai+Portret **JE** Macro **When The Macro** 
	-
	- -

- 2 Fotografiați.
	- Pentru a selecta o altă opțiune, apăsați  $\otimes$  pentru a afisa meniul scenelor de fotografiere.

#### **Atentie**

- Pentru a creşte la maximum avantajele modurilor de scenă, unele setări ale funcţiilor de fotografiere sunt dezactivate.
- În modul [e-Portrait], sunt înregistrate două imagini: o imagine nemodificată și o a doua imagine căreia i se aplică efectele [e-Portrait]. Înregistrarea poate dura în acest caz. Suplimentar, când calitatea modului imagine este setat la [RAW], imaginea este înregistrată în format RAW+JPEG.
- [n Fisheye Effect], [n Wide-Angle] şi [n Macro] sunt destinate utilizării cu lentile de conversie opţionale.
- În modurile [e-Portrait], [Hand-Held Starlight], [Panorama] sau [3D Photo], nu se pot efectua înregistrări video.
- În [Hand-Held Starlight], se realizează 8 cadre odată şi se combină ulterior. Când calitatea modului imagine este setat la [RAW], o imagine JPEG este combinată cu prima imagine RAW și înregistrată în format RAW+JPEG.
- [3D Photo] face obiectul următoarelor limitări. [3D Photo] poate fi utilizat numai cu un obiectiv 3D. Ecranul camerei nu poate fi utilizat pentru a reda imaginile 3D. Utilizaţi un dispozitiv care acceptă formatul 3D. Focalizarea este blocată. În plus, nici autodeclanşatorul şi nici bliţul nu pot fi utilizate. Dimensiunea imaginii este fixată la 1824×1024. Fotografierea RAW nu este disponibilă.

Acoperirea cadrului nu este de 100%.

• În modul [Panning], mișcarea aparatului foto este detectată și viteza optimă a declanşatorului este controlată atunci când se deplasează camera pentru a urmări un subiect în miscare. Este adecvat pentru fotografierea subiecților în mișcare, deoarece fundalul este cursiv.

În modul [Panning], <sup>3</sup> este afișat în timpul detectării panoramării și <sup>3</sup> este afișat când nu se detectează nimic.

Când se folosește un obiectiv cu stabilizare a imaginii, activați-l în modul [Panning], opriți stabilizatorul de imagine.

În conditii cu luminozitate ridicată, nu se pot obtine efecte suficiente de panoramare. Utilizati un filtru ND comercializat separat pentru a obține efectele mai ușor.

#### **Realizarea imaginilor panoramice**

Dacă ați instalat software-ul de computer furnizat, îl puteți utiliza pentru a alătura imagini pentru a forma o imagine panoramică.  $\mathbb{R}$  "Conectarea camerei la calculator" (pag. 124)

- **1** Selectați [Panorama] în **SCN** și apăsați  $\circledcirc$ .
- 2 Utilizați  $\Delta \nabla \langle \mathbf{D} \rangle$  pentru a alege o direcție de panoramare.
- **3** Faceti o fotografie, utilizând ghidajele pentru a o încadra.
	- Focalizarea, expunerea și celelalte setări rămân fixate la valorile pentru prima fotografie.

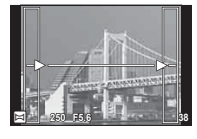

**4** Preluați imaginile rămase, încadrând fiecare fotografie astfel încât ghidajele să se suprapună cu fotografia anterioară.

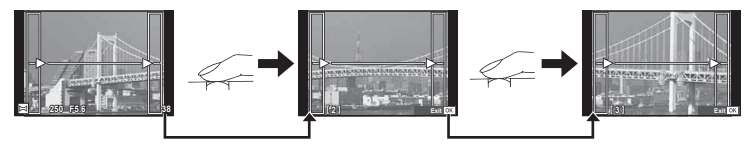

- O imagine panoramică poate conține până la 10 imagini. După a zecea fotografie, se afisează un indicator de avertizare (剛).
- **5** După preluarea ultimei fotografii, apăsați ® pentru a încheia seria.

#### **Atenție**

• La fotografierea panoramică, nu va fi afișată și imaginea anterioară realizată pentru stabilirea poziției. Cu ajutorul cadrelor sau al altor indicatoare afișate, compuneți imaginea astfel încât marginile imaginilor de suprapus să se suprapună în interiorul cadrelor.

#### **<b>8** Observatii

• Dacă apăsați butonul  $\circledcirc$  înainte de fotografierea primului cadru, veți reveni la meniul de selectare a modului de fotografiere. Dacă apăsați butonul  $\otimes$  în timpul fotografierii, fotografierea panoramică se încheie și puteți continua cu următoarea.

#### **Utilizarea filtrelor artistice**

Folosind filtrele artistice, puteți să vă distrați ușor cu efectele artistice.

#### $\blacksquare$  Tipuri de filtre artistice

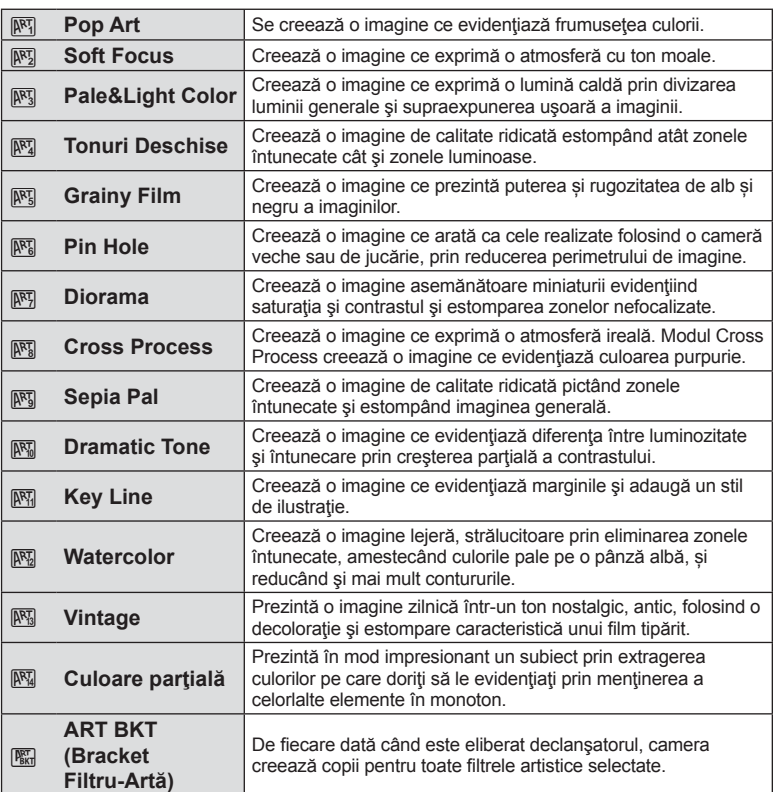

- **1** Rotiti discul pentru moduri de fotografiere la **ART**.
	- Se afisează un meniu cu filtre artistice. Selectați un filtru utilizând blocul de săgeți ( $\Delta \nabla$ ).
	- Apăsați ® sau apăsați declanșatorul la jumătate pentru a selecta elementul evidențiat și ieșiți din meniul filtru artistic.

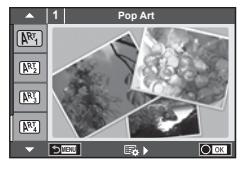

#### 2 Fotografiați.

• Pentru a selecta o altă opțiune, apăsați ® pentru a afișa meniul filtrelor artistice.

#### **Bracketing ART**

Când realizati o fotografie, imaginile sunt salvate pentru fiecare filtru artistic selectat. Apăsați  $\triangleright$  pentru a alege filtrele.

#### **Efecte artistice**

Filtrele artistice pot fi modificate și pot fi adăugate efecte. Dacă apăsați  $\mathcal{F}$  în meniul filtrelor artistice, vor apărea opțiuni suplimentare.

#### **Modifi carea fi ltrelor**

Opțiunea I reprezintă filtrul inițial, iar opțiunile începând de la II adaugă efecte ce modifică filtrul inițial.

#### **Adăugarea efectelor\***

Efect de focalizare fină, pin hole, chenare, contururi albe, efect stea, filtru, ton, neclar, nuanță \* Efectele disponibile diferă în funcție de filtrul selectat.

#### **Atentie**

- Pentru a crește la maximum avantajele filtrelor artă, unele setări ale funcțiilor de fotografiere sunt dezactivate.
- Dacă este selectată opțiunea [RAW] pentru calitatea imaginii, calitatea imaginii va fi setată automat la [LN+RAW]. Filtrul artistic va fi aplicat numai imaginii JPEG.
- În funcție de subiect, tranzițiile dintre nuanțe pot apărea neregulate, efectul poate fi mai puțin evident sau imaginea poate deveni mai "granulată".
- Este posibil ca unele efecte să nu fie vizibile pe ecran sau în timpul înregistrărilor video.
- Redarea poate fi diferită în funcție de setările aplicate pentru filtre, efecte sau calitatea video.

#### **Setarea şi realizarea imaginilor în culoare parţială**

Puteţi crea imagini ce extrag doar culorile pe care le-aţi selectat utilizând inelul de culori.

Rotiți selectorul față (·) sau spate ( $\mathcal Q$ ) pentru a selecta o culoare. Efectele vor fi afișate în afișarea live.

Dacă doriți să schimbați culoarea selectată după fotografiere, rotiți selectorul față (®) sau selectorul spate (©) pentru a afişa inelul de culori.

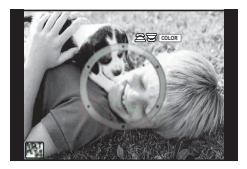

#### **Utilizarea PHOTO STORY**

Puteți fotografia o PHOTO STORY. Fotografiați cu tipul de PHOTO STORY selectat.

- **1** Rotiti discul pentru moduri de fotografiere la **II**.
	- Se va afi şa un meniu PHOTO STORY.
		- <sup>[6</sup>1]: Standard
		- $F<sub>2</sub>$ : Rapid
		- <sup>13</sup>3: Mărire/Micsorare
		- $\left[\mathbf{H}_{4}\right]$ : Aspect
		- **F5**: Divers
		- **IR:** Lucrări în curs de executare

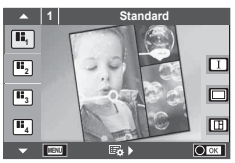

- **2** Utilizați  $\Delta \nabla$  pentru a alege tema pentru PHOTO STORY.
	- Se poate afișa un ecran detaliat acolo unde alegeți variația sau numărul de cadre utilizând  $\triangleright$ .
	- Puteți utiliza diferite efecte, număr de cadre și format al imaginii pentru fiecare temă. De asemenea, puteţi alege formatul, şablonul diviziunii şi efectul cadrului imaginilor individuale.

#### **Schimbarea între variaţii**

Ulterior apăsării  $\triangleright$ , utilizați  $\triangle \triangledown$  pentru a schimba variația.

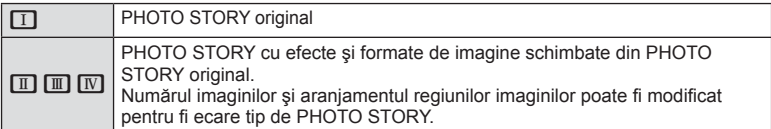

- Puteți modifica culoarea cadrului și efectul din jurul acestuia în fiecare variație.
- Fiecare temă şi variaţie furnizează o PHOTO STORY diferită.
- **3** Ulterior finalizării setărilor, apăsați  $\otimes$ .
	- Monitorul comută la afi şarea PHOTO STORY.
	- Este afisat subiectul cadrului actual.
	- Apăsaţi oricare cadru care nu conţine imagini pentru a seta cadrul respectiv drept cadru curent.
	- Apăsați butonul MENU pentru a schimba tema.
- 4 Fotografiati o imagine pentru primul cadru.
	- Imaginea pe care ati fotografiat-o este afisată în primul cadru.

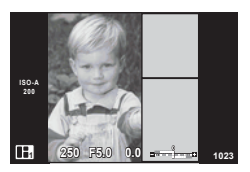

• Pentru a încheia înainte de a fotografia toate cadrele, apăsați butonul MENU și selectati o modalitate de salvare a imaginii.

**[Save]**: Salvati imaginile pe un card SD și încheiați fotografierea.

[Finish later]: Salvați imaginile pe un card SD și încheiați temporar fotografierea. Datele salvate pot fi utilizate, iar fotografierea poate fi reinițiată ulterior. (pag. 33 )

**[Discard]**: Încheie fotografierea fără salvarea imaginilor.

*2*

Fotografierea

- 5 Fotografiați o imagine pentru următorul cadru.
	- Vizualizați și fotografiați subiectul pentru următorul cadru.
	- $\cdot$  Apăsați  $\overline{m}$  pentru a anula imaginea în cadrul următor şi a fotografia din nou.
	- Atingeţi orice cadru pentru a anula imaginea din acesta şi a refotografi a. Atingeţi cadrul şi apoi atingeți O. **<sup>1</sup> F5.0 0.0**

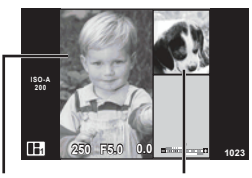

Imagine fotografiată Cadrul următor

**6** Odată ce ati fotografiat toate cadrele, apăsați <sub>®</sub> pentru a salva imaginea.

#### **<b>8** Observatii

• În timpul fotografierii unei PHOTO STORY, sunt disponibile următoarele operațiuni. Compensarea expunerii/Modificarea programului/Fotografierea cu blit (cu excepția situaţiilor în care tema este [Speed])/Controlului live pentru a ajusta setările

#### Atenţie

- Dacă aparatul foto este oprit în timpul fotografierii, toate datele imaginilor fotografiate până în acel moment sunt anulate şi nimic nu este înregistrat pe cardul de memorie.
- Dacă este selectată opţiunea [RAW] pentru calitatea imaginii, calitatea imaginii va fi setată automat la [**U**N+RAW]. Imaginea PHOTO STORY este salvată sub forma JPEG, iar imaginile din cadre sub forma RAW. Imaginile RAW sunt salvate în formatul [4:3].
- Dintre optiunile [AF Mode], pot fi configurate [S-AF], [MF] și [S-AF+MF]. De asemenea, ținta AF este fixată la un singur punct central.
- Modul de măsurare este fixat pe măsurarea ESP digitală.
- Următoarele operațiuni nu sunt disponibile în modul PHOTO STORY. Film/Fotografiere secventială (cu exceptia cazului când tema este [Speed])/ Autodeclanşator/afişaj INFO/AF cu prioritate față/Teleconvertor digital/Mod imagine
- Următoarele butoanele de operare sunt dezactivate.

#### Fn1/Fn2/INFO etc.

• În timpul fotografierii PHOTO STORY, camera nu va trece în modul hibernare. Dacă ați salvat pentru moment parțial în timpul fotografierii, spațiul de înregistrare a cadrelor nerealizate este rezervat pe cardul SD.

#### **Reluarea lucrărilor în curs de executare**

- **Pozitionati selectorul rotativ în modul**  $\blacksquare$ **.**
- 2 Utilizați  $\Delta \nabla$  pentru a selecta Lucrări în curs de executare  $\blacksquare$ .
	- În indice sunt afisate datele partial salvate.
	- **C** apare pe datele partial salvate.
- **3** Selectati datele pe care doriti să le refotografiați folosind blocul de săgeți și apoi apăsați butonul  $\circledcirc$ .
	- Fotografierea se reia de la sesiunea anterioară.

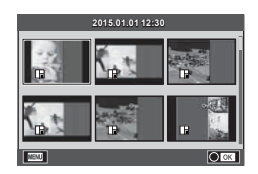

#### **Fotografierea tip "Fixează și fotografiază" (modul program P)**

Modul  $P$  este modul de fotografiere în care camera setează automat diafragma optimă si viteza declansatorului în funcție de luminozitatea subiectului. Poziționați selectorul rotativ în modul P.

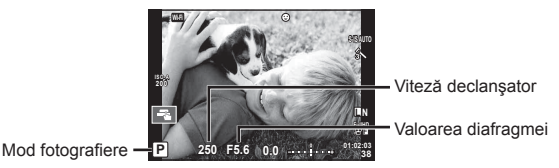

• Funcțiile pe care le puteți configura cu ajutorul selectoarelor depind de poziția mânerului.

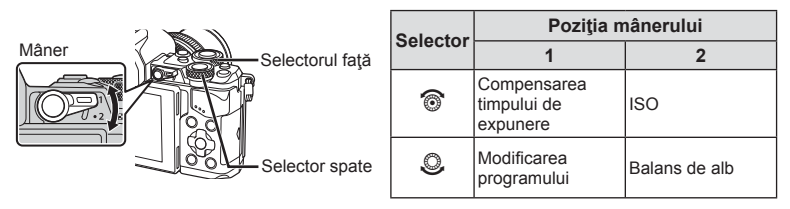

- Valorile selectate de cameră pentru viteza obturatorului și diafragmă sunt afișate.
- Viteza obturatorului și diafragma se afișează intermitent atunci când camera nu reuşeşte să obţină expunerea corectă.

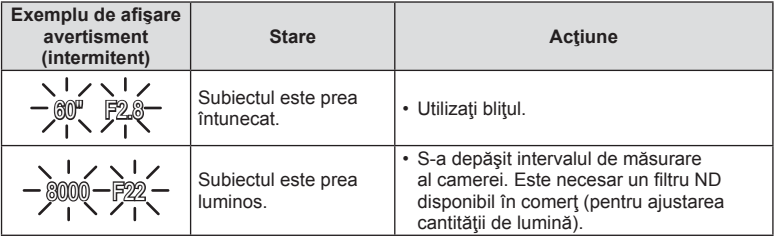

- Valoarea deschiderii în momentul afișării intermitente depinde de tipul de obiectiv și de lungimea focală a obiectivului.
- Când utilizați o setare [ISO] fixă, schimbați setarea.  $\mathbb{I}\mathcal{F}$  [ISO] (pag. 54)

#### **Modificarea programului (Ps)**

În modurile P și ART, puteți alege diferite combinații ale valorii diafragmei şi viteză a obturatorului, fără alterarea expunerii. "s" apare în dreptul modului de fotografiere în timpul utilizării modului "modificare program". Pentru a anula comutarea programului, apăsați  $\Delta \nabla$  până nu mai apare afişat "s".

#### **Atentie**

• Modificarea programului nu este disponibilă în cazul utilizării bliţului.

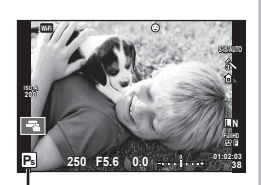

Modificarea programului

#### **Alegerea diafragmei (modul cu prioritate pentru diafragmă** A**)**

Modul  $\bf{A}$  este modul de fotografiere în care puteți alege diafragma, iar camera reglează automat viteza corespunzătoare de declansare. Rotiti selectorul rotativ de moduri în poziția **A**. Diafragmele mai mari (numere F mai mici) reduc adâncimea câmpului (zona din fata sau din spatele punctului de focalizare aparent focalizat), estompând detaliile din fundal. Diafragmele mai mici (numere F mai mari) cresc adâncimea câmpului.

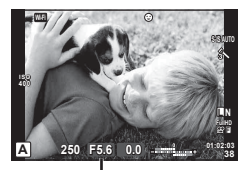

Valoarea diafragmei

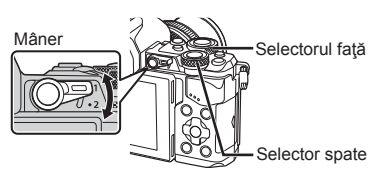

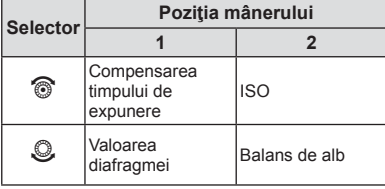

#### **Confi gurarea valorii diafragmei**

Reducerea valorii diafragmei ← → Cresterea valorii diafragmei

 $F2.8 \leftarrow F4.0 \leftarrow F5.6 \rightarrow F8.0 \rightarrow F11$ 

• Afișajul vitezei obturatorului va apărea intermitent atunci când camera nu reuseste să obțină expunerea corectă.

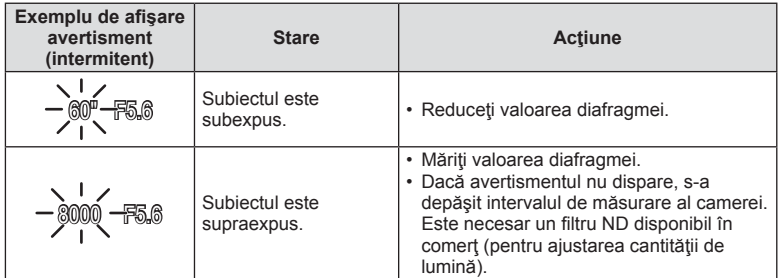

- Valoarea deschiderii în momentul afișării intermitente depinde de tipul de obiectiv și de lungimea focală a obiectivului.
- Când utilizați o setare [ISO] fixă, schimbați setarea.  $\mathbb{I}\mathcal{F}$  [ISO] (pag. 54)

#### **Alegerea vitezei obturatorului (modul cu prioritate pentru viteza obturatorului** S**)**

Modul  $S$  este modul de fotografiere în care puteți alege diafragma, iar camera reglează automat viteza corespunzătoare de declansare. Poziționați selectorul rotativ în modul S. O viteză mare a obturatorului poate crea o imagine înghetată și fără neclarități a unui obiect în mişcare rapidă. O viteză mică a obturatorului va face neclară o scenă în mişcare rapidă. Această neclaritate va provoca o senzaţie de scenă dinamică.

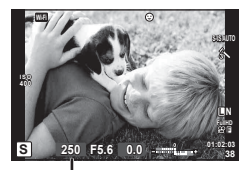

Viteză declanşator

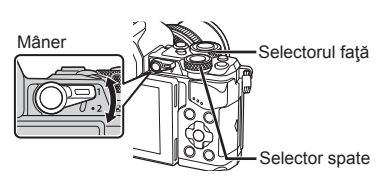

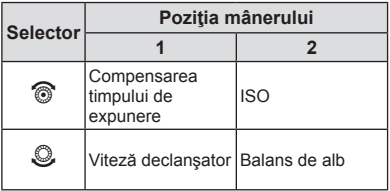

#### **Setarea vitezei obturatorului**

Viteză mică a obturatorului  $\leftarrow$   $\rightarrow$  Viteză mare a obturatorului

 $60'' \leftarrow 15 \leftarrow 30 \leftarrow 60 \rightarrow 125 \rightarrow 250 \rightarrow 8000$ 

• Afisajul valorii diafragmei va apărea intermitent atunci când camera nu reuseste să obțină expunerea corectă.

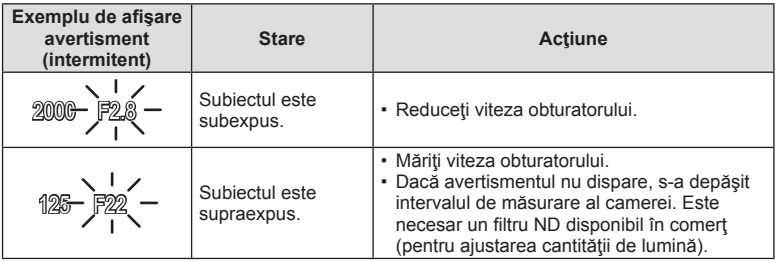

- Valoarea deschiderii în momentul afișării intermitente depinde de tipul de obiectiv și de lungimea focală a obiectivului.
- Când utilizați o setare [ISO] fixă, schimbați setarea.  $\mathbb{R}$  [ISO] (pag. 54)
# **Alegerea diafragmei şi a vitezei obturatorului (modul manual** M**)**

Modul  $M$  este modul de fotografiere în care puteti alege atât diafragma, cât și viteza de declansare. Acestea pot fi setate chiar și în modurile bulb, de durată și fotografie compusă live, în care declanşatorul rămâne activ în timp ce se apasă butonul declansator. Pozitionati selectorul rotativ în modul M.

- Valoarea expunerii determinate prin valoarea diafragmei si viteza obturatorului pe care trebuie să o setați şi diferenţa relativă faţă de o expunere măsurată corespunzătoare de către cameră sunt afisate pe ecran.
- Pentru viteza obturatorului puteti selecta valori între 1/8000 sec. şi 60 sec. precum şi [BULB] sau [LIVE TIME] sau [LIVECOMP].

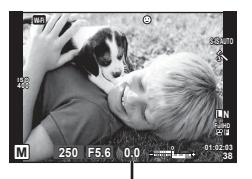

Diferenta fată de expunerea corectă

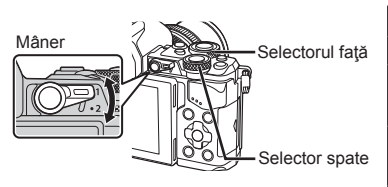

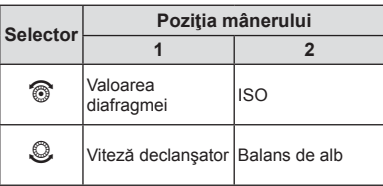

#### **Atentie**

- Dacă schimbați valoarea diafragmei și viteza de declanșare, afișajul de pe ecran (sau vizor) nu se va schimba. Pentru a afișa imaginea în timpul fotografierii, setați [Live View Boost] (pag. 102) în Custom Menu.
- Chiar și dacă ați setat [Noise Reduct.], în imaginea afișată pe monitor și în imaginile fotografiate în anumite condiții ambiante (temperatură etc.) și în funcție de setările camerei se pot observa paraziti si/sau pete luminoase.

### **Zgomot de imagine**

La fotografierea cu viteză redusă a obturatorului, pe ecran poate apărea zgomot de imagine. Aceste fenomene apar când temperatura creşte în dispozitivul de captare a imaginii sau în circuitul intern al dispozitivului de captare a imaginii, ducând la generarea de curent în acele sectiuni ale dispozitivului de captare a imaginii care nu sunt, de regulă, expuse la lumină. Aceasta se poate întâmpla și la fotografierea cu o valoare ISO ridicată într-un mediu cu temperaturi ridicate. Pentru a reduce aceste distorsiuni, camera activează funcția de reducere a zgomotului de imagine. L<sup>og</sup> [Noise Reduct.] (pag. 104)

### **Fotografierea cu timp de expunere prelungit (BULB)**

Utilizați acest mod pentru peisaje nocturne sau artificii. În modul  $M$ , fixați viteza obturatorului la [BULB] sau a [LIVE TIME].

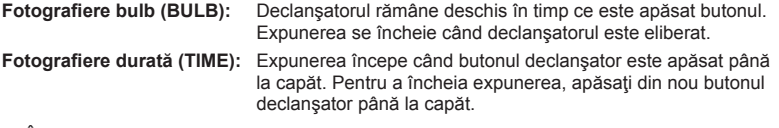

• În timpul fotografierii bulb, de durată sau fotografie compusă live, luminozitatea ecranului se modifică automat.  $\mathbb{R}$  "Ecran Bulb/Time" (pag. 104)

- Când utilizați [LIVE TIME], evoluția expunerii va fi afișată pe ecran în timpul fotografierii. Afișajul poate fi reîmprospătat prin atingerea ecranului.
- [Live Bulb] (pag. 104) poate fi utilizat pentru a afisa expunerea imaginii în timpul fotografierii bulb.

### **Atentie**

- Există limite asupra setărilor de sensibilitate ISO disponibile.
- Pentru a reduce neclaritatea în timpul expunerilor lungi, montați camera pe un trepied robust și utilizați un cablu de comandă la distanță (pag. 143).
- În timpul fotografierii, există limite asupra setărilor următoarelor funcții. Fotografiere în rafală/fotografiere cu autodeclanșator/fotografiere la interval regulate/ fotografiere AE bracket/stabilizator de imagine/bracketing blit/expunere multiplă\* etc.
	- \* Dacă o altă opţiune decât [Off] este selectată pentru [Live Bulb] sau [Live Time] (pag. 104)

# **Fotografie compusă live (câmp compus întunecat și luminos)**

Puteți înregistra o imagine compusă din mai multe cadre în timp ce observați schimbările luminilor intermitente, cum ar fi focuri de artificii și stele, fără a schimba luminozitatea fundalului.

- **1** Setaţi o durată de expunere ca referinţă în [Composite Settings] (pag. 104 ).
- **2** În modul **M**, setati viteza obturatorului pe ILIVECOMPI.
	- Când viteza obturatorului este setată pe [LIVECOMP], puteți afisa [Composite] Settings] prin apăsarea butonului MENU.
- **3** Apăsați butonul declanșator o dată pentru a vă pregăti pentru fotografiere.
	- Puteți fotografia când pe ecran apare un mesaj ce indică finalizarea pregătirilor.
- **4** Apăsaţi butonul declanşator.
	- Începe fotografierea compusă live. O imagine compusă este afișată după fiecare durată de expunere de referință, permitând observarea schimbărilor de lumină.
	- În timpul fotografierii compuse în direct, luminozitatea ecranului se schimbă automat.
- 5 Apăsați butonul declanșator pentru a termina fotografierea.
	- Durata maximă a fotografierii compuse este de 3 ore. Cu toate acestea, timpul disponibil va varia în funcție de condițiile de fotografiere și nivelul de încărcare al camerei.

- Există limite asupra setărilor de sensibilitate ISO disponibile.
- Pentru a reduce neclaritatea în timpul expunerilor lungi, montați camera pe un trepied robust și utilizați un cablu de comandă la distanță (pag. 143).
- În timpul fotografierii, există limite asupra setărilor următoarelor funcții. Fotografiere în rafală/fotografiere cu autodeclanșator/fotografiere la interval regulate/ fotografiere AE bracket/stabilizator de imagine/bracketing blit etc.

# **Înregistrare video**

Puteti înregistra filme când selectorul rotativ este în toate modurile fotografiere, exceptând **I** (PHOTO STORY).

- **1** Apăsați butonul **O** pentru a începe înregistrarea.
	- Puteţi schimba poziţia de focalizare dacă atingeţi ecranul în timpul înregistrării.

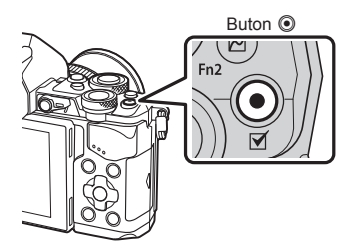

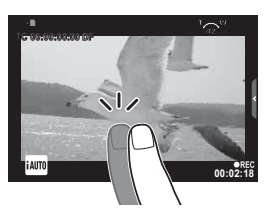

2 Apăsați din nou butonul <sup>®</sup> pentru a opri înregistrarea.

- Când utilizați o cameră cu un senzor de imagine CMOS, obiectele în miscare pot părea deformate din cauza fenomenului de obturator secvențiat ("rolling shutter"). Acesta este un fenomen fizic în care imaginea filmată este deformată când se fotografiază un subiect aflat în mișcare rapidă sau din cauza tremurului camerei. Acest fenomen devine mai vizibil atunci când utilizaţi o distanţă focală mare.
- Dacă mărimea fisierului de film care este înregistrat depășește 4 GB, fisierul va fi divizat automat.
- La înregistrarea filmelor, utilizați un card SD care acceptă o clasă de viteză SD 10 sau superioară.
- Pentru a înregistra continuu un film de 4 GB sau mai mare, nu setați modul de calitate imagine la All-Intra. Utilizaţi un alt mod.
- Dacă utilizaţi camera o perioadă îndelungată, temperatura dispozitivului de captare a imaginii creşte şi este posibil ca în imagini să apară zgomot sau ceaţă colorată. Opriți camera pentru scurt timp. Zgomotul și ceața colorată pot apărea în imagini înregistrate la setări de sensibilitate ISO ridicate. Dacă temperatura continuă să crească, camera se va opri automat.
- Când utilizaţi un obiectiv în sistem Four Thirds, focalizarea automată nu va funcţiona în timpul înregistrării video.
- $\cdot$  Butonul  $\odot$  nu poate fi utilizat pentru înregistrări video în următoarele cazuri: Expunere multiplă (se încheie fotografierea)/butonul declanșator este apăsat la jumătate/în timpul fotografierii bulb sau durată/fotografiere în rafală/Panorama/mod SCN (e-Portrait, Hand-Held Starlight, 3D)/fotografierea cu interval fix

# **Utilizarea modului de înregistrare video (名)**

 $\hat{\text{in}}$  modul înregistrare ( $\Omega$ ), puteți crea înregistrări video care beneficiază de efectele disponibile în modurile de fotografiere. Utilizați controlul direct pentru a selecta setările. **IG** "Adaugă efecte unui film" (pag. 40)

Puteți aplica și un efect de imagini ecou sau puteți mări o zonă a imaginii în timpul înregistrării video.

### Adăugarea de efecte unei înregistrări video [Movie Effect]

- 1 Rotiți discul pentru moduri de fotografiere la  $\mathbb{R}$ .
- 2 Apăsați butonul **O** pentru a începe înregistrarea.
	- Apăsați din nou butonul © pentru a opri înregistrarea.

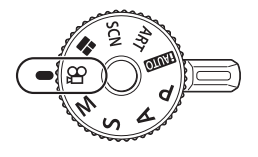

**3** Atingeţi pictograma de pe ecran a cărui efect doriţi să îl utilizaţi.

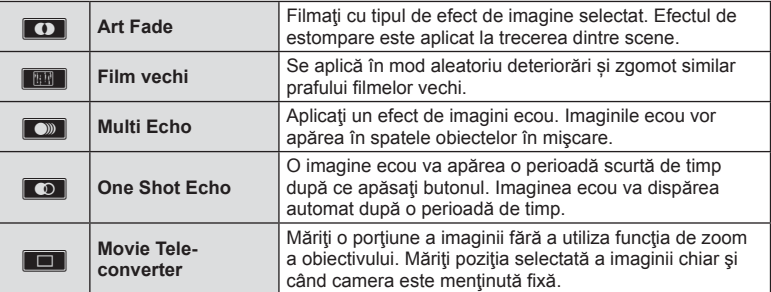

### **Art Fade**

Atingeţi pictograma. Efectul se va aplica gradual când ridicaţi degetul.

### **Film vechi**

Atingeţi pictograma pentru a aplica efectul. Atingeţi din nou pentru a anula efectul.

### **Multi Echo**

Atingeti pictograma pentru a aplica efectul. Atingeti din nou pentru a anula efectul.

### **One Shot Echo**

Fiecare atingere a pictogramei se adaugă efectului.

#### **Movie Tele-converter**

- **1** Atingeti pictograma pentru a afisa cadrul zoom.
	- Puteți schimba poziția cadrului zoom atingând ecranul sau utilizând  $\triangle \nabla \triangleleft \triangleright$ .
	- Apăsaţi şi ţineţi apăsat Q pentru a readuce cadrul zoom în centrul monitorului.
- **2** Atingeti **M** sau apăsați butonul Fn2 pentru a mări zona selectată.
	- Atingeti  $\blacksquare$  sau apăsați butonul  $\blacksquare$  pentru a reveni la afisajul zonei selectate.
- **3** Atingeti **Co** sau apăsați (%) pentru a anula cadrul zoom și a ieși din modul teleconvertor video.

### **Atentie**

- Frecvenţa de cadre pe secundă va scădea uşor în timpul înregistrării.
- Cele 2 efecte nu pot fi aplicate simultan.
- Utilizaţi un card de memorie cu o clasă de viteză SD 10 sau superioară. Înregistrarea filmelor se poate întrerupe neașteptat dacă este utilizat un card cu viteză mai mică.
- Dacă s-a setat mod1 pentru realizarea fotografiilor în timpul înregistrărilor video (pag. 108), nu puteți realiza fotografii în timp ce utilizați alte efecte de film decât Movie Tele-converter.
- [e-Portrait] şi [Diorama] nu se pot utiliza simultan cu Art Fade.
- Sunetul operatiunilor tactile si a butoanelor de operare pot fi înregistrate.
- Efectul Art Fade nu poate fi utilizat când înregistrati clipuri.
- În timpul înregistrării filmelor cu mișcare lentă/rapidă nu puteți utiliza alte efecte de înregistrare decât teleconvertor video.

# **Fotografi erea în timpul înregistrării video (Mod video+foto)**

- Apăsați butonul declansator în timpul înregistrării pentru a înregistra un cadru din film ca fotografie. Pentru a opri înregistrarea, apăsati butonul **.** Fisierele pentru fotografie și filmele vor fi înregistrate separat pe cardul de memorie. Modul de înregistrare a fotografiilor va fi MN (16:9).
- Există, de asemenea și o modalitate de a înregistra o fotografie de calitate superioară. ■ [Movie+Photo Mode] (pag. 108)

### **Atentie**

- Nu puteți realiza fotografii în timpul înregistrării clipurilor sau imaginilor cu mișcare lentă/ rapidă atunci când [Movie+Photo Mode] este setat la [mode1]. Setaţi rata de cadre la 30p sau mai puțin. Numărul de fotografii poate fi limitat.
- Focalizarea automată şi măsurarea utilizate în modul video pot fi altele decât cele utilizate pentru fotografiere.

### **Utilizarea funcţiei de atenuare a zgomotului în timpul înregistrării video**

Puteţi preveni înregistrarea sunetelor ce se produc din cauza operării camerei în timpul fotografierii.

Următoarele funcţii sunt disponibile ca operaţiuni tactile.

- Zoom electric\*/volum căşti/volum înregistrare/diafragmă/ viteză declanşator/compensarea
	- timpului de expunere/sensibilitate ISO
	- \* Disponibil doar cu obiective cu zoom actionat electric

Atingeți fila fotografiere silențioasă pentru a afișa elementele funcției. După atingerea unui element, atingeți săgețile afișate pentru a selecta setările.

Filă fotografiere silențioasă

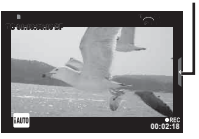

# **Fotografiere "Înregistrările mele"**

Puteți crea un singur fisier de film "Înregistrările mele", inclusiv multiple filme scurte (clipuri). De asemenea, puteți adăuga fotografii filmului din "Înregistrările mele".

### ■ Fotografierea

- **1** Rotiți discul pentru moduri de fotografiere la  $\mathbb{R}$ .
- **2** Apăsați ® pentru a afișa controlul direct și selectați modul calitate imagine film folosind selectorul spate.

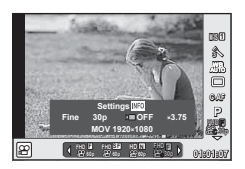

- 3 Utilizați selectorul față pentru a selecta MOVL<sup>IFHD</sup> 30p pentru fotografierea clipurilor video și apăsați  $\circledcirc$ .
	- Apăsați butonul **INFO** pentru a modifica [Frame Rate] și [Clip Recording Time].
- 4 Apăsați butonul **O** pentru a începe înregistrarea.
	- Înregistrarea se opreste automat când s-a încheiat timpul pentru fotografierea presetată și se afișează un ecran pentru verificarea filmului înregistrat. Apăsați butonul © pentru a salva clipul și a începe înregistrarea clipului următor.
	- Dacă apăsați butonul  $\odot$  din nou în timpul înregistrării, fotografierea va continua în timp ce butonul este menținut apăsat (până la maxim 16 secunde).
- **5** Apăsați butonul **O** pentru a înregistra următorul film.
	- Ecranul de confirmare va dispărea și va începe înregistrarea următorului clip.
	- Pentru a anula clipurile înregistrate și a le salva în diferitele optiuni de Înregistrările mele, faceți următoarele setări în ecranul de confirmare.

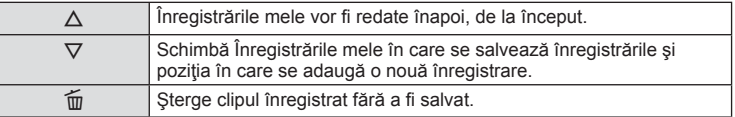

- Apăsați la jumătate butonul declansator pentru a adăuga următoarea fotografie. Clipul este înregistrat în Înregistrările mele, la fel ca înregistrarea anterioară.
- Clipurile cu setări diferite ale ratei de cadre şi numărului de pixeli vor fi salvate în secţiunea diferită My Clips.

### Redarea

Puteți reda consecutiv fișierele din My Clips.

- 1 Apăsați ► și selectați o imagine marcată <del>re</del>.
- **2** Apăsați ⊛ și selectați [Play My Clips] utilizând  $\Delta \nabla$ . Apoi apăsați ⊛ din nou.
	- Fişierele din My Clips vor fi redate consecutiv.
	- Apăsati ® pentru a încheia redarea consecutivă.

# **Editarea "My Clips"**

Puteți crea un singur fișier de film din "Înregistrările mele".

Clipurile înregistrate sunt salvate în Înregistrările mele. Puteţi adăuga clipuri video şi fotografii în "Înregistrările mele". De asemenea, puteți adăuga efecte de tranziție și efecte cu filtre artistice.

**1** Apăsați ► și apoi rotiți selectorul spate pentru a reda Înregistrările mele.

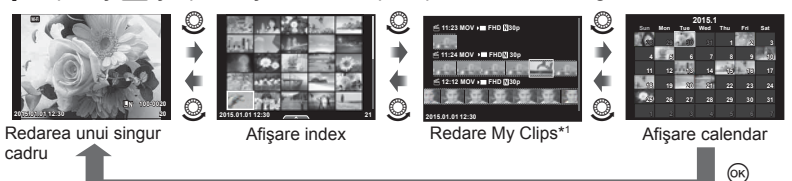

- \*1 Dacă s-a creat un clip sau mai multe clipuri, acestea vor fi afi şate aici (pag. 42)
- 2 Utilizați  $\triangle \nabla$  sau atingeți ecranul pentru a selecta Înregistrările mele ce vor fi utilizate.
- **3** Selectati un element utilizând  $\triangle \nabla$  și apăsați butonul  $\circledcirc$ .

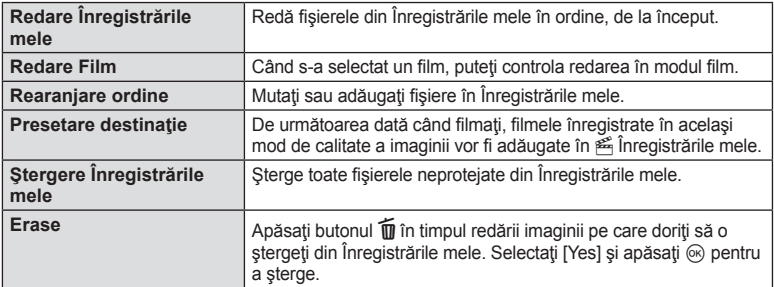

- **4** Se afisează Înregistrările mele din care doriți să creați un film. Selectați [Export My Clips] și apăsați  $\circledcirc$ .
- **5** Selectați un element utilizând  $\Delta \nabla$  și apăsați butonul  $\textcircled{e}$ .

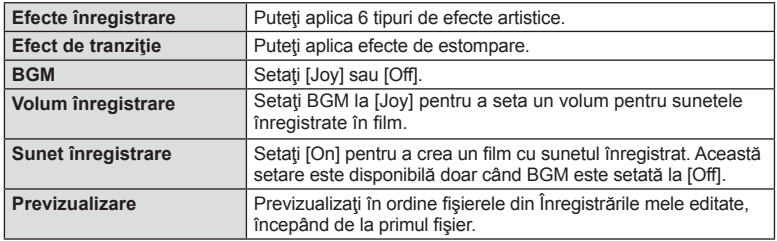

- **6** Când ați finalizat setările, selectați [Begin Export] și apăsați (%).
	- Albumul combinat este salvat ca un film individual.
	- Exportarea unui film poate dura ceva timp.
	- Lungimea maximă pentru My Clips este de 15 minute şi dimensiunea maximă a fisierului este de 4 GB.
	- My Clips va fi înregistrată în Full HD şi Fine.

### **Atentionări**

- Poate fi necesar un anumit interval de timp pentru afișarea My Clips după scoaterea, introducerea, ştergerea sau protejarea cardului.
- Puteti înregistra maximum 99 de clipuri în My Clips și maximum 99 de planuri per clip. Valorile maxime pot varia în funcție de mărimea fișierului și lungimea clipurilor.
- În My Clips puteți adăuga doar clipuri, nu și filme.

# **Înregistrarea fi lmelor cu mişcare lentă/rapidă**

Puteți crea filme cu mișcare lentă sau rapidă. Puteți seta viteza capturii folosind  $\mathcal{P}_c$  din modul calitate imagine.

- **1** Rotiti discul pentru moduri de fotografiere la  $\mathfrak{P}$ .
- **2** Apăsați ® pentru a afisa controlul direct și selectați modul calitate imagine film folosind selectorul spate.

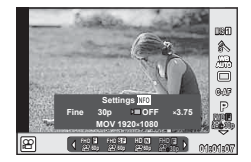

- **3** Utilizați selectorul din față pentru a selecta MOV<sub>S</sub>OFHD **E** 30p (modul personalizat pentru calitatea imaginii) și apăsați INFO.
- **4** Utilizaţi selectorul spate pentru a selecta un factor multiplicator al vitezei de înregistrare şi apăsaţi ulterior Q.
	- Cresteti factorul de multiplicare a vitezei de înregistrare pentru a înregistra un film cu miscare rapidă. Reduceți factorul de multiplicare pentru a înregistra un film cu mişcare lentă.
- **5** Apăsați butonul © pentru a începe înregistrarea.
	- Apăsați din nou butonul @ și încheiați înregistrarea.
	- Înregistrarea va fi redată la o viteză fixată, astfel încât să apară cu mișcare lentă sau rapidă.

- Sunetul nu va fi înregistrat.
- Orice filtre artistice ale modului imagine vor fi anulate.
- Nu puteți seta filme cu mișcare lentă/rapidă când formatul de compresie este [All-Intra].
- Nu puteti seta filme cu miscare lentă/rapidă când frecventa de redare a cadrelor este [60p] sau [50p].

# **Utilizarea opțiunilor pentru fotografiere**

### **Utilizarea opțiunilor de fotografiere**

Puteți utiliza opțiunile de fotografiere, în special cel mai des folosite folosind butoanele prealocate. Pentru a selecta opțiunile de fotografiere nedesemnate butoanelor, folosiți super panoul de comandă LV ce afișează starea actuală a setărilor de fotografiere. Atingeţi sau folosiţi blocul de săgeţi pentru a selecta şi schimba setările. Când nu utilizați fotografierea cu afișare live, puteți afișa super panoul de comandă pe ecran.

#### **Super panoul de comandă LV**

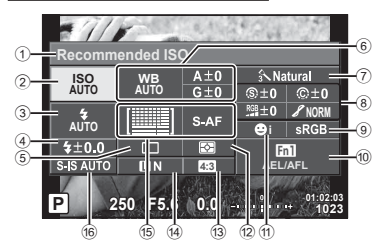

#### **Super panoul de comandă**

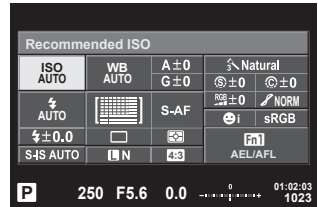

#### Setările care pot fi modificate cu super panoul de comandă LV

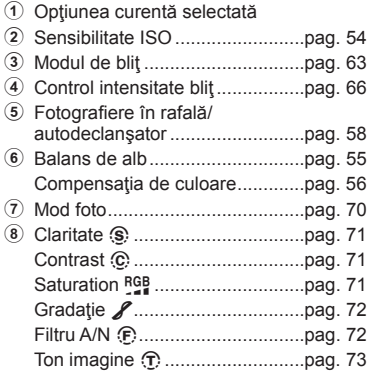

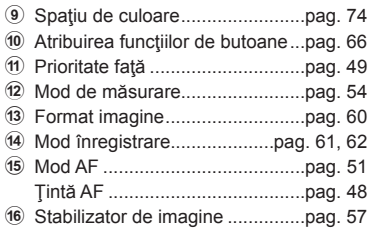

- Nu se afișează în modul înregistrare video și PHOTO STORY.
- Când utilizati afisajul normal al super panoului de comandă, camera va intra în modul stand-by dacă nu se operează timp de 3 secunde. Camera trebuie reactivată prin apăsarea butonului declanșator.  $\mathbb{R}$  "Quick Sleep Mode" (pag. 110)
- **1** Apăsați butonul <sup>(a)</sup> în modurile  $P/A/S/M$ .
	- Se afișează panoul de comandă super.
- 2 Apăsați pe elementul dorit.
	- Elementul va fi evidenţiat.
- **3** Rotiţi selectorul faţă pentru a schimba o setare.

# **<b>***B* Observații

- De asemenea, puteţi efectua operaţiuni folosind selectoarele. Utilizati selectorul spate pentru a selecta elementele și selectorul față pentru a modifica setările.
- Dacă aţi stabilit anterior un meniu de personalizare, puteți afișa super panoul de comandă când utilizați modurile **MUIO**, SCN sau ART.

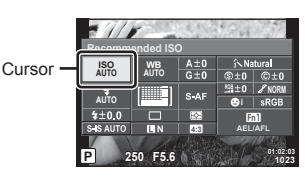

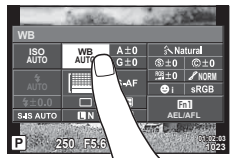

### **Control direct**

În modul film și PHOTO STORY puteți utiliza controlul live pentru a selecta funcția de fotografiere în timp ce verificați efectul de pe ecran.

Când setările din Control Settings sunt setate la [Live Control], puteți utiliza controlul live chiar și în modurile  $x_{\text{UIO}}$ ,  $P$ ,  $A$ ,  $S$ ,  $M$ ,  $ART$  și  $SCN$ . (pag. 102)

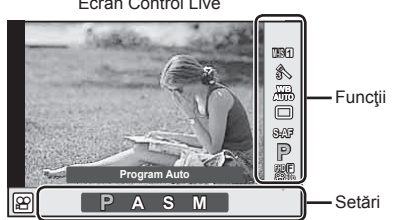

### Ecran Control Live

### ■ Setări disponibile

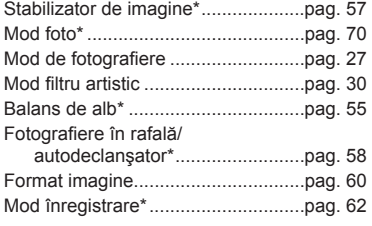

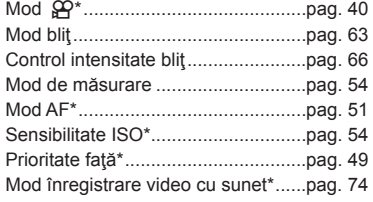

 $*$  Disponibil în modul  $29$ .

- **1** Apăsați  $\circledcirc$  pentru a afișa panoul de control direct.
	- Pentru a ascunde panoul de control direct, apăsați din nou  $\circledast$ .
- **2** Utilizati selectorul spate pentru a selecta setările, utilizați selectorul față pentru a modifica setarea selectată și apăsați  $\circledcirc$ .
	- Setările selectate se aplică automat dacă nu se efectuează nicio operație timp de aproximativ 8 secunde.

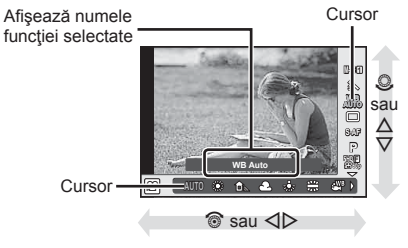

### **Atentie**

• Unele elemente nu sunt disponibile în anumite moduri de fotografiere.

### **Controlul expunerii (compensarea expunerii)**

Rotiți selectorul față pentru a alege compensarea expunerii. Alegeți valori pozitive ("+") pentru fotografi i mai luminoase, respectiv negative ("–") pentru fotografi i mai întunecate. Expunerea poate fi reglată cu ±5.0EV.

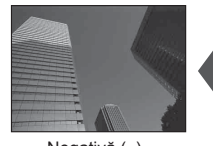

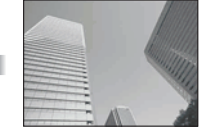

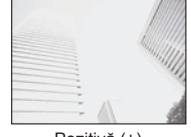

Negativă (–) Fără compensare (0) Pozitivă (+)

### **Atentie**

- Compensarea expunerii nu este disponibilă în modul **HAUTO.** M sau SCN.
- Afisajul vizorului și a vizualizării live poate fi schimbat doar până la maxim  $\pm 3.0$ EV. Dacă expunerea depăşeşte ±3.0EV, bara de expunere va începe să lumineze intermitent.
- Înregistrările video pot fi corectate într-un interval de până la ±3.0 EV.

### **Blocarea expunerii (blocare AE)**

Puteti bloca doar expunerea prin apăsarea butonului Fn1. Folositi acest buton dacă doriti să modificati focalizarea și expunerea separat sau dacă doriti să realizati mai multe imagini la aceeaşi expunere.

- Dacă apăsați butonul Fn1 o dată, expunerea este blocată și se afișează [AEL].  $\mathbb{R}$   $\mathbb{R}$   $\mathbb{$
- Apăsaţi butonul Fn1 din nou pentru deblocarea focalizării.

### **Atentie**

• Blocarea se va elibera dacă acționați selectorul de mod, butonul  $MENU$  sau butonul  $\textcircled{8}.$ 

*2*

Fotografierea

# **Setarea ţintei AF (Zonă AF)**

Selectați care din cele 81 puncte de focalizare vor fi folosite pentru autofocalizare.

- 1 Apăsați pe tastatura direcțională pentru a afișa ținta de autofocalizare.
- **2** Utilizați  $\Delta \nabla \triangleleft \triangleright$  pentru a selecta afișarea unui singur chenar țintă de autofocalizare și poziția acestuia.
	- Dacă mutați cursorul în afara ecranului, este reactivat modul "Toate țintele".

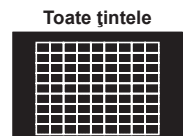

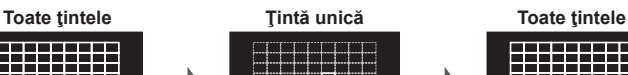

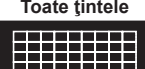

m - - - - - -

-----

saasaa

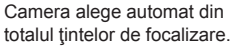

<u>Hilli</u> Selectaţi manual ţinta de focalizare.

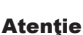

- Când utilizaţi un obiectiv în sistem Four Thirds, camera comută automat pe modul cu ţintă unică.
- Numărul şi dimensiunea ţintelor AF se schimbă în funcţie de setările grupului de ţinte şi optiunea selectată pentru [Digital Tele-converter] și [Image Aspect].

### **Utilizarea ţintei mici şi a grupului de ţinte (Setare ţintă AF)**

Puteti schimba metoda de selectare a tintei și dimensiunea tintei. De asemenea, puteti selecta Prioritate față AF (pag. 49).

- 1 Apăsați pe tastatura direcțională pentru a afișa ținta de autofocalizare.
- **2** Apăsați butonul **INFO** în timpul selectării țintei AF și alegeți o metodă de selecție utilizând  $\triangle \nabla$ .

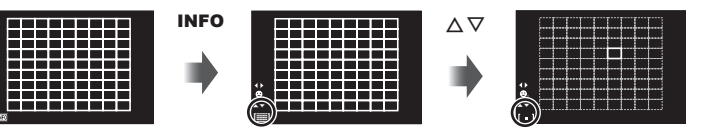

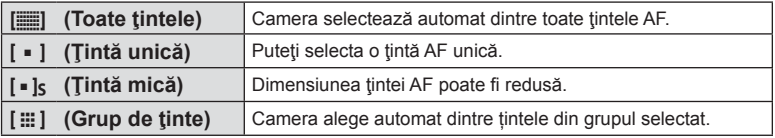

- Când realizaţi înregistrări video, camera comută automat pe modul cu ţintă unică.
- Când utilizați un obiectiv în sistem Four Thirds, camera comută automat pe modul cu țintă unică.

# **AF cu prioritate faţă/AF cu detectarea pupilelor**

Camera detectează chipurile umane şi reglează focalizarea şi măsurarea digitală ESP.

- 1 Apăsați pe tastatura direcțională pentru a afișa ținta de autofocalizare.
- 2 Apăsați butonul INFO.
	- Puteţi schimba metoda de selectare a ţintei AF.
- **3** Utilizați  $\triangle$  pentru a selecta o opțiune, apoi apăsaţi Q.

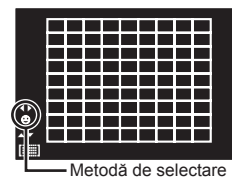

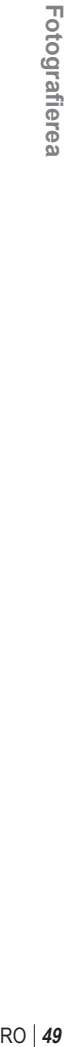

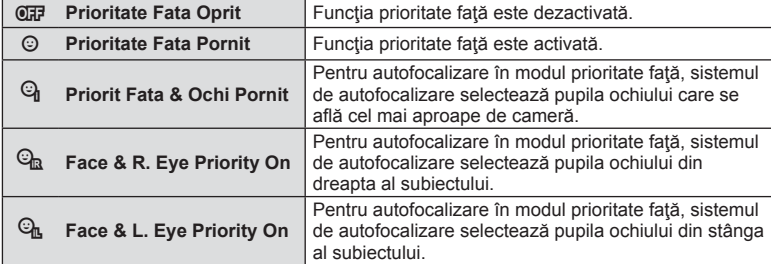

- **4** Îndreptaţi camera spre subiect.
	- Dacă este identificată o figură umană, aceasta va fi încadrată de un chenar alb.
- **5** Apăsaţi declanşatorul la jumătate pentru focalizare.
	- După ce camera focalizează asupra feţei din chenarul alb, acesta va deveni verde.
	- Dacă aparatul reuşeşte să detecteze ochii subiectului, în jurul ochiului selectat va apărea un chenar verde. (AF cu detectarea pupilei)
- **6** Apăsaţi declanşatorul până la capăt pentru a fotografia.

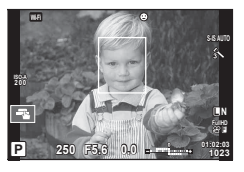

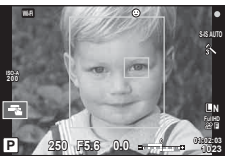

### **Atentie**

- În cazul fotografierii în rafală, funcția de identificare a feței este aplicată numai primului cadru.
- În funcție de subiect și de setarea filtrului artistic, este posibil ca identificarea feței să nu se realizeze corect.
- În cazul setării pe [ $\boxtimes$ ] (Digital ESP metering)], măsurarea este efectuată acordându-se prioritate feţelor.

# **X** Observatii

• Funcția de identificare a feței este disponibilă și în modul [MF]. Fețele identificate de cameră sunt indicate prin chenare albe.

*2*

# **Autofocalizare cu cadru zoom AF/Autofocalizare zoom (AF Punctual)**

Când reglaţi focalizarea, puteţi mări cu zoom o porţiune a cadrului. Dacă selectaţi un grad de mărire zoom ridicat, puteţi utiliza autofocalizarea pentru a focaliza într-un punct de dimensiuni mai reduse decât porțiunea acoperită în mod normal de ținta AF. De asemenea, puteţi poziţiona ţinta de focalizare cu o mai mare precizie.

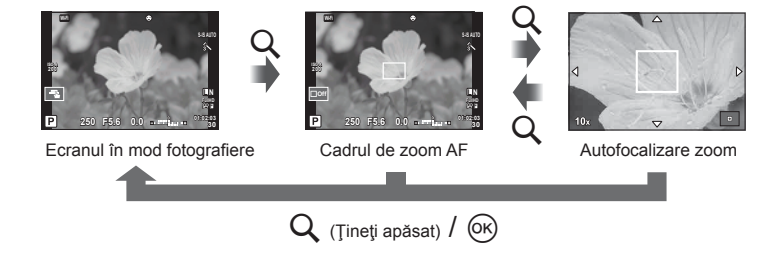

- **1** Alocați anterior Q (pictogramă mărire) la unul din butoane folosind [Button Function] (pag. 66).
- **2** Apăsați butonul Q pentru a afișa cadrul zoom.
	- Dacă aparatul a focalizat automat chiar înainte de apăsarea butonului, chenarul zoom va fi afișat la poziția actuală de focalizare.
	- Utilizați  $\Delta \nabla \langle \mathcal{D} \rangle$  pentru a poziționa cadrul de zoom.
	- Apăsați **INFO** și utilizați  $\Delta \nabla$  pentru a alege nivelul zoom. (×3, ×5, ×7, ×10, ×14)
- **3** Apăsaţi din nou butonul U pentru a mări zona selectată.
	- Utilizați  $\Delta \nabla \langle \mathcal{D} \rangle$  pentru a poziționa cadrul de zoom.
	- Puteți schimba nivelul zoom prin rotirea selectorului față (·) sau selectorului spate  $(\mathcal{Q})$ .
- **4** Apăsaţi declanşatorul la jumătate pentru a porni focalizarea automată.
	- Camera va focaliza utilizând subiectul din cadru în centrul ecranului. Pentru a schimba poziția de focalizare, mutați-o prin atingerea ecranului.

# **<b>8** Observatii

• Puteți afișa și deplasa chenarul de zoom cu ajutorul funcțiilor de pe ecranul tactil.

- Efectul zoom este vizibil numai pe ecran și nu afectează fotografiile rezultate.
- Când utilizaţi un obiectiv în sistem Four Thirds, focalizarea automată nu va funcţiona în timpul afișării zoom.
- Când măriți, IS (Stabilizare Imag) scoate un sunet.

# **Alegerea unui mod de focalizare (mod AF)**

Selectați o metodă de focalizare (mod de focalizare). Puteți alege metode de focalizare separate în modul de fotografiere și modul  $\mathfrak{L}$ .

1 Apăsați butonul % și selectați modul AF.

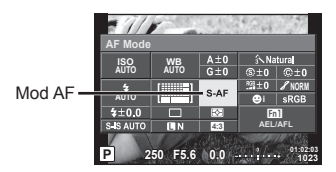

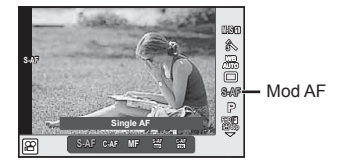

- **2** Selectați un element folosind selectorul față și apăsați butonul  $\circledcirc$ .
	- Pe ecran se afișează modul AF selectat.

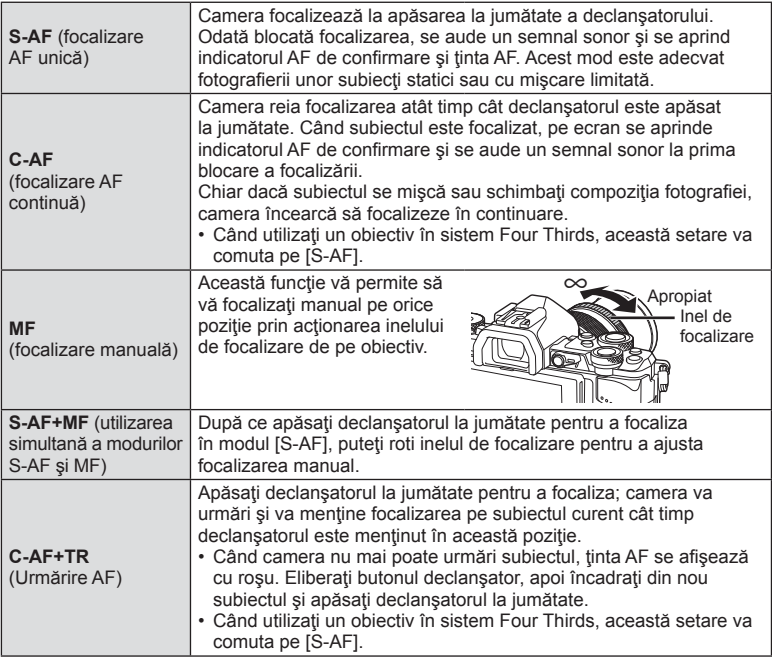

- Este posibil să nu puteţi obţine focalizarea corectă dacă subiectul este slab iluminat, obstrucționat de ceață sau fum sau nu prezintă suficient contrast.
- Când utilizaţi un obiectiv în sistem Four Thirds, AF nu va fi disponibil în timpul înregistrărilor video.
- Nu puteţi seta modul AF dacă conectorul pentru focalizarea manuală a obiectivului este setat la MF. (pag. 136)

# **Modifi carea intensităţii luminilor puternice şi a umbrelor**

Când butonul multifuncțional este setat pe [Highlight&Shadow Control], se afi sează un ecran de setări când apăsați butonul Fn2. Ajustați umbrele folosind selectorul spate și zonele luminoase folosind selectorul față. Apăsați și mențineți butonul <sup>®</sup> pentru a anula setarea.

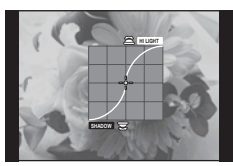

# **Controlul culorii (Color Creator)**

Puteți regla culoarea subiectului în timp ce vizualizați schimbările pe afișai. Color Creator este una dintre funcţiile pe care o puteţi accesa cu butonul multifuncțional. Butonul multifuncțional este alocat la Fn2 în setările inițiale.

### **Alocarea funcţiei de culoare la butonul multifuncţional**

- **1** Apăsaţi şi menţineţi apăsat butonul Fn2 şi rotiţi selectorul faţă.
	- Se afisează meniul multifuncțional.
- **2** Selectaţi Controlorul de culoare şi luaţi degetul de pe buton.

### **Utilizarea funcţiei de creare culori**

- **1** Apăsaţi butonul Fn2.
	- Se va afisa un ecran cu optiuni.

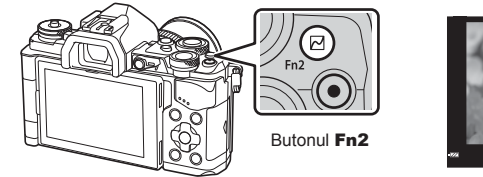

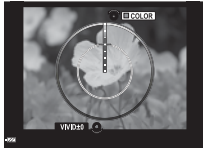

- **2** Fixati umbrele folosind selectorul față și saturația folosind selectorul spate.
	- Tineti apăsat butonul ® pentru a anula orice modificări.
	- Apăsați butonul MENU pentru a părăsi meniul Color Creator fără modificarea setărilor.
- **3** Apăsați butonul <sup>(a)</sup> pentru a salva modificările.
	- Setările sunt salvate în  $\circledcirc$  (Color Creator) din modul fotografie (pag. 70).

### Atenţie

- Balansul de alb este fixat pe AUTO.
- Când modul de calitate a imaginii este setat pe [RAW], imaginea este înregistrată în mod RAW+JPEG.

# **Fotografierea HDR (High Dynamic Range)**

Camera fotografiază câteva imagini și le combină automat într-o imagine HDR. Puteți realiza câteva fotografii și să realizați imagini HDRD cu ajutorul unui computer (fotografie bracketing HDR). Compensarea expunerii este disponibilă cu [HDR1] și [HDR2] în modurile  $\mathsf{P}, \mathsf{A}$  și  $\mathsf{S}$ . În modul  $\mathsf{M}$ , expunerea poate fi ajustată după preferințe pentru fotografierea HDR.

- **Selectati o setare rotind selectorul spate în timp ce tineti apăsat butonul HDR.** 
	- Pe ecran se va afişa un meniu.
	- Apăsați butonul HDR pentru a activa sau dezactiva înregistrarea HDR.

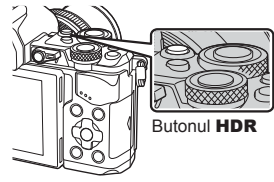

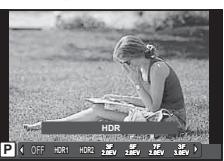

În timpul fotografierii cu afişare live

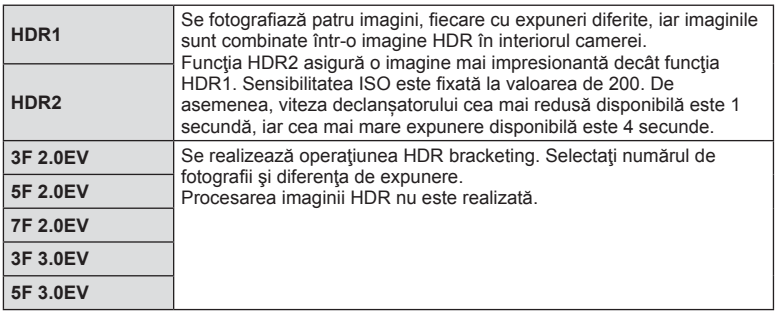

### 2 Fotografiati.

• Când apăsați declansatorul, camera fotografiază automat numărul stabilit de imagini.

- Dacă fotografiați cu o viteză mai redusă a obturatorului, este posibil să se producă zgomote mai sesizabile.
- Fixați camera pe un trepied sau alte baze stabilizatoare și apoi fotografiați.
- Imaginea afisată pe monitor sau în vizor în timpul fotografierii va diferi de imaginea procesată în HDR.
- În cazul functiei [HDR1] și [HDR2], imaginea procesată HDR va fi salvată ca fisier JPEG. Când modul de calitate a imaginii este setat pe [RAW], imaginea este înregistrată în mod RAW+JPEG. Singura imagine înregistrată ân modul RAW este imaginea cu expunere optimă.
- Dacă este fixat pe [HDR1]/[HDR2], modul imagine este fixat la [Natural] și setarea culorii este fixată la [sRGB]. Funcția [Full-time AF] nu funcționează.
- Fotografierea HDR nu se poate utiliza simultan cu fotografierea cu blit, bracketing, expunerea multiplă și fotografierea la intervale regulate.

# **Selectarea modului de măsurare a luminozităţii (Mod măsurare)**

Alegeţi modul în care camera măsoară luminozitatea subiectului.

**1** Apăsați butonul ® și selectați măsurarea.

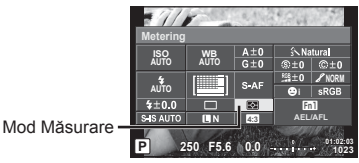

**2** Selectați un element folosind selectorul față și apăsați butonul  $\otimes$ .

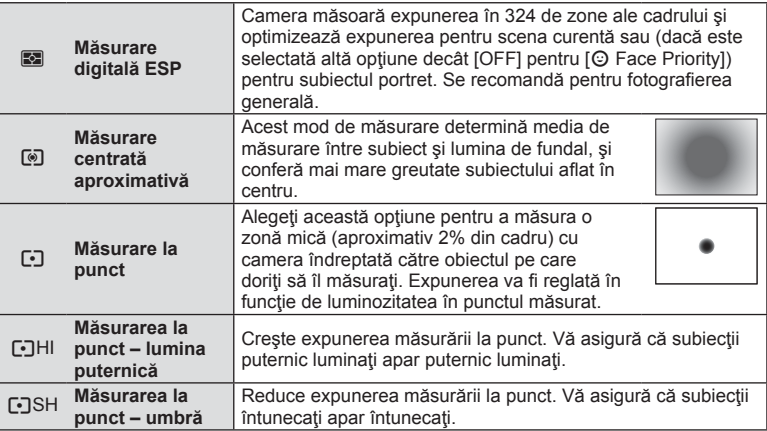

### **3** Apăsaţi declanşatorul la jumătate.

• În mod normal, camera începe măsurarea când butonul declanşator este apăsat la jumătate și fixează expunerea în timp ce declanșatorul este menținut în această poziție.

# **Sensibilitate ISO**

Mărirea sensibilității ISO crește nivelul de zgomot (aspect granulat), dar permite realizarea fotografiilor în condiții de lumină slabă. Setarea recomandată în majoritatea situațiilor este [AUTO], care porneste de la ISO 200 — o valoare care echilibrează zgomotul cu intervalul dinamic — după care reglează sensibilitatea ISO în funcție de condițiile de fotografiere.

**1** Apăsați ® pentru a selecta sensibilitatea ISO.

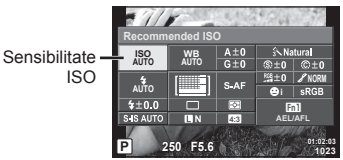

2 Selectați un element folosind selectorul față și apăsați butonul  $\circledast$ .

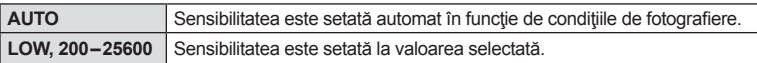

# **Reglarea culorilor (balans de alb)**

Balansul de alb (WB) vă asigură că obiectele albe din imaginile înregistrate cu camera apar albe. Modul [AUTO] este adecvat în majoritatea situaţiilor, dar se pot selecta alte valori în funcție de sursa de lumină când modul [AUTO] nu reușește să producă rezultatele dorite sau când doriți să introduceți în mod deliberat un efect de culoare în imagini.

1 Apăsați ® pentru a selecta balansul de alb.

**Mod WB Temperatura** 

# **2** Selectați un element folosind selectorul față și apăsați butonul  $\circledcirc$ .

**Atentie** • Când este setat [Color Creator], balansul de alb este fixat pe AUTO.

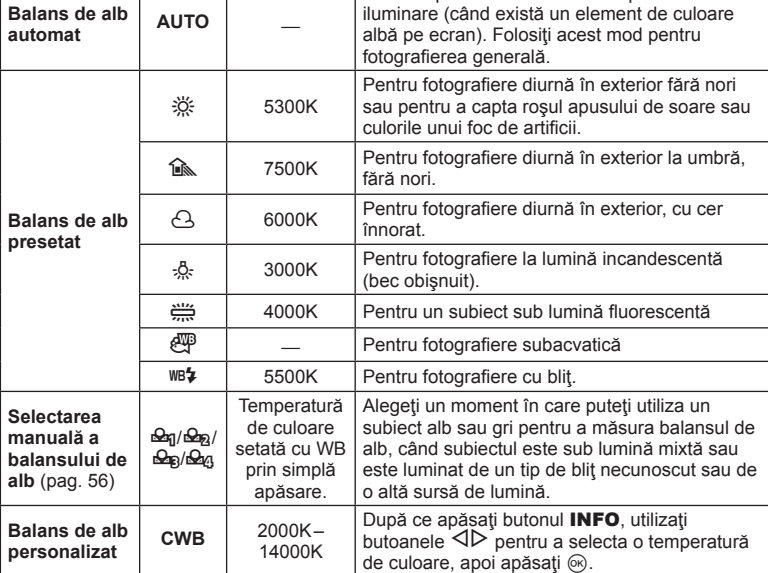

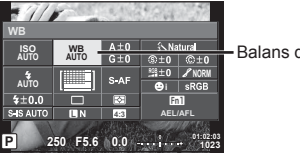

**culorilor Tip de iluminare**

Adecvat pentru cele mai multe tipuri de

Balans de alb

#### **Selectarea manuală a balansului de alb**

Măsuraţi balansul de alb încadrând o coală de hârtie sau un alt obiect alb în condiţiile de iluminare care vor fi utilizate pentru fotografia finală. Aceasta se recomandă la fotografierea unui subiect în condiţii de lumină naturală, dar şi cu diferite surse de lumină cu temperaturi de culoare diferite.

- **1** Selectați [ $\mathcal{Q}_0$ ], [ $\mathcal{Q}_0$ ] sau [ $\mathcal{Q}_0$ ] (balans de alb manual 1, 2, 3 sau 4) și apăsati butonul **INFO**.
- **2** Fotografiați o coală de hârtie fără culori (albă sau gri).
	- Încadraţi obiectul astfel încât să umple ecranul şi să nu cadă umbre pe el.
	- Este afișat meniul pentru balansul de alb prin simplă apăsare.
- **3** Selectați [Yes] și apăsați  $\circledcirc$ .
	- Noua valoare este salvată ca opțiune presetată pentru balansul de alb.
	- Noua valoare este memorată până când balansul de alb prin simplă apăsare este măsurat din nou. Închiderea camerei nu conduce la pierderea informaţiilor.

# % Sfaturi

• Dacă subiectul este prea strălucitor, prea întunecat sau cu pete vizibile, se afișează mesajul [WB NG Retry] şi nu se înregistrează nicio valoare. Corectaţi problema şi repetaţi procedura de la pasul 1.

### Realizarea reglajelor fine balansului de alb (compensare balans de alb)

Puteți seta și regla valorile compensării atât pentru balansul automat de alb, cât și cel predeterminat.

- **1** Apăsați  $\otimes$  și selectați balansul de alb pe care doriți să-l corectați.
- 2 Utilizati selectorul frontal pentru a selecta axa de compensare și selectorul spate pentru a schimba valoarea de compensare.

### **Pentru compensarea pe axa A (Roşu-Albastru)**

Miscati bara în directia + pentru a evidentia tonurile de roşu şi în direcţia – pentru a evidenţia tonurile de albastru.

### **Pentru compensarea pe axa G (Verde-Magenta)**

Miscati bara în direcția + pentru a evidenția tonurile de verde și în direcția – pentru a evidenția tonurile de magenta.

# **<b>8** Observatii

- Pentru a verifica balansul corect de alb, apăsați . Se va afișa o imagine model fotografiată cu setările actuale de balans de alb.
- Pentru a seta acelaşi balans de alb în toate modurile de balans de culoare, utilizaţi  $[All [WBY] ]$  (pag. 105).

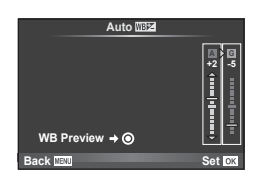

# **Reducerea mişcării camerei (stabilizatorul de imagine)**

Puteți reduce efectul miscării camerei ce apare adesea la fotografierea în condiții de slabă iluminare sau cu un grad ridicat de mărire a imaginii. Stabilizatorul de imagine porneşte când apăsaţi pe jumătate butonul obturatorului.

**1** Apăsați butonul <sup>®</sup> și selectați stabilizatorul de imagine.

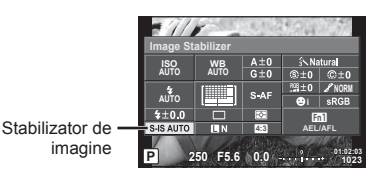

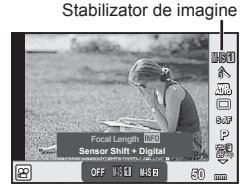

2 Selectați un element folosind selectorul față și apăsați butonul %.

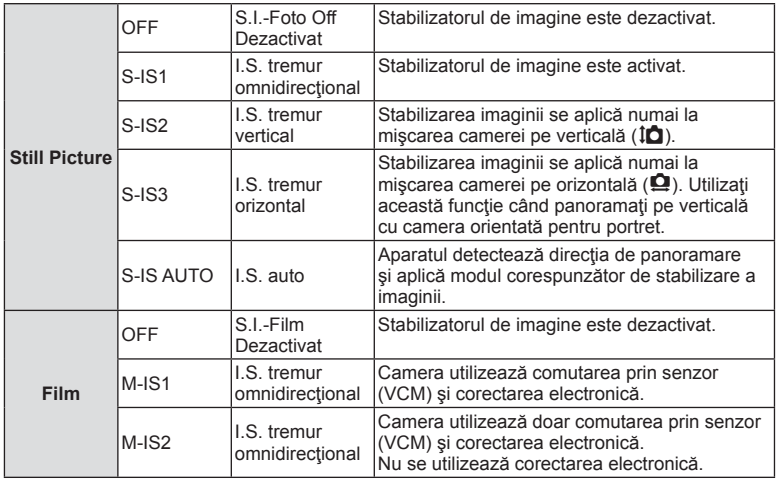

#### **Selectarea unei distanţe focale (cu excepţia sistemelor Micro Four Thirds/Four Thirds)**

Utilizati informatiile despre distanta focală pentru a reduce miscarea camerei când fotografiati cu obiective cu alte sisteme decât Micro Four Thirds sau Four Thirds.

- Selectati [Image Stabilizer], apăsați butonul **INFO**, utilizați  $\triangleleft$  pentru a selecta o distanță focală și apăsați  $\circledcirc$ .
- Alegeţi o distanţă focală între 8mm şi 1000mm.
- Alegeţi valoarea cea mai apropiată de cea imprimată pe obiectiv.

#### Atenţie

- Stabilizatorul de imagine nu poate corecta mişcarea excesivă a camerei sau efectul de mişcare ce apare când este selectată cea mai mică viteză pentru obturator. În astfel de cazuri, este recomandat să folosiţi un trepied.
- Dacă folosiţi un trepied, setaţi [Image Stabilizer] la [OFF].
- Când utilizaţi un obiectiv cu comutator de funcţie pentru stabilizarea imaginii, setarea obiectivului are prioritate.
- Când se conferă prioritate stabilizării imaginii laterale captate de obiectiv, iar funcţia camerei este setată la [S-IS AUTO], se foloseşte [S-IS1] în loc de [S-IS AUTO].
- Când este activată funcția de stabilizare a imaginii, se poate observa un sunet caracteristic functionării sau vibrații.

# **Fotografi ere secvenţială/utilizarea autodeclanşatorului**

Păstrați declanșatorul apăsat până la capăt pentru a realiza o serie de fotografii. Ca alternativă, puteţi realiza imagini utilizând autodeclanşatorul.

1 Apăsați butonul ⊛ și selectați (videografierea în rafală/cu autodeclanșator.).

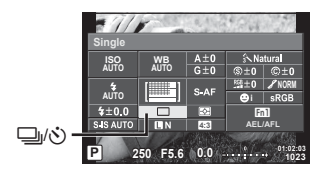

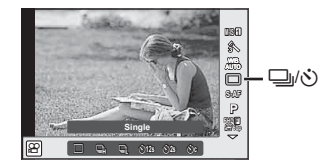

2 Selectați un element folosind selectorul față și apăsați butonul  $\circledast$ .

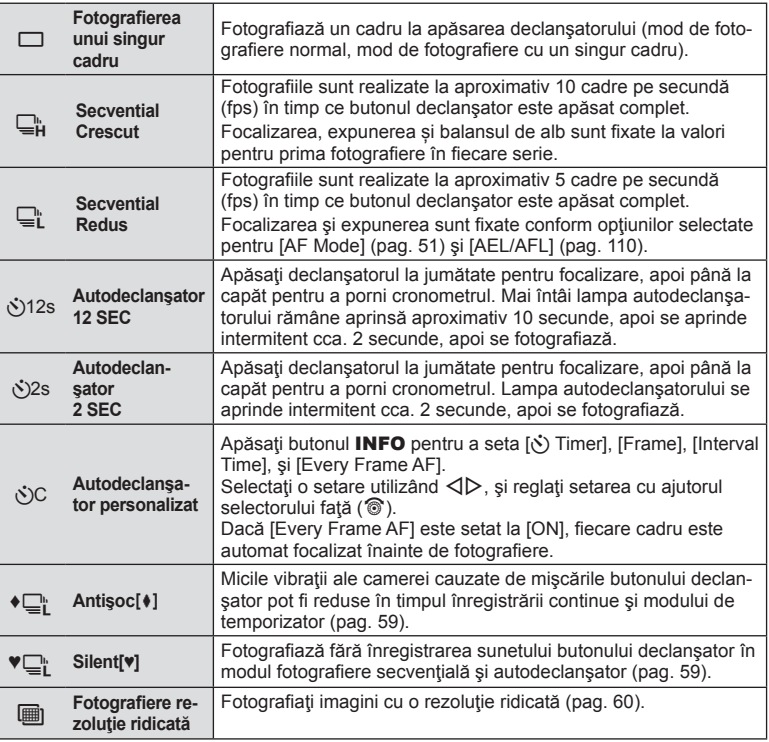

# *&* Observații

• Pentru a anula autodeclanșatorul activat, apăsați butonul  $\nabla$ .

### **Atentie**

- Când folositi fotografierea  $\Box$ i , nu este afisată nicio imagine în timpul fotografierii. Imaginea este afișată din nou după finalizarea fotografierii. Atunci când folosiți fotografierea  $\Box_{\mathbf{H}}$ , se afisează fotografia realizată imediat ulterioară.
- Viteza fotografierii secventiale variază în funcție de obiectivele folosite și focalizarea obiectivelor de mărire.
- În timpul fotografierii în rafală, dacă indicatorul de nivel al acumulatorului se aprinde intermitent, camera se va opri din fotografiere și va începe să salveze în card fotografiile realizate. În funcție de energia rămasă în acumulator, este posibil ca camera să nu poată salva toate fotografiile.
- La fotografierea cu autodeclansator fixati camera în mod corespunzător.
- Dacă vă așezați în fața camerei pentru a apăsa declanșatorul când utilizați autodeclanșatorul, este posibil ca fotografia să nu fie focalizată corect.

### **Fotografi ere fără vibraţiile cauzate de funcţionarea butonului declansator (Antisoc [** $\bullet$ **])**

Pentru a preveni tremurul camerei determinat de micile vibratii provocate în timpul operării declansatorului, fotografierea se face folosind declansatorul electronic cu primă perdea. Aceasta se folosește când fotografiați utilizând un microscop sau un obiectiv telefotografic performant.

Puteti modifica durata de timp între apăsarea completă a butonului declansator și eliberarea butonului declanşator în [Anti-Shock[♦]] din meniul 5 Shooting 2. Setaţi la [Off] pentru a ascunde acest element de setare. (pag. 95)

- **1** Apăsați butonul  $\circledcirc$  și selectați  $\Box$ <sub>I</sub>/(\*) (fotografierea în rafală/cu autodeclanşator.).
- **2** Selectaţi unul din elementele marcate ♦ folosind selectorul faţă şi apăsaţi butonul  $(\infty)$ .
- **3** Fotografiati.
	- Când timpul configurat trece, declanșatorul este eliberat și se fotografiază imaginea.

### **Fotografi erea fără sunetul declanşatorului (Silent[♥])**

În situații în care sunetul declansatorului reprezintă o problemă, puteți înregistra fără niciun sunet. Înregistrarea este efectuată folosind declanşatoarele automate atât pentru diafragma frontală, cât și pentru cea din spate, astfel încât vibrațiile foarte mici cauzate de actionarea butonului declansator să fie prevenite, la fel ca în fotografierea antișoc. Puteți modifica durata de timp între apăsarea completă a butonului declansator și eliberarea butonului declansator în [Silent[♥]] din meniul ■ Shooting 2. Setati la [Off] pentru a ascunde acest element de setare. (pag. 95)

- **1** Apăsați butonul ® și selectați  $\Box y$ (v) (fotografierea în rafală/cu autodeclanșator.).
- **2** Selectați unul din elementele marcate ♥ folosind selectorul față și apăsați butonul %.
- **3** Fotografiati.
	- Când se eliberează declanşatorul, ecranul se va întuneca pentru câteva clipe. Nu se va emite niciun sunet de declanşare.

- Dacă subiectul se mişcă, se vor crea distorsiuni ale imaginii.
- Pot apărea distorsiuni ale imaginii ca urmare a licăririlor cauzate de mişcări ample ale subiectului sau de lumini fluorescente.

# **Fotografiați imagini cu o rezoluție ridicată (High Res Shot)**

Când fotografiați un subiect static, puteți fotografia cu rezoluție ridicată. Se înregistrează o imagine cu rezoluție mare prin fotografierea multiplă în timpul mișcării senzorului de imagine. Fotografiați ca camera fixată pe un trepied sau instrument similar. Puteți modifica durata de timp între apăsarea completă a butonului declanșator și eliberarea butonului declansator în [High Res Shot] din meniul  $\blacksquare$  Shooting 2. Setati la [Off] pentru a ascunde acest element de setare (pag. 95). După setarea înregistrării de înaltă rezoluţie, puteţi selecta calitatea imaginii acestei înregistrări utilizând modul de calitate imagine (pag. 61).

- **1** Apăsați butonul ® și selectați  $\Box$ <sub>I</sub>/(<sup>\*</sup>) (fotografierea în rafală/cu autodeclanşator.).
- **2** Selectați ii folosind selectorul față și apăsați butonul  $\infty$ .
- **3** Fotografiați.
	- Dacă aparatul va fi instabil, il va ilumina intermitent. Așteptați ca lumina intermitentă să se oprească înainte de fotografiere.

#### **Atentie**

- Calitatea imaginii este fixată la **SL**F.
- Când calitatea imaginii este setată la RAW+JPEG, camera salvează o singură imagine RAW înainte de a o combina în High Res Shot (...ORI"). Imaginile RAW pre-combinate pot fi redate doar cu software-ul furnizat cu această cameră.
- Când fotografiați la lumină fluorescentă etc., calitatea imaginii se poate deteriora.
- Ilmage Stabilizerl este setată pe IOffl.

### **Selectarea formatului imaginii**

Puteti modifica formatul imaginii (raportul dimensiunilor pe orizontală/verticală) când fotografiați. În funcție de preferințe, puteți selecta pentru imagine formatul [4:3] (standard), [16:9], [3:2], [1:1] sau [3:4].

- **1** Apăsați butonul <sup>(ox)</sup> și selectați un format de imagine.
- **2** Utilizaţi selectorul frontal pentru a selecta un format de imagine şi apăsaţi butonul  $(6k)$ .

### Atenţie

- Imaginile JPEG sunt decupate conform formatului de imagine selectat; cu toate acestea, imaginile în format RAW nu sunt decupate, ci sunt salvate împreună cu informațiile despre formatul de imagine selectat.
- La redarea imaginilor RAW, formatul de imagine selectat este reprezentat ca un cadru.

# **Selectarea calităţii imaginii (mod calitate fotografi i)**

Puteți seta un mod de calitate a imaginii pentru fotografii. Selectați o calitate corespunzătoare pentru aplicare (de exemplu pentru procesarea pe computer, utilizarea pe website etc).

**1** Apăsați ® pentru a selecta modul de calitate a imaginii pentru fotografii.

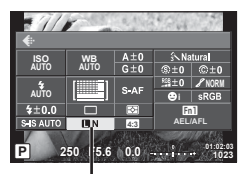

Mod calitate fotografii

**2** Selectați un element utilizând FG  $\triangleleft$  si apăsați butonul  $\circledcirc$ .

Alegeți dintre modurile JPEG (**UEF, UN, MN** și **SN**) și RAW. Alegeți o opțiune JPEG+RAW pentru a înregistra atât imagini JPEG cât și RAW pentru fiecare fotografie. Modurile JPEG combină dimensiunea imaginii ( $\blacksquare$ ,  $\blacksquare$  sau  $\blacksquare$ ) cu nivelul de comprimare (SF, F, N sau B). Când doriti să selectați o altă combinație decât **IEF/IEN/MN/SN**, schimbați setările [  $\bigoplus$  Set] (pag. 105) din Meniul personalizare.

După setarea High Res Shot (pag. 60), puteți selecta între **ELF** și **ELF**+RAW.

### **Datele aferente imaginilor în format RAW**

Acest format (cu extensia ".ORF") stochează date-imagine neprocesate pentru procesare ulterioară. Imaginile în format RAW nu pot fi văzute cu alte camere sau aplicaţii software şi nu pot fi selectate pentru tipărire. Se pot crea copii JPEG ale imaginilor RAW cu ajutorul acestei camere.  $\square$  , Editarea fotografiilor" (pag. 96)

# Selectarea calității imaginii (mod calitate imagine film)

Setați un mod de calitate al imaginii filmului corespunzător destinației dorite.

- 1 Poziționați selectorul rotativ în modul  $\mathfrak{B}$ .
- **2** Apăsați butonul <sup>@</sup> pentru a afișa controlul direct și selectați un mod calitate imagine film folosind selectorul spate.

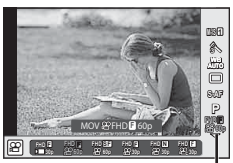

Mod calitate imagine film

- **3** Selectaţi un element folosind selectorul faţă.
	- Pentru a schimba setările în modurile calitate imagine, apăsați butonul INFO și schimbaţi setările folosind selectorul spate.

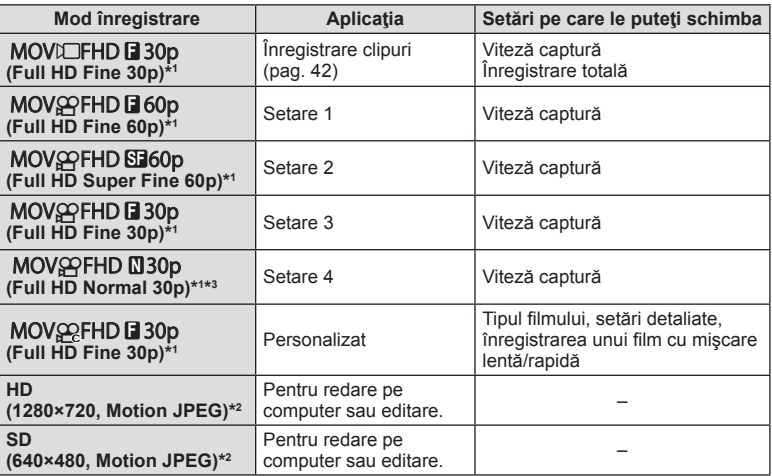

\*1 Format fișier: MPEG-4 AVC/H.264. Fișierele pot avea o mărime de până la 4 GB. Filmele individuale pot avea o durată de până la 29 de minute.

\*2 Fişierele pot avea o dimensiune de până la 2GB.

- \*3 All-Intra semnifică un film înregistrat fără compresie intercadru. Filmele cu acest format sunt corespunzătoare pentru editare dar au rate de compresie mai scăzute şi prin urmare o dimensiune mai mare.
- Când ieşirea video este setată la PAL, o rată de cadre de 30p va deveni 25p şi o rată de cadre de 60p va deveni 50p.
- În funcție de tipul de card utilizat, înregistrarea se poate încheia înainte de atingerea limitei maxime.
- **4** Apăsați butonul <sup>(a)</sup> pentru a salva modificările.

*2*

Fotografierea

# Utilizarea blitului (fotografiere cu blit)

Puteți configura manual blițul, după preferințe. Blițul poate fi utilizat pentru fotografiere în diverse condiții de fotografiere.

- **1** Scoateţi papucul de accesorii de pe conectorul bliţului şi ataşaţi bliţul la cameră.
	- Introduceţi bliţul până la capăt, oprindu-vă atunci când face contact cu capătul papucului pentru accesorii și s-a fixat la loc.

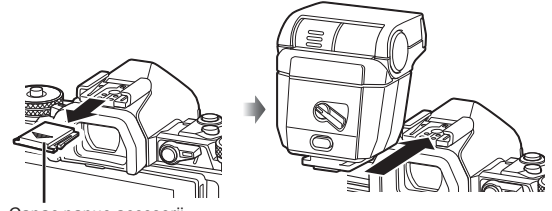

Capac papuc accesorii

### **Schimbarea direcţiei bliţului**

Puteți modifica orientarea verticală și orizontală a unității de bliț. Este posibilă și fotografierea cu bliț indirect.

### **Atentie**

• Vă rugăm rețineți că în cazul fotografierii cu bliț indirect intensitatea blitului poate fi insuficientă.

### **Deconectarea bliţului**

Apăsaţi comutatorul UNLOCK şi scoateţi bliţul.

- **2** Comutaţi mânerul ON/OFF în poziţia ON pentru a porni camera.
	- Când nu se foloseste blitul, repozitionati mânerul în pozitia OFF.

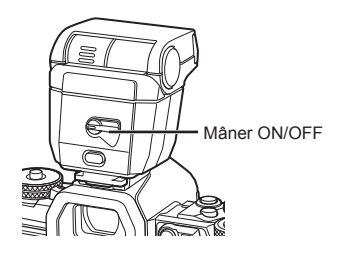

**1**

Comutator UNLOCK

**2**

**3** Apăsați butonul <sup>®</sup> și selectați modul blit.

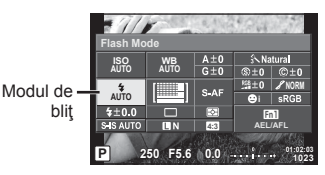

- 4 Selectați un element folosind selectorul față și apăsați butonul  $\circledast$ .
	- Opțiunile disponibile și ordinea în care sunt afișate variază în funcție de modul de fotografiere.  $\mathbb{R}$  "Modurile blit care pot fi setate în modul fotografiere" (pag. 65)

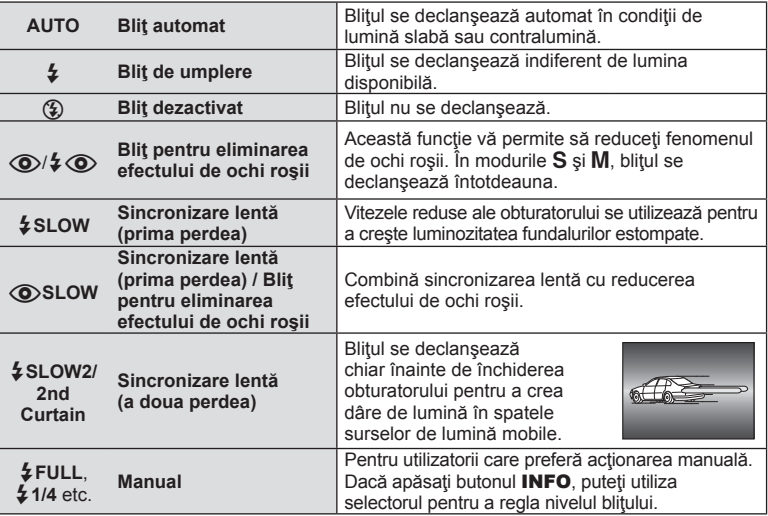

### **Atenție**

- În modul  $\overline{[{\mathbb Q}]}$   $\overline{[{\mathbb Q}]}$  (Red-eye reduction flash)], la cca. 1 secundă după lumina intermitentă preliminară a bliţului, este acţionat obturatorul. Nu mişcaţi camera înainte de încheierea fotografierii.
- Functia  $[$  $\mathbf{\odot}$  $/$  $\frac{4}{3}$   $\mathbf{\odot}$  (Red-eye reduction flash)] poate să nu fie eficientă în anumite condiții de fotografiere.
- Când bliţul se declanşează, viteza obturatorului este reglată la 1/250 sec. sau mai mică. La fotografierea unui subiect cu blit de umplere pe un fundal puternic luminat, fundalul poate apărea supraexpus.

#### **Modurile blit care pot fi setate în modul fotografiere**

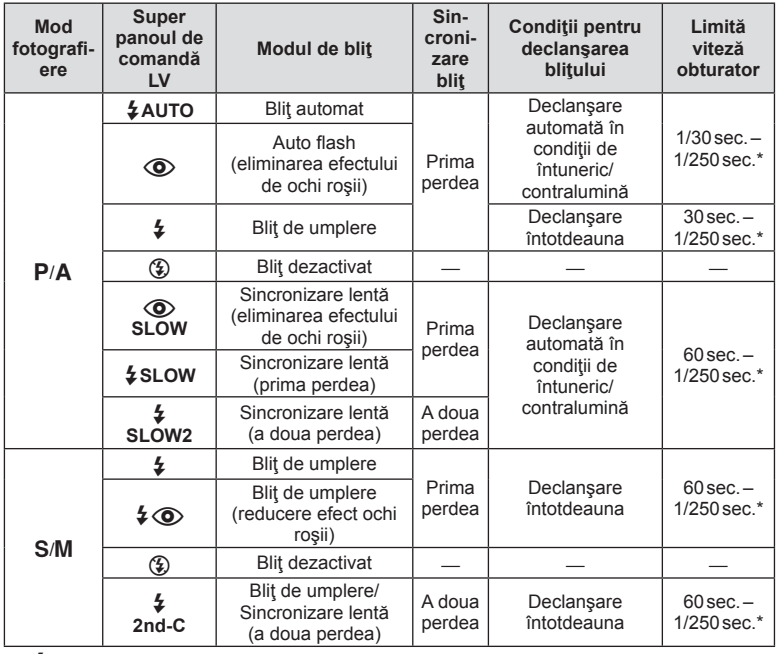

- $\cdot$   $\sharp$  AUTO,  $\circled{2}$  poate fi setat în modul  $\mathbb{Z}$ UIO.
- \* 1/250 secunde la utilizarea unui bliţ extern comercializat separat.

#### **Distanţa minimă**

Obiectivul poate provoca umbre asupra unui subiect prea apropiat de cameră, cauzând efectul de vinietare sau subiectul poate apărea foarte luminat chiar şi la intensitatea minimă a bliţului.

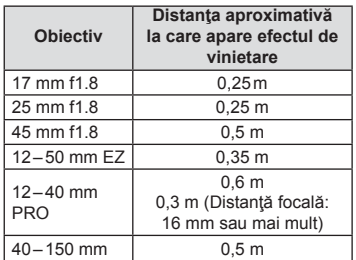

• Bliţurile externe pot fi utilizate pentru a preveni vinietarea. Pentru a evita supraexpunerea imaginilor, selectați modul A sau M și selectați un număr f mai mare sau reduceți sensibilitatea ISO.

# **Reglarea intensităţii bliţului (controlul intensităţii bliţului)**

Intensitatea blitului poate fi reglată dacă vi se pare că subiectul pare supraexpus sau subexpus, chiar dacă restul cadrului este corect expus.

1 Apăsați butonul ® și selectați un element de control al intensității bliţului.

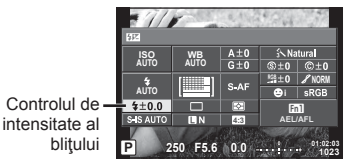

2 Selectați o valoare de compensație a blitului folosind selectorul față și apăsați butonul  $(\infty)$ .

### **Atentie**

- Această setare nu are niciun efect atunci când este selectat modul MANUAL pentru controlul blitului extern.
- Modificările aduse intensității blițului folosind blițul extern sunt adăugate modificărilor efectuate de la cameră.

# **Atribuirea de funcţii butoanelor (Funcţii buton)**

Salvaţi opţiunile alocate butonului. Această opţiune este echivalentă Meniului de personalizare  $\frac{1}{2}$ ,  $\frac{1}{2}$ .

Consultați tabelul de mai jos pentru a vedea ce funcții pot fi alocate. Opțiunile disponibile diferă de la buton la buton.

**1** Apăsați butonul <sup>®</sup> pentru a selecta functia butonului.

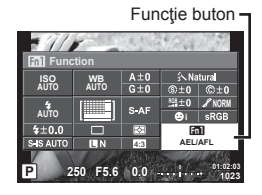

**2** Selectați un element folosind selectorul față și apăsați butonul  $\otimes$ .

### **Elementele de funcţie buton**

 $\left[\mathsf{Fn}\right]\mathsf{Function}\right]$  /  $\left[\mathsf{Fn}2\mathsf{Function}\right]$  /  $\left[\mathsf{Fn}3\mathsf{Function}\right]$  /  $\left[\mathsf{En}4\mathsf{Function}\right]$  /  $\left[\mathsf{On}2\mathsf{Function}\right]$  / [DFunction] / [▽Function] / [d͡⊖]Punction] ([Direct Function]\* $^2$  / [[nn]]\* $^3$  / [Brn]Function]\* $^4$  / [BFn2Function]\*4 / [L-Fn Function]\*5

- $*1$  Indisponibil în modul  $\Omega$ .
- \*2 Alocați funcția fiecărui  $\triangle \nabla \triangleleft \triangleright$ .
- \*3 Alegeti tinta AF.
- \*4 Alegeţi funcţia atribuită butonului de pe suportul acumulatorului comercializat separat (HLD-8).
- \*5 Alegeţi funcţia atribuită butonului pe anumite obiective.

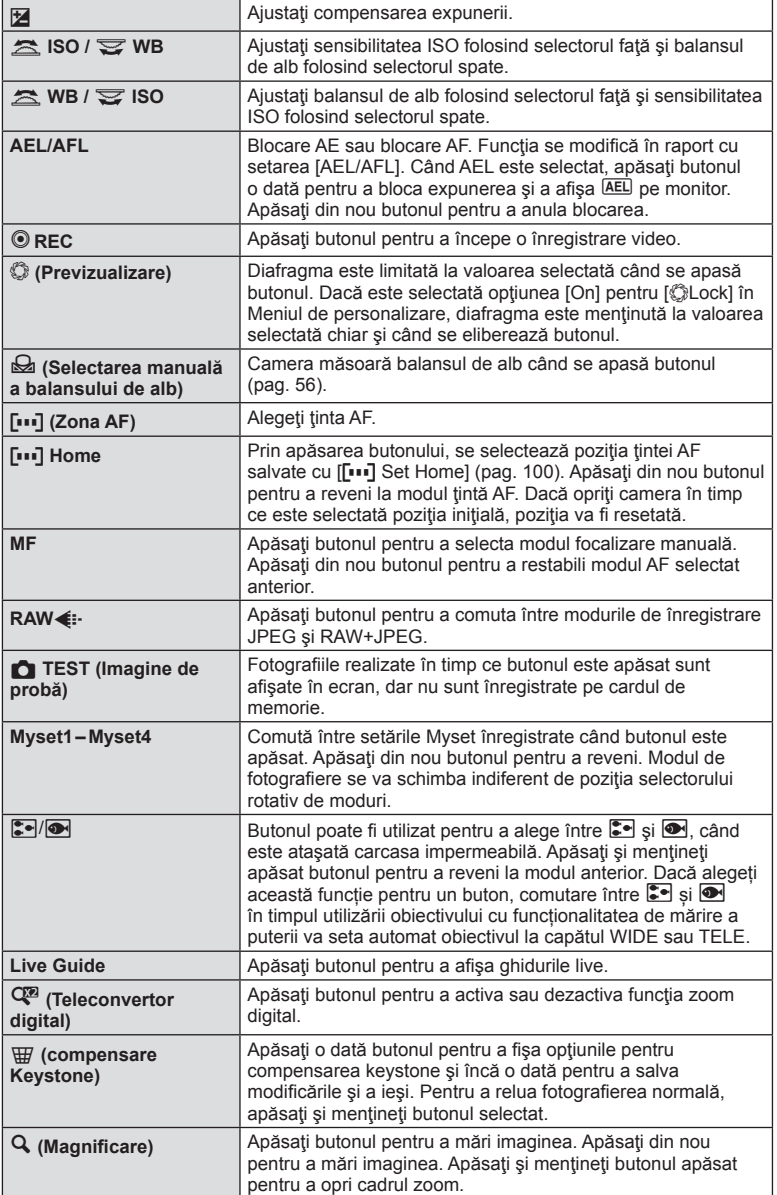

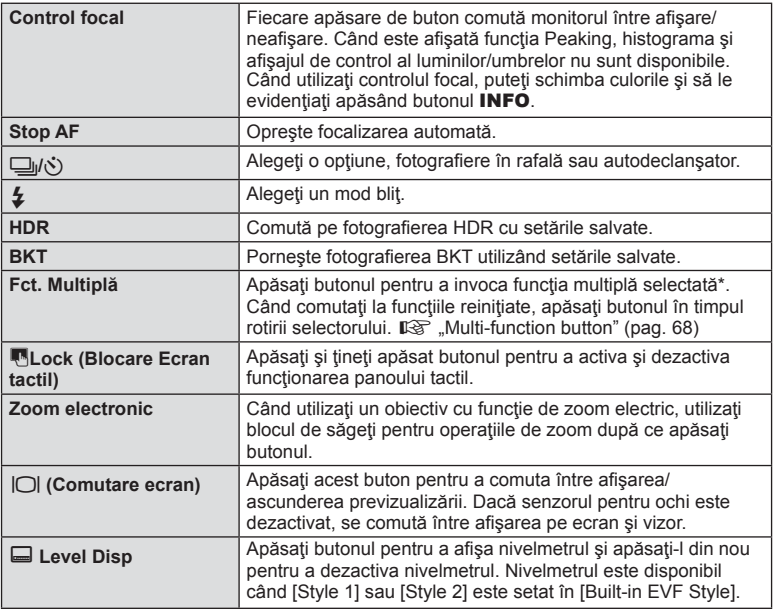

\* Fct. Multiplă:  $\boxed{\boxtimes}$  (Highlight&Shadow Control),  $\textcircled{S}$  (Color Creator),  $\boxed{\boxtimes}$  (ISO sensitivity/ White balance),  $\frac{100}{1000}$  (White balance/ ISO sensitivity),  $\mathbf Q$  (Magnify),  $\mathbf \odot$  (Image Aspect)

### ■ Buton multifuncțional (Multifuncție)

Când încadraţi imagini în vizor, puteţi regla setările rapid când utilizaţi butonul multifuncţional. La setările standard, butonului **Fn2** i se atribuie rolul butonului multifuncţional.

#### **Alegerea unei funcţii**

- **1** Apăsaţi şi menţineţi apăsat butonul pentru care a fost desemnată opţiunea multifuncţională şi rotiţi selectorul.
	- Meniurile sunt afisate.

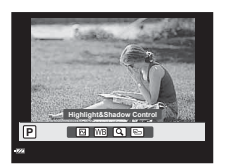

- **2** Continuați să rotiți selectorul pentru a selecta funcția dorită.
	- Eliberaţi butonul când funcţia dorită este selectată.

### **Utilizarea opţiunilor multifuncţionale**

Apăsați butonul pentru care a fost desemnată opțiunea multifuncțională. Va fi afișată o casetă de dialog pentru selectarea opţiunii.

#### **[**a**] atribuită butonului Fn2**

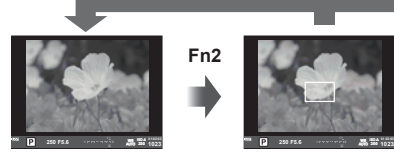

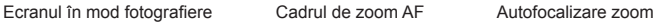

**Fn2**

# **Altă opţiune atribuită butonului Fn2**

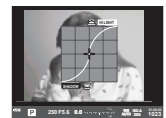

Opţiuni de control zone iluminate puternic şi umbrite

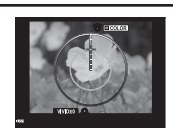

Opţiunea Color **Creator** 

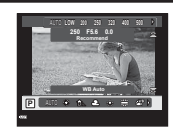

**1023 ISO-A**

**Fn2**

**200 250 F6.6** e **102:03 250 F5.6** e 102:03 **AMS** 200 102:2

Opţiuni sensibilitate ISO/balans de alb

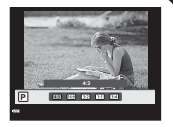

**1023 ISO-A**

Ţineţi apăsat Q**/Fn2**

Opţiuni format imagine

| <b>Functia</b>                                                    | Selector fată ( ®)                                                                 | Selector spate $(\mathcal{Q})$ |
|-------------------------------------------------------------------|------------------------------------------------------------------------------------|--------------------------------|
| Control zone iluminate puternic și<br>umbrite) (pag. 52)          | Control zone<br>iluminate puternic                                                 | Controlul umbrelor             |
| © (Color Creator) (pag. 52)                                       | Nuantă                                                                             | Saturatie                      |
| (Sensibilitate ISO/balans de alb)*<br>(pag. 54, 55)               | Sensibilitate ISO                                                                  | Mod WB                         |
| <sup>88</sup> (Balans de alb/sensibilitate ISO)*<br>(pag. 54, 55) | Mod WB                                                                             | Sensibilitate ISO              |
| Q (AF Punctual) (pag. 50)                                         | Cadru de zoom AF: compensare expunere<br>Autofocalizare zoom: mărire sau micsorare |                                |
| (Raport de imagine) (pag. 60)                                     | Selectați o opțiune                                                                |                                |

\* Afisare prin selectare cu [Multi Function Settings] (pag. 103).

# **Opţiuni de procesare (mod imagine)**

Selectați un mod imagine și ajustați individual contrastul, claritatea și alți parametri (pag. 69). Modificările aduse fiecărui mod imagine sunt salvate separat.

1 Apăsați butonul  $\circledast$  și selectați Picture Mode.

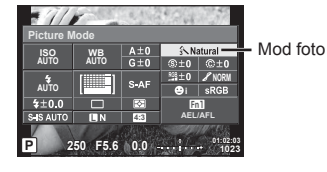

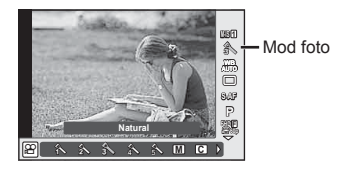

**2** Selectați un element folosind selectorul față și apăsați butonul  $\textcircled{s}$ .

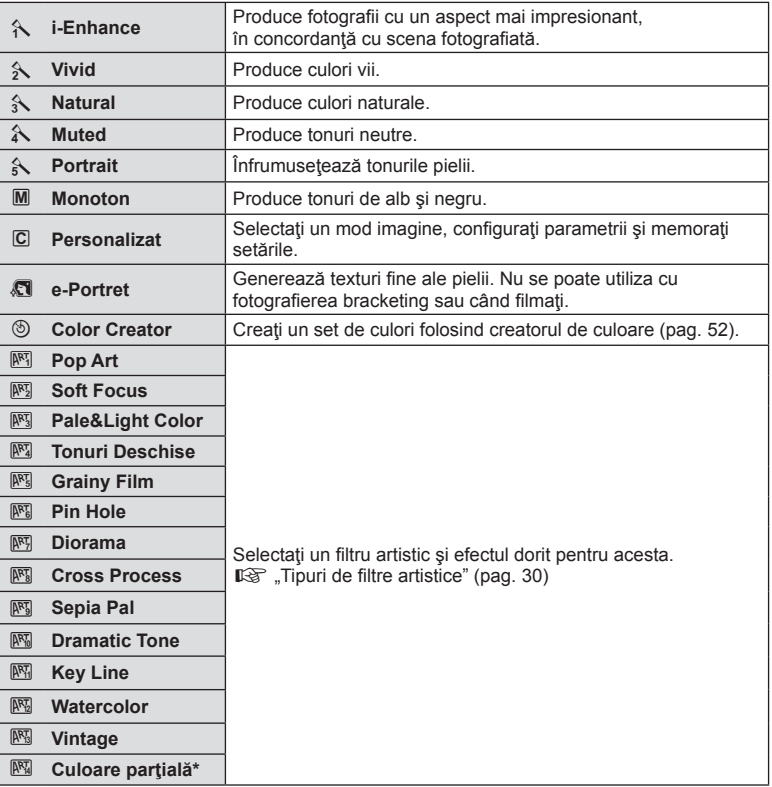

După alegerea opțiunii Culoare parțială utilizând ⊲ D, apăsați butonul INFO pentru a afișa inelul de culori.

# **Modifi cări de reglare fi nă a clarităţii (claritate)**

În setările [Picture Mode] (pag. 70) puteți face reglaje fine doar ale clarității și a salva modificările.

- 1 Apăsați ® și selectați claritatea.
- **2** Reglati claritatea folosind selectorul frontal.

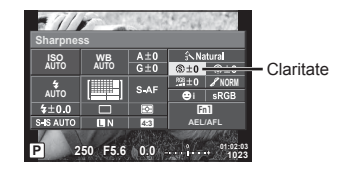

# **Modificări de reglare fină a contrastului (contrast)**

În setările [Picture Mode] (pag. 70) puteți face reglaje fine doar ale contrastului și a salva modificările.

- 1 Apăsați <sup>®</sup> și selectați contrastul.
- 2 Reglati contrastul folosind selectorul frontal.

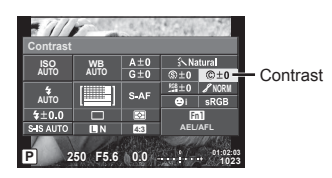

### **Modifi cări de reglare fi nă a saturaţiei (saturaţie)**

În setările [Picture Mode] (pag. 70) puteți face reglaje fine doar ale saturației și a salva modificările.

- 1 Apăsați ® și selectați saturația.
- **2** Reglaţi saturaţia folosind selectorul frontal.

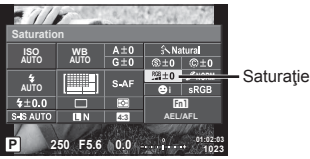

# **Modifi cări de reglare fi nă a nuanţelor (gradaţie)**

În setările [Picture Mode] (pag. 70) puteți face reglaje fine doar ale tonalității și a salva modificările.

- 1 Apăsați ® și selectați nuanța de culoare.
- **2** Reglaţi nuanţa folosind selectorul frontal.

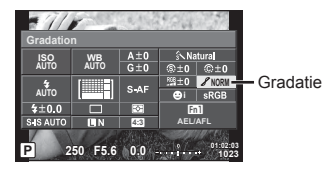

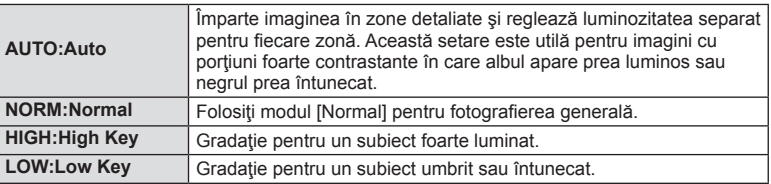

### Aplicarea efectelor de filtrare fotografiilor monotone (Filtru A/N)

În setarea monotonului [Picture Mode] (pag. 70) puteţi adăuga şi salva în avans efectele cu filtre. Se creează astfel o imagine monotonă în care culoarea care se potriveste culorii filtrate este luminoasă, iar culoarea complementară este întunecată.

- 1 Apăsați ® și selectați [Picture Mode].
- 2 Selectați [Monotone] și ulterior [B&W Filter].

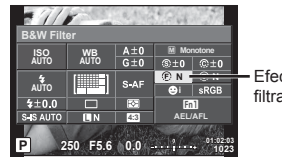

Efecte de filtrare

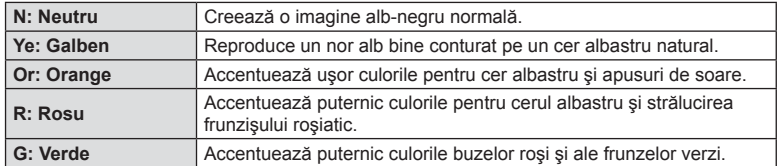
## ■ Reglarea tonalității unei fotografii monotone (Ton imagine)

Puteți seta și salva nuanța de culoare pentru fotografiile monotone realizate în [Picture Mode] (pag. 70).

- 1 Apăsați <sup>®</sup> și selectați [Picture Mode].
- **2** Selectaţi [Monotone] şi ulterior [Pict. Tone].

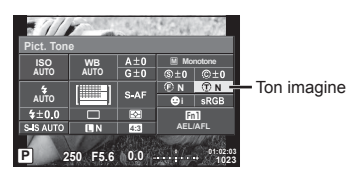

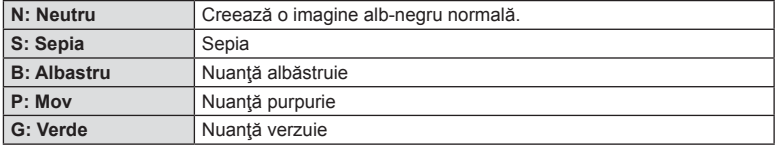

# **Setarea formatului de reproducere al culorii (spaţiu de culoare)**

Puteţi să alegeţi un format pentru a asigura corectitudinea modului în care culorile sunt reproduse pe ecran sau la imprimantă. Această opțiune este echivalentă cu [Color Space] din Meniul de personalizare  $\mathbb{R} \rightarrow \mathbb{R}$ .

- **1** Apăsați ® și selectați spațiul de culoare.
- 2 Selectati un format de culoare folosind selectorul frontal.

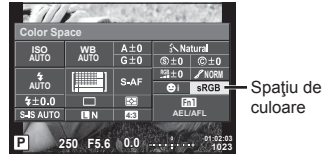

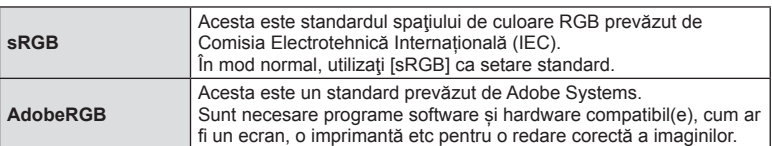

# **Opţiuni privind sunetul înregistrărilor video (înregistrarea video cu sunet)**

Puteţi seta înregistrarea sunetului în timpul înregistrărilor video.

**1** Rotiţi selectorul rotativ de moduri la  $\Omega$ , și apăsați butonul  $\otimes$  pentru a selecta un sunet pentru înregistrările video.

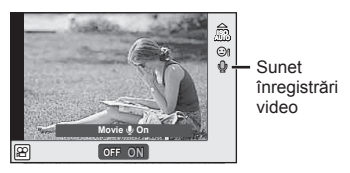

**2** Comutați ON/OFF cu selectorul față și apăsați butonul  $\textcircled{\tiny{\textsf{R}}}$ .

## **Atentie**

- Când înregistrați sunetul împreună cu imaginea video, este posibil să fie înregistrat și sunetul generat de obiectiv sau de functionarea camerei. Dacă este necesar, puteți reduce aceste sunete fotografiind cu [AF Mode] setat la [S-AF] sau prin limitarea numărului de apăsări pe butoane.
- În modul  $\overline{NP}$  (Diorama) nu se înregistrează sunetul.
- Când înregistrarea cu sunet este setată la IOFFI, se afisează  $\Omega_{\text{H}i}$ ,

# **Adăugarea de efecte unei înregistrări video**

Puteți crea înregistrări video care beneficiază de efectele disponibile în modurile de fotografiere. Aduceți selectorul în poziția  $\mathfrak{P}$  pentru a activa setările.

1 Setați selectorul de mod pe  $\mathfrak{P}$ , apăsați butonul  $\otimes$ şi utilizaţi selectorul spate pentru a selecta un mod de fotografiere.

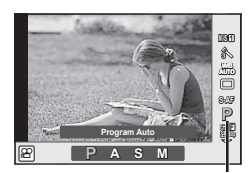

Mod fotografiere

**2** Utilizați selectorul frontal pentru a selecta un mod de fotografiere, iar apoi apăsați butonul  $@$ .

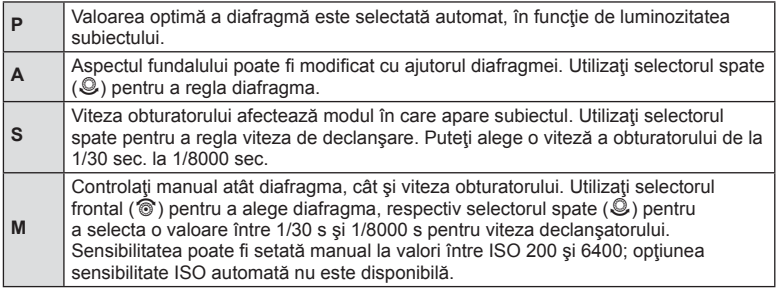

#### **Atentie**

- Limita inferioară a vitezei declanşatorului se schimbă conform vitezei de captură a calităţii imaginii filmului.
- În cazul mişcării excesive a camerei, stabilizarea nu este posibilă.
- Când temperatura internă este foarte ridicată, înregistrarea este întreruptă automat pentru a proteja camera.
- Cu anumite filtre artistice, funcționarea [C-AF] este limitată.
- Pentru înregistrările video, sunt recomandate carduri SD din clasa de viteză 10 sau superioare.

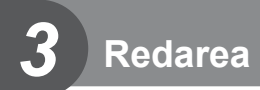

# **Informaţii afi şate în timpul redării**

# **Imagini informative privind redarea**

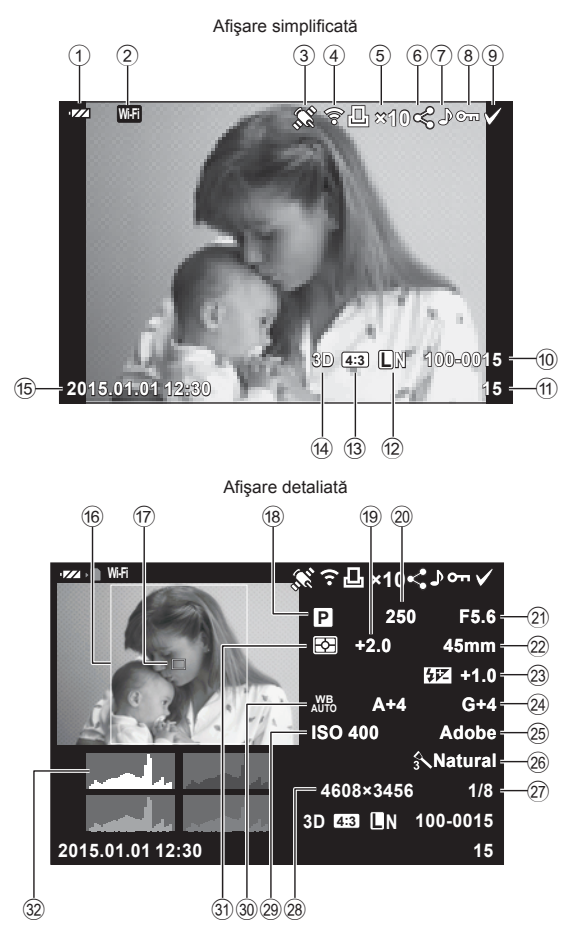

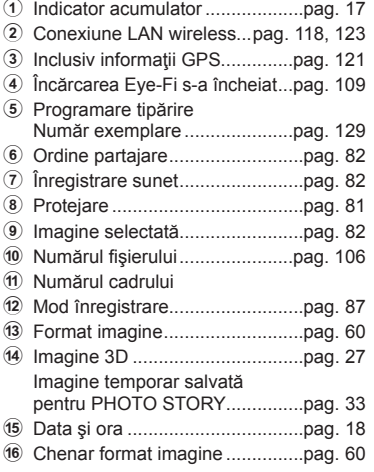

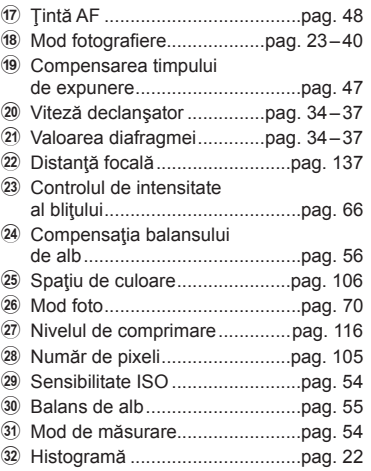

# **Comutarea informaţiilor afi şate**

Puteți schimba informațiile afișate pe ecran în timpul redării cu butonul INFO.

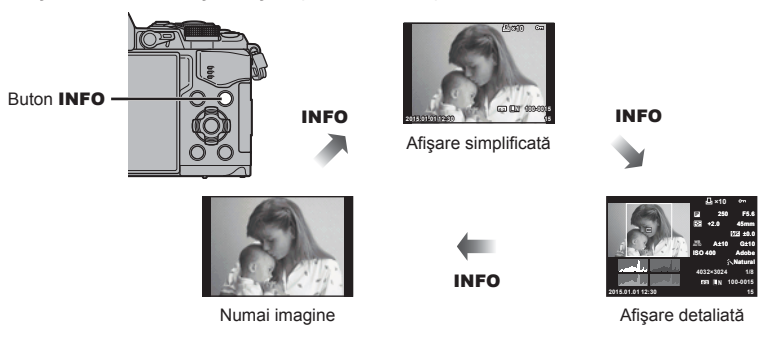

**3**<br>**3**<br>**3**<br>**3**<br>**3** 

# **Vizualizarea fotografi ilor şi a înregistrărilor video**

# **1** Apăsați butonul ►.

- Se vor afișa cea mai recentă fotografie sau înregistrare video.
- Selectați fotografia sau clipul video dorit folosind selectorul față (®) sau blocul de săgeţi.
- Apăsați la jumătate declanșatorul pentru a reveni la modul fotografiere.

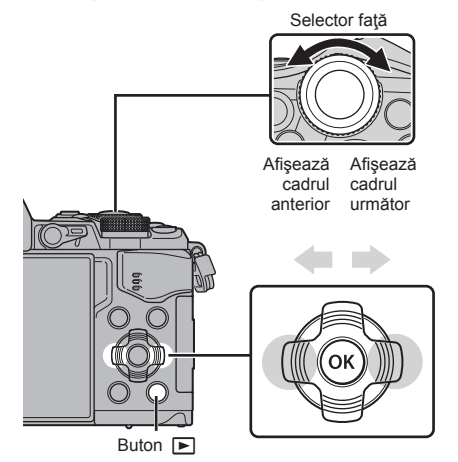

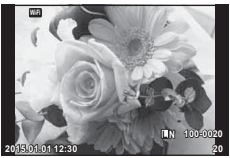

Fotografie

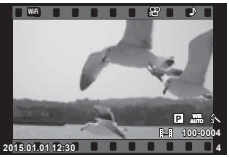

Film

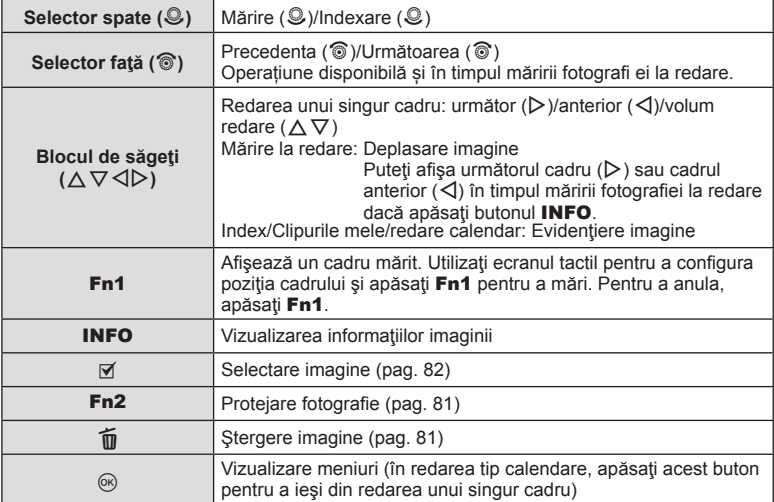

# Afisare tip index / afisare tip calendar

- Pentru a reda un singur cadru, rotiți selectorul principal  $\blacksquare$  pentru redarea indexului. Rotiți mai mult pentru redarea clipurilor mele și mai mult pentru redarea calendarului.
- Rotiți selectorul spate la  $Q$  pentru a reveni la redarea unui singur cadru.

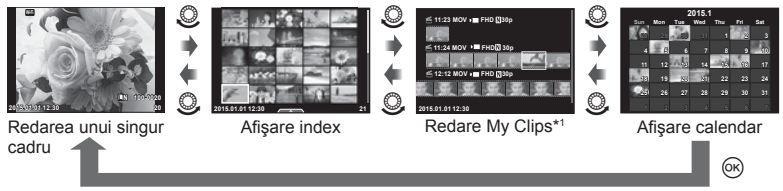

\*1 Dacă s-a creat un clip sau mai multe clipuri, acestea vor fi afisate aici (pag. 42).

# **Vizionarea fotografi ilor**

#### **Mărirea fotografiei la redare**

În redarea unui singur cadru, rotiți selectorul spate la Q pentru a mări imaginea. Comutați pe G pentru a reveni la redarea unui singur cadru.

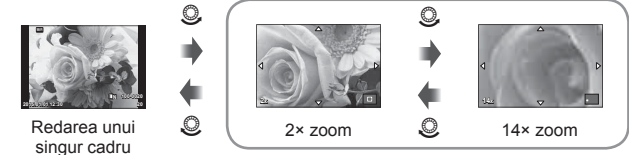

mărirea fotografiei la redare

#### **Rotire**

Alegeți dacă rotiți sau nu fotografiile.

- 1 Redați fotografia și apăsați (6).
- 2 Selectați [Rotate] și apăsați (%).
- **3** Apăsați  $\triangle$  pentru a roti imaginea spre stânga, respectiv  $\nabla$  pentru a o roti spre dreapta; imaginea se roteste la fiecare apăsare a butonului.
	- Apăsați @ pentru salvarea setărilor și ieșire.
	- Imaginea rotită se salvează cu orientarea curentă.
	- Înregistrările video, fotografiile 3D și imaginile protejate nu pot fi rotite.

#### **Previz. cu tempori.**

Cu ajutorul acestei funcții sunt redate una după alta imaginile memorate pe card.

**1** Apăsați ® în timpul redării și selectați [j**eu**].

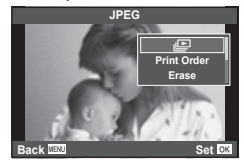

#### **2** Reglaţi setările.

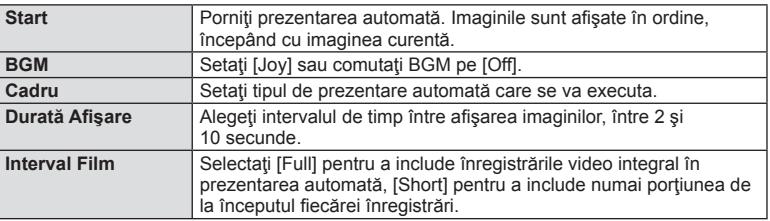

- **3** Selectați [Start] și apăsați  $\omega$ .
	- Va începe prezentarea automată.
	- Apăsați @ pentru a opri prezentarea automată.

#### **Volum**

Apăsați  $\Delta \nabla$  în timpul prezentării automate pentru a regla volumul general al difuzorului camerei. Apăsați  $\triangleleft$  când este afisat meniul de reglare a volumului pentru a ajusta balansul dintre fondul muzical şi sunetul înregistrat.

# *<sup><i>S***</sup>** Observații

• Puteţi schimba [Joy] pe un BGM diferit. Înregistraţi datele descărcate de pe site-ul Olympus pe card, selectați [Joy] din [BGM] la pasul 2 și apăsați  $\triangleright$ . Vizitați următorul site pentru a descărca.

http://support.olympus-imaging.com/bgmdownload/

#### **Volum**

Puteți regla volumul apăsând  $\triangle$  sau  $\nabla$  în timpul redării video sau a unui cadru.

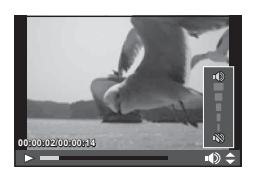

# **Urmărirea înregistrărilor video**

Selectați o înregistrare video și apăsați butonul  $\circledcirc$  pentru a afișa meniul de redare. Selectați [Play Movie] și apăsați butonul  $\circledcirc$  pentru a începe redarea. Derulare rapidă înainte si înapoi utilizând  $\triangleleft$ / $\triangleright$ .

Apăsați din nou butonul (%) pentru a întrerupe redarea. Când redarea este în mod pauză, utilizați  $\triangle$  pentru a afișa primul cadru sau  $\nabla$  pentru a afișa ultimul cadru. Utilizați  $\langle \rangle$  sau selectorul față ( $\circledcirc$ ) pentru a vedea cadrele mai recente sau ulterioare. Apăsați butonul MENU pentru a opri redarea.

#### Pentru filme de 4 GB sau mai mari

Pentru filme cu o mărime a fisierului care depăsește 4 GB, apăsați ® pentru a afisa următorul meniu.

[Play from Beginning]: Redă în întregime un film divizat. [Play Movie]: Redă fișierele separat  $[Delete entire  $Q$ ]: Sterge toate părțile unui film divizat$ [Erase]: Sterge fisierele separat

#### **Atentie**

• Recomandăm utilizarea software-ului de PC furnizat pentru a reda fisiere video pe un computer. Înainte de a lansa software-ul pentru prima dată, conectaţi camera la computer.

# **Protejarea imaginilor**

Protejaţi imaginile împotriva ştergerii accidentale. Redaţi imaginea pe care doriți să o protejați și apăsați ® pentru a afișa meniul de redare. Selectați [O-n] și apăsați  $\circledcirc$ , apoi apăsați  $\Delta$  sau  $\nabla$  pentru a proteja imaginea. Imaginile protejate vor fi indicate de o pictogramă  $O<sub>m</sub>$ (protejare). Pentru a anula protectia, apăsați  $\wedge$  sau  $\nabla$ . De asemenea, puteti proteja mai multe imagini selectate. Selectarea imaginilor (Share Order Selected), [On], **1Erase Selected1)**" (pag. 82)

#### **Atentie**

• Prin formatarea cardului se şterg toate imaginile, inclusiv cele protejate.

## **Ştergerea imaginilor**

Afișați o imagine pe care doriți să o ștergeți și apăsați butonul  $\overline{w}$ . Selectați [Yes] și apăsați butonul (or).

Puteți șterge imagini fără etapa de confirmare prin schimbarea setărilor butonului. **IG [Quick Erase] (pag. 106)** 

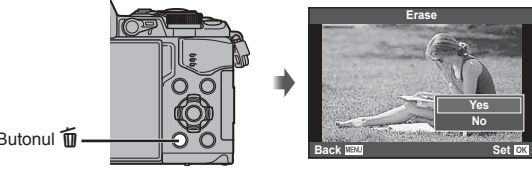

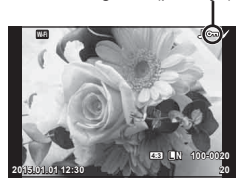

O<sub>T</sub> Pictogramă (protecție)

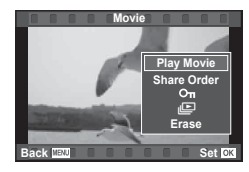

**Butonul** m

# **Setaţi o ordine de partajare a imaginilor ([Share Order])**

Puteți selecta în avans imaginile pe care doriți să le transferați la un smartphone. De asemenea, puteţi răsfoi doar imaginile incluse în comanda de partajare. La redarea imaginilor pe care doriți să le transferați, apăsați  $\otimes$  pentru a afișa meniul de redare. După selectarea [Share Order] și apăsarea  $\circledast$ , apăsați  $\Delta$  sau  $\nabla$  pentru a seta o comandă de partajare a unei imagini și a afișa <. Pentru a anula o comandă de partajare, apăsați  $\triangle$  sau  $\nabla$ .

Puteți selecta dinainte imaginile pe care doriți să le transferați și să fixați întreaga ordine de partajare.  $\mathbb{R}$  , Selectarea imaginilor ([Share Order Selected],  $[O_{\text{m}}]$ , [Erase Selected])" (pag. 82) , "Transferarea imaginilor către un telefon smartphone" (pag. 120)

#### **Atentie**

- Puteti configura o ordine de partajare pentru 200 cadre.
- Comenzile de partajare nu pot include imagini RAW sau înregistrări video Motion JPEG  $(HIDH)$  sau  $HSDH$ ).

# **Selectarea imaginilor ([Share Order Selected], [**0**], [Erase Selected])**

Puteți selecta imagini multiple pentru [Share Order Selected], [O<sub>TT</sub>], sau [Erase Selected].

Apăsați butonul Ø din ecranul de afișare a indicelui (pag. 79) pentru a selecta o imagine; va apărea o pictogramă  $\blacktriangleright$  pe imagine. Apăsați din nou butonul Ø pentru a anula selecția. Apăsați <sup>®</sup> pentru a afișa meniul și apoi selectați dintre [Share Order Selected], [0], sau [Erase Selected]. **2015.01.01 12:30 <sup>21</sup>**

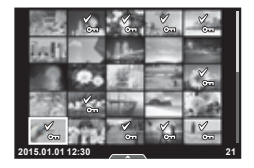

#### **Înregistrare audio**

Adăugați o înregistrare audio (până la 30 sec.) la fotografia curentă.

- 1 Afisati imaginea la care doriti să adăugați o înregistrare audio și apăsați  $\circledcirc$ .
	- Înregistrarea audio nu este disponibilă pentru imaginile protejate.
	- Înregistrarea audio este disponibilă şi în cadrul meniului pentru redare.
- **2** Selectați [U] și apăsați  $\omega$ .
	- Pentru a părăsi acest mod fără să adăugați o înregistrare, selectați [No].
- **3** Selectați [U Start] și apăsați <sup>®</sup> pentru a începe înregistrarea.
	- Pentru a opri înregistrarea înainte de limita de timp, apăsați butonul  $@$ .
- **4** Apăsați ® pentru a încheia înregistrarea.
	- Imaginile cu înregistrări audio sunt indicate de o pictogramă  $\Box$ .
	- Pentru a sterge o înregistrare, selectați [Erase] la pasul 3.

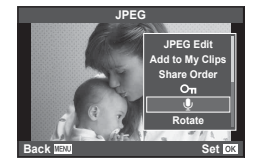

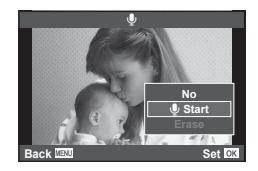

# **Utilizarea ecranului tactil**

Puteți utiliza panoul tactil pentru a manipula imaginile.

#### Redarea fotografiei pe tot ecranul

#### **Vizionarea altor imagini**

• Glisați degetul spre stânga pentru a afișa ultimele cadre şi spre dreapta pentru a răsfoi cadrele anterioare.

#### **Mărirea imaginii la redare**

- Atingeți ușor ecranul pentru a afișa butonul glisant și
- Deplasaţi butonul glisant în sus sau în jos pentru a mări sau micşora.
- Cu ajutorul degetului, deplasaţi imaginea când aceasta este mărită.
- Atingeti  $\bullet$  pentru a afișa imaginile ca index. Atingeti <sub>59</sub> din nou pentru redarea calendarului şi a Clipurilor mele.

#### ■ Indice/Clipurile mele/Redare calendar

#### **Pagina următoare/Pagina anterioară**

- Glisați degetul în sus pentru a afișa pagina următoare sau în jos pentru a afișa pagina anterioară.
- Utilizați  $\Box$  sau  $\Box$  pentru a selecta numărul de imagini afişate.
- Atingeti  $\blacksquare$  pentru a reveni la redarea unei singure fotografii.

#### **Vizionarea imaginilor**

• Atingeți o imagine pentru a o afișa pe tot ecranul.

## **Selectarea şi protejarea imaginilor**

În ecranul de redare a unui singur cadrul, atingeți usor ecranul pentru a afisa meniul tactil. Apoi, puteți executa operațiunea dorită prin apăsarea pictogramelor din meniul tactil.

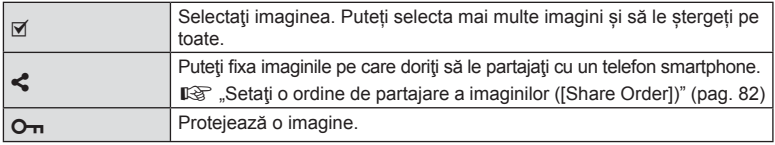

#### **Atenție**

- Nu atingeţi ecranul cu unghiile sau cu alte obiecte ascuţite.
- Mănușile și foliile protectoare pentru ecran pot afecta eficiența operațiunilor pe ecranul tactil.

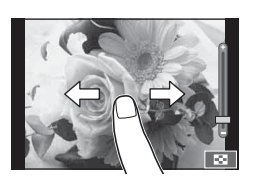

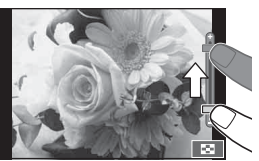

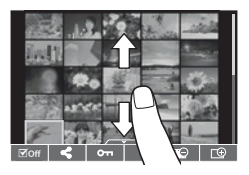

*3*

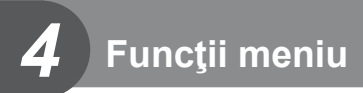

# **Operaţiuni elementare în meniu**

Meniurile conțin opțiuni de fotografiere și de redare care nu sunt afișate de panoul de control direct şi care vă permit să personalizaţi setările camerei pentru o utilizare mai uşoară.

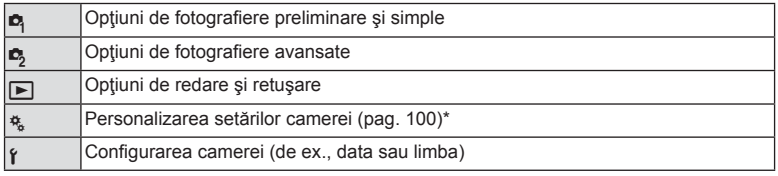

Nu apare în setările standard.

# Apăsați butonul **MENU** pentru a afișa meniurile.

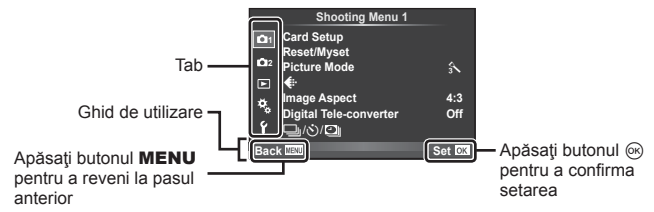

- După ce selectați o opțiune, va fi afișat un mesaj explicativ timp de circa 2 secunde.
- Apăsați butonul INFO pentru a vizualiza sau ascunde ghidurile.
- **2** Utilizați  $\Delta \nabla$  pentru a selecta o filă de meniu, apoi apăsați  $\otimes$ .
- 3 Selectați un element cu ajutorul △∇, apoi apăsați <sup>@</sup> pentru a afișa optiunile pentru elementul selectat.

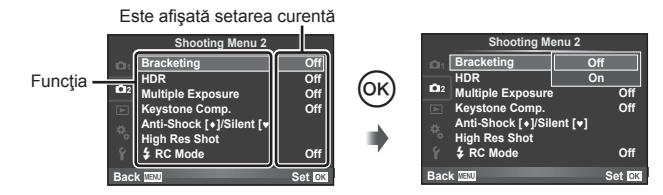

- **4** Utilizați  $\Delta \nabla$  pentru a selecta o filă de meniu, apoi apăsați  $\otimes$ .
	- Apăsați butonul MENU de mai multe ori pentru a părăsi meniul.

# *S* Observații

• Pentru setările implicite ale fiecărei opțiuni, consultați "Lista meniurilor" (pag. 152).

# **Utilizarea Shooting Menu 1/Shooting Menu 2**

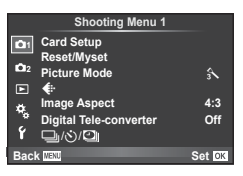

#### **Meniu Fotografiere 1 Meniu Fotografiere 2**

Card Setup (pag. 85) Reset/Myset (pag. 86 ) Picture Mode (pag. 87 )  $\leftarrow$  (pag. 87) Image Aspect (pag. 60 ) Digital Tele-converter (pag. 88 ) □  $\circ$  (Sequential shooting/Self-timer/ Time Lapse Settings) (pag. 58 , 88 , 89)

Bracketing (pag. 90) HDR (pag. 53) Multiple Exposure (pag. 92 ) Keystone Comp. (pag. 94) Antişoc [♦]/Silent[♥] (pag. 95) High Res Shot (pag. 95)  $\bigstar$  RC Mode (pag. 95)

# **Formatarea cardului (Card Setup)**

Înainte de prima utilizare sau după utilizarea cu alte camere sau computere, cardurile trebuie formatate folosind această cameră.

Toate informaţiile memorate pe card, inclusiv imaginile protejate sunt şterse la formatarea cardului.

La formatarea unui card folosit, asiguraţi-vă că nu sunt imagini pe care doriţi să le mai păstrați pe card.  $\mathbb{R}$  "Carduri compatibile" (pag. 132)

- **1** Selectati [Card Setup] din meniul fotografiere <sup>1</sup>1.
- **2** Selectați [Format] și apăsați ⊛. **All Erase** All Erase

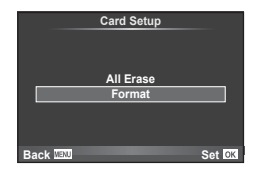

- **3** Selectați [Yes] și apăsați  $\circledcirc$ .
	- Formatarea a fost efectuată.

## **Ştergerea imaginilor (Card Setup)**

Toate imaginile vor fi şterse. Imaginile protejate nu sunt şterse.

- **1** Selectati [Card Setup] din meniul fotografiere <sup>n</sup> 1.
- **2** Selectați [All Erase] și apăsați  $\circledcirc$ .
- **3** Selectați [Yes] și apăsați %.
	- Toate imaginile vor fi şterse.

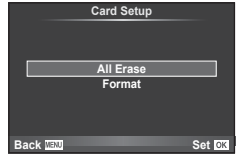

*4*

# **Resetare la setările implicite (Reset)**

Puteți reveni cu ușurință la configurațiile implicite.

- **1** Selectați [Reset/Myset] din meniul fotografiere <sup>1</sup>1.
- **2** Selectați [Reset] și apăsați <sup></sup><sup>®</sup>.
	- Selectați [Reset] și apăsați  $\triangleright$  pentru a alege tipul de resetare. Pentru a reseta toate setările, cu excepția orei, datei și a altor câteva, selectați [Full] și apăsați ⊛. G .Lista meniurilor" (pag. 152)
- **3** Selectați [Yes] și apăsați  $\circledcirc$ .

# **Înregistrarea setărilor favorite (Myset)**

#### **Salvarea setărilor personalizate Myset**

Puteți salva setările actuale ale camerei pentru alte moduri decât cel de fotografiere. Setările salvate pot fi utilizate în modurile P, A, S, și M.

- **1** Ajustaţi setările pe care doriţi să le salvaţi.
- **2** Selectați [Reset/Myset] din meniul fotografiere <sup>1</sup>1.
- **3** Selectați destinația dorită ([Myset1]–[Myset4]) și apăsați  $\triangleright$ .
	- [Set] va apărea alături de destinaţiile ([Myset1]–[Myset4]) în care au fost deja salvate setările. Dacă selectați [Set] din nou, setarea deja înregistrată este înlocuită.
	- Pentru anularea înregistrării, selectaţi [Reset].
- **4** Selectați [Set] și apăsați (⊗.
	- Setările care pot fi salvate în Myset  $\mathbb{R}$  "Lista meniurilor" (pag. 152)

#### **Utilizarea setărilor personalizate din Myset**

Aduce camera la setările selectate pentru Myset.

- **1** Selectati [Reset/Myset] din meniul fotografiere <sup>1</sup>1.
- 2 Selectați setările dorite ([Myset1]–[Myset4]) și apăsați (ok).
- **3** Selectați [Yes] și apăsați  $\circledcirc$ .

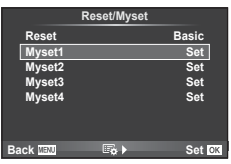

- Modul de fotografiere nu se modifică când MySet este operat dintr-un meniu.
- Dacă atribuiţi funcţia MySet unui buton, se poate folosi doar apăsând butonul. Prin această operațiune, modul de fotografiere se va schimba în modul salvat.
- Puteti alege functia MySet pentru modul ART sau **HAUTO** a selectorului de mod.

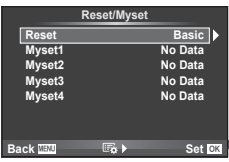

# **Opţiuni de procesare (mod imagine)**

Puteți face modificări individuale pentru contrast, claritate și alți parametri în setările pentru [Picture Mode] (pag. 70). Modificările aduse fiecărui mod imagine sunt salvate separat.

- **1** Selectati [Picture Mode] din meniul fotografiere **D** 1.
- 2 Selectați o opțiune cu  $\Delta \nabla$  și apăsați  $\otimes$ .
- **3** Apăsați  $\triangleright$  pentru a afișa setările aferente opțiunii selectate.

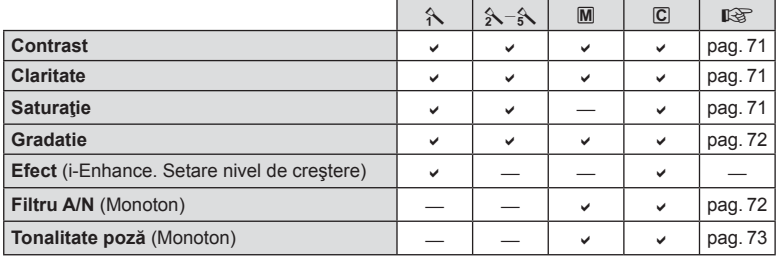

# $\widetilde{\mathcal{D}}$  Sfaturi

• Puteți reduce numărul opțiunilor mod imagine afișate în meniu. ■ [Picture Mode Settings] (pag. 102)

#### **Atentie**

• Modificările contrastului nu au efect cu alte setări decât [Normal].

# **Calitatea imaginii (**K**)**

Selectați o calitate a imaginii. Puteți selecta o calitate separată a imaginii pentru fotografii și înregistrări video. Aceasta este aceeași cu cea de la elementul [ $\leftarrow$ i-] din controlul direct.  $\mathbb{R}$  , Selectarea calității imaginii (mod calitate fotografii)" (pag. 61), "Selectarea calității imaginii (mod calitate imagine film)" (pag. 62)

- Puteți modifica dimensiunile imaginilor JPEG, combinațiile nivelurilor de comprimare și numărul de pixeli [M] și [S]. [ it Set], [Pixel Count]  $\mathbb{R}$  "Combinarea dimensiunii de imagini video şi rate de compresie" (pag. 116)
- Puteți schimba combinația format compresie film/viteză captură, timpul de fotografiere a clipurilor video și efectul filmelor cu mișcare lentă/rapidă.  $\mathbb{I} \mathbb{F}$  "Setări specificații film" (pag. 108)

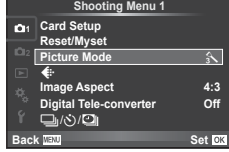

*4*

Funcții meniu (Operațiuni elementare

# **Zoom digital (teleconvertor digital)**

Un teleconvertor digital este utilizat pentru a apropia imaginea dincolo de limita actuală de apropiere. Camera salvează centrul trunchiat al imaginii. Gradul de apropiere creşte cu circa 2×.

- **1** Selectati optiunea [On] pentru [Digital Tele-converter] în meniul fotografiere  $\blacksquare$  1.
- Imaginea afișată pe ecran va fi mărită cu 1-2x.
	- Subiectul va fi înregistrat aşa cum apare pe ecran.

#### **Atentie**

- Funcția zoom digital nu este disponibilă în cazul expunerilor multiple, în modul  $\blacksquare$ , sau când sunt selectate optiunile  $\mathfrak{D}$ ,  $\Box$ ,  $\Box$ ,  $\Box$  sau  $\Box$  în modul **SCN**.
- Această funcție nu este disponibilă când [Movie Effect] este [On] în modul  $\mathbb{S}$ .
- Când este afișată o imagine RAW, zona vizibilă pe ecran este indicată de un cadru.
- Tinta AF scade.

# **Setarea autodeclanşatorului** ( $\Box$  $\psi$ <sup>'</sup>))

Puteți personaliza funcționarea autodeclanșatorului.

**1** Selectati  $[\Box_{\mathbb{I}}/\mathring{\circ} / \Box_{\mathbb{I}}]$  din Meniul de fotografiere 1  $\Box$ <sub>1</sub>.

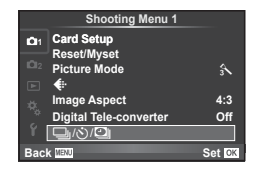

- **2** Selectați  $\Box$ <sub>1</sub>/ $\Diamond$ ) și apăsați  $\triangleright$ .
- 3 Selectati [NC] (personalizat) și apăsați  $\triangleright$ .
- **4** Utilizați  $\Delta \nabla$  pentru a selecta elementul și apăsați  $\triangleright$ .
	- Utilizați  $\Delta \nabla$  pentru a selecta setarea și apăsați  $\otimes$ .

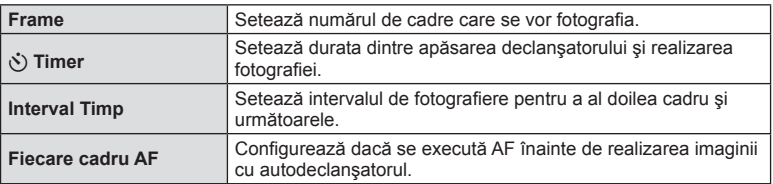

# **Fotografierea automată cu interval fix (fotografiere la intervale regulate** *i*

Puteti configura camera să fotografieze automat la intervale regulate. De asemenea, cadrele pot fi înregistrate într-un film unic. Funcția este disponibilă doar în modurile P/A/S/M.

> € **Reset/Myset Picture Mode**  Aspect **Digital Tele-converter Off**

/ن/⊑ **Back**

**1**<sub>1</sub> Card Setup

**Shooting Menu 1**

**Set**

**4:3**  $\hat{A}$ 

- **1** Selectati  $\Box_1/\sqrt{S}$  din Meniul de fotografiere 1  $\Box_1$ .
- 2 Selectați [Time Lapse Settings] și apăsați D.

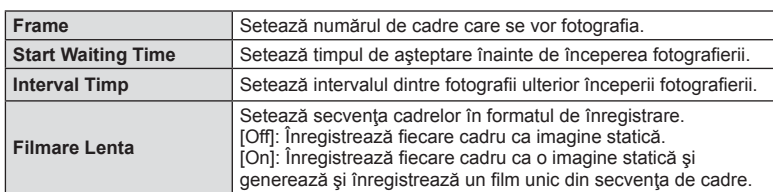

**3** Selectați [On], apăsați ▷ și efectuați următoarele setări.

- Calitatea imaginii video este [Motion JPEG (HD)], iar viteza de captură de 10cps.
- 4 Fotografiati.
- Cadrele sunt fotografiate chiar dacă imaginea nu este focalizată folosind AF. Dacă doriți să fixați poziția de focalizare, fotografiați în modul MF.
- [Rec View] functionează pentru 0,5 secunde.
- Dacă oricare din timpul dinainte de fotografiere, sau intervalul de fotografiere este setat la 1 minut şi 31 de secunde sau mai mult, alimentarea monitorului sau a camerei se va opri după 1 minut. Cu 10 secunde înainte de fotografiere, alimentarea va porni din nou. Când monitorul este oprit, apăsați butonul obturatorului pentru a-l reaprinde.

#### **Atentie**

- Dacă modul AF este setat la [C-AF] sau [C-AF+TR], acesta este automat modificat în [S-AF].
- Operațiunile tactile sunt dezactivate în timpul fotografierii la intervale regulate.
- Nu se poate utiliza cu fotografierea HDR.
- Nu se pot combina fotografierea la intervale regulate cu fotografierea cu bracketing, expunerea multiplă și fotografierea bulb, de durată sau compusă.
- Blitul nu va functina dacă timpul de încărcare al blitului este mai mare decât intervalul dintre fotografii.
- $\cdot$  În cazul în care camera se opreste automat în intervalul dintre fotografii, va porni la timp pentru realizarea următoarei fotografii.
- Dacă oricare din imaginile statice nu sunt înregistrate corect, filmarea lentă nu va fi generată.
- Dacă nu este suficient spațiu pe card, filmarea lentă nu va fi înregistrată.
- Fotografierea la intervale regulate va fi anulată dacă este operat unul din modurile: Mode dial, buton **MENU**, buton  $\blacktriangleright$ , butonul de scoatere a obiectivului sau conectarea cablului USB.
- Dacă opriți aparatul, fotografierea la intervale regulate va fi anulată.
- Dacă acumulatorul nu este suficient încărcat, procesul de fotografiere se poate întrerupe. Înainte de a începe, asigurați-vă că acumulatorul este suficient de încărcat.

# **Varierea setărilor pe o serie de fotografi i (bracketing)**

"Bracketing" se referă la procesul de modificare automată a valorilor unei setări pe parcursul mai multor fotografii, "încadrând" valoarea curentă. Puteți salva setările de fotografiere cu bracketing și a opri fotografierea bracketing.

1 Selectați [Bracketing] în meniul de fotografiere  $\blacksquare$  2 și apăsați (ok).

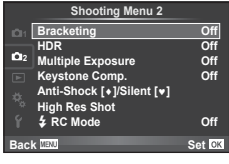

- **2** După ce selectați [On], apăsați ▷ și selectați un tip de fotografiere bracketing.
	- Când selectați fotografierea bracketing, **BKT** apare pe ecran.

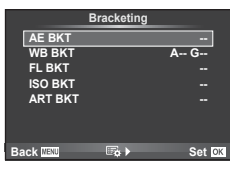

- 3 Apăsați  $\triangleright$ , selectați setările aferente parametrilor precum numărul de fotografii și apoi apăsați butonul  $\circledcirc$ .
	- Continuați să apăsați butonul ® până ce reveniți la ecranul de la pasul 1.
	- Dacă selectati [Off] la pasul 2, setările de fotografiere bracketing vor fi salvate și puteți fotografia normal.

#### **Atenție**

- Nu se poate utiliza în timpul fotografierii HDR.
- Nu se poate utiliza simultan cu fotografierea la intervale regulate.
- Nu puteți fotografia în timpul fotografierii bracketing dacă nu există spațiu suficient pe cardul de memorie pentru numărul de cadre selectat.

#### **AE BKT (bracketing AE)**

Camera variază expunerea la fiecare fotografie. Valoarea modificării poate fi setată la 0.3 EV, 0.7 EV sau 1.0 EV. În modul fotografiere cadru cu cadru, este realizată o fotografie la fiecare apăsare completă a butonului declanșator, iar în cazul fotografierii în rafală, camera fotografi ază continuu în următoarea ordine atâta timp cât declanşatorul este ţinut apăsat complet: fără modificări, negativ, pozitiv. Număr de cadre: 2, 3. 5 sau 7

- În timpul operatiei de bracketing, indicatorul **BKT** devine verde.
- Camera modifică expunerea variind diafragma și viteza obturatorului (modul P), viteza obturatorului (modurile A şi M) sau diafragma (modul S).
- Camera extrapolează valoarea curentă selectată pentru compensarea expunerii.
- Mărimea intervalului de extrapolare se modifică cu valoarea selectată pentru [EV Step].  $\mathbb{R}$  "Utilizarea meniurilor personalizate" (pag. 100)

#### **WB BKT (bracketing WB)**

În urma unei declanşări, sunt create automat trei imagini cu diferite grade de balans de culoare (ajustat în direcţii de culoare diferite), începând cu valoarea curentă selectată pentru balansul de alb. Funcția "bracketing WB" este disponibilă în modurile P, A, S și M.

- Balansul de alb poate fi reglat în 2, 4 sau 6 trepte pe fiecare dintre axele A–B (Galben–Albastru) şi G–M (Verde–Purpuriu).
- Camera extrapolează valoarea curentă selectată pentru compensatia balansului de alb.

#### **FL BKT (FL bracketing)**

Camera variază nivelul blițului timp de trei fotografii (nemodificat la prima fotografiere, negativ la a doua, pozitiv la a treia). La fotografierea unui singur cadru, se realizează câte o fotografie la fiecare apăsare a declansatorului; la fotografierea în rafală, toate fotografiile se realizează în timp ce declanşatorul este apăsat.

- $\cdot$  In timpul operatiei de bracketing, indicatorul  $\overline{\mathsf{BKT}}$  devine verde.
- Mărimea intervalului de extrapolare se modifică cu valoarea selectată pentru [EV Step].  $\mathbb{R}$  "Utilizarea meniurilor personalizate" (pag. 100)

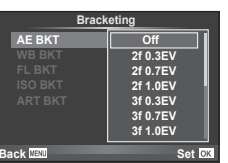

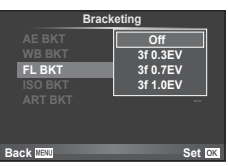

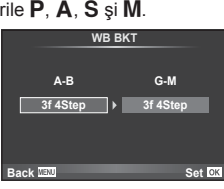

#### **ISO BKT (bracketing ISO)**

Camera variază sensibilitatea pe parcursul a trei fotografii, menținând viteza obturatorului și diafragma fixată. Valoarea modificării poate fi setată la 0.3 EV, 0.7 EV sau 1.0 EV. De fiecare dată când declanșatorul este apăsat, camera fotografiază trei cadre la sensibilitatea setată (sau, dacă s-a selectat sensibilitatea automată, setarea optimă de sensibilitate) la prima fotografie, cu modificare negativă la a doua fotografie și modificare pozitivă la a treia fotografie.

- Mărimea intervalului de extrapolare nu se modifică cu valoarea selectată pentru [ISO Step]. g .Utilizarea meniurilor personalizate" (pag. 100)
- Operaţiunea de bracketing este executată indiferent de limita superioară setată la [ISO-Auto Set]. g .Utilizarea meniurilor personalizate" (pag. 100)

#### **ART BKT (bracketing ART)**

La fiecare declanșare, camera înregistrează mai multe imagini, fiecare cu un alt filtru artistic. Puteți activa sau dezactiva separat extrapolarea pentru filtru artistic pentru fiecare mod imagine.

- Înregistrarea poate dura în acest caz.
- ART BKT nu se poate combina cu WB BKT sau ISO BKT.

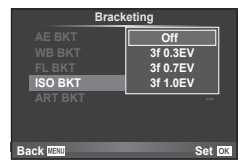

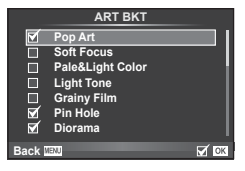

## **Înregistrarea mai multor expuneri într-o singură imagine (expunere multiplă)**

Înregistraţi mai multe valori ale expunerii în aceeaşi imagine, utilizând opţiunea selectată pentru calitatea imaginii.

- **Selectati [Multiple Exposure] în meniul fotografiere**  $\blacksquare$  **2.**
- **2** Reglaţi setările.

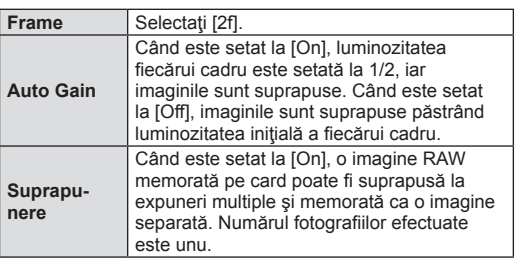

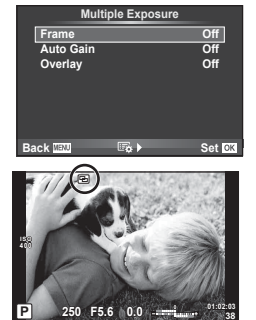

- Pe ecran apare **a** atunci când este activată expunerea multiplă.
- 3 Fotografiați.
	- Pictograma **•** este afișată în verde când începe fotografierea.
	- $\cdot$  Apăsați pe  $\overline{w}$  pentru a șterge ultima fotografie.
	- Fotografia anterioară este suprapusă peste vizualizarea prin obiectiv, servind ca ghid pentru încadrarea următoarei fotografii.

# Funcții meniu (Operațiuni elementare RO **93 Funcţii meniu (Operaţiuni elementare)**

*4*

# % Sfaturi

- Pentru a suprapune 3 sau mai multe cadre: selectați RAW pentru [ $\leq$ i-] și utilizați opțiunea [Overlay] pentru a realiza expuneri multiple repetate.
- Pentru mai multe informatii despre suprapunerea imaginilor RAW: go "Suprapunerea imaginilor" (pag. 98)

#### **Atentie**

- Când funcţia expunere multiplă este activă, camera nu va intra în modul stand-by.
- Fotografiile realizate cu alte camere nu pot fi incluse în imaginea cu expuneri multiple.
- Când [Overlay] este setat la [On], imaginile afisate atunci când este selectată o imagine RAW sunt dezvoltate pe baza setărilor active în momentul fotografierii.
- Pentru a seta funcțiile de fotografiere, dezactivați mai întâi funcția de fotografiere la expuneri multiple. Anumite funcţii nu pot fi setate.
- Expunerea multiplă este anulată automat de la prima fotografie în următoarele situații. Dacă opriți camera/Se apasă butonul D/Se apasă butonul MENU/Este selectat alt mod de fotografiere decât  $P$ ,  $A$ ,  $S$ , M/Acumulatorul este epuizat/Conectați un cablu la cameră
- Când se selectează o imagine RAW utilizând [Overlay], este afisată imaginea JPEG pentru imaginea înregistrată în mod JPEG+RAW.
- Când se fotografiază la expuneri multiple prin bracketing, fotografierea cu expunere multiplă are prioritate. În timp ce se salvează imaginea suprapusă, funcţia bracketing revine la setările standard din fabrică.

# **Corectare şi controlul perspectivelor Keystone ( Keystone Comp.)**

Utilizati corectia keystone pentru cadrele realizate din partea de jos a unei clădiri înnalte sau când exagerati în mod deliberat efectele de perspectivă. Functia este disponibilă doar în modurile P/A/S/M.

**1** Selectaţi [On] pentru [Keystone Comp.] în Meniul de fotografiere  $\blacksquare$  2.

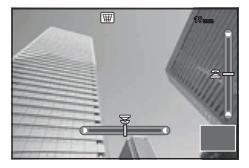

- Reglați efectul în afișaj și încadrați cadrul.
	- Utilizati selectorul fată sau selectorul spate pentru corectarea keystone.
	- Utilizați  $\triangle \nabla \triangle \triangleright$  pentru a alege zona înregistrată.
	- Țineți apăsat butonul  $\circledast$  pentru a anula orice modificări.
	- Pentru a regla compensarea expunerii și alte opțiuni de fotografiere când compensarea keystone este activată, apăsați butonul **INFO** pentru a vizualiza un alt afisaj decât modificarea compensării keystone. Pentru a restaura compensarea keystone, apăsați butonul **INFO** până se afișează opțiunea de modificare a compensării keystone.

#### 3 Fotografiați.

• Pentru a încheia compensarea keystone, selectaţi [Off] pentru [Keystone Comp.] din Meniul de fotografiere  $\Box$  2.

# *S* Observații

• Când  $[\nabla$  (Keystone compensation)] (pag. 67) este alocat unui buton utilizând [Button Function], apăsaţi şi menţineţi butonul selectat pentru a încheia corectarea perspectivelor keystone.

#### **Atentie**

- Fotografiile sunt salvate în format RAW + JPEG când s-a selectat [RAW] pentru calitatea imaginii.
- Rezultatele dorite nu pot fi obținute cu obiective de conversie.
- În funcție de totalul corecțiilor, unele ținte AF pot fi în exteriorul zonei de afișare. Se afișează o pictogramă ( $\frac{4}{5}$ ,  $\frac{1}{5}$ ,  $\leftarrow$  sau  $\rightarrow$ ) când camera focalizează o țintă AF în exteriorul zonei de afișare.
- Următoarele funcții nu sunt disponibile în timpul fotografierii de comutare digitală: în modul de fotografiere bulb în direct, de durată în direct și compusă/secvențială în direct/extrapolare/HDR/expunere multiplă/teleconvertor digital/fi lm/moduri de focalizare [C-AF] şi [C-AF+TR]/focalizare automată completă/[e-Portrait] şi modurile de fotografiere **ART**/temporizator personalizabil/punct maxim/înregistrare de înaltă rezolutie
- Dacă selectați o distanță de focalizare pentru [Image Stabilizer], corecția va f reglată pentru distanța de focalizare selectată. Cu excepția cazului în care utilizați un obiectiv Micro Four Thirds sau Four Thirds, alegeti lungimea de focalizare utilizând opțiunea [Image Stabilizer] (pag. 57).

# **Setare fotografiere antişoc/silentios (Anti-Shock[** $\angle$ **]/Silent[** $\angle$ **]**)

Prin setarea fotografierii antisoc/silentioasă puteți selecta fotografierea antisoc sau silențioasă când utilizați fotografierea secvențială sau autodeclanșatorul (pag. 58).

- 1 Selectati [Anti-Shock[♦]/Silent[♥]] din Meniul de fotografiere 2  $\mathbb{D}_2$ .
- **2** Selectaţi elementul pe care doriţi să îl setaţi.

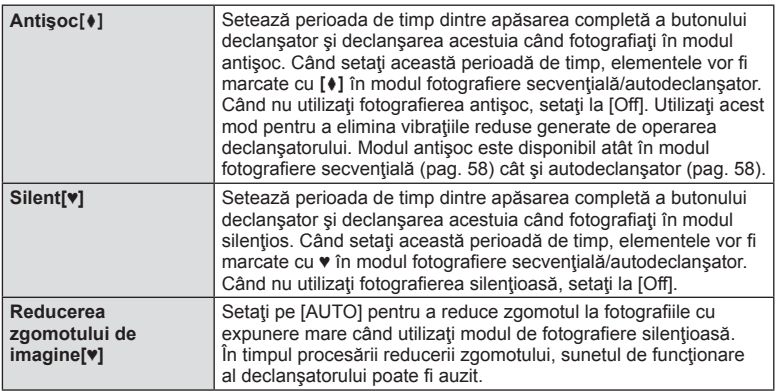

# Setare fotografiere rezoluție înaltă (High Res Shot)

Când setați fotografierea la rezoluție înaltă, elementele vor fi marcate cu ii în modul fotografiere secvențială/autodeclanșator (pag. 58).

- 1 Selectati [High Res Shot] din Meniul de Fotografiere 2  $\blacksquare$ .
- 2 Selectați elementul pe care doriți să îl setați.

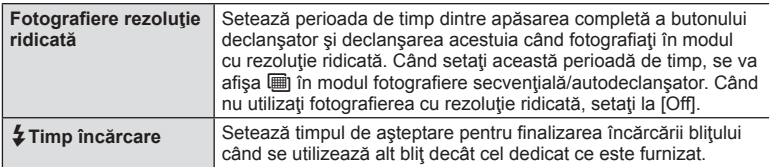

# Fotografierea cu blit extern cu telecomandă fără fir

Bliţul furnizat şi bliţurile externe care oferă un mod telecomandat şi care au fost proiectate pentru a fi utilizate cu această cameră pot fi folosite pentru fotografierea cu blit wireless.  $\mathbb{R}$  "Fotografierea cu blit extern cu telecomandă fără fir" (pag. 141)

*4*

# **Utilizarea meniului de redare**

#### **Meniu Redare**

 $\Box$  (pag. 80)  $\overline{m}$  (pag. 96) Edit (pag. 96) Print Order (pag. 129) Reset Protect (pag. 98 ) Connection to Smartphone (pag. 119)

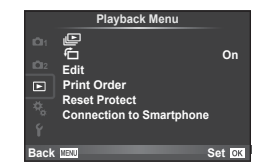

# **Afisarea imaginilor rotite (行)**

Când este setat pe [On], fotografiile realizate cu camera rotită în orientarea tip portret sunt rotite automat și afișate în orientarea tip portret.

# **Editarea fotografi ilor**

Imaginile memorate pot fi editate şi salvate ca imagini noi.

- **1** Selectați [Edit] din meniul de redare ► și apăsați ⊛.
- **2** Utilizați  $\Delta \nabla$  pentru a selecta [Sel. Image] și apăsați  $\circledcirc$ .
- **3** Utilizați  $\triangle$  pentru a selecta imaginea de editat, apoi apăsați  $\otimes$ .
	- Se afisează [RAW Data Edit] dacă imaginea este în format RAW, respectiv [JPEG Edit] dacă este o imagine JPEG. Dacă imaginea a fost înregistrată în format RAW+JPEG, se vor afisa atât [RAW Data Edit], cât și [JPEG Edit]. Selectați meniul pentru imaginea de editat.
- **4** Selectați [RAW Data Edit] sau [JPEG Edit] și apăsați  $\circledcirc$ .

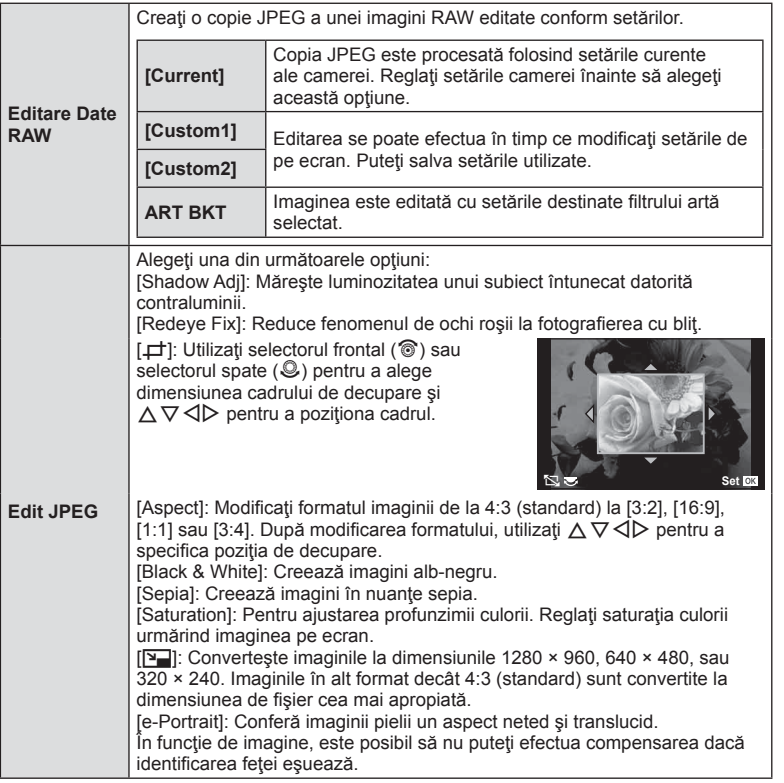

- **5** Când setările sunt finalizate, apăsați  $\circledcirc$ .
	- Setările vor fi aplicate asupra imaginii.
- **6** Selectați [Yes] și apăsați (o).
	- Imaginea editată este stocată pe card.

#### **Atentie**

- Imaginile 3D, filmele și fișierele salvate temporar pentru PHOTO STORY nu pot fi editate.
- În funcție de imagine, este posibil ca funcția de corectare a fenomenului de ochi roșii să nu functioneze.
- Editarea unei imagini JPEG nu este posibilă în următoarele situaţii: Când o imagine este procesată pe un PC, când nu există destul spaţiu în memoria cardului, când o imagine este înregistrată pe o altă cameră
- La redimensionarea ([ $\sqrt{2}$ ]) unei imagini, nu puteți selecta un număr mai mare de pixeli decât cel inițial.
- $[\pm]$  și [Aspect] pot fi utilizate numai pentru modificarea imaginilor cu formatul 4:3 (standard).
- Când [Picture Mode] este setat pe [ART], [Color Space] este blocat pe [sRGB].

#### **Suprapunerea imaginilor**

Pot fi suprapuse până la 3 imagini RAW fotografiate cu această cameră și salvate ca o imagine separată.

Imaginea este salvată folosind modul de înregistrare setat în momentul salvării imaginii. (Dacă este selectată opțiunea [RAW], copia va fi salvată în format [LN+RAW].)

- **1** Selectați [Edit] din meniul de redare ► și apăsați ⊛.
- **2** Utilizați  $\Delta \nabla$  pentru a selecta [Image Overlay] apoi apăsați ⊗.
- **3** Selectați numărul de imagini din suprapunere și apăsați  $\circledcirc$ .
- **4** Utilizati  $\triangle \nabla \triangleleft \triangleright$  pentru a selecta imagini RAW care vor fi utilizate la suprapunere.
	- Când ați selectat numărul de imagini specificat la pasul 3, se va afișa imaginea suprapusă.
- **RAW RAW RAW RAW RAW RAW RAW Image Overlay Back Set**
- **5** Reglaţi intensitatea.
	- Utilizați  $\triangle$  pentru a selecta o imagine, apoi utilizați  $\Delta \nabla$  pentru a regla intensitatea.
	- Intensitatea poate fi reglată în intervalul 0,1–2,0. Verificați rezultatul pe ecran.
- **Image Overlay Back Set Set ×0.3 ×1.5 ×0.5**
- **6** Apăsați <sup>@</sup>. Se va afișa un dialog de confirmare; selectați [Yes], apoi apăsați @.

# $\circledast^{\!\!\!\!\!\!\!\circ\ \ }$  Sfaturi

• Pentru a suprapune 4 sau mai multe cadre, salvați imaginea suprapusă ca fisier în format RAW şi utilizaţi [Image Overlay] în mod repetat.

#### **Înregistrare audio**

Adăugați o înregistrare audio (până la 30 sec.) la fotografia curentă. Aceasta este aceeași funcție ca [U] în timpul redării. (pag. 82)

## **Anularea tuturor protecţiilor**

Această funcție vă permite să anulați protecția mai multor imagini deodată.

- **1** Selectati [Reset Protect] în meniul  $\blacktriangleright$  de redare.
- **2** Selectați [Yes] și apăsați (or).

# **Utilizarea meniului de configurare**

Utilizați meniul de configurare  $\gamma$  pentru a configura funcțiile elementare ale camerei.

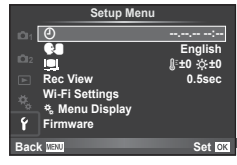

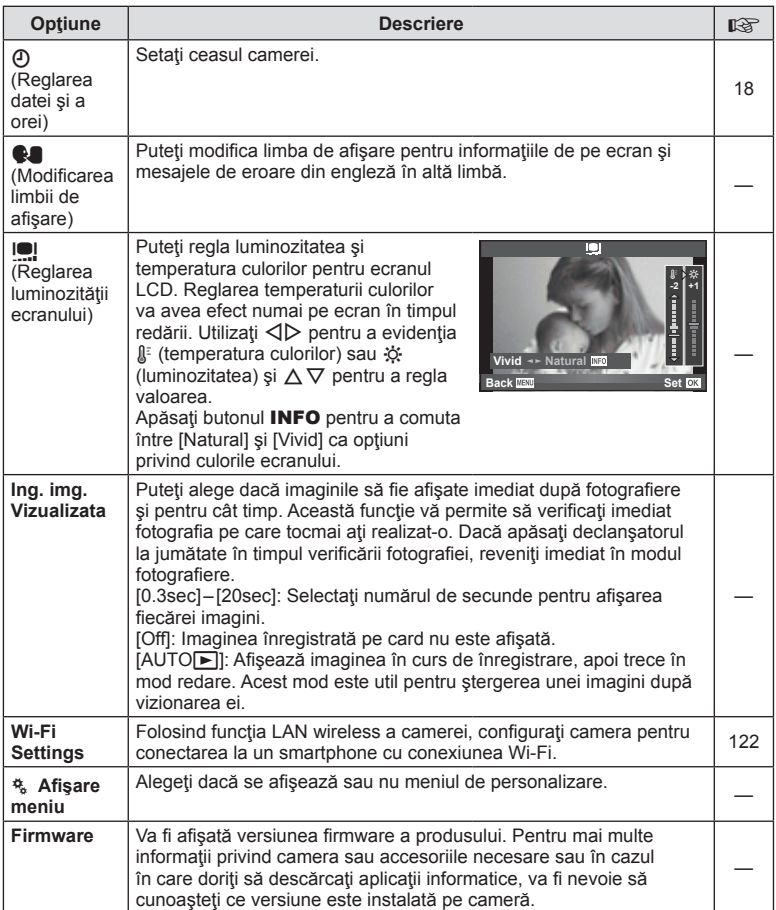

# **Utilizarea meniurilor personalizate**

Setările camerei pot fi personalizate utilizând meniurile pentru personalizare  $\frac{a}{b}$ .

#### **Custom Menu**

- **R** AF/MF (pag. 100)
- Button/Dial/Lever (pag. 101)
- $\mathbb{R}$  Release/ $\Box$ <sub>I</sub> (pag. 101)
- $\mathbb{S}_0$  Disp/ $\mathbb{D}$ ))/PC (pag. 102)
- **Exp/Exp/**ISO (pag. 104)
- $\bullet$  Custom (pag. 105)
- $\ddot{\mathbf{r}}$   $\leftarrow$   $\text{Color}/\text{WB}$  (pag. 105)
- Record/Erase (pag. 106)
- **Z** Movie (pag. 107)
- **b** Vizor electronic încorporat (pag. 109)
- **K O** Utility (pag. 109)

## **R** AF/MF

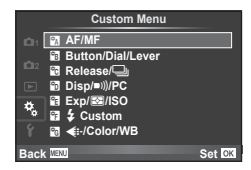

**MENU → R → R** 

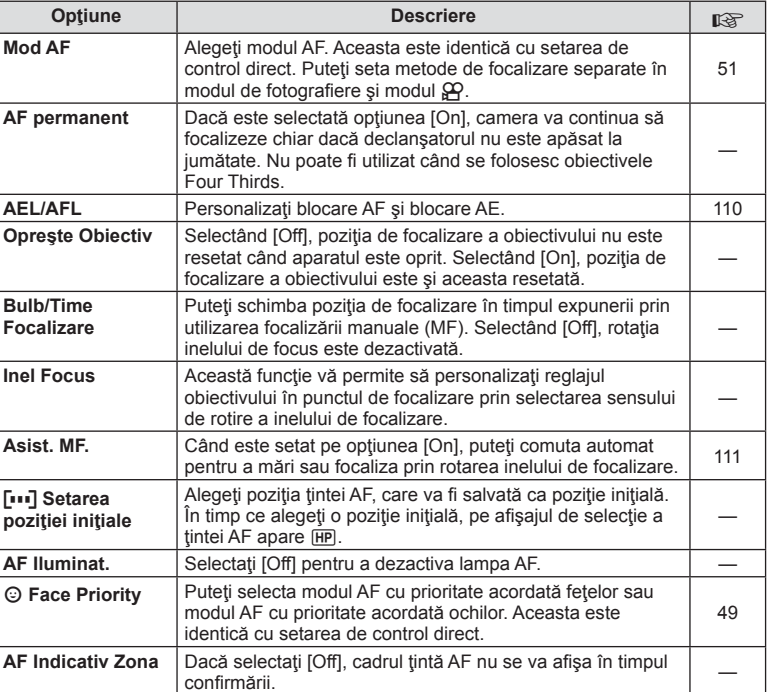

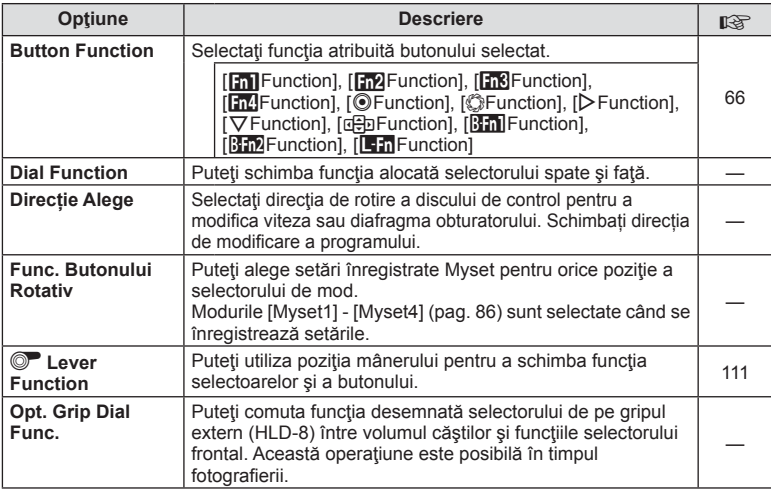

# **T**<sub>c</sub> Eliberare/

# **MENU → % → ©**

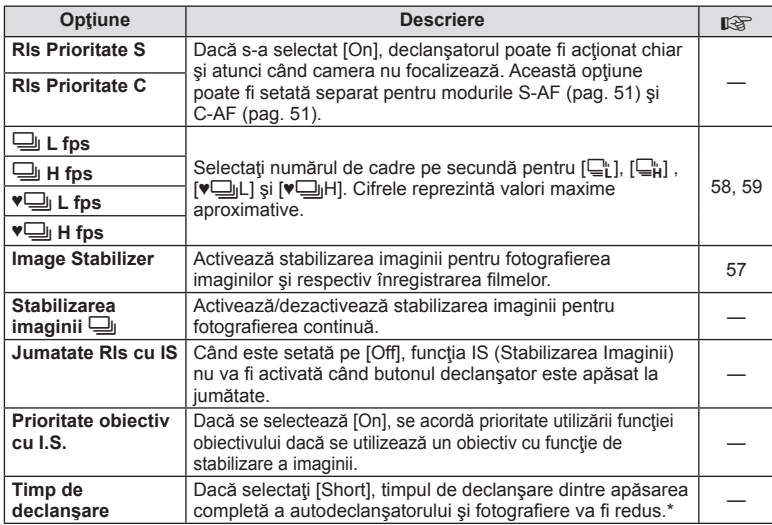

\* Acest lucru va reduce durata de viaţă a acumulatorului. De asemenea, asiguraţi-vă că aparatul nu este supus la impact în timpul utilizării. Astfel de impacturi pot cauza oprirea monitorului pentru a opri afisarea subiectelor. În acest caz, opriti curentul, apoi porniți din nou.

# U **Disp/**8**/PC**

## **MENU → 4 → m**

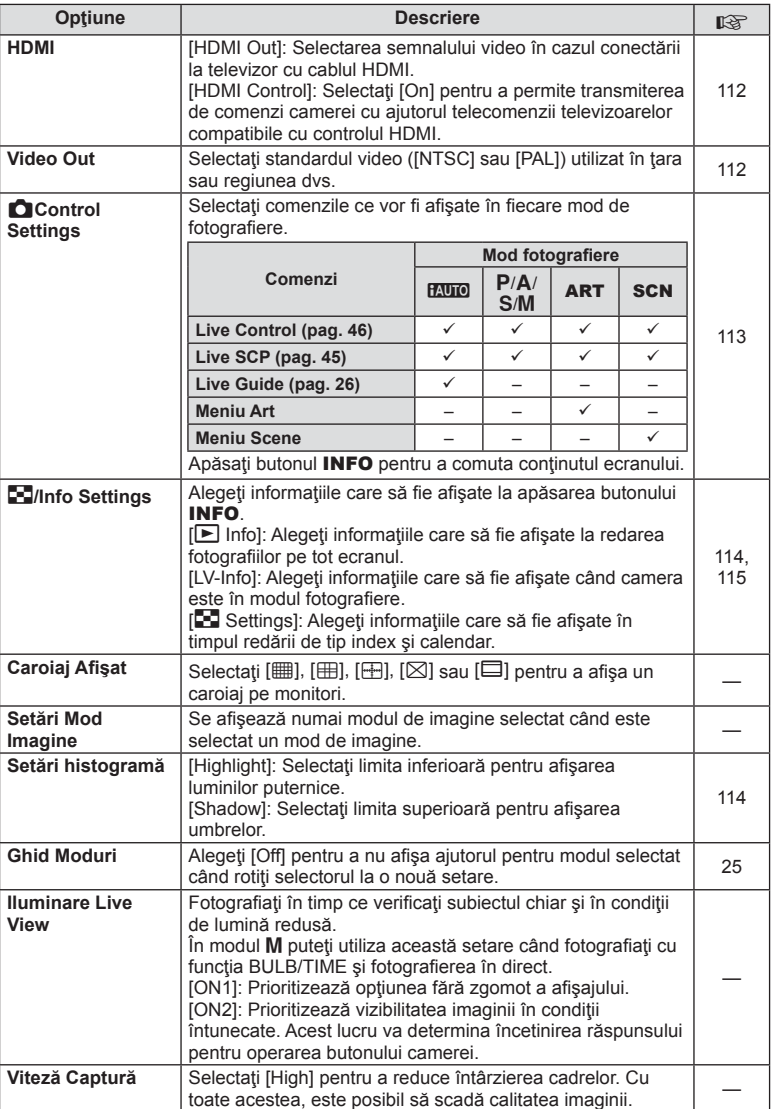

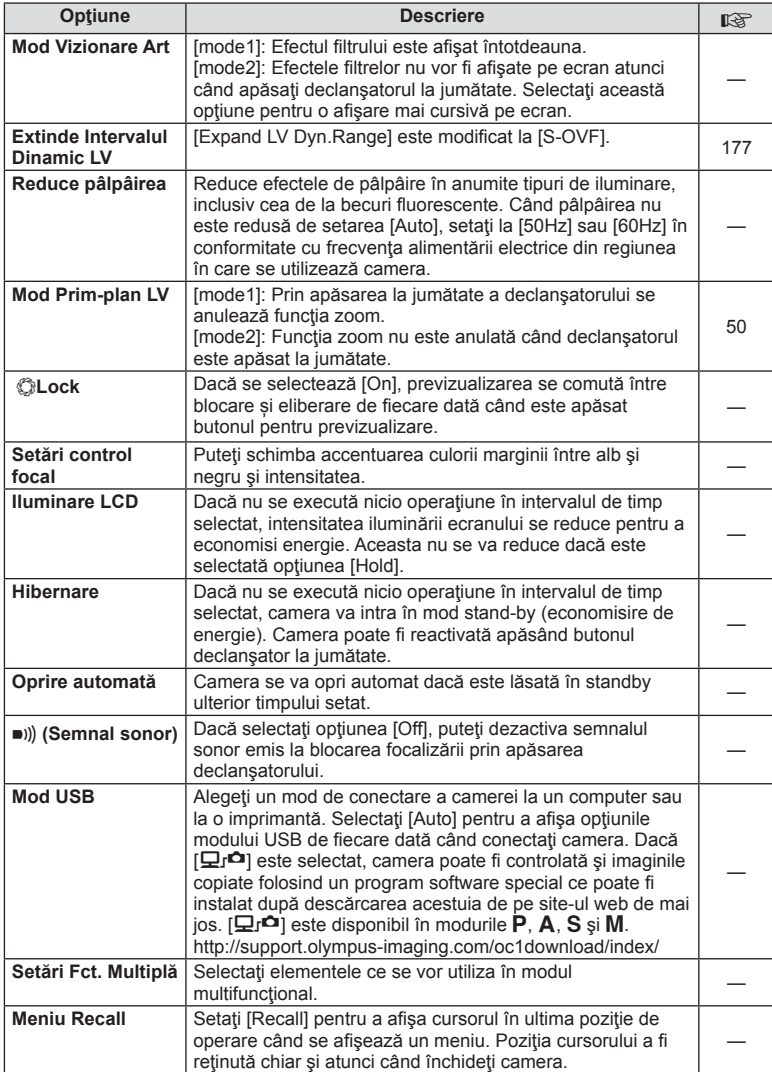

# V **Exp/**p**/ISO**

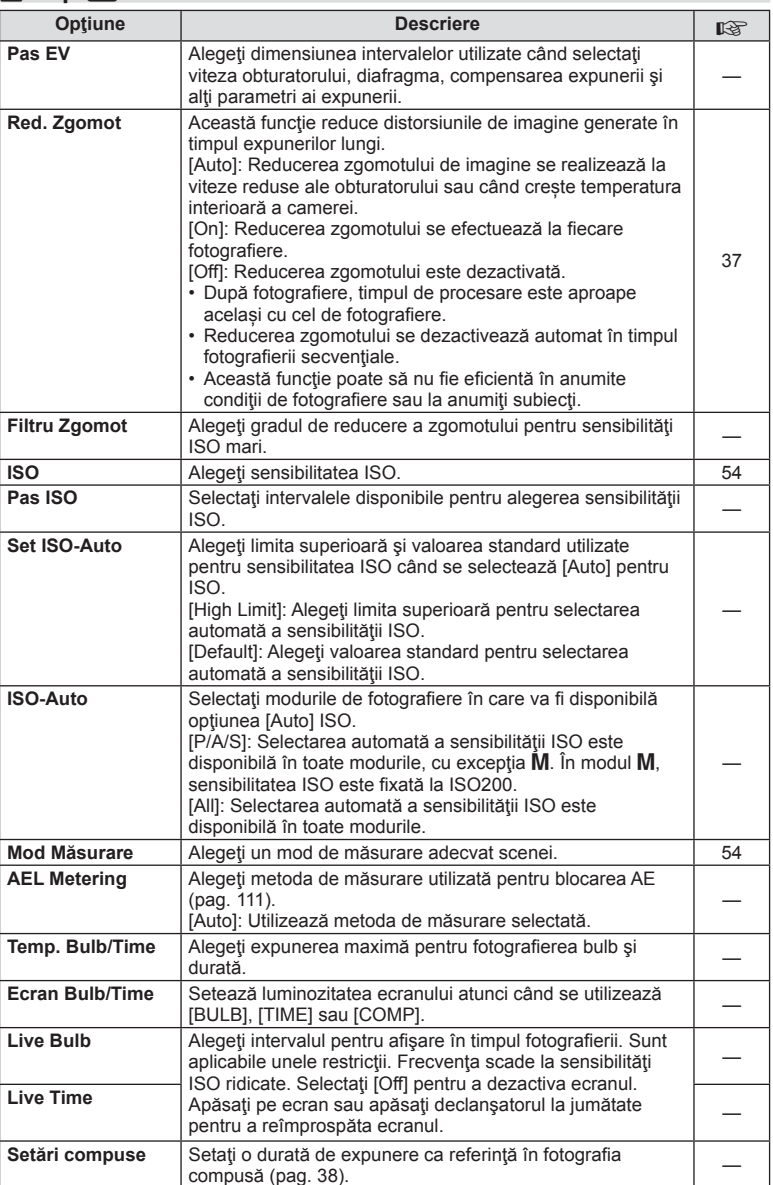

# W # **Custom**

## **MENU → % → m**

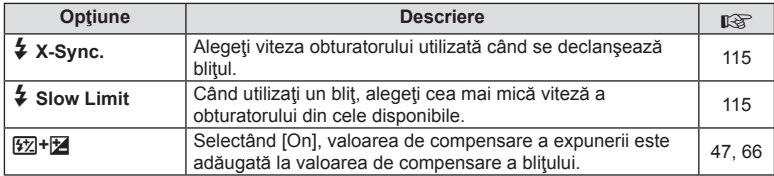

# X K**/Color/WB**

# **MENU → % → 2**

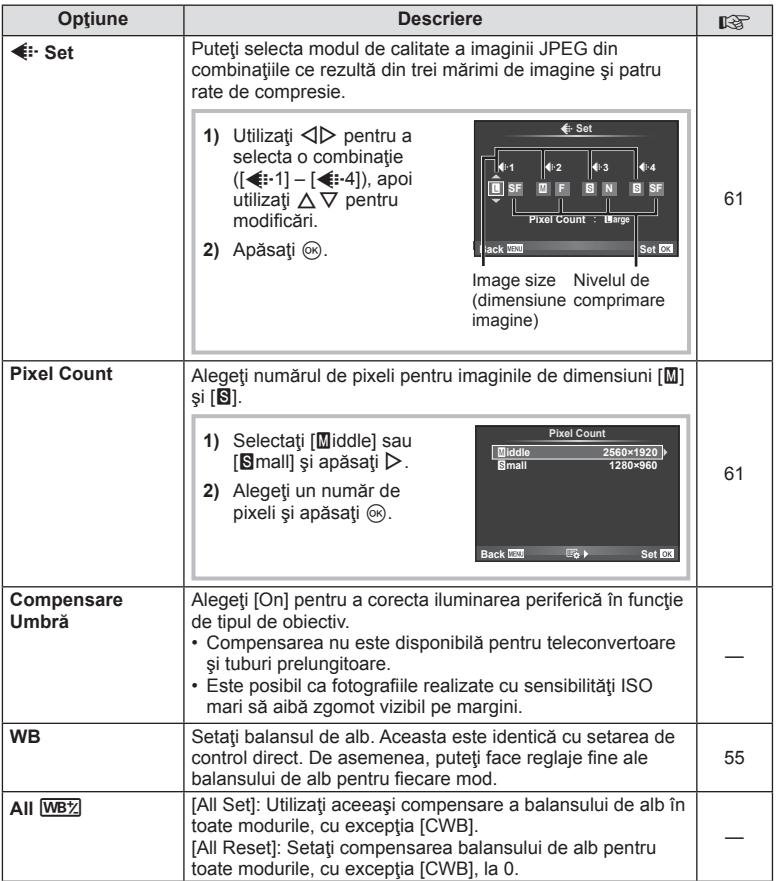

RO **105 Funcţii meniu (meniuri Personalizare) 1**<br>**1 Funcții meniu (meniuri Personalizare)** 

# **MENU → ☆ → MENU** NENU → ☆ → MENU → ☆ → MENU → ☆ → MENU → ☆ → MENU → ☆ → MENU → ☆ → MENU → ☆ → MENU → ☆ → MENU → ☆ → MENU → ☆ → MENU → ☆ → MENU → ☆ → MENU → ☆ → MENU → ☆ → MENU → ☆ → MENU → ☆ → MENU → ☆ → MENU → ☆ → MENU

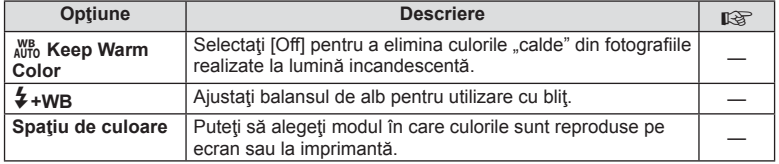

# *<b>R* Record/Erase

# **MENU→%→</u>**

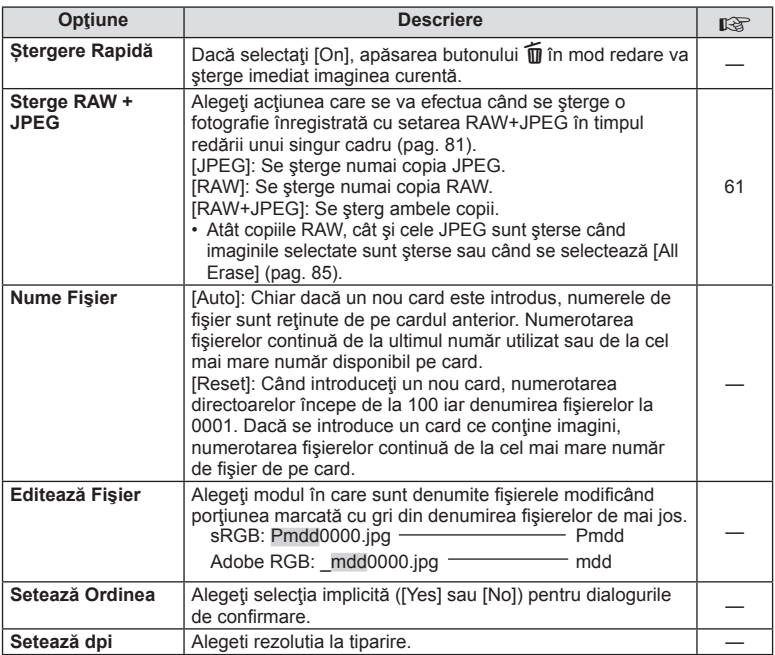

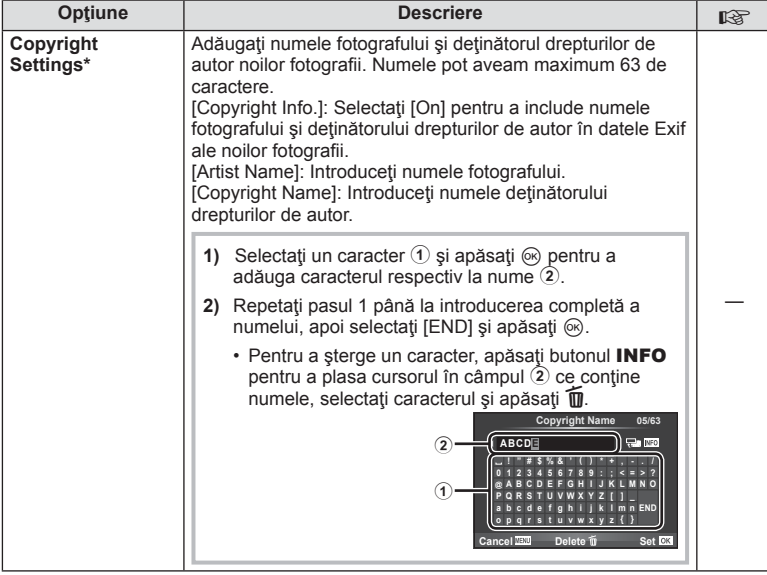

\* OLYMPUS nu îşi asumă nicio responsabilitate pentru daunele provocate de eventuale dispute privind utilizarea [Copyright Settings]. Se utilizează pe propria răspundere.

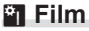

**MENU → % → 2** 

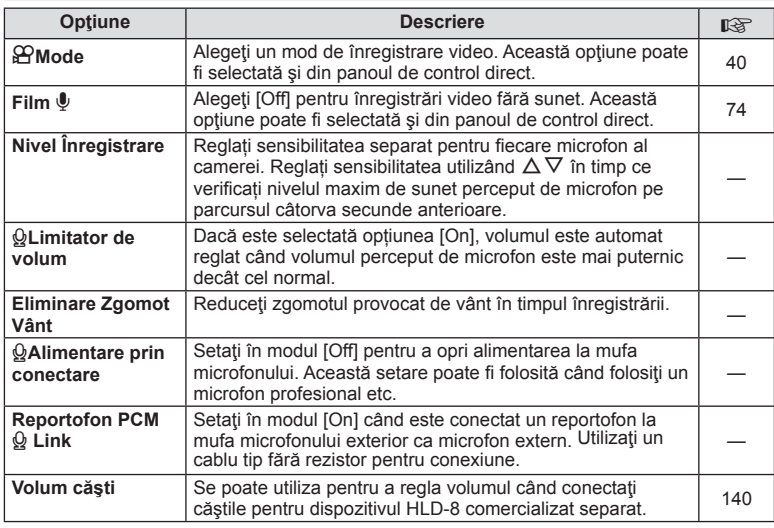

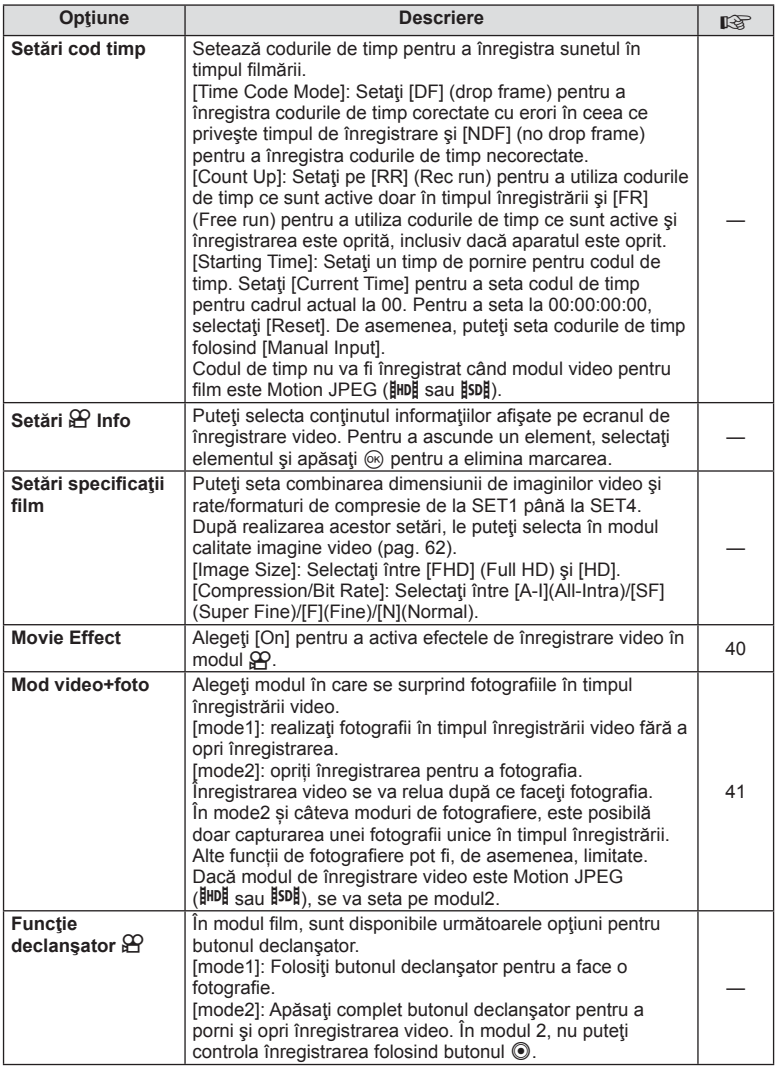
# **b** EVF încorporat

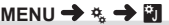

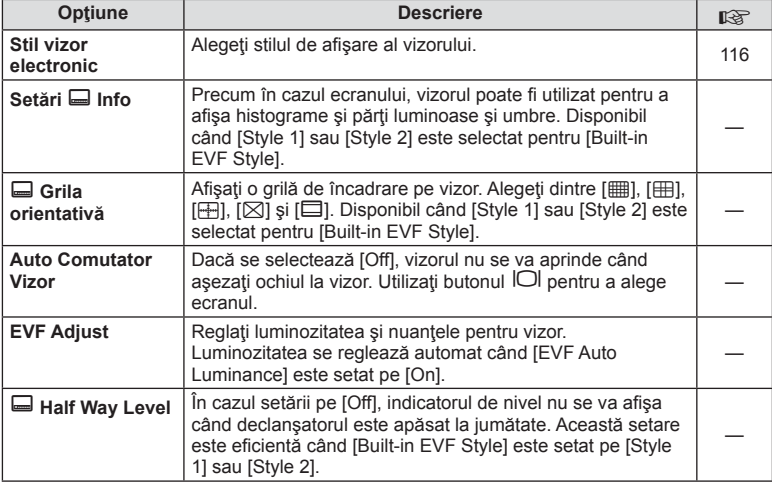

# **k O** Utility

# **MENU → % → R**

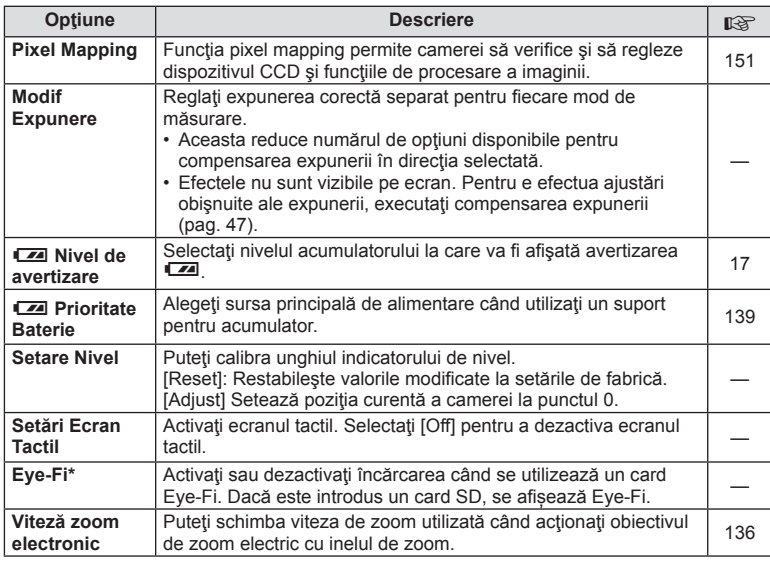

\* A se folosi în conformitatate cu reglementările locale. Când călătoriți cu avionul sau în alte locuri în care este interzisă utilizarea dispozitivelor wireless, scoateţi cardul Eye-Fi din cameră sau selectaţi opţiunea [Off] pentru [Eye-Fi]. Camera nu suportă modul Eye-Fi "continuu".

**k** a Utility MENU →  $\frac{R}{A}$  →  $\frac{R}{B}$ 

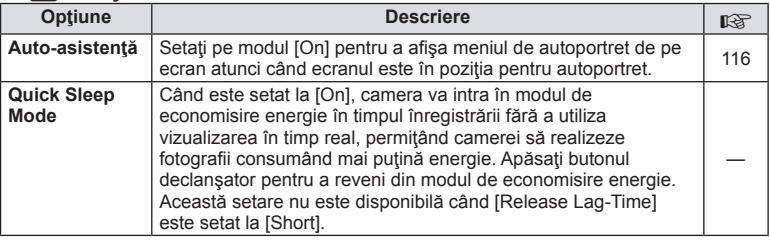

# **AEL/AFL**

# **MENU → % → 2 → [AEL/AFL]**

Autofocalizarea şi măsurarea pot fi efectuate apăsând pe butonul căruia i-a fost atribuită funcția AEL/AFL. Selectați un mod pentru fiecare mod de focalizare.

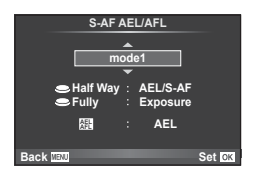

## **AEL/AFL**

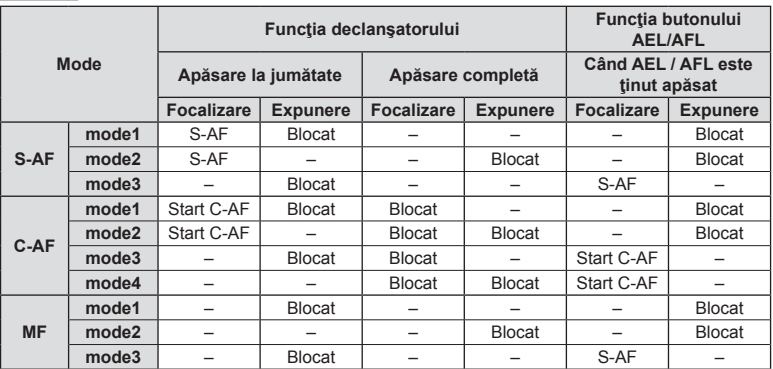

*4*

## **Asist. MF.**

## $MENU \rightarrow \mathcal{R}_s \rightarrow \mathcal{R} \rightarrow [MF \text{ Assist}]$

Aceasta este o funcție pentru asistarea focalizării pentru MF. Când inelul de focalizare este rotit, marginea subiectului este mărită, sau o porțiune a ecranului este mărită. Când nu mai operați inelul de focalizare, ecranul revine la afișarea initială.

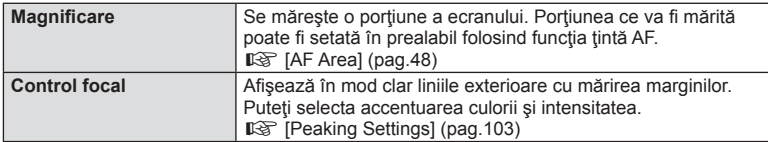

# **X** Observatii

- [Peaking] se poate afișa folosind butoanele de operare. Afișajul este comutat de fiecare dată când butonul este apăsat. Alocati în prealabil funcția de comutare la unul din butoane folosind [Button Function] (pag. 66).
- Apăsați butonul INFO pentru a schimba culoarea și intensitatea când se afișează controlul focal.

#### **Atentie**

• Când folosiți funcția Peaking, marginile subiecților mici tind să fie și mai accentuate. Aceasta nu este o garanție de focalizare precisă.

# **Theory** Eunction

## **MENU →**  $\xi$  **→**  $\eta$  **→**  $\eta$  C Lever Function]

Puteți utiliza poziția mânerului pentru a schimba funcția selectoarelor și a butoanelor.

**Tabelul poziţiei mânerului şi funcţiile desemnate selectorului/butoanelor**

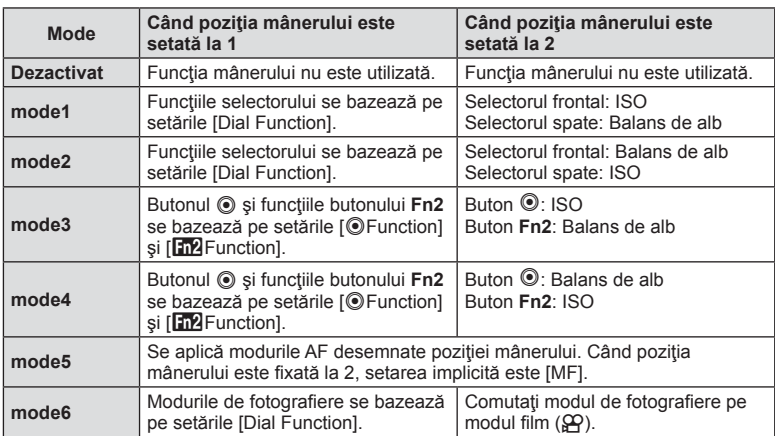

## MENU →  $\frac{1}{6}$  → 岡 → [HDMI], [Video Out]

Utilizați cablul comercializat separat pentru a viziona imaginile înregistrate la un televizor. Această funcție este disponibilă în timpul fotografierii. Conectați camera la un televizor HD utilizând un cablu HDMI pentru a vizualiza imaginile de calitate ridicată pe un ecran TV. Când conectați televizoare utilizând un cablu AV, fixați întâi setările camerei [Video Out] (pag. 102).

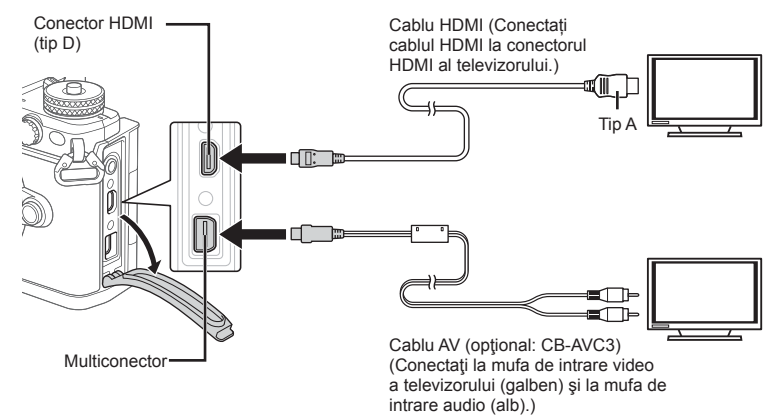

- **1** Conectati televizorul și camera și comutați sursa de intrare a televizorului.
	- Când se conectează un cablu HDMI, imaginile sunt afisate atât pe televizor cât și pe ecranul camerei. Afisarea informatiilor este prezentată doar pe ecranul televizorului. Pentru a ascunde informațiile în ecranul de fotografiere, apăsați și mențineți apăsat butonul INFO.
	- Ecranul camerei se stinge când cablul AV este conectat.
	- Apăsați butonul  $\blacktriangleright$  când conectați cablul AV.

## **Atentie**

- Pentru detalii privind selectarea sursei de intrare la televizor, consultati manualul de utilizare al acestuia.
- În funcție de setările televizorului, imaginile și informațiile afișate pot fi deformate.
- În cazul în care camera este conectată utilizând cabluri AV şi HDMI, ea va acorda prioritate HDMI.
- În cazul în care camera este conectată printr-un cablu HDMI, veti putea alege tipul de semnal video digital. Selectati formatul corespunzător formatului de intrare selectat la televizor.

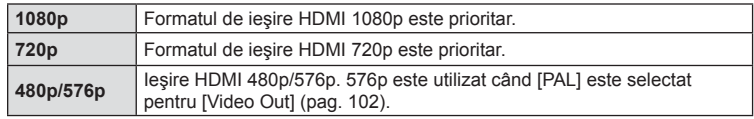

- Nu conectaţi camera la alte dispozitive HDMI de ieşire. Acest lucru poate duce la defectarea camerei.
- În timpul conectării USB la un calculator sau la o imprimantă, transferul HDMI nu se poate realiza.
- Când informațiile afișate în modul  $\mathfrak{P}$  sunt ascunse, ecranul camerei nu poate fi afișat pe televizor, dacă rata de cadre nu este compatibilă cu televizorul respectiv.

### Utilizarea telecomenzii televizorului

Camera poate fi controlată folosind telecomanda televizorului atunci când este conectată la un televizor compatibil cu controlul HDMI.  $\mathbb{R}$  [HDMI] (pag. 102) Ecranul camerei se stinge.

# **<b>8** Observatii

- Puteți controla camera urmând instrucțiunile ghidului afisat pe ecranul televizorului.
- În timpul redării a câte unui singur cadru, puteți afișa sau ascunde informațiile afișate apăsând butonul "Roșu"; puteți afișa sau ascunde indexul apăsând butonul "Verde".
- Este posibil ca unele televizoare să nu fie compatibile cu toate funcțiile.

# Alegerea afisajelor din panoul de control (**C**Control Settings)

# **MENU → ↓ ■ → ■ → [△Control Settings]**

Stabilește dacă se afișează sau nu panourile de control pentru selectarea opțiunii în fiecare mod de fotografiere.

În fiecare mod de fotografiere, apăsați ⊛ pentru a introduce o verificare pe care doriți să fie afișată în panoul de control.

## **Cum se afi şează panourile de comandă**

• Apăsați butonul  $\otimes$  cât se afisează panoul de comandă, apoi apăsați butonul **INFO** pentru a comuta afisajul.

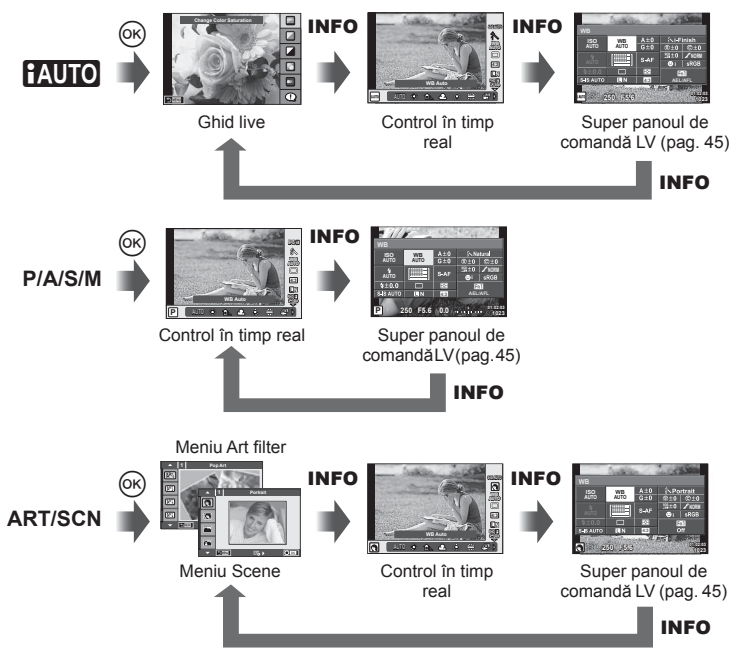

*4*

# MENU → % → 圖 → [Gg/Info Settings]

#### LV-Info (Afisaje cu informații despre fotografiere)

Utilizati [LV-Info] pentru a adăuga următoarele afisaje informationale privind fotografierea. Afisajele adăugate sunt afisate prin apăsarea repetată a butonului **INFO** în timpul fotografierii. Puteți alege, de asemenea, să nu se prezinte afișaje care apar la setarea implicită.

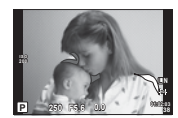

Afișare lumină puternică și umbre

#### **Afi şare lumină puternică şi umbre**

Zonele care depășesc limita superioară de luminozitate sunt afișate în roșu, iar cele de sub limita inferioară, în albastru.  $\mathbb{R}$  [Histogram Settings] (pag. 102)

#### q **Info (Afi şaje informaţionale privind redarea)**

Utilizați [►] Info] pentru a adăuga următoarele afisaie informaționale privind redarea. Afișajele adăugate sunt afișate prin apăsarea repetată a butonului **INFO** în timpul redării. Puteți alege, de asemenea, să nu se prezinte afișaje care apar la setarea implicită.

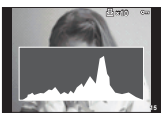

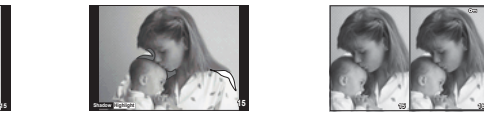

Afi şare lumină puternică Afi şare histogramă Afi şare în paralel şi umbre

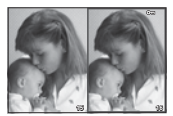

#### **Afi şare în paralel**

Comparați două imagini alăturate. Apăsați ® pentru a selecta imaginea din cealaltă parte a afisajului.

- Imaginea principală este afisată în partea dreaptă. Utilizați  $\triangleleft$  pentru a selecta o imagine; pentru a muta imaginea în partea stângă, apăsați  $\circledcirc$ . Imaginea pe care doriți să o comparaţi cu imaginea din stânga poate fi selectată în partea dreaptă. Pentru a alege o altă imagine principală, selectați cadrul din dreapta și apăsați ®.
- Apăsati Fn1 pentru a mări imaginea curentă. Pentru a modifica nivelul de zoom, rotiti selectorul spate.

Când măriți, puteți utiliza  $\Delta \nabla \langle \mathcal{D} \rangle$  pentru a vă deplasa către alte zone ale imaginii, iar selectorul frontal pentru a selecta imaginile.

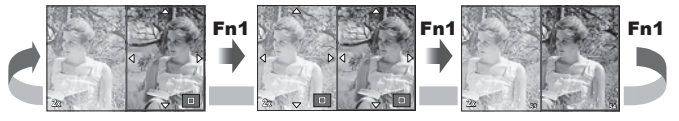

## **G** Settings (Afişare tip index/afişare tip calendar)

Puteți adăuga afișarea unui index cu diferite numere de cadre și afișarea de tip calendar folosind [ $\blacksquare$ ] Settings]. Afișajele suplimentare sunt afișate rotind selectorul spate.

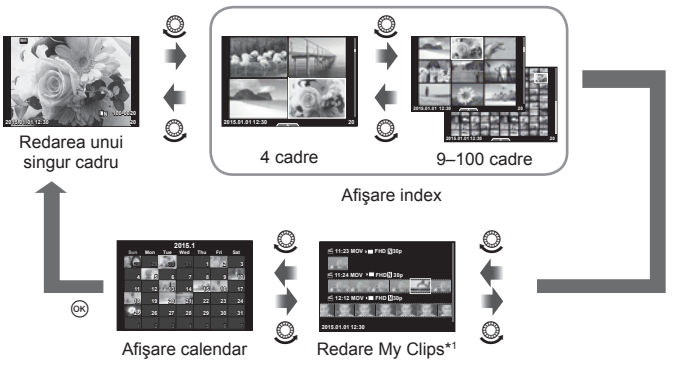

\*1 Dacă s-a creat un clip sau mai multe clipuri, acestea vor fi afișate aici (pag. 42).

# **Viteze de obturator când bliţul se declanşează automat**

# **MENU →**  $\frac{1}{2}$  **→**  $\frac{1}{2}$  **+**  $\frac{1}{2}$  **X-Sync.] [** $\frac{1}{2}$  **Slow Limit]**

Puteți setea condițiile vitezei obturatorului atunci când blițul se declanșează.

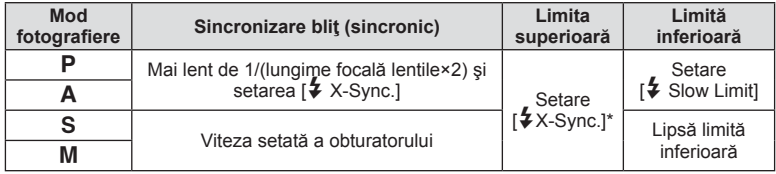

\* 1/250 secunde la utilizarea unui bliţ extern comercializat separat.

*4*

# MENU → % → **Menu → [<**i- Set]

Puteți seta calitatea imaginii JPEG prin combinarea dimensiunii imaginii și a ratei de compresie.

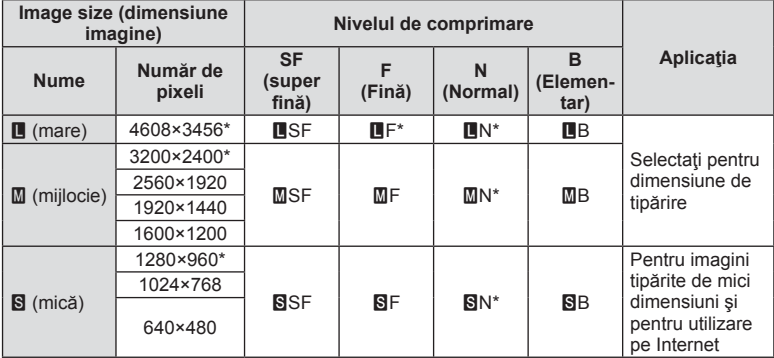

\* Predefinit

# Fotografierea autoportretelor folosind meniul de autoasistență

# MENU → k → **M** → [Selfie Assist]

Când ecranul este în poziție de autoportret, se poate afișa un meniu tactil mai adecvat.

- 1 Selectati [On] pentru [Selfie Assist] din meniul  $\frac{R}{4}$  Custom, fila  $\frac{R}{R}$ .
- 2 Rotiti ecranul spre dumneavoastră.

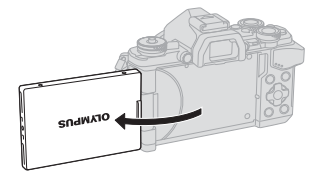

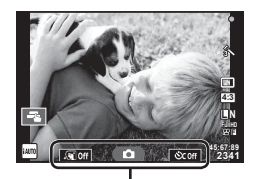

Meniu autoportret

• Meniul pentru autoportret este afisat pe ecran.

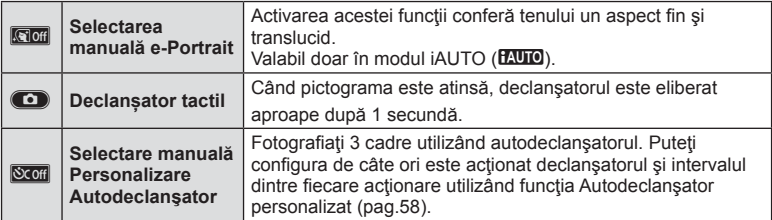

## **3** Încadraţi imaginea.

• Aveţi grijă să nu obstrucţionaţi obiectivul cu degetele sau cureaua de transport.

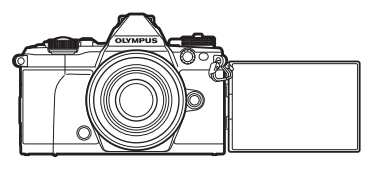

## 4 Atingeți **O** și fotografiați.

- Imaginea fotografiată va fi afișată pe ecran.
- De asemenea, puteți fotografia atingând subiectul afisat pe ecran sau prin apăsarea declanşatorului.

# Selectarea stilului de afişare în vizor

# **MENU → % → 図 → [Built-in EVF Style]**

Stil 1/2: Se afișează doar elemente precum viteza obturatorului și deschiderea diafragmei Stil 3: Afișează aceleași elemente ca pe ecran

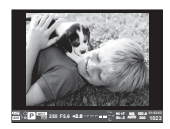

Stil 1/ Stil 2 Stil 3

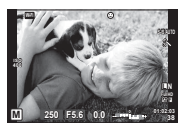

# **Conectarea camerei la un smartphone**

Prin conectarea la un smartphone prin această funcție LAN wireless a camerei și utilizarea aplicației specificațe, vă puteți bucura de mai multe caracteristici în timpul și după fotografiere.

#### Ce puteți face cu aplicația specificată, OLYMPUS Image Share (OI.Share)

- Transferarea imaginilor de pe cameră în smartphone Puteţi încărca imaginile din cameră într-un telefon smartphone.
- Operarea la distantă utilizând un smartphone Puteți opera camera la distanță și a fotografia folosind funcțiile telefonului dvs. smartphone.
- Procesarea imaginilor frumoase Puteți aplica filtre artistice și a adăuga detalii pe imaginile salvate pe un telefon smartphone.
- Adăugarea etichetelor GPS la imaginile de pe cameră Puteţi adăuga etichete GPS imaginilor prin simpla transferare a înregistrărilor GPS salvate în smartphone către camera foto.

Pentru detalii, consultați adresa de mai jos: http://oishare.olympus-imaging.com/

#### **Atenție**

*5*

- Înainte de utilizarea funcției wireless LAN, consultați "Utilizarea funcției LAN wireless" (pag. 163) .
- Dacă utilizați funcția wireless LAN într-o țară din afara regiunii în care aparatul foto a fost achizitionat, există riscul ca aparatul să nu se conformeze reglementărilor de comunicare wireless din această țară. Olympus nu va fi tras la răspundere pentru orice nerespectare a acestor reglementări.
- Ca în cazul oricărui fel de comunicare fără fir, există întotdeauna un risc de interceptare de către un terţ.
- Functia wireless LAN a camerei nu poate fi folosită pentru conectarea la un punct de acces privat sau public.
- Antena wireless LAN este inclusă în gripul camerei. Atunci când este posibil, mențineți antena departe de obiectele de metal.
- În timpul conexiunii LAN wireless, bateria se va descărca mai repede. Dacă acumulatorul se descarcă, conexiunea se poate pierde în timpul transferului.
- Conexiunea poate fi dificilă sau lentă în apropierea dispozitivelor care generează câmpuri magnetice, electricitate statică sau unde radio, cum ar fi cuptoare cu microunde, in apropierea unui telefon fără fir.

*5*

# **Conectarea la un smartphone**

Conectați la un telefon smartphone. Porniți aplicația smartphone OI. Share sau OI.Track instalată pe telefonul smartphone.

- **1** Selectati [Connection to Smartphone] din meniul de redare ► si apăsați ⊛.
	- Vă puteți conecta și atingând **win** pe ecran.
- **2** Urmând instrucțiunile de utilizare afisate pe monitor, continuați cu setările Wi-Fi.
	- SSID, parola și codul QR sunt afișate pe monitor.

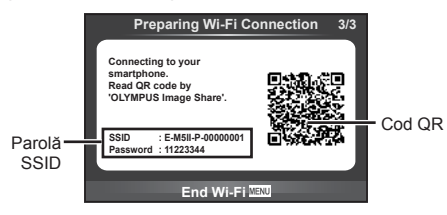

- **3** Porniti OI.Share de pe smartphone-ul dvs si cititi codul QR afisat pe monitorul camerei.
	- Conexiunea se va realiza automat.
	- Dacă nu puteţi citi codul QR, introduceţi SSID-ul şi parola în setările Wi-Fi din telefonul dvs. smartphone pentru a vă conecta. Pentru informații despre accesarea setărilor Wi-Fi de pe smartphone, consultați instrucțiunile de utilizare ale telefonului smartphone.
- **4** Pentru a încheia conexiunea, apăsaţi MENU pe cameră sau atingeţi [End Wi-Fi] pe ecranul monitorului.
	- De asemenea, puteţi încheia conexiunea cu aplicaţia OI.Share sau oprirea camerei.
	- Conexiunea se va încheia.

# **Transferarea imaginilor către un telefon smartphone**

Puteți selecta imagini de pe cameră și a le încărca pe un telefon smartphone. De asemenea, puteți utiliza camera pentru a selecta imaginile pe care doriți să le partajati în avans.  $\mathbb{R}$  "Setati o ordine de partajare a imaginilor ([Share Order])" (pag. 82)

- 1 Conectati camera la un smartphone (pag. 118).
	- Vă puteți conecta și prin apăsarea funcției **wir** de pe ecran.

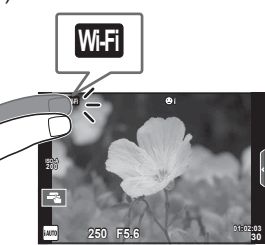

- **2** Deschideţi OI.Share şi apăsaţi butonul Image Transfer.
	- Imaginile de pe cameră sunt afisate într-o listă.
- **3** Selectați imaginile pe care doriți să le transferați și apăsați butonul Save.
	- Când salvarea s-a terminat, puteți opri camera de pe telefonul smartphone.

# **Fotografierea la distanță folosind un telefon smartphone**

Puteți fotografia de la distanță prin operarea camerei cu ajutorul smartphone-ului. Această funcție este disponibilă doar în modul [Private].

- **1** Porniti [Connection to Smartphone] de pe aparatul foto.
	- Vă puteți conecta și prin apăsarea funcției **WH** de pe ecran.
- 2 Deschideți OI Share și apăsați butonul Remote.
- **3** Apăsați declanșatorul pentru fotografiere.
	- Imaginile realizate sunt salvate pe cardul de memorie al camerei.

#### **Atentie**

• Optiunile de fotografiere disponibile sunt partial limitate.

# **Adăugarea informaţiilor privind poziţia la imagini**

Puteți adăuga etichete GPS imaginilor care au fost realizate în timp ce registrul GPS se salva prin transferarea registrului GPS salvat pe telefonul smartphone către camera foto.

Această funcție este disponibilă doar în modul [Private].

- **1** Înainte de a începe să fotografiați, deschideți OI.Share și porniți comutatorul de pe butonul Add Location şi începeţi salvarea registrului GPS.
	- Înainte de a începe salvarea registrului GPS, camera trebuie să fie conectată o dată la OI.Share pentru a se sincroniza.
	- Puteţi utiliza telefonul sau alte aplicaţii în timpul salvării registrului GPS. Nu închideţi functia OI.Share.
- 2 Când fotografierea s-a terminat, rotiți comutatorul pe butonul Add Location. S-a încheiat salvarea registrului GPS.
- **3** Porniti [Connection to Smartphone] de pe aparatul foto.
	- Vă puteți conecta și prin apăsarea funcției **WH** de pe ecran.
- **4** Transferaţi registrul GPS salvat pe cameră utilizând funcţia OI.Share.
	- Etichetele GPS sunt adăugate la imagini în cardul de memorie considerând registrul GPS transferat.
	- $\mathcal X$  se afișează pe imaginile la care s-au adăugat informațiile privind poziția.

#### Atenţie

- Adăugarea informaţiilor de locaţie poate fi utilizată doar cu telefoane smartphone care au o funcție GPS.
- Informaţiile de poziţionare nu pot fi adăugate clipurilor video.

# **Schimbarea modalităţii de conectare**

Există două modalități de a vă conecta la un smartphone. Cu funcția [Private] se utilizează de fiecare dată aceleași setări. Cu funcția [One-Time] se utilizează alte setări de fiecare dată. Poate fi comod să utilizați funcția [Private] când vă conectați la telefonul dvs. smartphone și [One-Time] în timpul transferului de imagini către telefonul altui prieten etc.

Setarea implicită este [Private].

- **1** Selectati [Wi-Fi Settings] din **f** Setup Menu și apăsați  $\omega$ .
- **2** Selectați [Wi-Fi Connect Settings] și apăsați ▷.

**3** Selectați metoda de conectare LAN wireless și apăsați  $\otimes$ .

- [Private]: Conectarea la un telefon smartphone (se conectează automat utilizând setările ulterioare primei conectări). Toate funcțiile OI. Share sunt disponibile.
- [One-Time]: Conectaţi la mai multe telefoane smartphone (se conectează folosind setări diferite de conectare de fiecare dată). Doar funcția de transfer a imaginii OI. Share este disponibilă. Puteți vizualiza doar imaginile care sunt configurare pentru ordinea de partajare prin utilizarea camerei foto.
- [Select]: Selectați ce metodă folosiți de fiecare dată.
- [Off]: Functia Wi-Fi este dezactivată.

# **Schimbarea parolei**

Schimbați parola utilizată pentru [Private].

- **1** Selectati [Wi-Fi Settings] din  $\gamma$  Setup Menu și apăsați  $\omega$ .
- Selectați [Private Password] și apăsați **▷**.
- 3 Respectați ghidul de operare și apăsați butonul **.** 
	- Se va configura o nouă parolă.

# **Anularea unui ordin de partajare**

Anulați ordinele de partajare ce sunt fixate pe imagini.

- **1** Selectați [Wi-Fi Settings] din  $\gamma$  Setup Menu și apăsați  $\otimes$ .
- **2** Selectați [Reset share Order] și apăsați ▷.
- 3 Selectați [Yes] și apăsați  $\circledcirc$ .

# **Iniţializarea setărilor LAN wireless**

Initializează conţinutul [Wi-Fi Settings].

- **1** Selectați [Wi-Fi Settings] din  $\gamma$  Setup Menu și apăsați  $\infty$ .
- **2** Selectați [Reset Wi-Fi Settings] și apăsați ▷.
- **3** Selectați [Yes] și apăsați ⊛.

# *6* **Conectarea camerei la computer şi imprimantă**

# **Conectarea camerei la calculator**

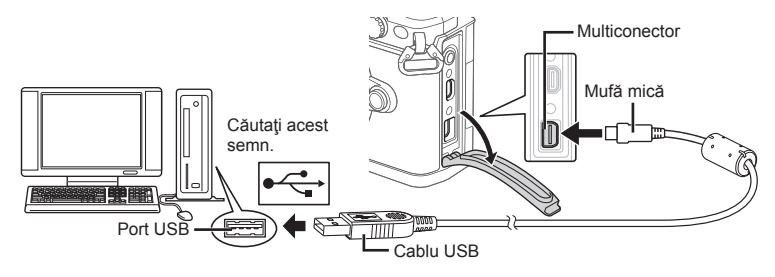

### **Atenție**

- Dacă pe ecranul camerei nu apare nimic chiar şi după conectarea acesteia la computer, este posibil ca acumulatorul să fie descărcat. Utilizați un acumulator încărcat complet.
- Când porniţi camera, pe ecran ar trebui să apară o casetă de dialog ce vă va solicita să alegeţi un dispozitiv gazdă. În caz contrar, selectaţi [Auto] pentru [USB Mode] (pag. 103 ) în meniurile de personalizare a camerei.

# **Copierea imaginilor pe computer**

Următoarele sisteme de operare sunt compatibile cu conexiunea USB:

**Windows: Windows XP SP3/Windows Vista SP2/Windows 7 SP1/ Windows 8/Windows 8.1 Macintosh: Mac OS X v10.5 - v10.9**

- **1** Opriţi camera şi conectaţi-o la calculator.
	- Poziţia portului USB depinde de calculator. Pentru detalii, consultaţi manualul de utilizare al computerului.
- **2** Porniţi camera.
	- Este afișat meniul de selecție pentru conexiunea USB.
- **3** Apăsați  $\Delta \nabla$  pentru a selecta [Storage]. Apăsați (ok).

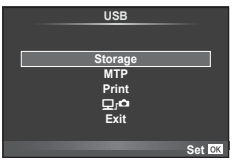

4 Calculatorul recunoaște camera ca aparat nou.

*6*

### **Atentie**

- Dacă utilizati Windows Photo Gallery pentru Windows Vista, Windows 7, Windows 8 sau Windows 8.1, alegeţi [MTP] în pasul 3.
- Transferul de date nu este garantat pentru următoarele sisteme de operare, chiar dacă calculatorul dispune de port USB.

Calculatoare cu port USB ataşat cu ajutorul unui card de extensie etc.

Calculatoarele fără sistem de operare instalat din fabrică şi calculatoarele asamblate la domiciliu.

- Atunci când camera este conectată la calculator, nu se pot utiliza comenzile camerei.
- Dacă dialogul de la pasul 2 nu este afisat când camera este conectată la computer, selectați opțiunea [Auto] pentru [USB Mode] (pag. 103) în meniurile de personalizare a camerei.

# **Instalare software PC**

OLYMPUS Viewer 3 este un program software destinat importării pe computerul dvs şi vizualizării, editării și gestionării fotografiilor și înregistrărilor video pe care le-ați realizat folosind camera.

• Puteti descărca și OLYMPUS Viewer 3 de la adresa "http://support.olympus-imaging.com/ ov3download/". Trebuie să introduceţi numărul de serie al produsului pentru a descărca OLYMPUS Viewer 3.

### ■ Windows

**1** Introduceti discul CD furnizat în compartimentul pentru CD.

#### **Windows XP**

- Va apărea o casetă de dialog intitulată "Setup".
- Microsoft a încheiat asistența pentru Windows XP. Utilizati pe propria răspundere deoarece pot exista probleme de siguranţă.

#### **Windows Vista/Windows 7/Windows 8/Windows 8.1**

• Va fi afișată o casetă de dialog "Autorun". Faceți dublu clic pe "OLYMPUS Setup" pentru a deschide caseta de dialog "Setup".

#### **Atentie**

- Dacă fereastra "Setup" nu este afisată, deschideti CD-ROM (OLYMPUS Setup) în Windows Explorer și faceți clic dublu pe "LAUNCHER.EXE".
- Dacă apare o casetă de dialog "User Account Control", faceți clic pe "Yes" sau "Continue".
- **2** Conectaţi camera la calculator.

## **Atentie**

- Când camera este conectată la un alt dispozitiv prin USB, va fi afișat un mesaj care vă va solicita să alegeți un tip de conectare. Selectați [Storage].
- **3** Înregistrarea produsului Olympus.
	- Faceti clic pe butonul "Registration" și urmați instrucțiunile de pe ecran.

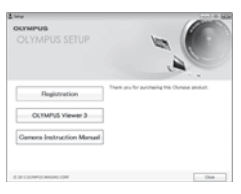

## **4** Instalarea OLYMPUS Viewer 3.

• Înainte de instalare, verificați cerințele privind configurația sistemului.

#### **Mediul de operare**

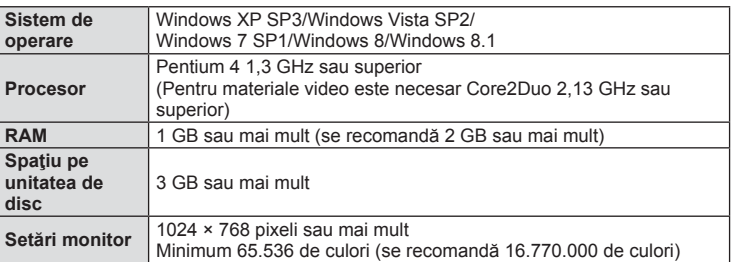

- Faceți clic pe butonul "OLYMPUS Viewer 3" și urmați instrucțiunile de pe ecran pentru instalarea aplicatiei.
- Pentru detalii privind modul de utilizare a software-ului, consultati functia de ajutor din software.

#### ■ Macintosh

### **1** Introduceţi discul CD furnizat în compartimentul pentru CD.

- Conținutul discului ar trebui să fie afișat automat în fereastra Finder. În caz contrar, faceți dublu clic pe pictograma corespunzătoare unității CD de pe desktop.
- Faceți clic dublu pe pictograma "Setup" pentru a afișa caseta de dialog "Setup".

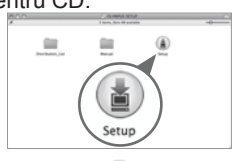

## **2** Instalarea OLYMPUS Viewer 3.

- Înainte de instalare, verificați cerințele privind configurația sistemului.
- Faceți clic pe butonul "OLYMPUS Viewer 3" și urmați instrucţiunile de pe ecran pentru instalarea aplicaţiei.

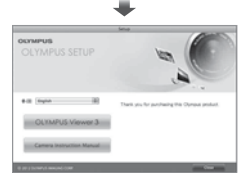

#### **Mediul de operare**

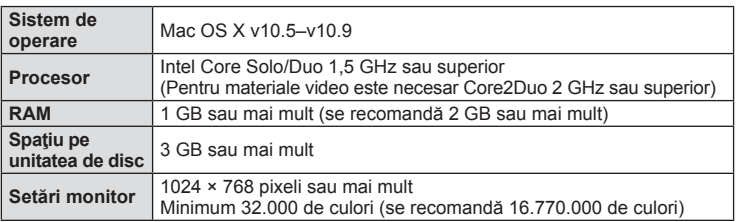

• Pentru a schimba limba, selectaţi limba pe care doriţi să o utilizaţi din opţiunile de limbă. Pentru detalii privind modul de utilizare a software-ului, consultați funcția de ajutor din software.

Prin conectarea camerei la o imprimantă compatibilă PictBridge cu ajutorul cablului USB, puteți tipări direct fotografiile.

**1** Conectaţi camera la imprimantă cu ajutorul cablului USB furnizat şi porniţi camera.

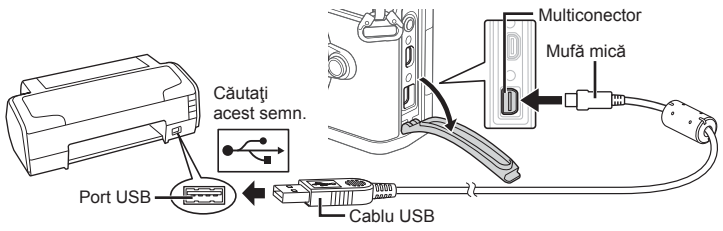

- Pentru tipărire, utilizați un acumulator complet încărcat.
- Când porniţi camera, pe ecran ar trebui să apară o casetă de dialog ce vă va solicita să alegeți un dispozitiv gazdă. În caz contrar, selectați [Auto] pentru [USB Mode] (pag. 103) în meniurile de personalizare a camerei.

## **2** Utilizati  $\triangle \nabla$  pentru a selecta [Print].

- Pe ecran va apărea mesajul [One Moment], urmat de un dialog pentru selectarea unui mod de tipărire.
- Dacă meniul nu este afișat după câteva minute, deconectaţi cablul USB şi reluaţi procedeul de la pasul 1.

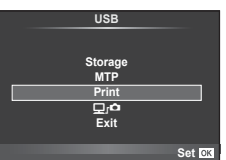

## Treceți la "Tipărirea cu parametri configurați manual" (pag. 128).

## **Atentie**

• Fotografiile 3D, imaginile RAW și înregistrările video nu pot fi tipărire.

# **Easy printing**

Afișați pe ecranul camerei imaginea pe care doriți să o tipăriți înainte de a conecta imprimanta cu ajutorul cablului USB.

- **1** Utilizați  $\triangle$  pentru a alege fotografia pe care doriți să o tipăriţi.
- 2 Apăsați  $\triangleright$ .
	- Selecția fotografiilor apare când tipărirea s-a încheiat. Pentru a tipări altă fotografie, alegeți imaginea cu  $\langle \mathbb{D} \rangle$ , apoi apăsaţi butonul Q.
	- Când aţi terminat, deconectaţi cablul USB de la cameră în timp ce este afisat meniul de selectare a fotografiei.

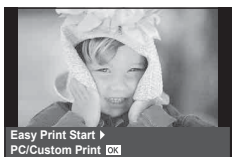

# Tipărirea cu parametri configurați manual

- **1** Conectaţi camera la imprimantă cu ajutorul cablului USB furnizat şi porniţi camera.
	- Când porniţi camera, pe ecran ar trebui să apară o casetă de dialog ce vă va solicita să alegeţi un dispozitiv gazdă. În caz contrar, selectaţi [Auto] pentru [USB Mode] (pag. 103 ) în meniurile de personalizare a camerei.
- **2** Urmati indicațiile din ghidul de utilizare pentru a regla setările de tipărire.

#### **Selectarea modului de tipărire**

Alegeti tipul de tipărire (mod de tipărire). Modurile de tipărire disponibile sunt enumerate mai jos.

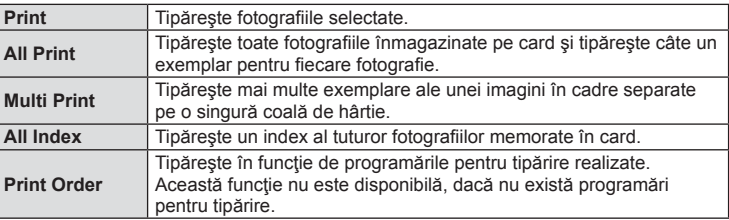

#### **Alegerea tipului de hârtie pentru tipărire**

Această setare depinde de tipul de imprimantă. Dacă este disponibilă doar setarea STANDARD pentru imprimantă, nu puteți modifica setarea.

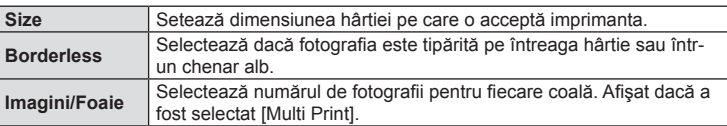

#### **Selectarea fotografi ilor pe care doriţi să le tipăriţi**

Selectați fotografiile pe care doriți să le tipăriți. Fotografiile selectate pot fi tipărite mai târziu (programarea unui singur cadru) sau fotografia afișată poate fi tipărită imediat.

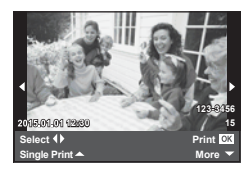

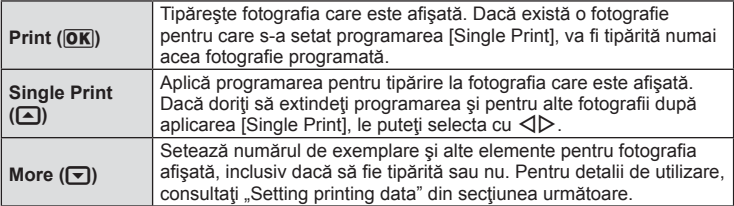

*6*

#### **Setări pentru tipărire**

Selectați dacă să fie tipărite și informații precum data și ora sau numele fișierului. Când modul de tipărire este setat la [All Print] şi este selectată opţiunea [Option Set], apar următoarele opţiuni.

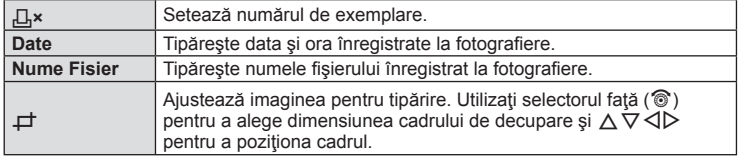

- **3** După ce ați ales fotografiile și informațiile pentru tipărire, selectați [Print] și apăsați apoi butonul  $@R$ .
	- Pentru a opri și anula tipărirea, apăsați (®). Pentru a relua tipărirea, selectați [Continue].

#### Anularea tipăririi

Pentru a anula tipărirea, selectați [Cancel] și apăsați (%). Rețineți că se vor pierde toate modifi cările din comanda de tipărire; pentru a anula tipărirea şi a reveni la pasul anterior, în care puteți face modificări ale comenzii de tipărire curente, apăsați MENU.

# **Programarea tipăririi (DPOF)**

Puteți salva "comenzi de tipărire" digitale pe cardul de memorie, care listează fotografiile de tipărit și numărul de exemplare pentru fiecare imprimat. Ulterior, puteți obține fotografiile la un centru de tipărire care acceptă formatul DPOF sau le puteți tipări conectând camera direct la o imprimantă DPOF. Pentru a crea o comandă de tipărire este necesar un card de memorie.

#### **Crearea unei comenzi de tipărire**

- **1** Apăsați (6) în timpul redării și selectați [日].
- **2** Selectați [凸] sau [凸] și apăsați <sup>@</sup>.

#### **Fotografie individuală**

Apăsați < D> pentru a selecta cadrul pe care doriți să-l setați ca programat pentru tipărire, apoi apăsați  $\Delta \nabla$ pentru a seta numărul de exemplare.

• Pentru a programa tipărirea mai multor fotografii, repetați acest pas. Apăsați ® după ce ați selectat toate imaginile dorite.

#### **Toate fotografiile**

Selectați [[\] și apăsați  $\circledcirc$ .

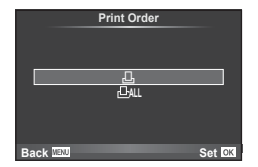

**3** Selectaţi formatul datei şi al orei şi apăsaţi butonul  $(\infty)$ .

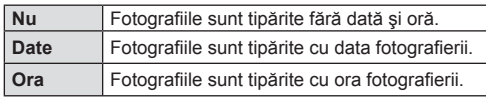

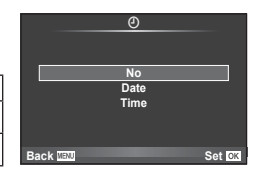

- Când imprimați imagini, setarea nu poate fi modificată între imagini.
- **4** Selectați [Set] și apăsați ⊛.

### **Atentie**

- Camera nu poate fi utilizată pentru modificarea comenzilor de tipărire create cu alte dispozitive. Crearea unei noi comenzi de tipărire şterge orice comenzi de tipărire existente create cu alte dispozitive.
- Comenzile de tipărire nu pot include fotografi i 3D, imagini RAW sau înregistrări video.

## **Eliminarea tuturor imaginilor sau a imaginilor selectate din comanda de tipărire**

Puteți anula toate programările pentru tipărire sau numai cele pentru anumite fotografii.

- **1** Apăsați (%) în timpul redării și selectați [凸].
- **2** Selectați [几] și apăsați (%).
	- Pentru a elimina toate fotografiile din comanda de tipărire, selectați [Reset] și apăsați  $\circledast$ . Pentru a părăsi meniul fără a elimina toate fotografiile, selectați [Keep] și apăsați %.
- **3** Apăsați ⊲ pentru a selecta imaginile pe care doriti să le eliminati din comanda de tipărire.
	- Utilizați  $\nabla$  pentru a seta numărul de exemplare la 0. Apăsați  $\otimes$  ce ați eliminat toate fotografiile dorite din comanda de tipărire.
- **4** Selectați formatul datei și al orei și apăsați butonul <sup></sup><sup>⊗</sup>.
	- Setarea se aplică tuturor cadrelor fără programare pentru tipărire.
- **5** Selectați [Set] și apăsați  $\otimes$ .

# **Baterie şi încărcător**

- Camera foloseşte acumulatorul unic Olympus cu ioni de litiu. Nu utilizați niciodată alți acumulatori în afară de acumulatorul original Olympus.
- Consumul de energie al camerei depinde de utilizare şi de alte condiţii.
- Acumulatorul se va descărca rapid în următoarele condiții, chiar dacă nu se fotografiază.
	- Focalizarea automată repetată prin apăsarea la jumătate a declanşatorului în mod fotografiere.
	- Afișarea imaginilor pe ecran pentru o perioadă lungă de timp.
	- Când [Release Lag-Time] (pag. 101) este setat pe [Short].
	- Camera este conectată la calculator sau imprimantă.
- În cazul în care acumulatorul este descărcat, camera se poate închide fără un avertisment prealabil privind nivelul de energie al acumulatorului.
- Acumulatorul nu este complet încărcat la achiziţionare. Înainte de a folosi camera, încărcaţi acumulatorul cu încărcătorul furnizat.
- Timpul de încărcare normal al acumulatorului cu încărcătorul livrat este de aproximativ 4 ore (estimat).
- Nu încercați să utilizați încărcătoare care nu au fost special concepute pentru acumulatorul furnizat și nici acumulatori care nu au fost special concepuți pentru utilizarea cu încărcătorul furnizat.

## **Atentie**

- Există riscul unei explozii dacă înlocuiţi acumulatorul cu un altul de tip incorect.
- Reciclarea acumulatorul uzat se va face conform instrucțiunilor din secțiunea "Măsuri de precauţie pentru utilizarea acumulatorului" (pag. 165 ).

# **Folosirea încărcătorului în străinătate**

- Încărcătorul poate fi folosit la majoritatea surselor casnice de alimentare cu energie cu tensiuni între 100 V și 240 V c.a. (50/60Hz) oriunde în lume. În funcție de țară sau de zonă, pentru conectarea încărcătorului la priza de AC ar putea fi necesar un adaptor. Pentru detalii, consultați un magazin de specialitate sau o agenție de turism.
- Nu folosiți adaptoare de călătorie procurate din comerț, deoarece este posibilă funcţionarea defectuoasă a încărcătorului.

# **Carduri compatibile**

În cadrul acestui manual, toate dispozitivele de stocare sunt numite "carduri". Următoarele tipuri de carduri de memorie SD (disponibile în comerţ) pot fi utilizate cu această cameră: SD, SDHC, SDXC şi Eye-Fi. Pentru ultimele informaţii, vizitaţi pagina de internet Olympus.

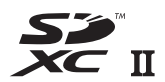

#### **Comutatorul de protecţie la scriere al cardului SD**

Corpul cardului SD este prevăzut cu un comutator de protecţie la scriere. Dacă aduceți comutatorul în poziția "LOCK", nu veți putea înregistra date pe card, şterge sau formata cardul. Readuceţi comutatorul în poziţia care permite înregistrarea.

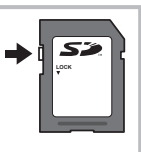

#### **Atentie**

- Informatiile memorate pe card nu vor fi distruse complet prin formatare sau stergere. Când nu mai aveţi nevoie de el, distrugeţi cardul pentru a preveni scurgerea de informaţii personale.
- Utilizaţi cardul Eye-Fi în conformitate cu legile şi reglementările ţării în care camera va fi utilizată. Scoateţi cardul Eye-Fi din cameră sau dezactivaţi funcţiile cardului în aeronave sau alte locații unde utilizarea este interzisă.  $\mathbb{R}$  [Eye-Fi] (109)
- Cardul Eye-Fi se poate înfierbânta în timpul utilizării.
- Când utilizaţi un card Eye-Fi, bateria se poate consuma mai repede.
- Când utilizaţi un card Eye-Fi, camera poate funcţiona mai încet.
- Pot apărea defecțiuni în timpul fotografierii "Înregistrările mele". În acest caz opriți functia card.
- Setarea comutatorului de protecție la scriere a cardului SD la poziția "LOCK" va restrictiona anumite funcții precum înregistrarea și redarea clipurilor.

# Mod de înregistrare și dimensiune fișier / număr fotografii

Dimensiunea de fișier din tabel este o valoare aproximativă pentru fișierele cu format al imaginii 4:3.

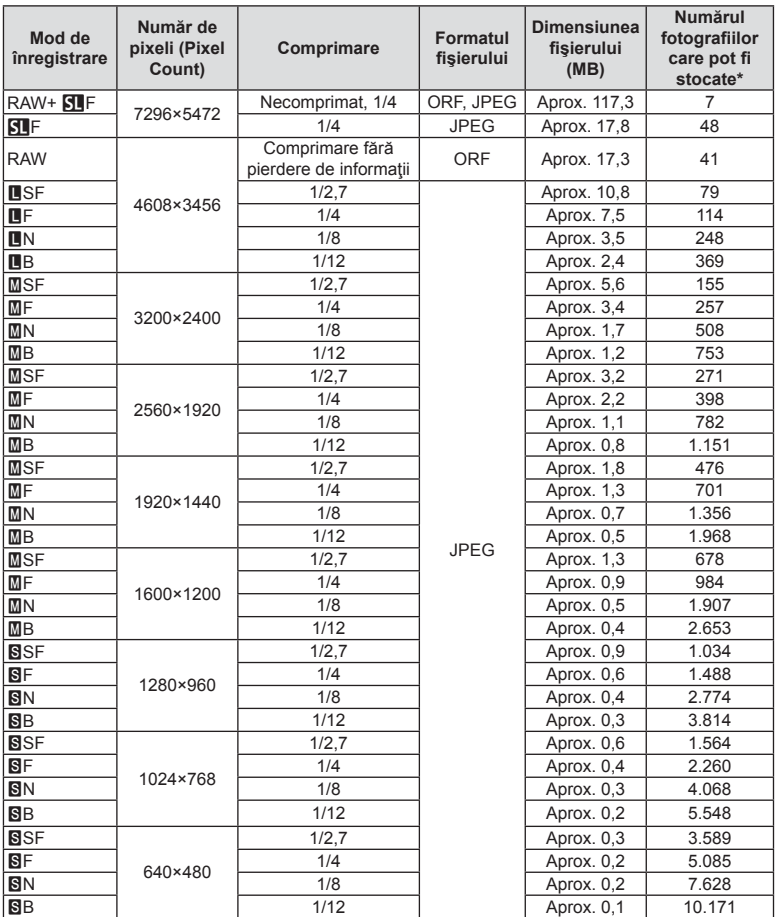

\*S-a considerat că aveţi un card SD de 1 GB.

#### **Atentie**

- Numărul fotografiilor care mai pot fi realizate și stocate se poate schimba în funcție de subiect, de existenţa unei programări pentru tipărire şi de alţi factori. În anumite cazuri, numărul fotografiilor care mai pot fi realizate și stocate afisat pe ecran nu se schimbă chiar dacă fotografiați sau ștergeți imagini memorate.
- Dimensiunea actuală a fișierului variază în funcție de subiect.
- Numărul maxim de fotografii ce pot fi stocate afisat pe ecran este 9.999.
- Pentru detalii despre timpul disponibil pentru înregistrare, consultați site-ul web Olympus. RO | 133

# *8*  **Obiective interschimbabile**

Alegeți obiectivul în funcție de scena fotografiată și de scopul fotografierii. Utilizați obiective concepute exclusiv pentru sistemul Micro Four Thirds şi care poartă emblema M. ZUIKO DIGITAL sau simbolul ilustrat în dreapta.

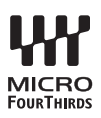

Cu ajutorul unui adaptor, puteţi utiliza şi obiective de tip Four Thirds sau OM.

#### **Atenție**

- În momentul în care atasați sau scoateți capacul camerei și obiectivul camerei, țineți carcasa obiectivului camerei îndreptat în jos. Aceasta previne intrarea prafului sau a altor elemente străine în interiorul camerei.
- Nu scoateti capacul camerei și nu atașați obiectivul în locuri cu praf.
- Nu îndreptaţi spre soare obiectivul ataşat la cameră. Aceasta poate provoca disfuncţionalităţi ale camerei sau chiar incendiu din cauza efectului de concentrare prin obiectiv a razelor soarelui.
- Aveţi grijă să nu pierdeţi capacul camerei sau cel al obiectivului.
- Ataşaţi capacul camerei la cameră pentru a preveni intrarea prafului, când obiectivul nu este ataşat.

## ■ Combinații între camere și obiective

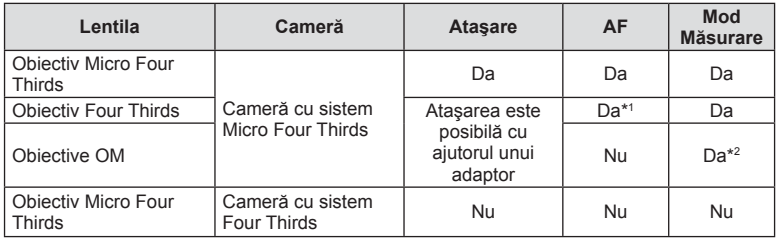

\*1 AF nu este activ în timpul înregistrării video.

\*2 Măsurarea precisă nu este posibilă.

# **Specificații obiectiv M.ZUIKO DIGITAL**

#### ■ Denumirea părților componente

- 1 Capac frontal
- 2 Filet pentru ataşarea filtrului
- 3 Inel de focalizare
- 4 Inel zoom (numai la obiective zoom)
- 5 Marcaje index pe carcasă
- 6 Capac posterior
- 7 Contacte electrice
- 8 Comutator UNLOCK (numai obiective retractabile)
- 9 Inel ornamental (numai la anumite obiective, a se scoate când fixati un parasolar)

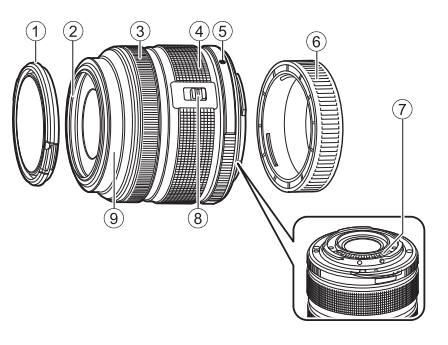

În timpul depozitării, rotiți inelul pentru zoom în timpul apăsării butonului UNLOCK  $(8)$ .

#### Utilizarea obiectivului cu zoom electric (ED14-42mm 3.5-5.6EZ)

• Obiectivul cu zoom electric este extins automat când porniti camera.

**Când camera este oprită**

**Când camera este pornită**

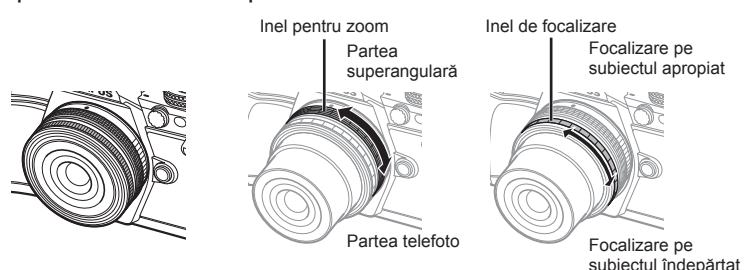

- Puteţi utiliza meniul de personalizare a camerei pentru a creşte sau reduce viteza de zoom în operațiile efectuate cu inelul zoom. L<sup>2</sup> [Electronic Zoom Speed] (pag. 109)
- Capacul automat al obiectivului (opţional: LC-37C) poate fi ataşat la obiectiv. Când îl atasati la obiectiv, capacul se deschide și se închide automat în functie dacă aparatul este pornit/oprit. Nu trebuie să îndepărtați capacul de fiecare dată când fotografiati.

#### **Atentie**

- Opriți camera înainte de a fixa sau a scoate obiectivul.
- Nu exercitaţi presiune asupra obiectivului în timpul operaţiilor cu acesta, precum extinderea obiectivului.

*8*

#### ■ Utilizarea obiectivelor cu zoom acționat electric cu funcții macro (ED12-50mm f3.5-6.3EZ)

Funcționarea obiectivului este determinată de poziția inelului zoom.

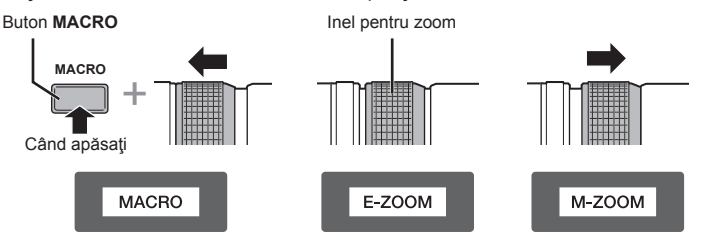

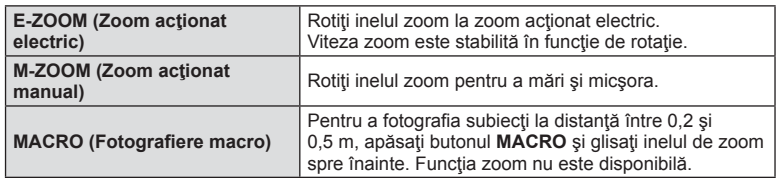

• Rolul butonului **Le n** poate fi selectat în meniul de personalizare a camerei.

#### ■ Control MF (focalizare manuală) (17mm f1.8, ED12mm f2.0 (Focalizare cadru), ED12-40mm f2.8PRO (disc focalizare manuală)

Rotiți inelul de focalizare în direcția săgeții pentru a modifica metoda de focalizare.

AF/MF MF, Focalizare instantaneu

Inel de focalizare

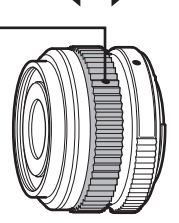

În cazul focalizării instantanee, este fixată o distantă folosind inelul de focalizare în funcție de distanța de fotografiere. Camera focalizează pe o adâncime a câmpului corespunzător valorii diafragmei.

- Recomandă setarea diafragmei la F5.6 sau mai mult cu un obiectiv 17mm f1.8 sau ED12mm f2.0.
- Puteți fotografia la respectiva distanță selectată din modul AF al camerei.
- Când obiectivul este setat pe MF, camera este setată pe focalizare manuală indiferent de setările camerei.
- Utilizați mărimea distanței doar pentru îndrumare.

## ■ Control capac obiectiv (BCL-0980 Fisheye, BCL-1580)

Utilizați maneta MF pentru a deschide și închide capacul de protecție al obiectivului, și reglați focalizarea dintre infinit și prim-plan.

- Nu există o comunicare între cameră şi obiectiv.
- Unele funcţii ale camerei nu trebuie utilizate.
- Setați distanța focală la 9 mm pentru activarea funcției de stabilizare a imaginii (pag. 57) pentru BCL-0980 Fisheye şi la 15 mm pentru BCL-1580.

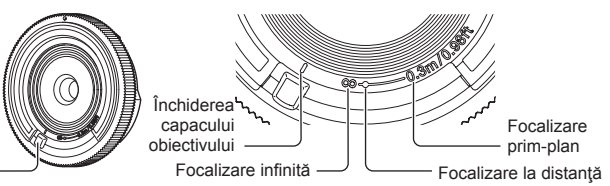

Manetă MF

#### ■ Specificații principale privind obiectivul

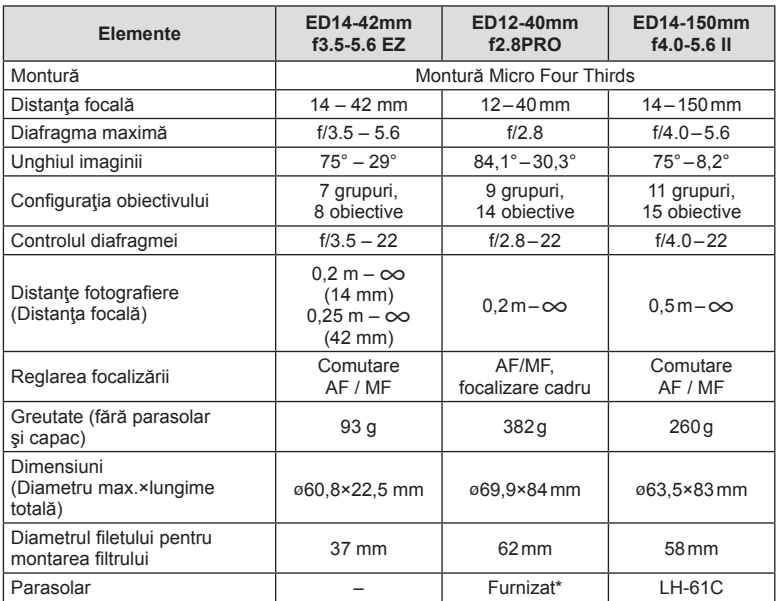

\* Pentru a scoate capacul obiectivului ED12-40mm, rotiți capacul în timp ce apăsați butoanele laterale.

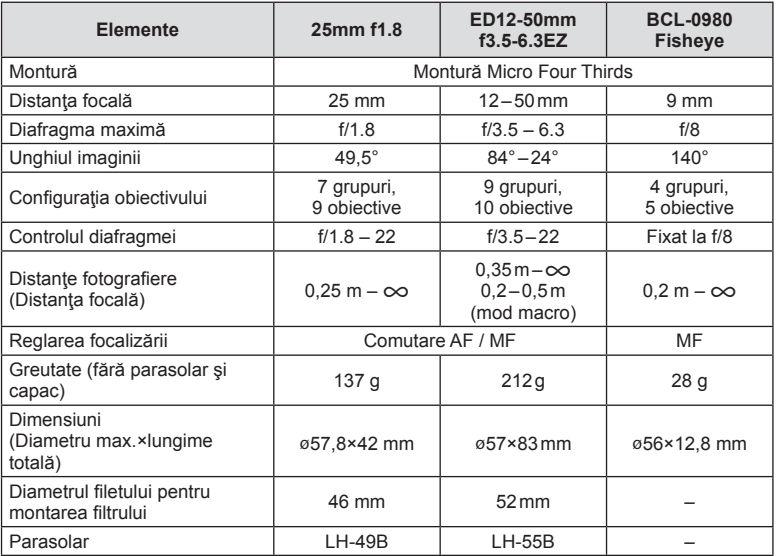

## Atenţie

• Marginile fotografiilor pot ieși tăiate, dacă este folosit mai mult de un filtru sau dacă este folosit un filtru gros.

# **Suport acumulator (HLD-8)**

Puteţi prelungi timpul de expunere al camerei folosind suportul acumulatorului cu acumulatorul camerei. Puteţi aloca funcţii meniului de personalizare al camerei folosind selectorul sau butonul Fn. Puteţi folosi un adaptor AC (comercializat separat) cu ajutorul HLD-8. Puteți scoate partea acumulatorului din HLD-8 și să atașați numai porțiunea de prindere la corpul camerei.

Asigurați-vă că aparatul foto este oprit înainte de a fixa sau a scoate suportul acumulatorului.

## ■ Denumirea părtilor componente

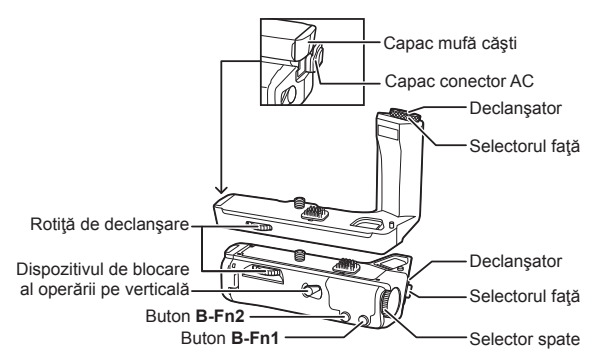

## ■ Montare HLD-8

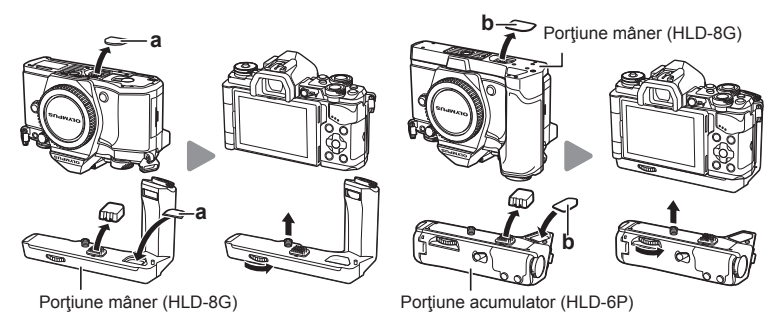

Scoateți capacul PBH (a) de pe partea inferioară a camerei și să atașați HLD-8G. Ulterior atasării HLD-8G, rotiți ferm rotita de declansare. Asigurați-vă că ați montat capacul PBH când HLD-8G nu este ataşat.

Apoi, scoateți capacul PBH (b) de pe partea inferioară mânerului și atașați partea acumulatorului.

*9*

#### ■ Introducerea bateriei

Utilizarea adaptorului CA

Utilizați un acumulator BLN-1. După introducerea acumulatorului, asigurati-vă că ați închis capacul acumulatorului.

Când utilizati adaptorul CA, deschideti capacul conectorului CA şi cuplaţi conectorul CA.

#### Utilizarea discului de control și a butonului

Setați funcțiile pentru selectorul HLD-8 și butonul **B-Fn** utilizând [Button Function] (pag. 66), [Dial Function], [Opt. Grip Dial Func.] (pag. 101) în meniul de personalizare \* al camerei.

#### Utilizarea căştilor

Deschideţi capacul conectorului jack pentru căşti şi conectaţi căştile.

## ■ Specificații principale (HLD-8)

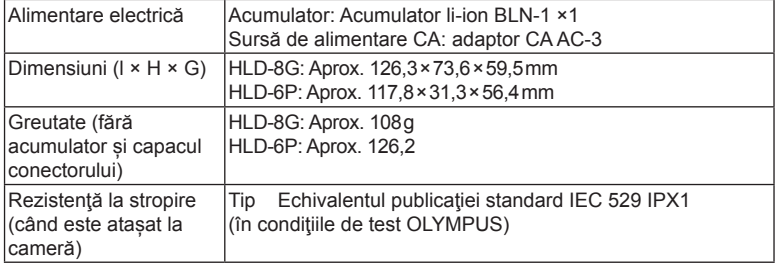

#### **Atentie**

- Nu folosiți alte acumulatoare sau adaptoare CA decât cele specificate. Acest lucru poate provoca vătămări sau poate determina defectarea dispozitivul sau explozia acestuia.
- Nu vă folosiți unghiile pentru a roti butonul de eliberare. Astfel vă puteți provoca răni.
- Utilizaţi camera doar în intervalul de temperatură de operare garantat.
- Nu utilizaţi sau depozitaţi acest dispozitiv în locaţii cu mult praf sau umiditate ridicată.
- Nu atingeti punctele de contact ale acestui dispozitiv.
- Dacă carcasa principală sau contactele se murdăresc, stergeți-le cu o cârpă moale, uscată. Nu utilizați o cârpă umedă sau solvenți organici, cum ar fi diluant sau benzen.

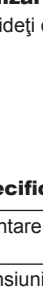

*9*

Utilizarea accesoriilor comercializate separa

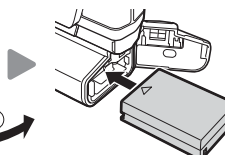

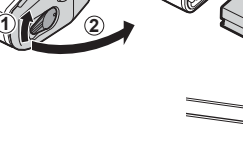

# **Utilizarea bliţurilor externe proiectate pentru a fi utilizate cu această cameră**

Cu această cameră puteți folosi unul dintre bliturile externe comercializate separat, pentru a avea la dispoziție un bliț adecvat cerințelor dvs. Blițurile externe comunică cu camera și vă permit să controlați modurile de fotografiere cu blit cu diferite moduri de control ale blitului, precum TTL-AUTO și Super FP. Bliturile externe compatibile cu aceasta cameră pot fi ataşate la cameră folosind papucul de conectare al camerei. De asemenea, blitul poate fi atasat la mufa pentru blit a camerei, utilizând un cablu de legătură (optional). Consultați și documentația furnizată cu blitul extern.

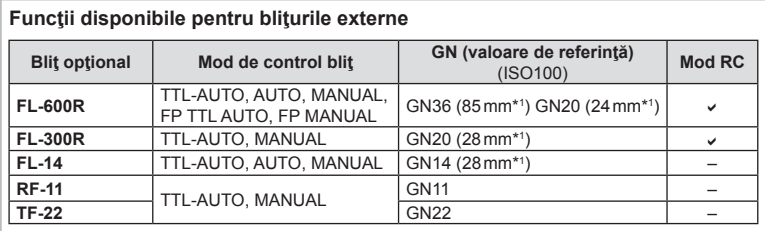

\*1 Distanţa focală a obiectivului care poate fi utilizată (calculată în raport cu un aparat foto cu peliculă de 35 mm).

## Fotografierea cu blit extern cu telecomandă fără fir

Bliţurile externe care au fost proiectate pentru a fi utilizate cu această cameră şi care oferă un mod telecomandat pot fi folosite pentru fotografierea cu bliț wireless. Camera poate controla bliţul furnizat şi bliţurile externe în până la trei grupuri separate. Pentru detalii, consultaţi manualele de instrucţiuni furnizate cu bliţurile externe.

**1** Selectaţi modul RC pentru bliţurile externe şi amplasaţi-le după cum doriţi.

- Porniţi bliţurile externe, apăsaţi butonul MODE şi selectaţi modul RC.
- Selectați un canal și un grup pentru fiecare blit extern.
- **2** Selectati optiunea [On] pentru [↓RC Mode] din meniul  $\bullet$  Shooting 2 (pag. 85).
	- Super panoul de comandă LV comută în modul RC.
	- Puteți alege diferite moduri de afișare a super panoului de comandă LV apăsând de mai multe ori butonul **INFO**.
	- Selectaţi un mod bliţ (reţineţi că funcţia de reducere a efectului de ochi roşii nu este disponibilă în modul RC)

3 Configurati setările pentru fiecare grup în super panoul de comandă.

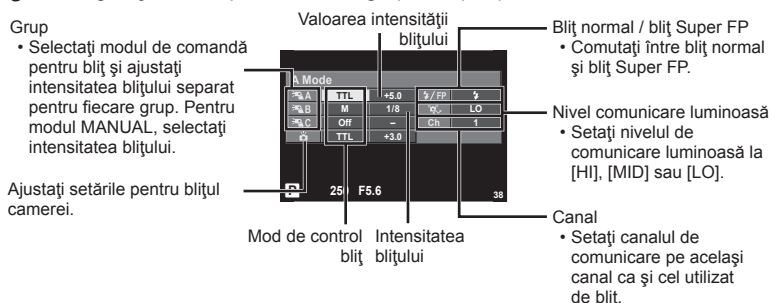

**4** Ataşaţi bliţul furnizat şi porniţi camera.

• După ce v-aţi asigurat că atât bliţul încorporat, cât şi bliţurile externe sunt încărcate, faceți o fotografie de probă.

#### ■ Raza de acțiune a blițului wireless

Pozitionati bliturile wireless cu senzorii îndreptaţi către cameră. Ilustraţia următoare arată distanțele aproximative la care se pot poziționa blițurile. Raza de acțiune reală variază în funcţie de condiţiile locale.

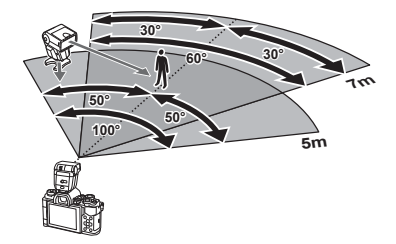

## **Atenție**

- Recomandăm utilizarea unui singur grup de trei blituri externe.
- Bliturile externe nu pot fi utilizate pentru sincronizare lentă de tip a doua perdea sau expuneri cu declanşare întârziată de peste 4 secunde.
- Dacă subiectul este prea aproape de cameră, bliturile de control emise de blitul camerei pot afecta expunerea (acest efect poate fi atenuat prin reducerea intensităţii bliţului camerei furnizat, de exemplu, prin utilizarea unui difuzor de lumină).

# **Alte bliţuri externe**

După conectare utilizaţi cablul de sincronizare conectat la patina pentru accesorii sau mufa bliţului extern. Când nu folosiţi un bliţ extern, asiguraţi-vă că aţi montat capacul. Fiti atenți la următoarele puncte când atașați un blit extern de la alţi producători pe patina pentru accesorii al camerei.

- Utilizarea de bliţuri învechite care aplică pe contactul X al camerei un curent mai mare de 250 V va duce la deteriorarea camerei.
- Conectarea blițurilor cu contacte de semnal care nu sunt conforme cu specificațiile Olympus pot duce la defectarea camerei.
- Setati modul de fotografiere la M, setati viteza obturatorului la o valoare ce nu este mai mare decât viteza de sincronizare a bliţului şi setaţi sensibilitatea ISO la o altă opţiune decât [AUTO].
- Controlul bliţului poate fi executat numai prin setarea manuală a bliţului la valorile ISO şi deschiderea diafragmei selectate la cameră. Puterea bliţului poate fi ajustată fi e prin ajustarea sensibilității ISO, fie a diafragmei.
- Utilizaţi un bliţ cu un unghi de iluminare adecvat pentru obiectivul folosit. Unghiul de iluminare este exprimat de obicei pe baza distantelor focale echivalente sistemului pe 35 mm.

# **Accesorii principale**

# **Adaptor pentru obiective Four Thirds (MMF–2/MMF–3)**

Această cameră necesită un adaptor pentru obiective Four Thirds pentru a ataşa obiective Four Thirds. Este posibil ca anumite funcții, precum autofocalizarea, să nu fie disponibile.

## **Cablu de comandă la distanţă (RM–UC1)**

Utilizați acest cablu atunci când și cea mai mică mișcare a camerei poate produce imagini neclare, ca de exemplu în cazul fotografierii macro sau "bulb". Cablul de comandă la distanță se conectează la mufa multifuncțională a camerei. (pag. 10)

## **Lentile de conversie**

Lentilele de conversie se atasează la obiectivul camerei pentru a obține rapid efecte ochi de peste sau fotografiere macro. Pentru informații despre lentilele ce pot fi utilizate, consultați pagina web OLYMPUS.

• Utilizati adaptorul corespunzător pentru modul **SCN** ( $\Box$ ,  $\Box$  sau  $\Box$ ).

## **Ocular (EP-16)**

Îl puteți înlocui cu un ocular mai mare.

**Scoatere**

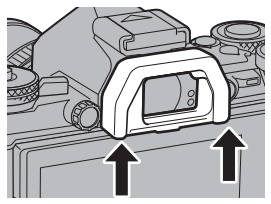

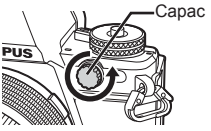

*9*

# **Diagrama sistemului**

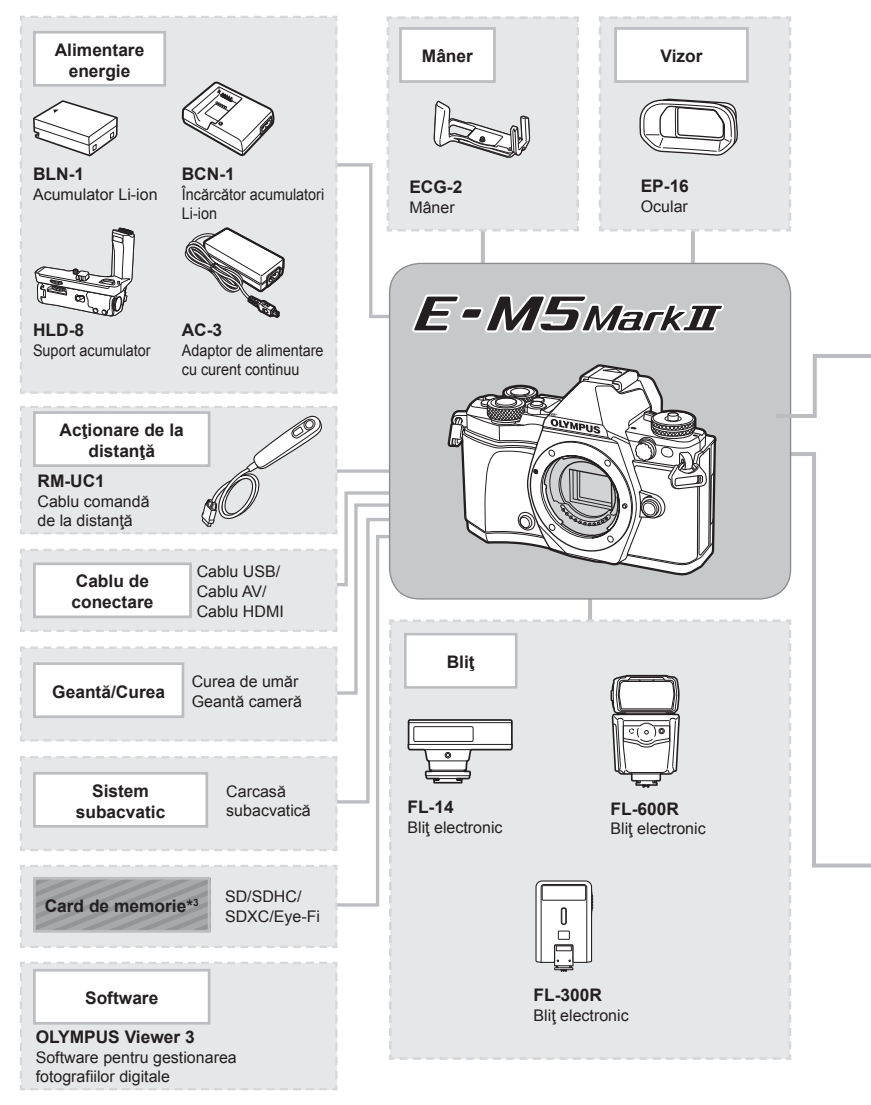

- \*1 Nu toate obiectivele pot fi utilizate cu adaptor. Pentru detalii consultaţi site-ul web oficial Olympus. De asemenea, vă rugăm să ţineţi cont de faptul că producţia obiectivelor OM a fost întreruptă.
- \*2 Pentru detalii despre obiectivele compatibile, consultaţi site-ul web oficial Olympus.

*9*
: Produse compatibile E-M5II

: Produse disponibile în comerţ

Pentru ultimele informații, vizitați pagina de internet Olympus.

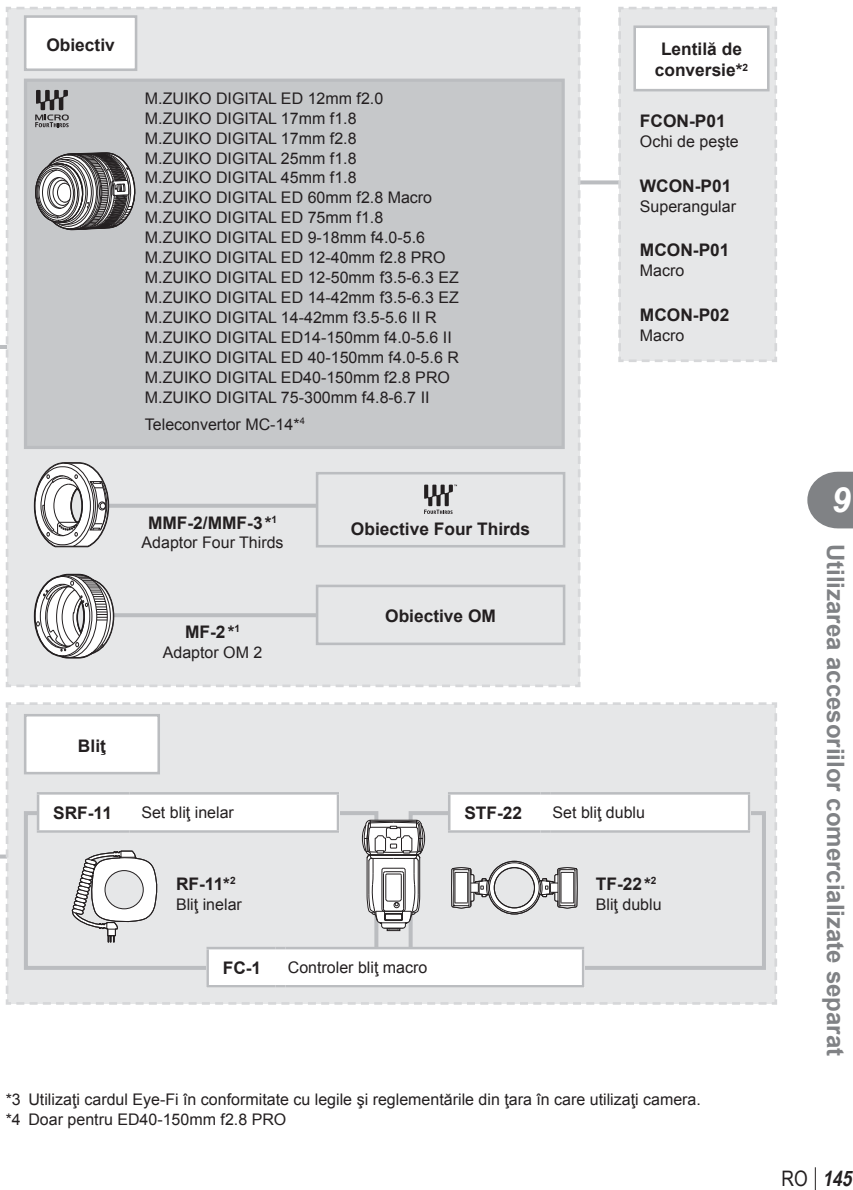

\*3 Utilizaţi cardul Eye-Fi în conformitate cu legile şi reglementările din ţara în care utilizaţi camera.

\*4 Doar pentru ED40-150mm f2.8 PRO

Utilizarea accesorillor comercializate separa

# *10*  **Informaţii**

## Sfaturi practice pentru fotografiere și alte informații

## **Camera nu porneste, desi bateria se află înăuntru**

#### **Acumulatorul nu este încărcat complet**

• Încărcați acumulatorul cu încărcătorul.

#### **Acumulatorul nu poate fi folosit pentru moment din cauza temperaturii scăzute**

• La temperaturi scăzute, performanţele bateriei se reduc. Scoateţi acumulatorul şi încălziţi-l pentru o perioadă de timp în buzunar.

## **Fotografi erea nu se produce la apăsarea pe declanşator**

#### **Camera s-a oprit automat**

• Dacă nu se execută nicio operație în intervalul de timp specificat, camera intră automat în mod stand-by pentru a reduce consumul de energie.  $\mathbb{R}$  [Sleep] (pag. 103) Dacă nu sunt efectuate operațiuni pentru un interval de timp setat (aproximativ 4 ore) după intrarea camerei în modul standby, camera se va opri automat.

#### **Bliţul se încarcă**

• Pe ecran se aprinde intermitent indicatorul  $\clubsuit$  în timpul încărcării. Aşteptați până ce nu se mai aprinde intermitent și apăsați pe declanșator.

#### **Imposibil de focalizat**

• Camera nu poate focaliza asupra unor subiecţi prea apropiaţi de cameră sau care nu îndeplinesc condițiile pentru autofocalizare (simbolul de confirmare AF va apărea intermitent pe ecran). Măriţi distanţa faţă de subiect sau focalizaţi asupra unui subiect cu mai mult contrast, aflat la aceeasi distanță de cameră ca și subiectul principal, compuneți imaginea și fotografiați.

#### Subiecți dificil de focalizat

Focalizarea automată se poate dovedi dificilă în următoarele situații.

Semnul de confirmare AF se aprinde intermitent. Aceşti subiecţi nu sunt focalizaţi.

Semnul de confirmare AF se aprinde, dar subiectul nu este focalizat.

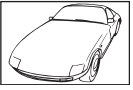

Subiect cu contrast redus

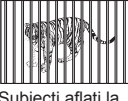

Subiecti aflati la distante diferite

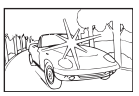

Lumină excesiv de puternică în centrul cadrului

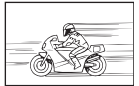

Subiect aflat în mişcare rapidă

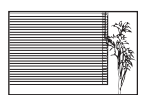

Un subiect care nu prezintă linii verticale

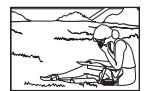

Subiect în afara zonei AF

#### **Reducerea zgomotului de imagine a fost activată**

• La fotografierea scenelor de noapte, viteza obturatorului este mai mică și există tendința apariției distorsiunilor de imagine. Camera activează procesarea reducerii distorsiunilor după fotografierea la viteze reduse ale obturatorului. În acest timp, nu este permisă fotografierea. Puteți selecta pentru funcția [Noise Reduct.] opțiunea [Off]. ■ [Noise Reduct.] (pag. 104)

## **Numărul de ţinte AF este redus**

Numărul și dimensiunea tintelor AF variază în funcție de setările grupului de tinte și opțiunea selectată pentru [Digital Tele-converter] şi [Image Aspect].

## **Data şi ora nu au fost reglate**

#### **Camera are setările din momentul achiziţionării**

• Data şi ora nu au fost setate la achiziţionare. Reglaţi data şi ora înainte de a folosi camera.  $\mathbb{R}$ , Reglarea datei și a orei" (pag. 18)

#### **Acumulatorul a fost scos din cameră**

• Reglajele de dată şi oră revin la setările de fabrică, dacă camera este lăsată fără acumulatori mai mult de o zi. Setările vor fi anulate mai repede, dacă acumulatorii au fost introduşi în cameră pentru doar câteva momente. Înainte de a realiza fotografi i importante, controlaţi dacă data şi ora sunt reglate corect.

#### **Funcţiile setate revin la parametrii standard din fabrică**

Când rotiți selectorul de moduri sau opriți camera în alt mod de fotografiere decât P, A, S sau M, functiile ale căror setări au fost modificate revin la setările standard din fabrică.

#### **Imaginea este albicioasă**

Acest fenomen poate apărea dacă fotografia este făcută în condiții de contralumină totală sau parţială. Aceasta se datorează fenomenului numit lumină parazit sau urme de imagine. La compunerea imaginii, evitați pe cât posibil sursele de lumină puternică. Reflexia luminii se poate produce chiar dacă sursa de lumină nu este prezentă în fotografie. Folosiți un parasolar pentru a feri obiectivul de sursa de lumină. Dacă parasolarul nu are efect, protejați obiectivul cu mâna.  $\mathbb{R}$  "Obiective interschimbabile" (pag. 134)

#### **Pe subiect apar puncte luminoase**

Acest fenomen se datorează unor puncte de lumină deficitare pe dispozitivul de captare a imaginii. Executați [Pixel Mapping].

Dacă problema persistă, repetați de câteva ori funcția de procesare a imaginii (pixel mapping).  $\mathbb{R}$  "Pixel mapping - Controlul funcției de procesare a imaginii" (pag. 151)

## **Funcţii care nu pot fi selectate din meniuri**

Anumite elemente nu pot fi selectate din meniuri prin folosirea blocului de săgeți.

- Elemente care nu pot fi reglate în modul fotografiere.
- Elemente care nu pot fi setate din cauza unui alt element care a fost deja setat: Combinația dintre  $\left[\Box_{\mathbf{H}}\right]$  și [Noise Reduct.], etc.

## **Coduri de eroare**

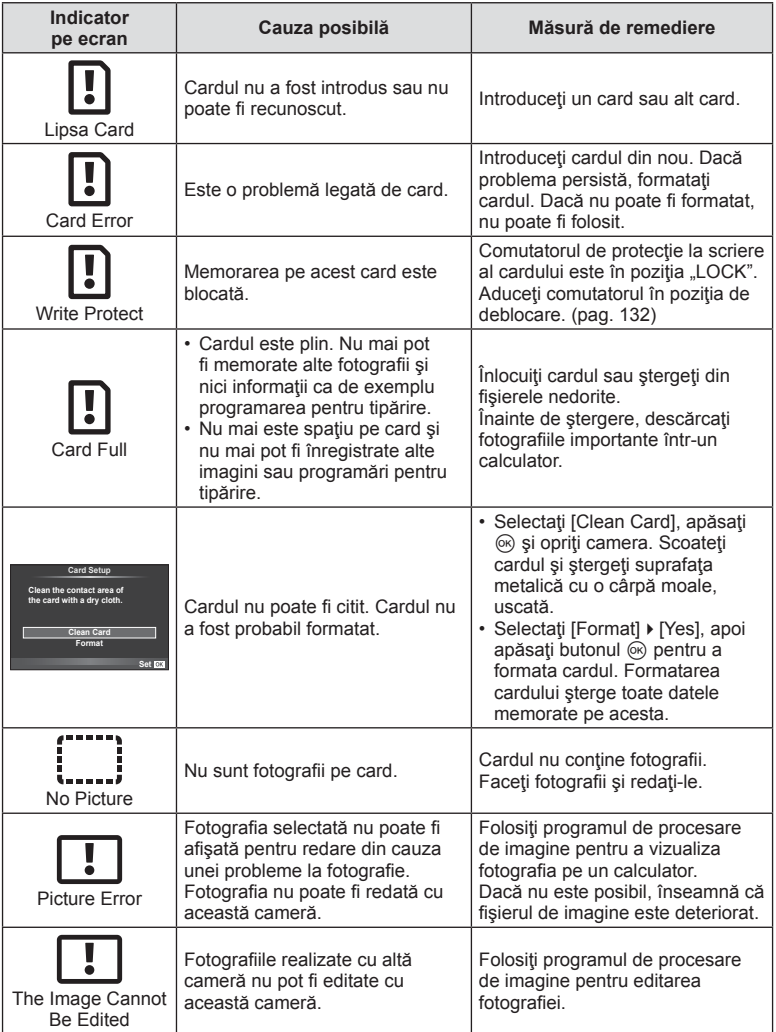

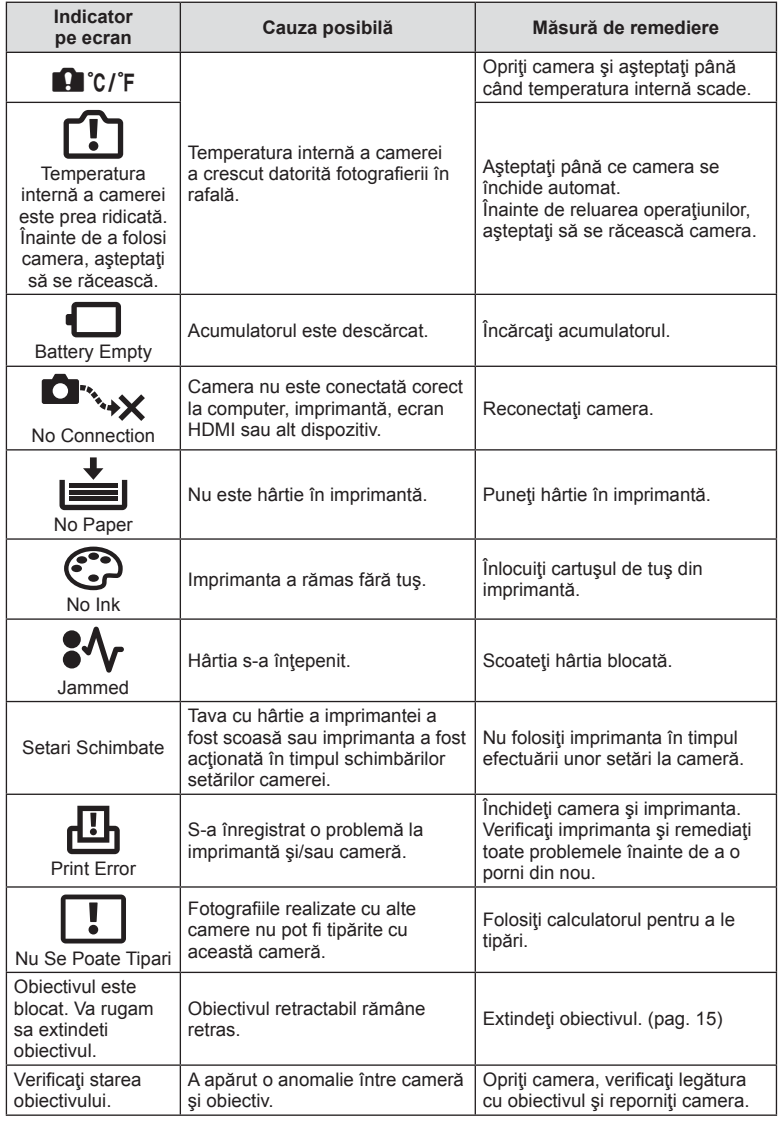

## **Curăţarea camerei**

Înainte de a curăţa camera, închideţi-o şi scoateţi acumulatorii.

#### **Exterior:**

• Ştergeţi uşor cu o cârpă moale. Dacă este foarte murdară, umeziţi cârpa cu o soluţie de săpun moale și frecați bine. Ștergeți camera cu o cârpă umedă și apoi uscați-o cu o cârpă uscată. Dacă ați folosit camera la plajă, folosiți o cârpă curată umezită și frecați bine.

#### **Ecranul:**

• Ştergeţi uşor cu o cârpă moale.

#### **Obiectiv:**

• Suflati praful de pe obiectiv cu o suflantă disponibilă în comert. Ștergeți usor obiectivul cu o hârtie specială pentru curătat obiective.

## **Stocare Date**

- Dacă nu folosiţi camera timp îndelungat, scoateţi acumulatorul şi cardul. Depozitaţi camera într-un loc răcoros, uscat şi bine aerisit.
- Introduceți periodic acumulatorul și verificați funcțiile camerei.
- Eliminaţi praful sau alte impurităţi de pe suprafaţa camerei şi capacelor posterioare înainte de a le ataşa.
- Ataşaţi capacul camerei la cameră pentru a preveni intrarea prafului, când obiectivul nu este ataşat. Înainte de a depozita obiectivul, nu uitaţi să îi ataşaţi capacul frontal şi cel posterior.
- Curățați camera după utilizare.
- Nu depozitaţi împreună cu soluţii pentru insecte.

## **Curăţarea şi verifi carea dispozitivului de captare a imaginii**

Această cameră dispune de o funcţie de eliminare a cantităţii de praf care împiedică praful să se depună pe senzorul de imagine şi, cu ajutorul vibraţiilor cu ultrasunete, îndepărtează orice urmă de praf sau de murdărie de pe acesta. Funcția de eliminare a prafului acţionează când camera este pornită.

Ea operează în acelaşi timp cu funcţia pixel mapping, care controlează dispozitivul de captare a imaginii şi circuitele de procesare a imaginii. În cazul în care funcţia de eliminare a cantității de praf este activată la fiecare pornire a camerei, camera trebuie tinută drept pentru ca operațiunea să fie eficientă.

#### **Atentie**

- Nu folosiţi solvenţi puternici ca benzen sau alcool, sau materiale textile tratate chimic.
- Evitaţi să lăsaţi camera în locuri cu produse chimice, deoarece există posibilitatea apariţiei coroziunii.
- Dacă obiectivul este murdar, pe suprafaţa lui se poate forma o peliculă.
- Dacă nu ați folosit-o de mult timp, verificați fiecare parte a camerei înainte de utilizare. Înainte de a realiza fotografii importante, testați-o pentru a vedea dacă funcționează corect.

## **Pixel mapping - Controlul funcţiei de procesare a imaginii**

Funcția pixel mapping permite camerei să verifice și să regleze dispozitivul CCD şi funcţiile de procesare a imaginii. După folosirea monitorului sau efectuarea unor fotografieri continue, așteptați câteva minute înainte de a procesa imaginea pentru a vă asigura că operaţiunea se va efectua corect.

- **1** Selectati [Pixel Mapping] din meniul de personalizare  $\frac{a}{b}$  (pag. 109) fila  $\frac{b}{b}$ .
- **2** Apăsați ▷, și apoi apăsați ⊛.
	- În timpul executării operațiunii pixel mapping, este afișată linia [Busy]. La terminarea operațiunii, este afișat meniul.

#### **Atenție**

• Dacă închideți camera accidental în timpul derulării funcției pixel mapping, porniți din nou de la pasul 1.

## **Lista meniurilor**

\*1: Se poate adăuga în [Myset].

\*2: Opţiunea standard poate fi restabilită selectând [Full] pentru [Reset]. \*3: Opţiunea standard poate fi restabilită selectând [Basic] pentru [Reset].

## **C** Meniu fotografiere

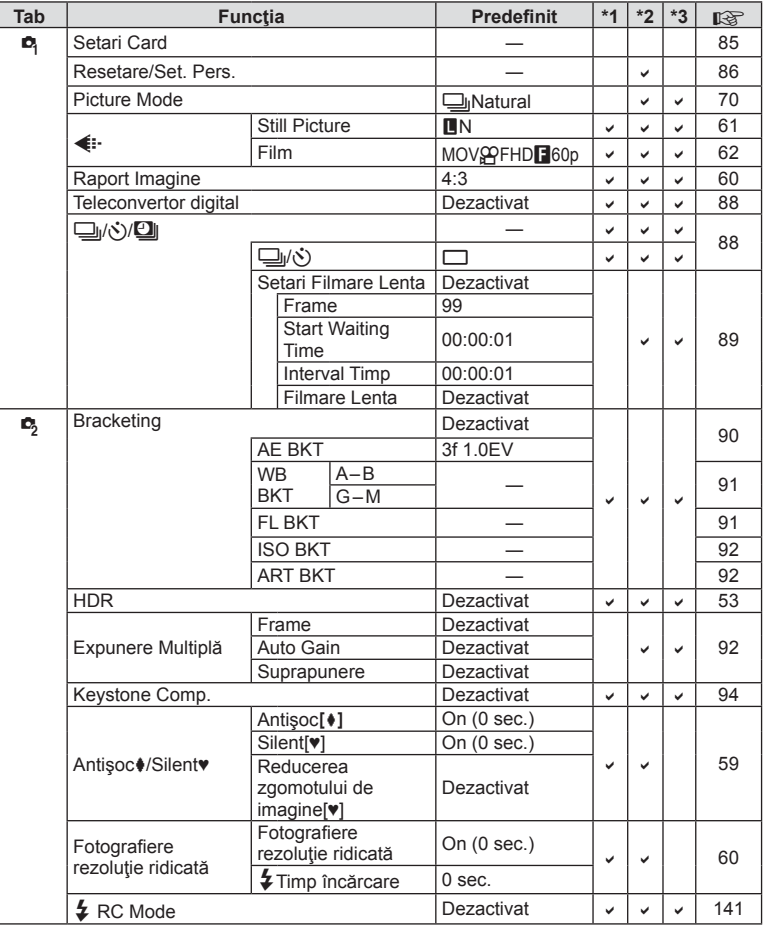

*10*

## **Playback Menu**

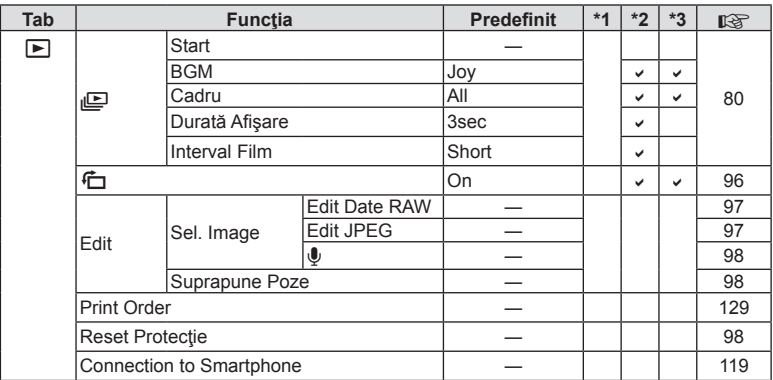

## d **Setup Menu**

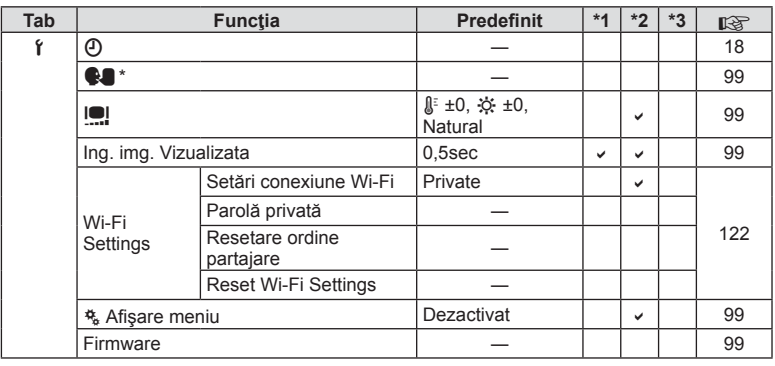

\* Setările diferă în funcţie de ţara de unde a fost achiziţionată camera.

## c **Custom Menu**

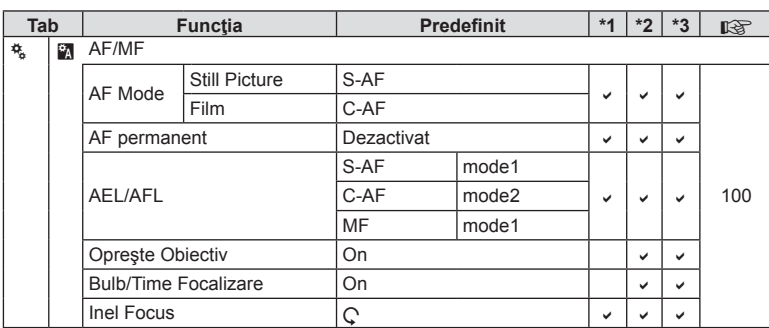

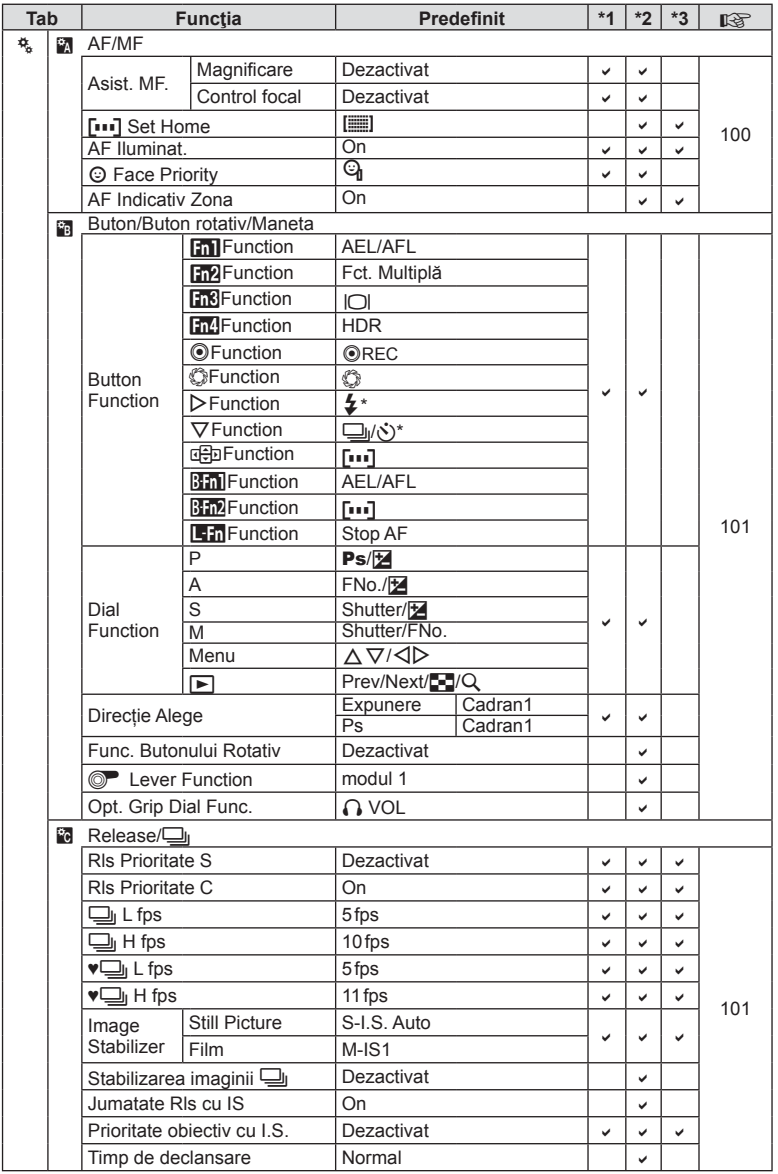

\* Când [dh Function] este setat pe [Direct Function].

**154** RO **I** *10*

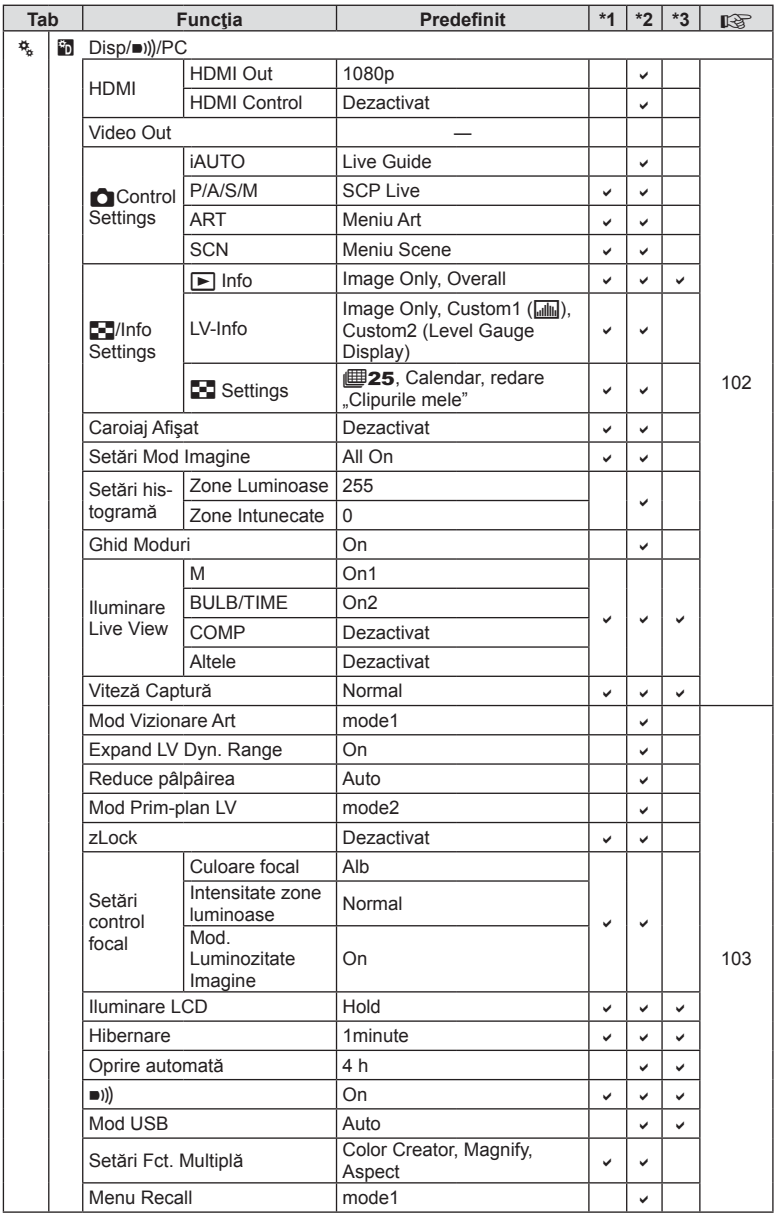

RO **155 Informaţii** *10*

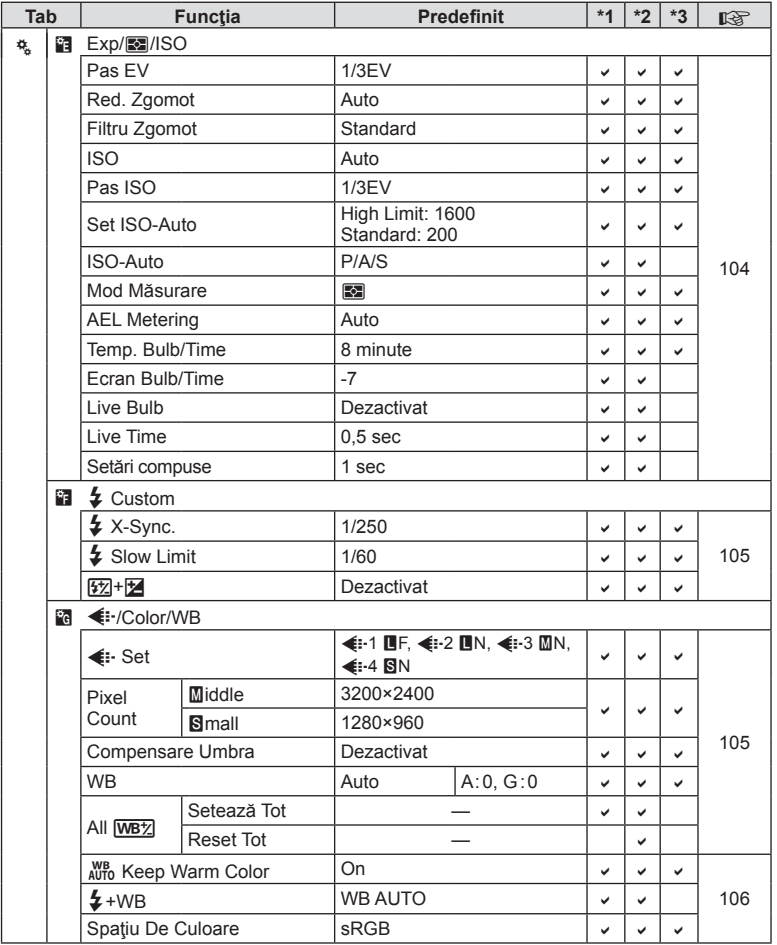

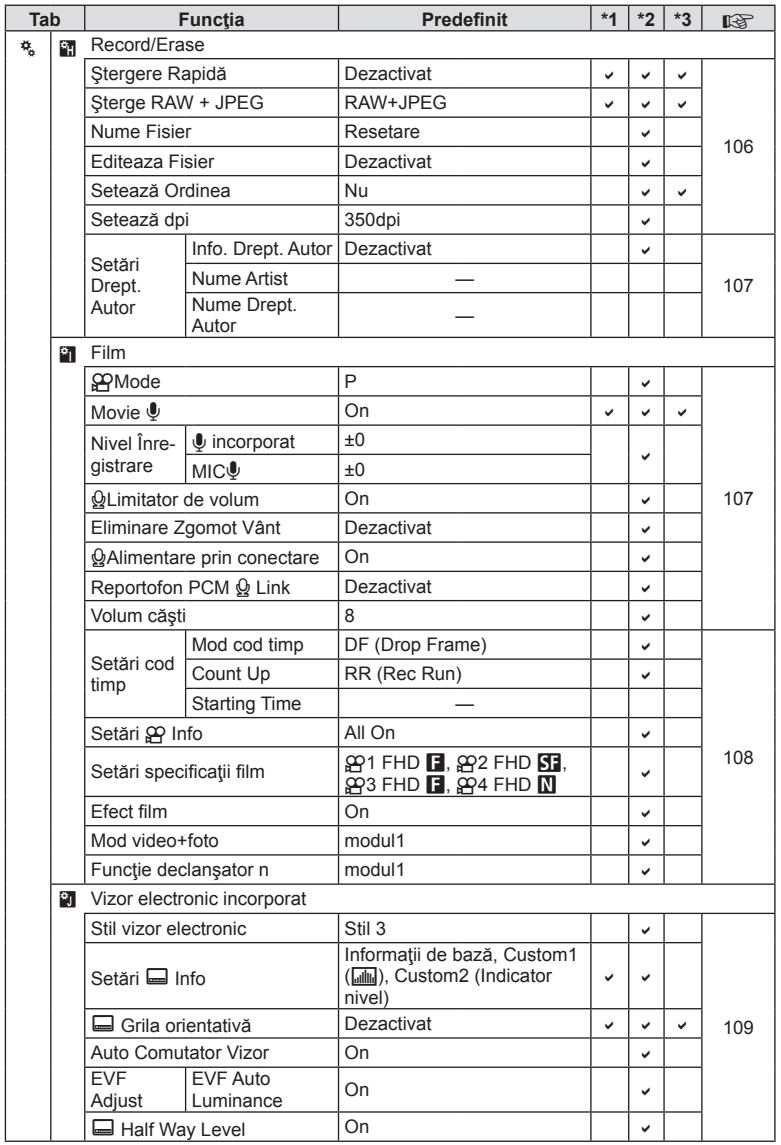

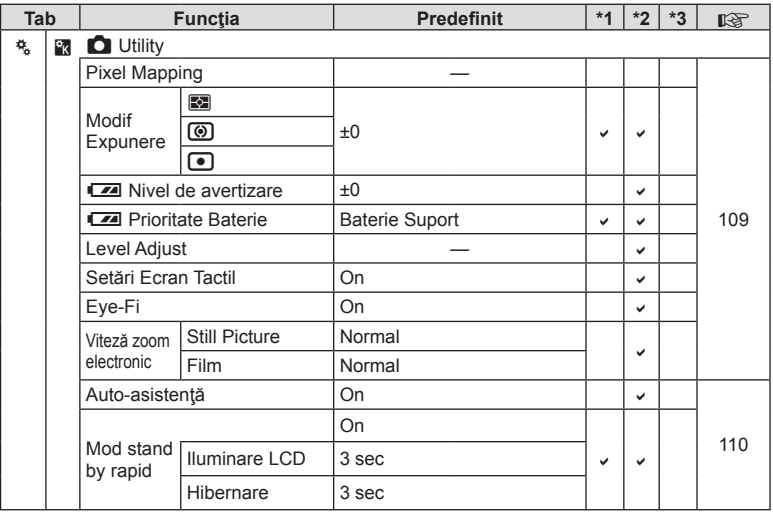

## Specificații tehnice

#### Cameră

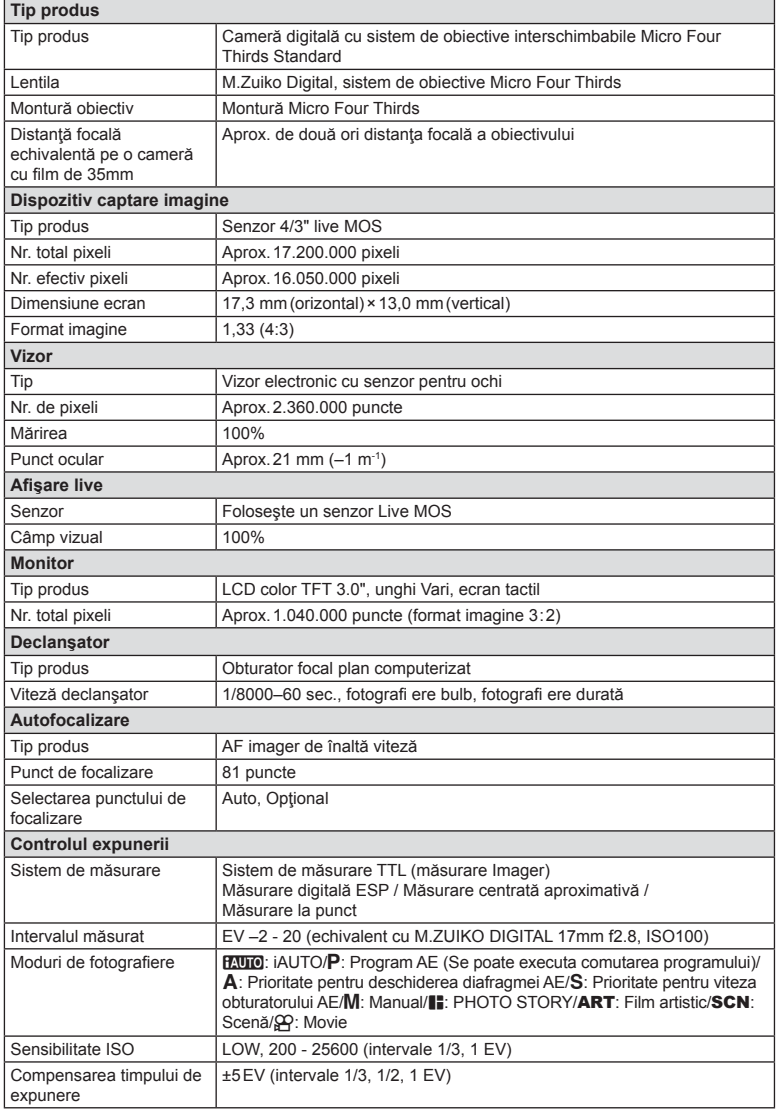

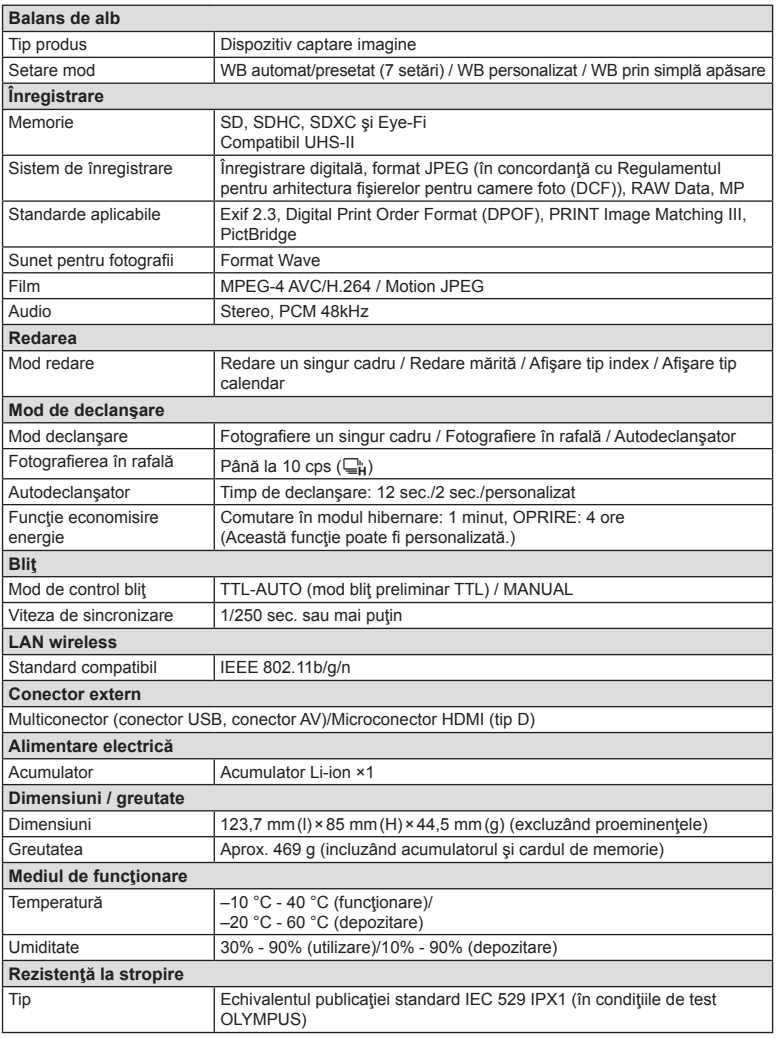

HDMI, sigla HDMI şi High-Definition Multimedia Interface sunt mărci comerciale sau mărci comerciale înregistrate ale HDMI Licensing LLC.

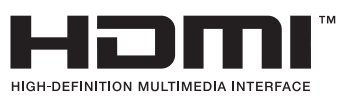

## ■ Bliţ FL-LM3

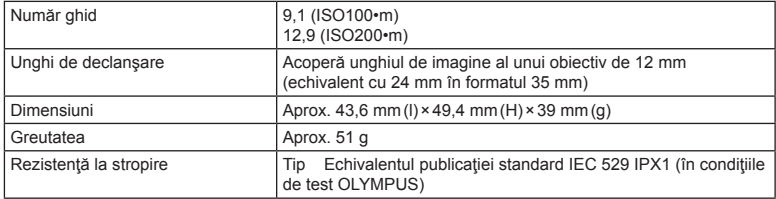

#### ■ Acumulator Li-ion

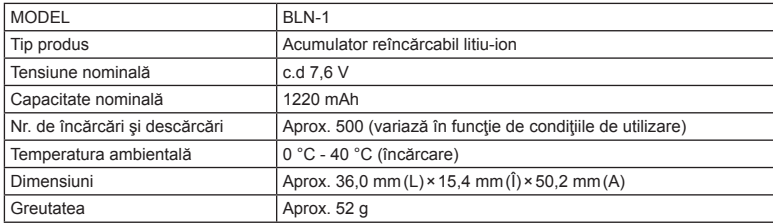

#### ■ Încărcător Li-ion

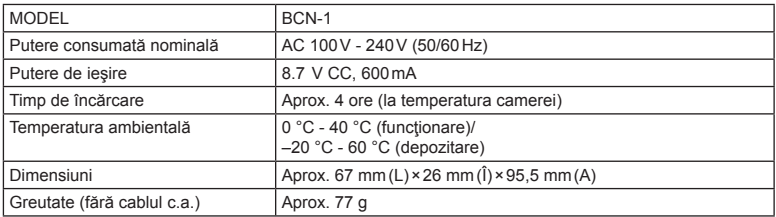

• Cablul de c.a. furnizat cu acest dispozitiv este destinat exclusiv utilizării cu acest dispozitiv şi nu se poate folosi cu alte echipamente. Nu utilizaţi cabluri de la alte dispozitive pentru acest produs.

SPECIFICAŢIILE POT FI MODIFICATE FĂRĂ NOTIFICARE PREALABILĂ SAU ALTE OBLIGAŢII DIN PARTEA PRODUCĂTORULUI.

# *11* **PRECAUŢII PRIVIND SIGURANŢA**

## **PRECAUŢII PRIVIND SIGURANŢA**

#### **ATENŢIE**

PERICOL DE ELECTROCUTARE NU DESCHIDEŢI

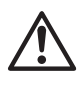

ATENŢIE: PENTRU A REDUCE RISCUL DE ELECTROCUTARE, NU SCOATEŢI CAPACUL (SAU PARTEA POSTERIOARĂ). COMPONENTELE INTERNE NU SUNT DESTINATE UTILIZATORULUI. CONSULTAŢI PERSONALUL CALIFICAT OLYMPUS.

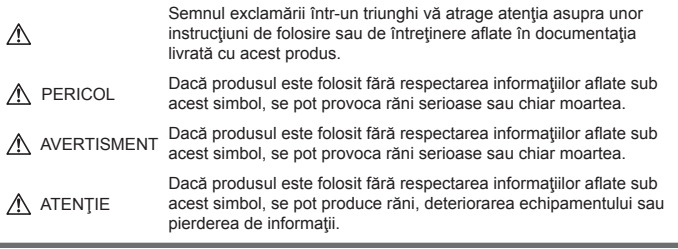

AVERTISMENT!

PENTRU A EVITA RISCUL DE INCENDII SAU ELECTROCUTARE, NU DEMONTAŢI, NU ADUCEŢI ACEST PRODUS ÎN CONTACT CU APA ŞI NU LUCRAŢI ÎNTR-UN MEDIU EXCESIV DE UMED.

#### **Prevederi generale**

Citiți toate instrucțiunile — Înainte de a folosi produsul, citiţi toate instrucţiunile de utilizare. Păstraţi toate manualele de utilizare şi documentaţia pentru consultări ulterioare.

Curățarea - Scoateți din priză aparatul înainte de a-l curăţa. Folosiţi numai o cârpă uscată pentru a-l curăța. Nu folosiți niciodată un agent de curățare lichid sau cu aerosoli, ori solvenţi organici pentru a curăta acest produs.

Accesorii — Pentru siguranța dumneavoastră şi pentru a preveni deteriorarea produsului, folosiţi numai accesorii recomandate de Olympus.

Apă și umezeală — Pentru protecția produselor cu design rezistent la apă, cititi sectiunile referitoare la rezistența la apă.

Amplasarea - Pentru a evita deteriorarea aparatului, fixati-l pe un trepied stabil, stativ sau alt dispozitiv de prindere.

Sursa de curent - Conectați acest produs numai la sursa de curent descrisă pe eticheta produsului.

Obiecte străine — Pentru a evita rănirea, nu introduceţi niciodată obiecte metalice în interiorul produsului.

Căldura - Nu folosiți și nu depozitați niciodată acest produs în apropierea unei surse de căldură precum calorifere, sobe sau orice alte echipamente sau dispozitive generatoare de căldură, inclusiv amplificatoare audio.

## **PERICOL**

## **Manevrarea bateriei**

Respectați următoarele indicații pentru a evita scurgerea, supraîncălzirea, arderea, explozia acumulatorilor sau provocarea de scurtcircuite sau incendii.

- Această cameră foloseşte un acumulator litiu-ion recomandat de Olympus. Încărcaţi acumulatorul cu încărcătorul specificat. Nu utilizaţi alte încărcătoare.
- Nu incinerati și nu încălziti bateriile în cuptoare cu microunde, pe plite sau în vase sub presiune etc.
- Nu lăsaţi niciodată camera pe sau lângă dispozitive electromagnetice. Acest lucru ar putea cauza supraîncălzirea, arderea sau explozia acestora.
- Nu conectaţi bornele la obiecte metalice.
- Aveți grijă când transportați sau depozitați bateriile pentru a evita contactul cu obiecte metalice precum bijuterii, ace, agrafe, chei etc. Scurt-circuitul ar putea cauza supraîncălzirea, arderea sau explozia acestora, provocându-vă arsuri sau alte răni.
- Nu depozitați bateriile în locuri expuse acțiunii razelor solare sau temperaturilor ridicate, precum într-un autovehicul la soare, lângă o sursă de căldură etc.
- Pentru a preveni scurgerea bateriilor sau deteriorarea capetelor acestora, respectaţi cu atenţie toate instrucţiunile de utilizare a bateriilor. Nu încercaţi să îi dezasamblaţi sau să îi modificați, nu faceți lipituri etc.
- Dacă lichidul din acumulatori intră in ochi, spălați imediat ochii cu apă rece și curată și consultați un medic.
- Dacă nu puteți scoate acumulatorul din aparat, contactaţi un distribuitor sau centru de service autorizat. Nu încercați să scoateți acumulatorul cu forta. Deteriorările suferite de exteriorul acumulatorului (zgârieturi etc.) pot produce degajări de căldură sau explozii.
- Nu lăsați niciodată acumulatorii la îndemâna copiilor mici. Dacă un copil înghite accidental un acumulator, apelați imediat la un medic.

## **AVERTISMENT**

#### **Manipularea camerei**

- **Nu folosiţi camera în apropierea gazelor infl amabile sau explozibile.**
- **Nu folosiţi şi nu ţineţi camera în locuri cu praf sau umede.**
- **Nu fotografiati cu blit și LED (inclusiv lampa AF) persoane (bebeluşi, copii mici) de la distanţă mică.**
	- Trebuie să vă aflați la cel puțin 1 m față de fata subiectului. Declansarea blitului foarte aproape de subiect poate provoca tulburări momentane ale vederii.
- **Nu vă uitaţi la soare sau în lumină puternică prin cameră.**
- **Nu lăsați camera la îndemâna copiilor mici și a bebelușilor.**
	- Nu lăsati niciodată camera la îndemâna copiilor mici sau a bebeluşilor, pentru a preveni următoarele situații periculoase care pot genera vătămări grave:
		- Ştrangularea cu şnurul camerei.
		- Înghiţirea accidentală a acumulatorului, a cardului sau a altor elemente de mici dimensiuni.
		- Declansarea accidentală a blitului în proprii ochi sau cei ai altui copil.
		- Rănirea accidentală cu părţile mobile ale camerei.
- **Folosiţi numai carduri de memorie SD/ SDHC/SDXC sau carduri Eye-Fi. Nu utilizaţi niciodată alte tipuri de carduri.** Dacă introduceţi din greşeală un alt tip de card în cameră, luați legătura cu un distribuitor autorizat sau cu centrul de service. Nu încercați să scoateți cardul cu forta.
- **În cazul în care constataţi că din încărcător iese fum, că acesta emite căldură, un zgomot sau miros suspect, întrerupeţi imediat utilizarea şi deconectaţi încărcătorul de la priza de curent iar apoi contactaţi un distribuitor sau un centru de service autorizat.**
- **Nu acoperiţi bliţul cu mâna în timpul declanşării lui.**

#### **Manevrarea bateriei**

- Tineți acumulatorii tot timpul într-un loc uscat.
- Pentru a evita scurgerea şi supraîncălzirea sau a provoca incendiu sau explozii, folositi doar acumulatorii recomandaşi pentru folosirea cu acest produs.
- Introduceti acumulatorul cu grijă conform descrierii din instrucţiunile de folosire.
- Dacă acumulatorii nu au fost reîncărcaţi în perioada de timp specificată, nu-i mai reîncărcaţi şi nu-i mai folosiţi.
- Nu utilizați baterii cu zgârieturi sau cu carcasa deteriorată, și nu zgâriați bateria.
- Nu supuneţi acumulatorii la şocuri puternice sau vibratii continue scăpându-i sau lovindu-i. Acest lucru ar putea cauza explozia, supraîncălzirea sau arderea acestora.
- Dacă acumulatorul curge, are un miros neobişnuit, se decolorează sau se deformează, sau dacă reactionează anormal în timpul utilizării, opriţi camera şi duceţi-o imediat departe de foc.
- Dacă lichidul din acumulator curge pe haine sau piele, scoateţi hainele şi spălaţi imediat locul cu apă rece şi curată. Dacă lichidul vă arde pielea, consultati imediat medicul.

## **Utilizarea funcţiei LAN wireless**

- **Opriţi camera în spitale sau alte locaţii în care există echipamente medicale.**Undele radio de la aparatul foto pot afecta negativ echipamentele medicale, cauzând defectiuni care pot determina accidente.
- **Opriţi aparatul când sunteţi la bordul unei**  aeronave.Utilizarea dispozitivelor fără fir la bord poate împiedica functionarea aeronavei în condiţii de siguranţă.

*11*

## **ATENŢIE**

#### **Manipularea camerei**

- **Opriţi camera imediat ce simţiţi un miros neobişnuit sau fum în jurul ei.**
	- Nu scoateţi niciodată acumulatorii cu mâinile neprotejate, deoarece există pericolul să vă ardeți.
- Nu tineti și nu utilizați niciodată camera cu mâinile ude. Acest lucru ar putea cauza supraîncălzire, explozie, ardere, electrocutare sau defecțiuni.
- Fiti atent la snur, când aveti camera la dumneavoastră. Se poate agăta usor de alte obiecte şi poate provoca daune grave.
- **Nu luaţi camera în locuri supuse unor temperaturi extrem de ridicate.**
	- În caz contrar, anumite componente se pot deteriora și, în anumite condiții, camera poate lua foc. Nu folosiţi încărcătorul dacă este acoperit (de ex. cu o pătură). Aceasta ar putea produce supraîncălzire şi incendiu.
- **Utilizaţi camera cu grijă pentru a evita arderea componentelor la temperatură redusă.**
	- Prin supraîncălzirea unor elemente metalice ale camerei, se poate produce arderea unor piese. Acordați atenție următoarelor situaţii:
		- La folosirea continuă pe o perioadă mai lungă de timp, camera se încălzește. Dacă țineți camera mai mult timp în acest stadiu, se poate arde.
		- În locuri cu temperaturi extrem de joase, temperatura camerei poate fi inferioară temperaturii mediului. Dacă este posibil, purtați mănuși când folosiți camera în condiții de temperatură joasă.
- Pentru protejarea tehnologiei de înaltă precizie din acest produs, nu lăsați niciodată camera în locurile descrise mai jos, indiferent dacă e vorba de utilizarea sau depozitarea ei:
	- Locuri unde temperaturile şi/sau umiditatea este crescută sau supusă unor variatii extreme. Razele directe ale soarelui, autovehicule închise sau în apropierea altor surse de căldură (sobă, calorifer etc.) sau aparate de umidificare.
	- În locuri cu nisip sau praf.
	- Lângă elemente inflamabile sau explozibile.
	- În locuri umede, ca băi sau în ploaie. La folosirea unor produse cu design rezistent la apă, consultați manualul de utilizare.
	- În locuri supuse unor vibrații puternice.
- Nu trântiți niciodată camera și n-o supuneți unor şocuri sau vibraţii puternice.
- Când montaţi camera pe trepied sau o demontati de pe trepied, rotiti surubul trepiedului şi nu camera.
- Când transportați camera, demontați trepiedul şi orice alte accesorii decât cele de fabricatie OLYMPUS.
- Nu atingeţi contactele electrice ale camerelor.
- Nu lăsați camera sub acțiunea directă a razelor solare. Acestea pot deteriora obiectivul sau perdeaua obturatorului, pot determina pierderi de culoare, umbre pe dispozitivul de captare a imaginii, sau pot provoca incendii.
- Nu lăsaţi vizorul către o sursă puternică de lumină sau actiunea directă a soarelui. Căldura poate deteriora vizorul.
- Nu împingeţi şi nu trageţi puternic de obiectiv.
- Înainte de a depozita camera pentru o perioadă mai îndelungată, scoateţi acumulatorii. Alegeți un loc rece și uscat pentru depozitare pentru a preveni formarea de condens sau mucegai în interiorul camerei. După depozitare, verificați camera pornind-o şi apăsând pe declanşator pentru a vă asigura că funcţionează normal.
- Este posibil să apară anomalii de funcționare a camerei dacă aceasta este utilizată în locuri în care sunt prezente următoarele: câmpuri magnetice/electromagnetice, unde radio sau tensiuni înalte, precum în apropierea unui televizor, cuptor cu microunde, sistem de jocuri video, boxe de mare putere, monitor de mari dimensiuni, turn TV/radio sau turnuri de transmisie. În astfel de cazuri, opriţi şi reporniţi camera înainte de a efectua alte operaţiuni.
- Respectaţi întotdeauna restricţiile mediului de operare descrise în manualul de utilizare al camerei.

#### **Manevrarea bateriei**

- Înainte de încărcare, verificați acumulatorul de scurgeri, decolorări, deformări etc.
- Bateria se poate încălzi dacă este folosită timp îndelungat. Pentru evitarea unor arsuri minore, nu scoateţi acumulatorul imediat după ce aţi folosit camera.
- Scoateti întotdeauna acumulatorul din camera. dacă nu o veți folosi un timp mai îndelungat.
- Când depozitati acumulatorul o perioadă îndelungată, alegeţi un loc răcoros pentru a-l depozita.
- Această cameră foloseşte un acumulator Litiu-Ion Olympus. Utilizaţi acumulatorul autentic specificat. Există riscul unei explozii dacă înlocuiţi acumulatorul cu un altul de tip incorect.
- Consumul de curent al camerei variază în raport cu functiile utilizate.
- În condițiile descrise mai jos, consumul de curent este continuu, iar acumulatorul se epuizează în scurt timp.
	- Zoomul este utilizat în mod repetat.
	- Declanşatorul este apăsat la jumătate în mod repetat în modul de fotografiere. activând autofocalizarea.
	- O imagine este afisată pe monitor o perioadă îndelungată de timp.
	- Camera este conectată la o imprimantă.
- Utilizarea unui acumulator epuizat poate duce la închiderea camerei fără să se mai afișeze avertismentul privind nivelul de încărcare a acumulatorului.
- Acumulatorul litiu-ion este destinat exclusiv utilizării pentru camera digitală Olympus. Nu utilizaţi acumulatorul pentru alte dispozitive.
- Dacă bornele acumulatorilor se udă sau devin unsuroase, contactul cu camera poate să nu se realizeze. Ştergeţi bine bateria cu o cârpă uscată înainte de folosire.
- Încărcați întotdeauna acumulatorul pe care îl folosiți pentru prima dată sau dacă nu l-aţi folosit vreme mai îndelungată.
- Când folositi camera cu acumulatori la temperaturi scăzute, încercați să feriți camera de frigul direct si să economisiti cât mai multă energie. Un acumulator care s-a descărcat la temperaturi scăzute poate fi reutilizat după ce a fost readus la temperatura camerei.
- Înainte de a pleca într-o călătorie lungă, în special în străinătate, procuraţi-vă acumulatori de rezervă. Un acumulator recomandat poate să nu fie usor de obţinut în timpul călătoriei.
- Vă rugăm să reciclaţi acumulatorii pentru a proteja resursele planetei. Când aruncați acumulatorii uzați, asigurați-vă că ați acoperit contactele și respectați întotdeauna legile şi regulamentele locale.
- **Nu permiteți copiilor sau animalelor (de companie) să manevreze sau să transporte bateriile (preveniţi un comportament periculos, cum ar fi linsul, punerea în gură sau mestecarea).**

## **Folosiţi numai acumulatori şi încărcătoare autorizate**

Recomandăm insistent folosirea cu această camera doar a acumulatorilor şi a încărcătoarelor autorizate de Olympus.

Folosirea unui acumulator şi/sau a unui încărcător care nu este original poate produce incendii sau rănire din cauza scurgerilor, supraîncălzirii, aprindere sau deteriorarea acumulatorului. Olympus nu-şi asumă responsabilitatea pentru accidente sau defecte rezultate din folosirea unui acumulator şi/sau a unui încărcător care nu sunt originale Olympus.

#### **Monitor**

- Nu apăsați puternic pe ecran; în caz contrar, imaginea poate deveni neclară la redare şi există pericolul de a deteriora ecranul.
- O linie luminoasă poate apărea în partea superioară/inferioară a ecranului, dar aceasta nu reprezintă o defecţiune.
- Când subiectul este văzut în diagonală în cameră, marginile pot apărea în zigzag pe ecran. Aceasta nu este o disfuncționalitate; în modul redare va fi mai puţin evident.
- În locuri cu temperaturi scăzute, ecranul poate avea nevoie de mai mult timp pentru a se activa sau culorile se pot schimba temporar.

Dacă folosiți camera în locuri extrem de reci, este recomandat să țineți din când în când camera într-un loc cald. Un ecran cu performante slabe din cauza temperaturilor scăzute îşi revine la temperaturi normale.

La fabricarea ecranului acestui produs se utilizează tehnologie de înaltă precizie; cu toate acestea, este posibil ca pe ecran să apară pixeli blocați sau morți. Acești pixeli nu influențează în niciun fel imaginile salvate. Datorită caracteristicilor sale, este posibil să observați și o neuniformitate a culorilor sau luminozității în funcție de unghiul de vizionare, dar acest lucru este specific structurii ecranului. Aceasta nu reprezintă o defecţiune.

## **Avertismente legale şi altele**

- Olympus nu acordă consultanţă sau garanţie pentru defecte, sau recompense pentru câştigurile care ar fi putut rezulta din folosirea legală a acestui produs, sau orice pretenții de la o terţă persoană, provocate de folosirea în mod neadecvat a acestui produs.
- Olympus nu acordă consultanță sau garanție pentru defecte, sau, în cazul ştergerii fotografiilor, recompense pentru câștigurile care ar fi putut rezulta din folosirea legală a acestui produs.

## **Condiţii de garanţie**

- Olympus nu acordă consultanţă sau garanţie, explicită sau implicită, despre sau privitor la orice informaţie conţinută în aceste materiale scrise sau software şi în nici un caz nu are legătură cu nici o garanţie comercială implicită sau declarație de conformitate pentru orice scop particular sau pentru daune în consecinţă, incidentale sau indirecte (inclusiv, dar nu limitat la daunele pentru pierderea profiturilor comerciale, întreruperea activităţilor comerciale sau pierderea informaţiilor comerciale) care decurg din folosirea sau incapacitatea de a utiliza aceste materiale scrise, componentele software sau echipamentul. Anumite ţări nu permit excluderea sau limitarea răspunderii pentru daunele în consecinţă sau incidentale sau privind garanția implicată, ceea ce înseamnă că restrictiile de mai sus pot să nu se aplice în cazul dumneavoastră.
- Olympus îşi rezervă toate drepturile asupra acestui manual.

#### **Avertizare**

Fotografierea neautorizată sau folosirea de materiale protejate de dreptul de autor pot viola legile de copyright. Olympus nu-şi asumă responsabilitatea pentru fotografierea neautorizată sau alte acte care încalcă dreptul de copyright al proprietarilor.

## **Avertisment copyright**

Toate drepturile rezervate. Nici o parte din aceste materiale scrise sau din software nu poate fi reprodusă sau folosită indiferent de formă sau mediu, electronic sau mecanic, inclusiv fotocopiere şi înregistrare, sau folosirea oricărei metode de stocare de informații și sistem de interogare, fără acordul scris al Olympus. Nu este asumată nicio responsabilitate pentru folosirea informaţiilor cuprinse în aceste materiale scrise sau software, sau pentru daunele rezultate în urma folosirii informatiilor cuprinse în ele. Olympus își rezervă drepturile să modifice caracteristicile și conținutul acestei publicatii sau al software-ului fără aviz prealabil.

## **Avertisment FCC**

Echipamentul a fost verificat și s-a constatat că îndeplineşte normele pentru aparatele digitale Clasa B, în conformitate cu Art. 15 din Regulamentul FCC. Aceste limite sunt destinate protecţiei împotriva interferenţelor nocive provocate de echipamentele rezidentiale. Acest echipament generează, foloseşte şi poate radia energie pe frecvenţă radio şi, dacă nu este instalat şi folosit conform instrucţiunilor, poate provoca interferenţe supărătoare în radiocomunicații. În orice caz, nu poate fi garantat că nu vor exista interferențe într-o instalație particulară. Dacă acest echipament provoacă totuşi interferenţă supărătoare pentru recepția radio sau TV, care poate fi stabilită prin închiderea şi deschiderea echipamentului, utilizatorul este sfătuit să reducă interferența apelând la una sau mai multe din următoarele măsuri:

- Reglaţi sau repoziţionaţi antena de recepţie.
- Măriţi distanţa dintre echipament şi receptor.
- Conectati echipamentul la o priză dintr-un circuit diferit de cel la care este conectat receptorul.
- Consultați distribuitorul sau un tehnician radio/ tv specializat.
- Trebuie folosit doar cablul USB pus la dispoziţie de OLYMPUS pentru a conecta camera la portul USB al calculatorului.

## **Precauţie FCC**

Schimbările sau modificările care nu au fost aprobate în mod expres de către partea responsabilă pentru respectarea prevederile pot anula dreptul proprietarului de a utiliza acest echipament.

Acest transmitător nu trebuie să fie co-amplasat sau operat împreună cu orice altă antenă sau transmiţător.

Acest echipament respectă limitele de expunere la radiatii FCC/IC stabilite pentru medii necontrolate si respectă liniile directoare FCC privind expunerea la radiofrecventă (RF) din Anexa C la OET65 și RSS-102 ale regulilor privind expunerea la radiofrecvenţă (RF) IC. Acest echipament are nivele foarte scăzute ale energiei de radio frecvente ce sunt considerate corespunzătoare fără testarea ratei specifice de absorbtie (SAR).

#### **Pentru clienţii din America de Nord, America Centrală, America de Sud şi Caraibe**

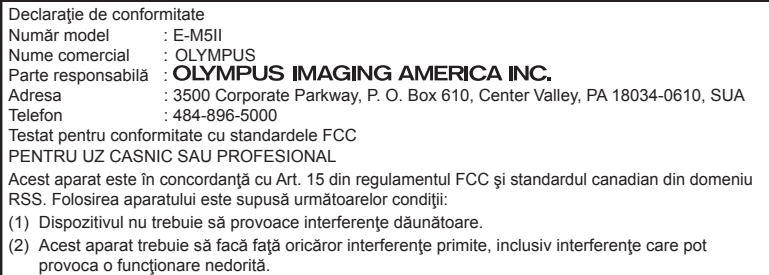

Acest aparat din Clasa B este conform cu standardul canadian ICES-003. CAN ICES-3(B)/NMB-3(B)

#### **GARANŢIA LIMITATĂ OLYMPUS ÎN AMERICA - ECHIPAMENTE OLYMPUS IMAGING AMERICA INC.**

Olympus garantează că produsul(ele) anexat(e) Olympus® pentru realizarea imaginilor şi accesoriile Olympus® aferente (individual, un "Produs" și, colectiv, "Produse") nu prezintă defecte materiale și de manoperă în condiții de utilizare normală şi asigură service pe o perioadă de un (1) an de la data achiziţiei.

Dacă oricare dintre Produse se dovedeşte a fi defect în perioada de garanție de un an, clientul trebuie să returneze Produsul defect Centrului de reparație Olympus desemnat de Olympus, urmând procedura indicată mai departe (consultaţi "PROCEDURĂ ÎN CAZUL ÎN CARE ESTE NEVOIE DE SERVICE").

Olympus, la alegerea sa, va repara, înlocui sau regla Produsul defect pe propria cheltuială, cu condiția ca investigația Olympus și verificarea în fabrică să arate că (a) un astfel de defect a apărut în condiţii de utilizare normală şi corespunzătoare şi (b) că Produsul este sub incidenţa acestei garanţii limitate.

Reparaţia, înlocuirea sau reglarea Produselor defecte vor constitui singura obligatie a Olympus şi singurul drept al clientului conform prezentei. Reparaţia sau înlocuirea unui Produs nu va determina extinderea perioadei de garanție prevăzută în prezentul document, cu excepția cazurilor prevăzute de lege.

Cu excepția cazului în care este interzis prin lege, clientul este responsabil şi va plăti costurile de expediere a Produselor către Centrul de service Olympus. Olympus nu se obligă să efectueze lucrări de întreţinere, instalare, dezinstalare preventive sau lucrări de întreţinere. Olympus îşi rezervă dreptul să (i) utilizeze piese recondiționate, refăcute și/sau care pot fi

reparate (respectând standardele de asigurare a calității Olympus) pentru garanție sau orice altă reparație și (ii) să realizeze orice modificări interne sau externe asupra design-ului şi/sau funcţiilor produselor sale fără vreo obligaţie de a încorpora astfel de modificări în Produse.

#### **CE NU ESTE ACOPERIT DE ACEASTĂ GARANŢIE LIMITATĂ**

Din această garanție limitată se exclud și nu se garantează de către Olympus în niciun fel, expres, implicit sau prin lege:

- (a) produse şi accesorii care nu sunt fabricate de Olympus şi/sau care nu poartă marca "OLYMPUS" (acoperirea prin garanție pentru produse şi accesorii ale altor producători care pot fi distribuite de Olympus intră în responsabilitatea producătorului respectiv de astfel de produse și accesorii în conformitate cu termenii și durata unor astfel de garanții ale producătorilor);
- (b) orice Produs demontat, reparat, modificat, alterat sau schimbat de către alte persoane decât personalul de service autorizat Olympus cu excepția cazului în care reparațiile efectuate de alte părți sunt efectuate cu consimţământul scris al Olympus;
- (c) defecte sau deteriorări ale Produselor rezultând din uzura normală, utilizarea incorectă, abuz, neglijenţă, nisip, lichide, impact, depozitarea necorespunzătoare, nefuncționarea articolelor programate pentru întreţinere şi operaţii tehnice, scurgerea acumulatorilor, utilizarea unor alte accesorii sau consumabile decât "OLYMPUS" sau utilizarea Produselor în combinatie cu dispozitive necompatibile;
- (d) programe software;
- (e) consumabile (incluzând dar fără a se limita la lămpi, cerneală, hârtie, peliculă, printuri, negative, cabluri şi acumulatori); şi/sau
- (f) Produse care nu prezintă un număr serial Olympus corespunzător plasat şi înregistrat, cu excepţia cazului în care este vorba de un model pe care Olympus nu plasează şi înregistrează numere seriale.
- (g) Produse expediate, livrate, achiziţionate sau vândute de către distribuitori aflați în afara Americii de Nord, Americii Centrale, Americii de Sud şi Caraibe; şi/sau
- (h) Produse ce nu sunt destinate sau autorizate pentru vânzare în America de Nord, America de Sud, America Centrală sau Caraibe (ex. bunuri contrafăcute).

CONDIŢII DE GARANŢIE; LIMITAREA DAUNELOR; PREZENTAREA ÎNTREGULUI ACORD DE GARANŢIE ÎN FOLOSUL BENEFICIARULUI, CU EXCEPŢIA GARANŢIEI LIMITATE DE MAI SUS, OLYMPUS NU FACE ŞI REFUZĂ ORICE ALTĂ DECLARATIE, GARANTIE, CONDITIE SI GARANŢII CU PRIVIRE LA PRODUSE, DIRECT SAU INDIRECT, EXPRES SAU IMPLICIT SAU CARE IAU NAŞTERE CONFORM ORICĂREI LEGI, ORDONANŢE, UZANŢE COMERCIALE SAU ALTFEL, INCLUSIV DAR FĂRĂ A SE LIMITA LA ORICE GARANŢIE SAU DECLARAŢIE ÎN CEEA CE PRIVEŞTE ADECVAREA, DURABILITATEA, DESIGNUL, FUNCŢIONAREA SAU STAREA PRODUSELOR (SAU A ORICĂREI PĂRŢI DIN ACESTEA) SAU POSIBILITATEA DE A PUNE ÎN VÂNZARE PRODUSELE SAU ADECVAREA ACESTORA PENTRU UN ANUMIT SCOP SAU ÎN CEEA CE PRIVEŞTE ÎNCĂLCAREA ORICĂRUI BREVET, DREPT DE AUTOR SAU ALTUI DREPT UTILIZAT SAU INCLUS ÎN GARANTIE. DACĂ ORICE GARANŢII IMPLICITE SE APLICĂ PRIN EFECTUL LEGII, TERMENUL ACESTORA ESTE LIMITAT LA DURATA ACESTEI GARANŢII

ESTE POSIBIL CA ANUMITE STATE SĂ NU RECUNOASCĂ O DENUNŢARE A RESPONSABILITĂŢII SAU O LIMITARE A GARANŢIILOR ŞI/SAU LIMITAREA RĂSPUNDERII ASTFEL ÎNCÂT ESTE POSIBIL SĂ NU SE APLICE DENUNŢĂRILE DE RESPONSABILITATE ŞI EXCLUDERILE DE MAI SUS.

DE ASEMENEA, CLIENTUL POATE AVEA DREPTURI ŞI REMEDII DIFERITE ŞI/SAU SUPLIMENTARE CARE VARIAZĂ DE LA STAT LA STAT.

CLIENTUL IA LA CUNOŞTINŢĂ ŞI ESTE DE ACORD CĂ OLYMPUS NU SE FACE RESPONSABIL PENTRU NICIO DAUNĂ PE CARE CLIENTUL O POATE SUFERI ÎN URMA EXPEDIERII CU ÎNTÂRZIERE, DEFECTĂRII PRODUSULUI, DESIGNULUI, SELECŢIEI SAU FABRICAŢIEI PRODUSULUI, PIERDERII SAU AFECTĂRII DATELOR SAU IMAGINILOR SAU DIN ORICE ALTĂ CAUZĂ, INDIFERENT DACĂ RĂSPUNDEREA REZULTĂ DIN CONTRACT, CA EFECT AL RĂSPUNDERII CIVILE DELICTUALE (INCLUSIV NEGLIJENŢĂ ŞI RĂSPUNDEREA STRICTĂ PENTRU PRODUS) SAU ÎN ALT MOD. ÎN NICIUN CAZ OLYMPUS NU SE FACE RESPONSABIL PENTRU ORICE DAUNĂ INDIRECTĂ, INCIDENTALĂ, PE CALE DE CONSECINŢĂ SAU DE DAUNE SPECIALE, DE ORICE FEL (INCLUSIV DAR FĂRĂ A SE LIMITA LA BENEFICII NEREALIZATE SAU PIERDERI ALE UTILIZĂRII PRODUSULUI), INDIFERENT DACĂ OLYMPUS CUNOAŞTE SAU AR TREBUI SĂ CUNOASCĂ SAU NU POSIBILITATEA UNOR ASTFEL DE PIERDERI SAU DAUNE.

Declaraţiile şi garanţiile oferite de orice persoană, inclusiv dar fără a se limita la distribuitori, reprezentanți, agenți de vânzări sau agenți ai Olympus, care sunt inconsecvente cu sau în conflict cu sau în plus faţă de termenii acestei garanţii limitate, nu vor obliga Olympus decât în cazul în care sunt specificate în scris și aprobate de un angajat al Olympus autorizat expres în acest sens.

Această garanție limitată reprezintă declarația completă și exclusivă de garanție pe care Olympus este de acord să o ofere în ceea ce priveşte Produsele şi va înlocui toate acordurile anterioare şi prezente, verbale sau scrise, înțelegerile, propunerile şi comunicările având ca subiect aspectul în cauză. Această garanție limitată este destinată exclusiv

clientului originar şi nu poate fi transferată sau cesionată.

#### **PROCEDURĂ ÎN CAZUL ÎN CARE ESTE NEVOIE DE SERVICE**

Clientul trebuie să contacteze Echipa de Asistență a Clienților Olympus din regiunea dvs. pentru a coordona prezentarea Produsului dvs. către centrul de reparație. Pentru a contacta Echipa de Asistenţă a Clienţilor Olympus din regiunea dvs., vizitaţi sau apelaţi:

Canada:

www.olympuscanada.com/repair / 1-800-622-6372 Statele Unite:

www.olympusamerica.com/repair / 1-800-622-6372

America Latină:

www.olympusamericalatina.com

Clientul trebuie să copieze și să transfere orice fotografie sau alte date salvate pe Produs pe alt mijloc de salvare a imaginilor şi datelor anterior transmiterii Produsului către centrul de reparaţie.

LIMITATE.

ÎN NICIUN CAZ OLYMPUS NU SE FACE RESPONSABIL DE SALVAREA, PĂSTRAREA SAU MENŢINEREA ORICĂROR IMAGINI SAU DATE SALVATE PE UN PRODUS PRIMIT PENTRU EFECTUAREA DE LUCRĂRI DE SERVICE SAU PE ORICE PELICULĂ CONŢINUTĂ DE UN PRODUS PRIMIT PENTRU EFECTUAREA DE LUCRĂRI DE SERVICE ŞI NICI NU SE FACE RESPONSABIL PENTRU ORICE DAUNE ÎN CAZUL ÎN CARE ORICE IMAGINE SAU DATE SUNT PIERDUTE SAU AFECTATE ÎN TIMPUL EFECTUĂRII LUCRĂRILOR DE SERVICE (INCLUSIV, FĂRĂ LIMITARE, DAUNE DIRECTE, INDIRECTE, INCIDENTALE, PE CALE DE CONSECINŢĂ SAU SPECIALE, BENEFICII NEREALIZATE SAU LIMITAREA UTILIZĂRII), INDIFERENT DACĂ OLYMPUS CUNOAŞTE SAU AR TREBUI SĂ CUNOASCĂ SAU NU POSIBILITATEA UNOR ASTFEL DE PIERDERI SAU DAUNE POTENŢIALE.

Clientul va trebuie să împacheteze Produsul cu atentie, utilizând suficient material de protectie pentru a preveni daunele din timpul transportului. Odată ce Produsul este împachetat corespunzător, expediaţi pachetul către Olympus sau Centrul autorizat de reparaţii Olympus, astfel cum vi s-a indicat de către Echipa de Asistență a Clienților Olympus.

Când trimiteti Produsele pentru serviciul de reparaţie, ambalajul trebuie să includă următoarele:

- 1) Chitanța primită la achiziționare care să includă data și locul cumpărării. Chitantele de mână nu vor fi acceptate;
- 2) Copia acestei garanţii limitate **cu numărul de serie al Produsului care să corespundă numărului de serie de pe Produsul dumneavoastră** (cu excepţia cazului în care acesta este un model pe care Olympus nu plasează şi nu înregistrează numere de serie);
- 3) O descriere detaliată a problemei; şi
- 4) Exemple de imagini, negative, imagini digitale (sau fișiere pe un disc) dacă este posibil și relevante pentru problemă.

#### PĂSTRATI COPII ALE TUTUROR

DOCUMENTELOR. Nici Olympus şi niciun Centru de service autorizat Olympus nu se fac responsabile pentru documentele ce sunt pierdute sau distruse în timpul transportului.

Când lucrările de service sunt încheiate, Produsul vi se va returna prin poşta plătită în prealabil.

#### **CONFIDENŢIALITATE**

Orice informatie furnizată de către dumneavoastră în vederea procesării solicitării de garanţie va fi considerată confidențială și va utilizată și dezvăluită doar în vederea procesării și îndeplinirii serviciilor de reparație în cadrul garanției.

## **Pentru clienţii din Europa**

Simbolul "CE" indică faptul că acest produs îndeplineşte normele europene de siguranţă, sănătate, mediu și protecția consumatorului. Camerele cu simbolul ..CE" sunt destinate comercializării în Europa.

Prin prezenta, Olympus Imaging Corp. şi Olympus Europa SE & Co. KG declară că acest produs E-M5II respectă cerinţele fundamentale şi alte prevederi relevante ale Directivei 1999/5/ EC.

Pentru detalii, vizitați: http://www.olympus-europa.com/ Acest simbol [pubelă cu două linii întretăiate WEEE Anexa IV] indică faptul că, în tările Uniunii Europene, echipamentele electrice şi electronice uzate trebuie colectate separat.

Vă rugăm, nu aruncaţi echipamentul împreună cu reziduurile menajere.

Vă rugăm, folositi spațiile de colectare existente în ţara dumneavoastră pentru acest produs.

Acest simbol [pubelă cu două linii întretăiate Directiva 2006/66/EC Anexa II] indică faptul că bateriile uzate trebuie colectate separat în ţările europene.

Vă rugăm să nu aruncați bateriile împreună cu reziduurile menajere.

Vă rugăm să folosiţi spaţiile de colectare existente în tara dumneavoastră pentru trecerea la deşeuri a bateriilor uzate.

*11*

**PRECAUTIL PRIVIND SIGURANT** 

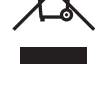

#### **Clauze de garanţie**

În eventualitatea în care produsul dvs. se dovedeşte a fi defect, deşi a fost utilizat în mod corespunzător (în conformitate cu Manualul de Instrucţiuni scris furnizat împreună cu acesta) în timpul perioadei de garanție aplicabile din țara dumneavoastră şi produsul a fost achiziţionat de la un dealer Olympus autorizat din cadrul zonei OLYMPUS EUROPA SE & Co. KG astfel cum este prevăzut în cadrul site-ului web: http://www.olympus-europa.com, produsul va fi reparat sau, la decizia Olympus, înlocuit gratuit. Pentru a determina Olympus de a vă asigura serviciile de garanţie solicitate pentru satisfacţia dvs. completă şi cât mai repede posibil, vă rugăm să notați informațiile și instrucțiunile prezentate mai jos:

- 1. Pentru a solicita respectarea acestei garanții, vă rugăm să urmaţi instrucţiunile prezentate în http://consumer-service.olympus-europa. com pentru înregistrare şi urmărire (acest serviciu nu este disponibil în toate ţările) sau de a prezenta Produsul, factura originală a acestuia sau chitanta de achizitionare și Certificatul de garanție completat către distribuitorul de la care a fost achiziţionat sau către orice alt centru de service Olympus din cadrul zonei comerciale OLYMPUS EUROPA SE & Co. KG, astfel cum se indică în cadrul site-ului web: http://www.olympuseuropa.com, înainte de expirarea termenului corespunzător al garanţiei naţionale.
- 2. Asigurati-vă că Certificatul dvs. de garanție este corespunzător completat de Olympus sau un distribuitor sau centrul service autorizat. Prin urmare, asigurați-vă că numele dvs., numele distribuitorului, numărul de serie şi anul, luna şi data de achiziţionare sunt toate completate sau factura originală ori chitanţa de vânzare (indicând numele distribuitorului, data achiziţionării sau tipul produsului) sunt anexate Certificatului de garanție.
- 3. Certificatul de garanție nu se eliberează în copie, de aceea păstraţi-l la loc sigur.
- 4. Rețineți că Olympus nu își va asuma niciun risc şi nu va suporta vreun cost privind transportul produsului către distribuitor sau centrul de service autorizat Olympus.
- 5. Această Garanţie nu acoperă următoarele situaţii şi vi se va solicita să plătiţi taxa de reparație, chiar dacă defectarea a survenit în perioada de Garanție menționată mai sus.
	- a. Orice defect ce apare din cauza unei manevrări greşite (de exemplu funcţionarea în condiţii ce nu sunt prevăzute în Manualul de instrucţiuni etc)
- b. Orice defect care a survenit în urma reparației, modificării, curățării etc. efectuate de o persoană, alta decât un specialist autorizat de Olympus sau de un service Olympus.
- Orice defectiune datorată transportului, căderii, şocurilor etc. după achiziţionarea produsului.
- d. Orice defect provocat de foc, cutremur, inundaţii, trăsnete sau alte calamităţi naturale, poluare şi surse de curent neregulate.
- e. Orice defect apărut în urma depozitării neglijente sau improprii (de ex. depozitarea în condiţii de temperatură înaltă şi umiditate, în apropierea substanţelor insecticide ca naftalină sau alte substante periculoase etc.). întreţinerea necorespunzătoare etc.
- f. Orice defect provocat de baterii uzate etc.
- g. Orice defect provocat de nisip, noroi etc. care pătrund în carcasa produsului.
- 6. Singura obligatie ce revine Olympus conform acestei garanţii este de a repara sau înlocui produsul. În termenii acestei Garantii, este exclusă orice responsabilitate pentru pierderi indirecte sau secundare sau daune de orice tip suferite sau suportate de client în urma unei defecţiuni a produsului, şi în special orice pierderi sau daune provocate obiectivului, filmului, altui echipament sau accesoriilor folosite cu produsul sau pentru orice pierdere ce decurge din întârzieri ale termenului de reparaţie sau pierderea de date. Aceasta nu afectează prevederile legale.

## **Pentru clienţi din Tailanda**

Acest echipament de telecomunicaţie respectă cerinţele tehnice NTC.

## **Pentru clienţi din Mexic**

Operarea acestui echipament este supusă următoarelor condiții:

(1) Este posibil ca acest echipament sau dispozitiv nu va provoca interferente dăunătoare şi (2) acest echipament sau dispozitiv trebuie să accepte orice interferenţe, inclusiv cele care pot provoca functionarea incorectă.

## **Pentru clienţii din Singapore**

Respectă IDA Standards DB104634

## **Mărci înregistrate**

- Microsoft şi Windows sunt mărci înregistrate ale Microsoft Corporation.
- Macintosh este marcă înregistrată a Apple Computer Inc.
- SDXC Logo este o marcă comercială a SD-3C, LLC.
- Eye-Fi este marcă comercială a Eye-Fi, Inc.
- Funcția "Tehnologie de ajustare a umbrelor" contine tehnologii brevetate de la Apical Limited.

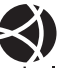

- Micro Four Thirds, Four Thirds şi siglele Micro Four Thirds si Four Thirds sunt mărci comerciale sau mărci comerciale înregistrate ale OLYMPUS IMAGING Corporation în Japonia, Satele Unite, tările din Uniunea Europeană şi alte ţări.
- Wi-Fi este marcă înregistrată a Wi-Fi Alliance.
- Logo-ul Wi-Fi CERTIFIED este un simbol de certificare apartinând Wi-Fi Alliance.

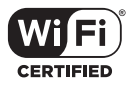

- Standardele pentru sistemele de fisiere ale camerelor foto mentionate în acest manual sunt standardele .Design Rule for Camera File System/ DCF" stipulate de Japan Electronics and Information Technology Industries Association (JEITA).
- Orice alt nume de companie sau produs este marcă înregistrată şi/sau mărci înregistrate ale respectivilor proprietari.

THIS PRODUCT IS LICENSED UNDER THE AVC PATENT PORTFOLIO LICENSE FOR THE PERSONAL AND NONCOMMERCIAL USE OF A CONSUMER TO (i) ENCODE VIDEO IN COMPLIANCE WITH THE AVC STANDARD ("AVC VIDEO") AND/OR (ii) DECODE AVC VIDEO THAT WAS ENCODED BY A CONSUMER ENGAGED IN A PERSONAL AND NON-COMMERCIAL ACTIVITY AND/OR WAS OBTAINED FROM A VIDEO PROVIDER LICENSED TO PROVIDE AVC VIDEO. NO LICENSE IS GRANTED OR SHALL BE IMPLIED FOR ANY OTHER USE. ADDITIONAL INFORMATION MAY BE OBTAINED FROM MPEG LA, L.L.C. SEE HTTP://WWW.MPEGLA.COM

Componenta software din această cameră poate include software de la alți producători. Orice software de la terti face obiectul termenilor si condițiilor, impuși de proprietarii sau proprietarii licentei software-ului respectiv, prin care vi se furnizează software-ul.

Aceşti termeni şi alte posibile precizări ale terţei părți cu privire la program pot fi găsite în fișierul PDF aferent discului Cd sau pe site-ul

http://www.olympus.co.jp/en/support/imsg/ digicamera/download/notice/notice.cfm

*11*

Funcțiile următoare sunt adăugate/modificate în urma actualizării firmware-ului.

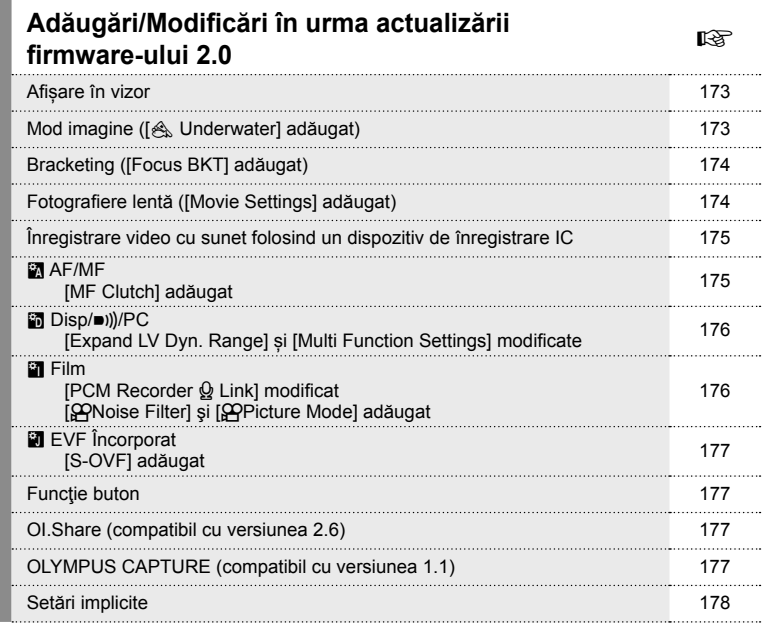

## **Adăugări/Modifi cări în urma actualizării**  firmware-ului 3.0

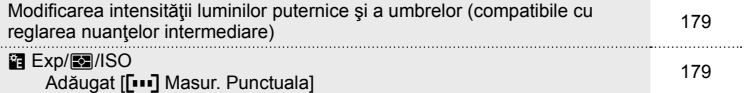

## **Adăugări/Modifi cări în urma actualizării firmware-ului 4.0**<br>**firmware-ului 4.0**

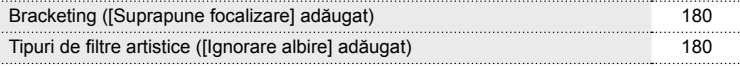

## **Adăugări/modifi cări în urma versiunii fi rmware 2.0**

## **Afișare în vizor**

Pictograma S-OVF este adăugată pentru a fi afișată pe monitor în timpul fotografierii.

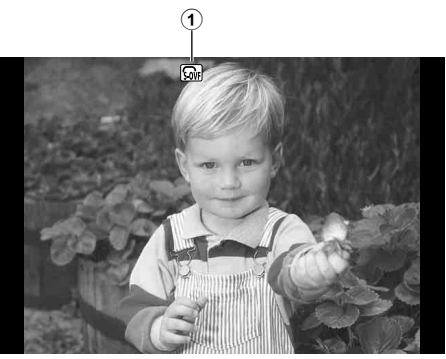

1 S-OVF n ................................pag. 177

## **Mod imagine ([**[**Underwater] adăugat)**

Setarea [<a>
Underwater] este adăugată în modul imagine (pag. 70).

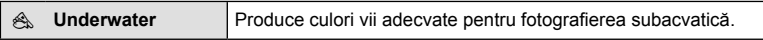

## **<sup><b>8 Observații**</sup>

• Este recomandat ca [ $\sharp$ +WB] să fie setat în meniurile personalizate (MENU- $\blacktriangleright$ - $\ast$ <sub>-</sub> $\blacktriangleright$ - $\circledast$ ) pe [Off] când se fotografiază cu setarea [ $\triangle$  Underwater](pag. 106).

## **Bracketing-([Focus-BKT]-adăugat)**

[Focus BKT] (bracketing cu focalizare) este adăugat la bracketing (pag. 90).

#### Focalizare BKT

Realizați o serie de fotografi i la poziții diferite de focalizare. Focalizarea se mută succesiv mai departe de poziția inițială de focalizare. Selectați numărul de fotografii folosind [Set number of shots], schimbarea distanței de focalizare folosind [Set focus differential] și timpul de încărcare pentru blițul extern folosind [# Charge time]. Alegeți valori mai mici pentru [Set focus differential] a restrânge schimbarea în distanța de focalizare, valori mai mari pentru a o lărgi.

Apăsați butonul declanşator până la capăt și dați-i drumul imediat.Fotografierea va continua până când numărul selectat de fotografii este executat sau până când butonul declanşator este apăsat din nou până la capăt.

- Pentru fotografierea cu blit, setați viteza de declanșare la 1/20 sec. sau mai puțin.
- Focalizarea cu bracketing nu este disponibilă pentru obiectivele care au montări în conformitate cu standardul Four Thirds.
- Focalizarea cu bracketing se dezactivează dacă zoom-ul sau focalizarea sunt ajustate în timpul fotografierii.
- Fotografierea se încheie când focalizarea ajunge la infinit.

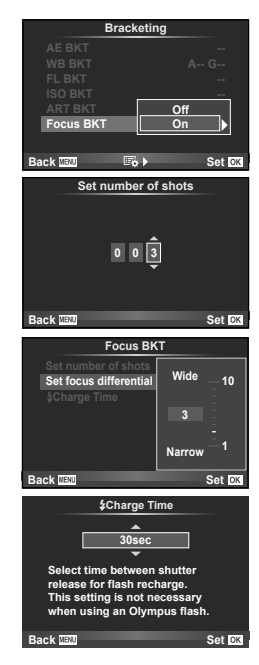

## **Înregistrare lentă ([Movie Settings] adăugată)**

[Movie Settings] este adăugat la înregistrarea lentă (pag. 89).

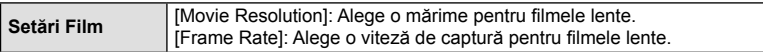

#### **Atentie**

- leșirea HDMI nu este disponibilă pentru filme realizate cu [4K] selectat pentru [Movie Settings] > [Movie Resolution].
- În funcție de sistemul dvs., este posibil să nu puteți viziona filme [4K] pe computerul dvs.

Mai multe informații sunt disponibile pe site-ul web Olympus.

## **Înregistrare video cu sunet folosind un dispozitiv de înregistrare IC**

Puteți înregistra video cu sunet folosind un dispozitiv de înregistrare IC. Conectați un dispozitiv de înregistrare IC la conectorul microfonului. Folosiți un cablu de tip non-resistor pentru conexiune.

Setează [Camera Rec. Volume] sub [PCM Recorder  $\Omega$  Link] în meniurile personalizate **(MENU**  $\rightarrow$  $\alpha$  $\rightarrow$  $\alpha$ **)** în avans (pag. 176).

#### Înregistrare sunet film folosind dispozitivul de înregistrare OLYMPUS IC LS-100

Dacă folosiți dispozitivul de înregistrare OLYMPUS IC LS-100 pentru înregistrarea filmării cu sunet, puteți înregistra sunete programate și începe/încheia înregistrarea sunetului prin operațiunile de pe cameră.

Setează [Slate Tone] și [Synchronized  $\bigcirc$ Rec.] sub [PCM Recorder  $\Omega$  Link] pe [On] în meniurile personalizate (**MENU**  $\rightarrow$   $\frac{a}{b}$   $\rightarrow$  **a**) în avans (pag. 176).

Actualizați ultima versiune a firmware-ului pentru LS-100 înainte de a utiliza această funcție.

- **1** Conectați LS-100 la portul USB și conectorul microfonului.
	- Când LS-100 este conectat la portul USB, se va afișa un mesaj care vă va solicita să alegeți un tip de conexiune. Selectați [PCM Recorder]. Dacă nu este afișată căsuța de dialog, selectați [Auto] pentru [USB Mode] (pag. 103) din meniurile personalizate.
- **2** Porneste înregistrare film.
	- LS-100 începe simultan să înregistreze sunetul.
	- Pentru a înregistra sunete programate, țineți apăsat pe  $\infty$ .
- **3** Oprește înregistrare film.
	- LS-100 oprește simultan înregistrarea de sunet.

## \$ Observaţii

• Consultați și documentația furnizată cu LS-100.

## **<b>R** AF/MF

Setarea următoare este adăugată în meniurile personalizate (**MENU → R**, → **E**) (pag. 100).

#### [MF Clutch] adăugat

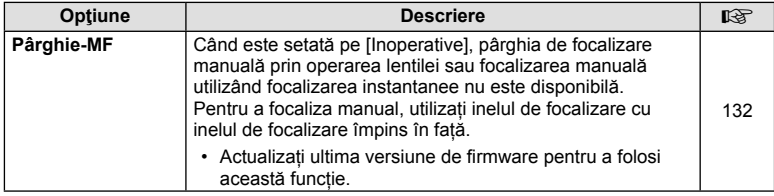

## U **Disp/**8**/PC**

Setările următoare din meniurile personalizate (MENU → t<sub>s</sub> → ma) sunt modificate (pag. 102).

## [Expand LV Dyn. Range] și [Multi Function Settings] modificate

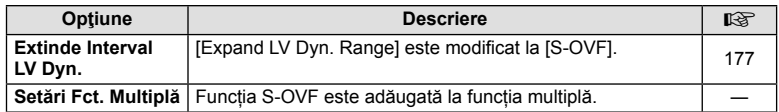

## Z **Film**

Setările următoare din meniurile personalizate (**MENU** c Z) sunt modifi cate/ adăugate (pag. 107).

## [PCM Recorder  $\mathbf Q$  Link] modificat

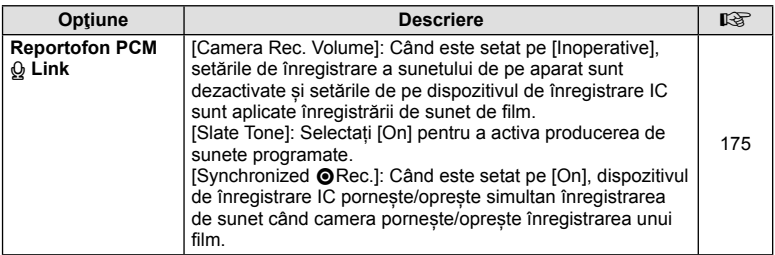

## [nNoise Filter] și [nPicture Mode] adăugate

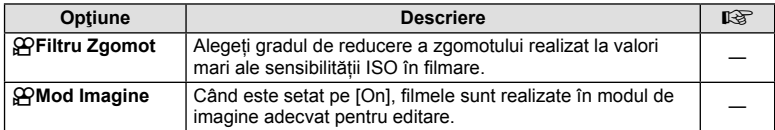

## **B** EVF Încorporat

Setarea următoare este adăugată în meniurile personalizate (**MENU → t。→**  a) (pag. 109).

## [S-OVF] adăugat

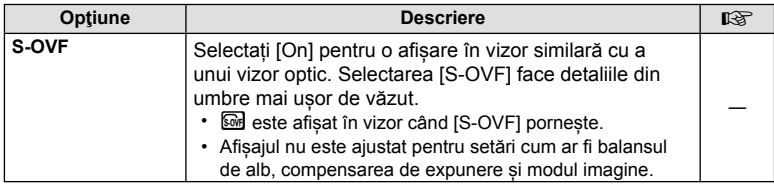

## **Funcţie buton**

Următoarea setare este adăugată la Funcție Buton (MENU → % → m → [Button Function]) (pag. 66).

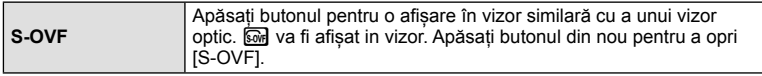

- Me (S-OVF) este de asemenea adăugat la [Multi Function].
- $\cdot$  [S-OVF] nu poate fi setat în modul iAuto (**FAUD**), modul filtru artă (**ART**), modul scenă (**SCN**), modul Photo Story și modul film  $(\mathfrak{P})$ .

## **OI.Share (compatibil cu versiunea 2.6)**

Ol. Share Versiunea 2.6 este suportată.

## **OLYMPUS Capture (compatibil cu versiunea 1.1)**

OLYMPUS Capture Versiunea 1.1 este suportată.

Dacă aparatul este conectat la un computer prin portul USB, poți fotografia de la distanță, schimba setările de fotografiere și transfera fotografii de pe aparat pe PC folosind OLYMPUS Capture.

## **Setări implicite**

Setările implicite pentru noile funcții și setările implicite modificate sunt următoarele.

- \*1: Se poate adăuga în [Myset].
- \*2: Setările implicite pot fi restabilite selectând [Full] pentru [Reset].
- \*3: Setările implicite pot fi restabilite selectând [Basic] pentru [Reset].

## Meniu Fotografiere **C**

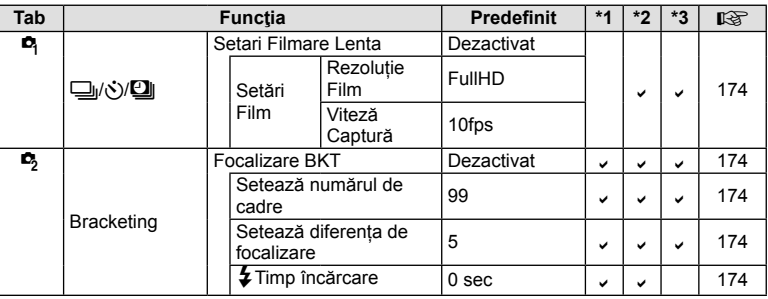

## $\frac{a}{b}$ Meniu Personalizat

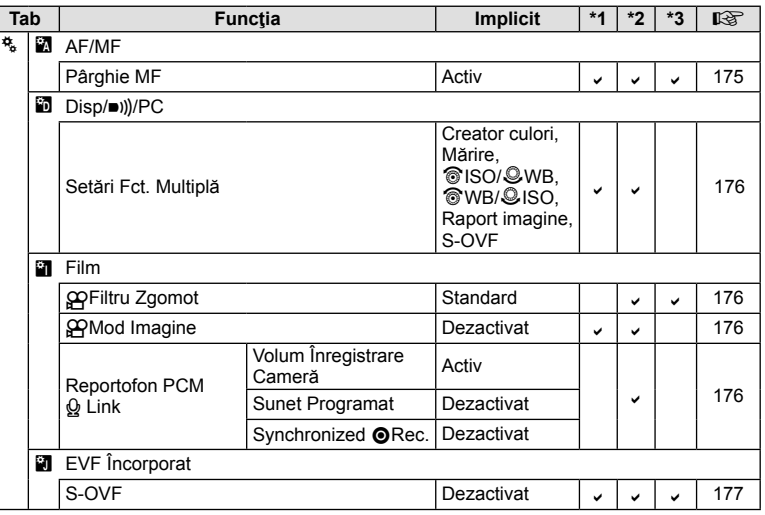

# **Adăugări/modifi cări în urma versiunii fi rmware 3.0**

## **Modifi carea intensităţii luminilor puternice şi a umbrelor**

Controlul luminii și umbrei poate fi folosit pentru a regla tonurile medii.

Opțiunile de ajustare ale tonurilor medii pot fi vizualizate prin apăsarea butonului INFO când este afișat [Control Lumină & Umbră].

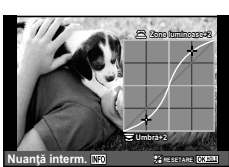

## **图 Exp/图/ISO**

Observați următoarea modificare la Meniu Personalizat (MENU →  $*_{s} \rightarrow n$ ): Adăugat [[ $\cdot$ •] Masur. Punctuala]

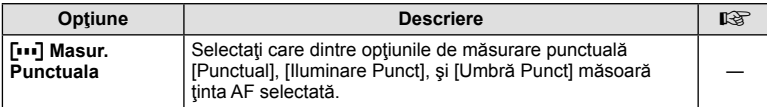

## **Bracketing ([Suprapune focalizare] adăugat)**

[Suprapune focalizare] este adăugat la Bracketing focalizare (pag. 174).

#### **Focalizare BKT (Suprapunere focalizare)**

Poziția de focalizare este schimbată automat pentru a realiza 8 fotografii, care sunt apoi combinate într-o singură imagine JPEG focalizată în întregime, de la prim-plan la fundal.

- Poziţia de focalizare se schimbă automat faţă de centrul poziției focale și sunt surprinse 8 cadre într-o singură fotografie.
- Dacă nu este posibilă compunerea, imaginea nu va fi salvată.

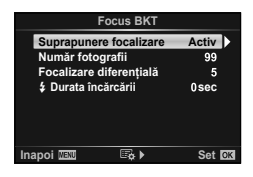

- Suprapunerea focalizării este întreruptă dacă se ajustează zoom-ul sau focalizarea în timpul fotografierii.
- Câmpul imaginii este mai redus în cazul imaginilor compuse, fată de imaginile originale.
- Pentru informaţii despre obiectivele ce pot fi utilizate cu [Suprapunere focalizare], consultaţi pagina web OLYMPUS.
- Suprapunerea focalizării nu poate fi combinată cu alte forme de bracketing.

## **Tipuri de fi ltre artistice ([Ignorare albire] adăugat)**

[Ignorare albire] este adăugat la filtrele artistice (pag. 30).

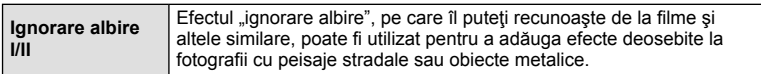

"II" reprezintă versiunea alternativă a celei originale (I).
# Indice

### Simboluri

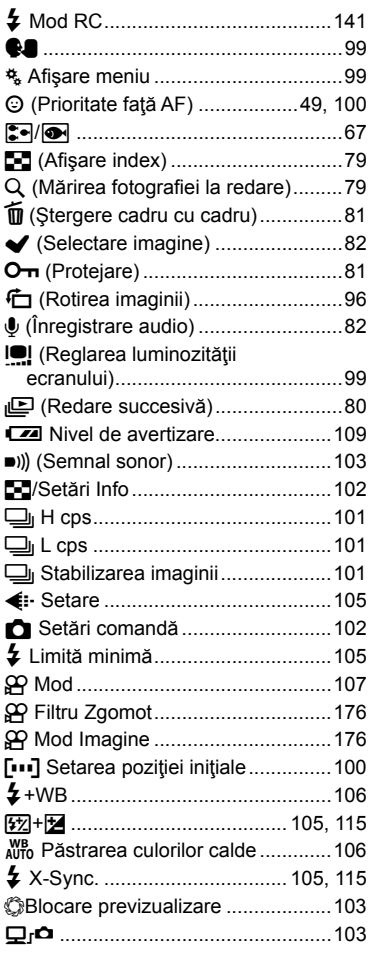

#### $\boldsymbol{\mathsf{A}}$

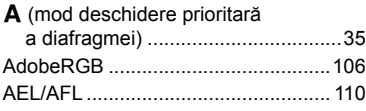

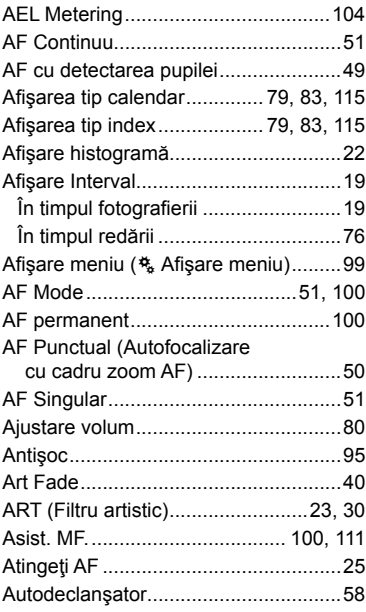

#### $\, {\bf B} \,$

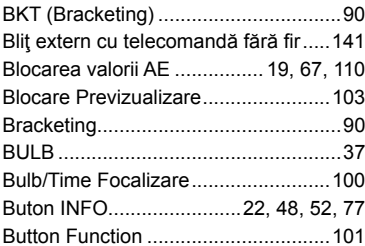

#### $\mathbf{C}$

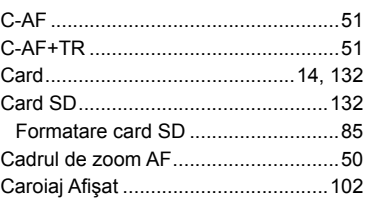

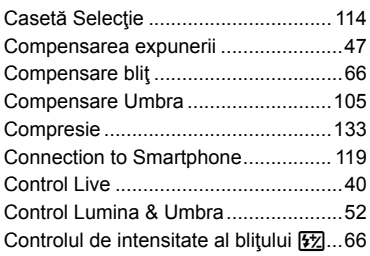

#### D

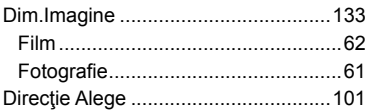

#### E

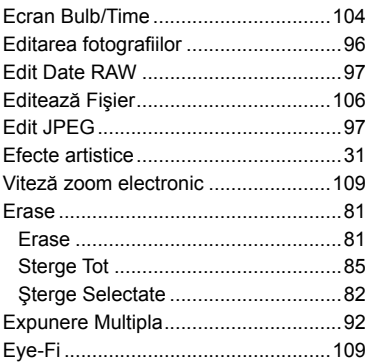

#### F

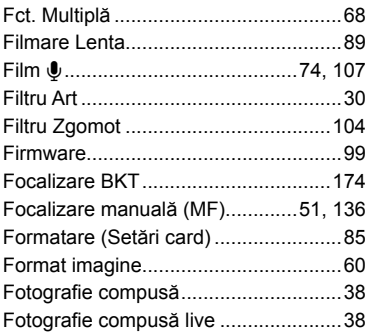

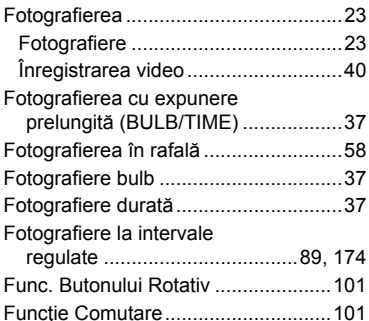

#### G

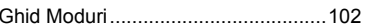

#### $\mathbf H$

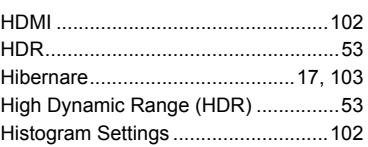

#### Į,

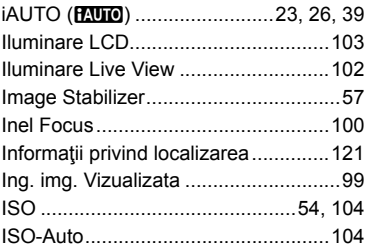

### Î

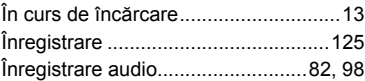

#### J

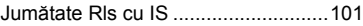

#### K

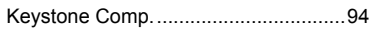

#### L

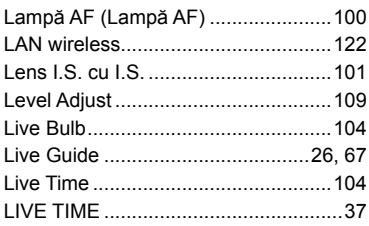

#### $\overline{\mathsf{M}}$

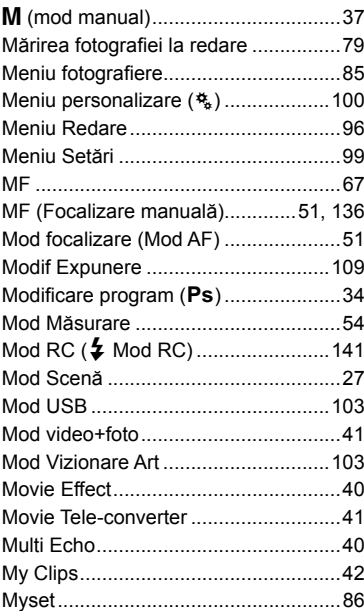

#### N

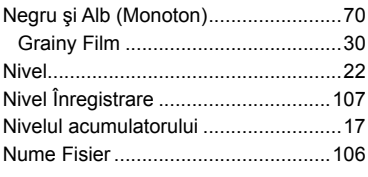

#### $\mathbf{o}$

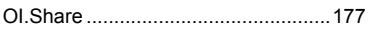

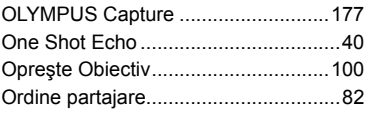

#### P

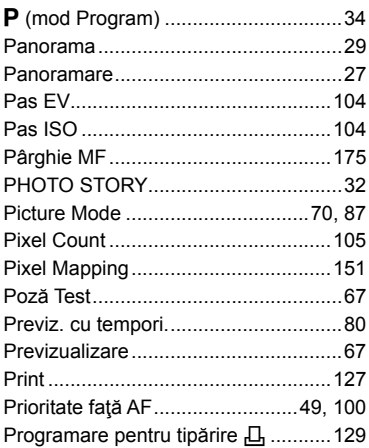

#### $\pmb{\mathsf{Q}}$

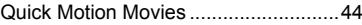

#### $\overline{\mathsf{R}}$

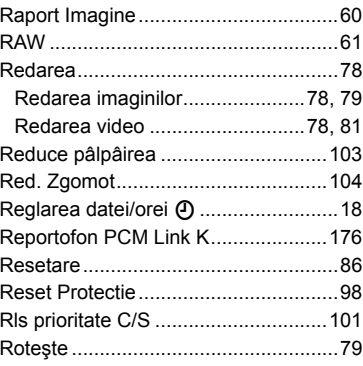

#### $\mathbf{s}$

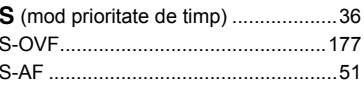

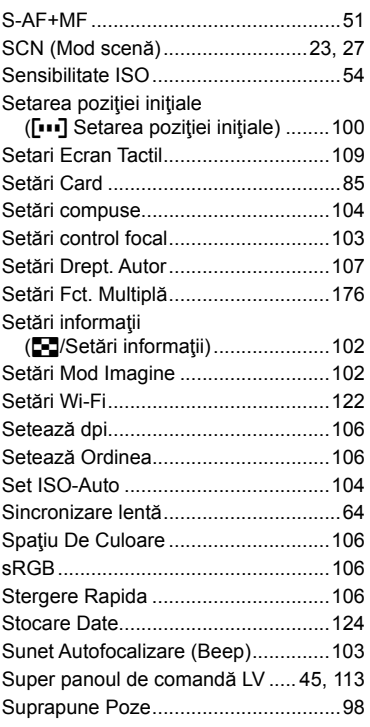

#### Ş

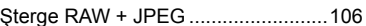

**Contract Contract Contract** 

#### $\mathbf{T}$

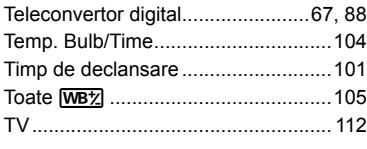

### $\mathbf{I}$

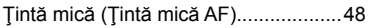

## U

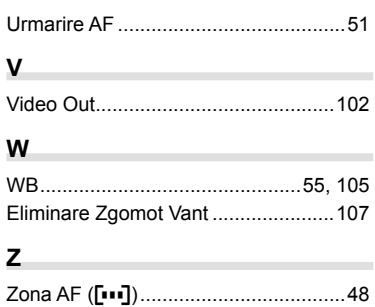

data eliberării 09.2015.

## **OLYMPUS**

http://www.olympus.com/

#### OLYMPUS EUROPA SE & CO. KG =

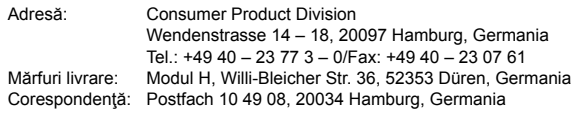

#### **Suport tehnic pentru clienţi în Europa:**

Vă rugăm să vizitaţi pagina **http://www.olympus-europa.com** sau apelaţi numărul nostru cu ACCES GRATUIT\*: **00800 – 67 10 83 00**

pentru Austria, Belgia, Cehia, Danemarca, Finlanda, Franţa, Germania, Luxemburg, Olanda, Norvegia, Polonia, Portugalia, Rusia, Spania, Suedia, Elveţia, Regatul Unit. \* Vă avertizăm că anumite servicii/companii de telefonie (mobilă) nu permit accesul sau cer un prefix suplimentar pentru numerele +800.

Pentru toate ţările europene care nu au fost enumerate mai sus şi în cazul în care nu puteţi obţine legătura la numerele menţionate, vă rugăm să folosiţi NUMERELE CU TAXARE: **+49 40 – 237 73 899**.